# Report Designer<br>Programmer's Guide and Reference<br>Licensed Program 2A55RDA V3R4M0

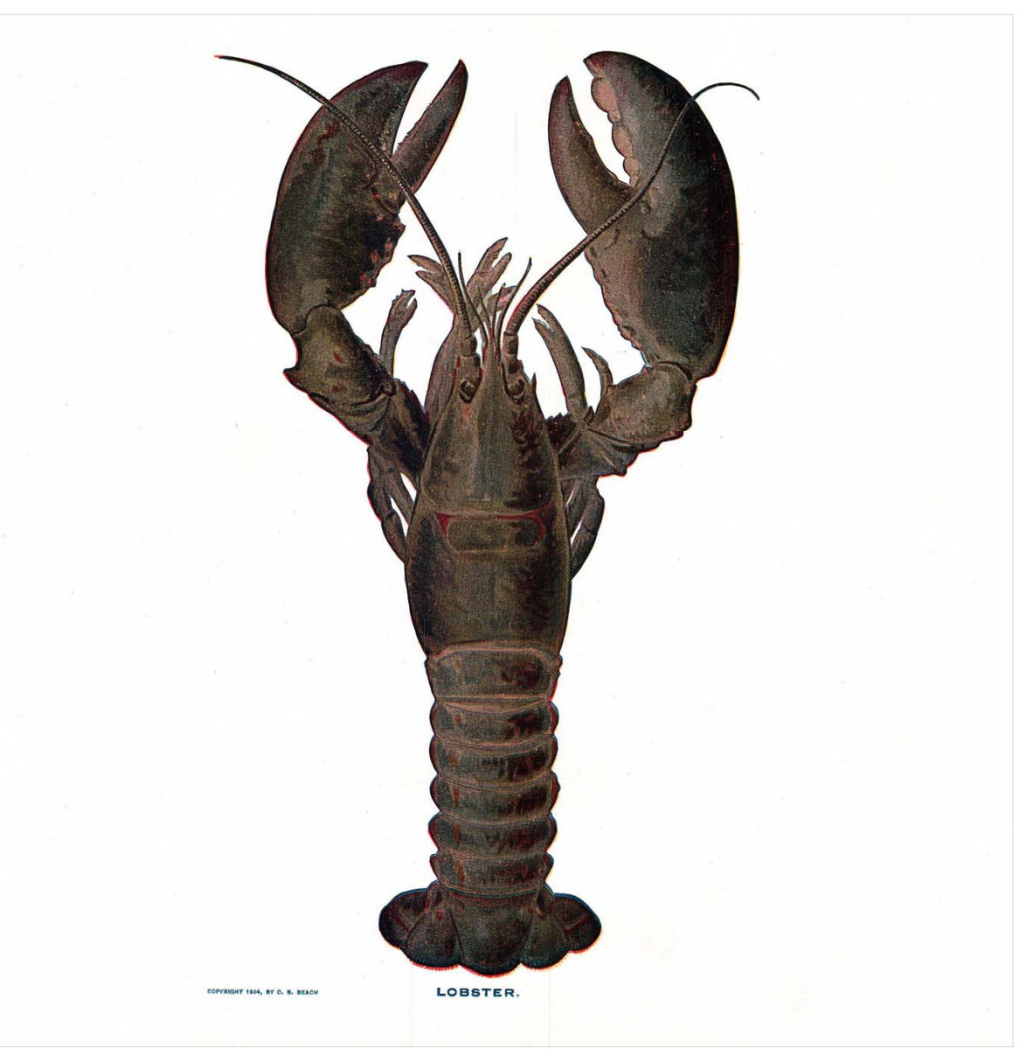

**Application Development** 

#### <span id="page-1-0"></span>**Edition**

#### **Twenty Third Edition (December 2016)**

This edition applies to the licensed program Report Designer (Program 2A55RDA), Version 3 Release 4 Modification 0, and to all subsequent releases and modifications until otherwise indicated in new editions. This revision makes all previous editions obsolete. Make sure you are using the proper edition for the level of the product.

This manual is available as option 1 from the RDA menu, in PDF format in directory /Gumbo/Proddata/2A55RDA/doc on your system, and on the web at www.gumbo.com

© Copyright Gumbo Software, Inc. 1988, 2016. All Rights Reserved.

Cover image: Lobster, extracted from The New Studentʹs Reference Work, 5 volumes, Chicago, 1914

# <span id="page-2-0"></span>**Contents**

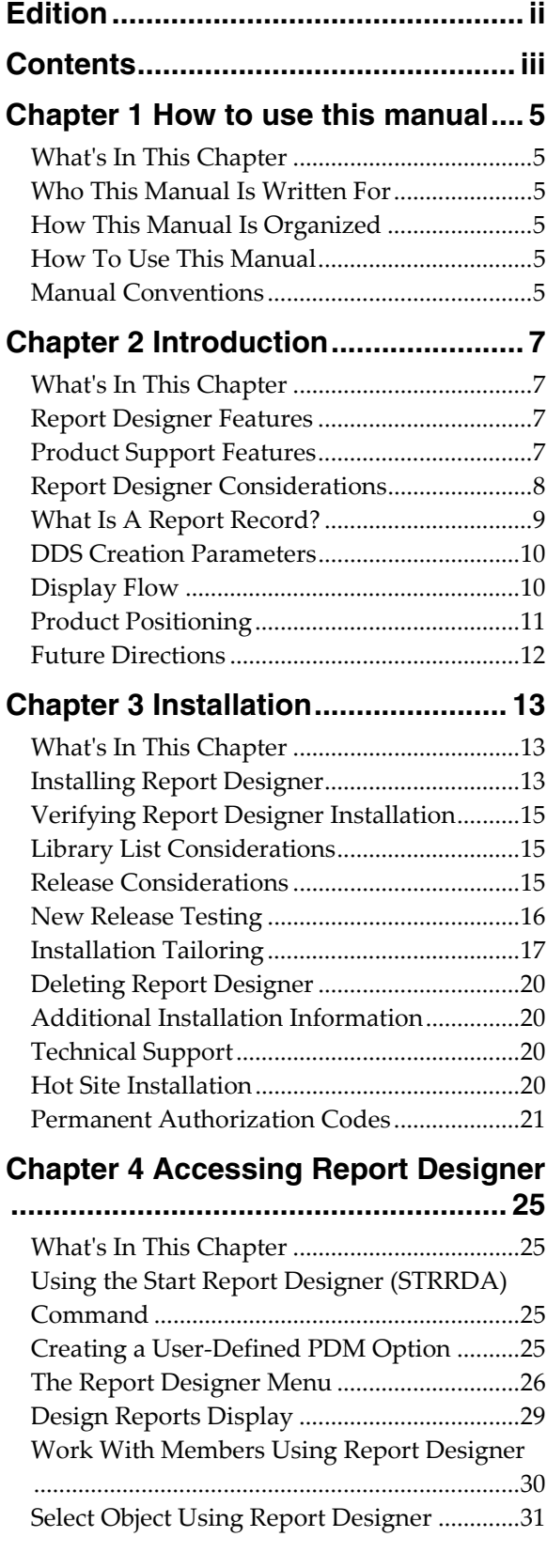

# **Chapter 5 Work with Report Records**

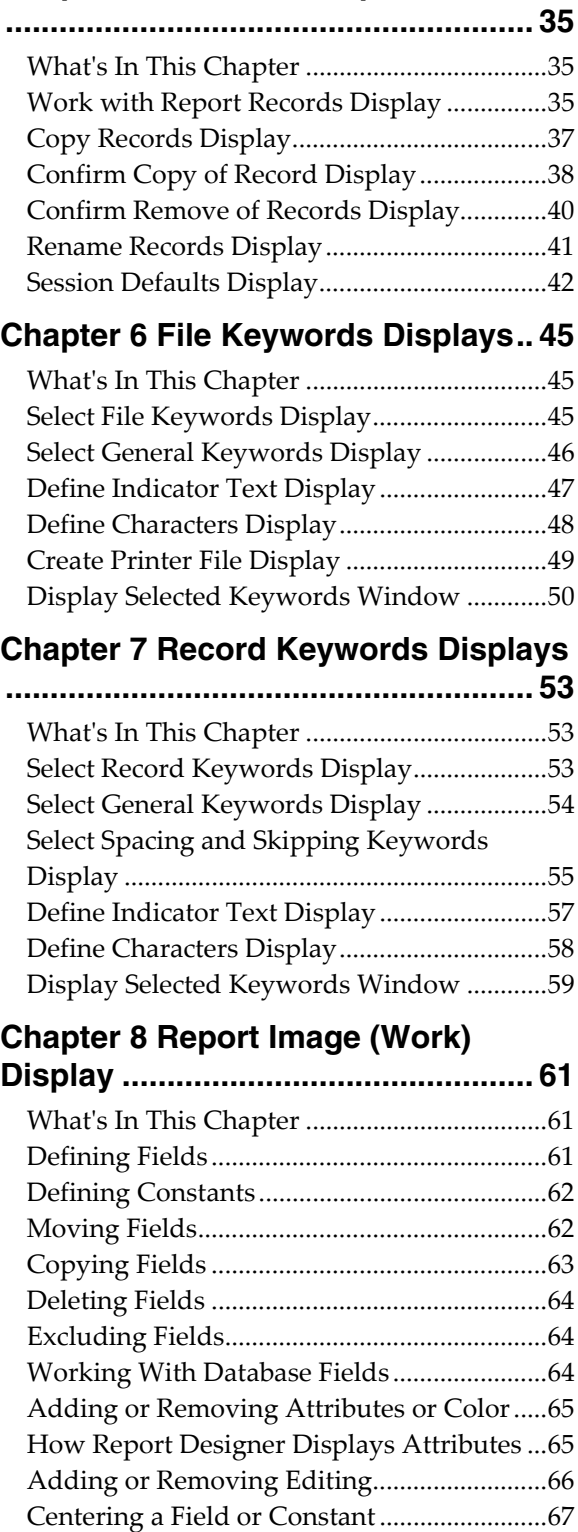

Additional Features.........................................[.67](#page-66-1)

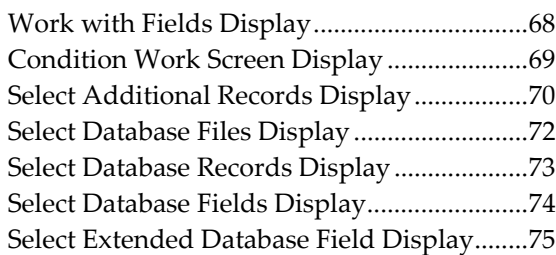

# **Chapter 9 Field Keywords Displays [77](#page-76-0)**

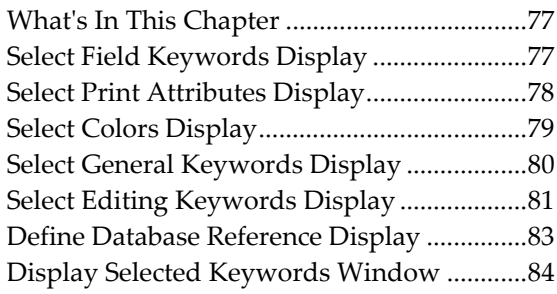

# **Chapter 10 Save And Create Displays**

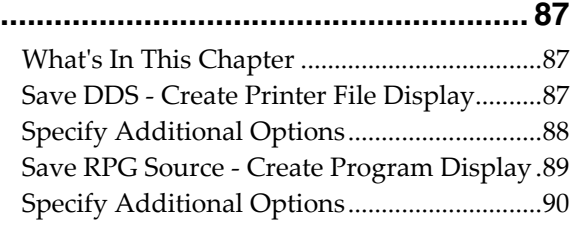

# **Chapter 11 DDS Example ................ [93](#page-92-0)**

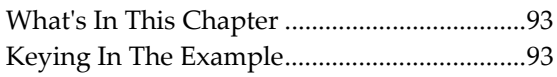

# **Chapter 12 RPG Example .............. [117](#page-116-0)**

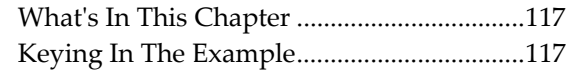

# **Chapter 13 Commands .................. [145](#page-144-0)**

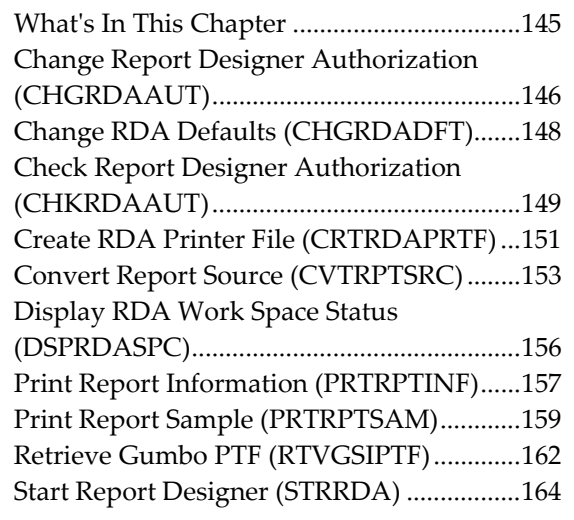

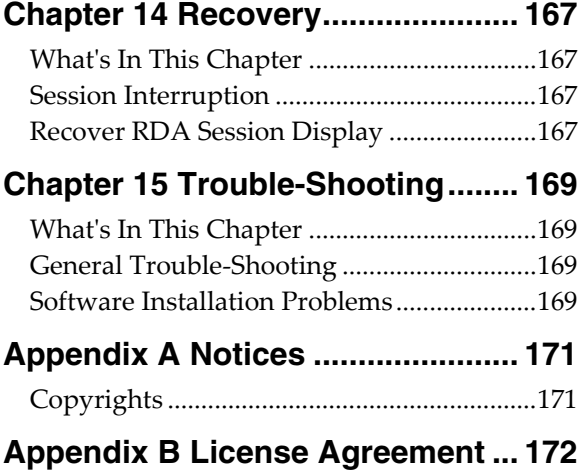

#### <span id="page-4-0"></span>**Chapter 1 How to use this manual**

#### <span id="page-4-1"></span>**What's In This Chapter**

This chapter:

- Describes who this manual is written for.
- Describes how this manual is organized.
- Describes how to use this manual to get the information you need.
- Describes conventions used in this manual.

#### <span id="page-4-2"></span>**Who This Manual Is Written For**

Report Designer Programmerʹs Guide and Reference Manual is written for programmers. The reader should have experience using IBM i and be familiar with the following:

- DDS
- Printer files
- RPG programming
- IBMʹs Screen Design Aid (SDA) utility

#### <span id="page-4-3"></span>**How This Manual Is Organized**

This manual is divided into five parts:

- Chapters 1 through 4 are directed towards first time users of Report Designer.
- Chapters 5 through 10 contain detailed descriptions of the display screens used by Report Designer.
- Chapters 11 and 12 contain detailed examples, showing how to design reports from start to finish using Report Designer.
- Chapters 13 provide diagrams for the commands that make up Report Designer.
- Chapters 14 and 15 are for reference in the event problems are encountered using Report Designer.

#### <span id="page-4-4"></span>**How To Use This Manual**

If you are familiar with Report Designer or like to jump right into a new utility, you can skip the early chapters and the examples, and use this manual and the on‐line Help Text as reference tools.

If you are new to Report Designer, the first chapters of this manual provide you all the information you need to get started and the two example chapters provide a good introduction to the Report Designer features you will use most often.

#### <span id="page-4-5"></span>**Manual Conventions**

A note on conventions used in this manual. In several places, instructions for entering commands are given. When the command is intended to be run from a PC command prompt, it is flagged by **[PC]**. When the command is intended to be run from an IBM i command line, it is flagged by  $\mu$ , or is not flagged at all. **[Enter]** denotes the enter key.

### <span id="page-6-0"></span>**Chapter 2 Introduction**

#### <span id="page-6-1"></span>**What's In This Chapter**

This chapter:

- Describes Report Designerʹs features.
- Describes product support features.
- Describes Report Designerʹs considerations.
- Describes Report Designerʹs report records.
- Describes Report Designerʹs DDS creation parameters.
- Describes Report Designer's display flow.
- Describes Report Designerʹs relationship to other products.
- Outlines future directions for the product.

#### <span id="page-6-2"></span>**Report Designer Features**

Report Designer is an interactive utility for the IBM i. With Report Designer applications programmers can create and maintain report records coded in DDS, RPG or ILE/RPG. Report Designer replaces report design using printer layout charts and hand coding of DDS, RPG or ILE/RPG source specifications.

Report Designer:

- Features functional equivalence to IBMʹs Screen Design Aid (SDA), with extensions for printer files.
- Supports all DDS keywords and works with existing printer file source members.
- Supports RPG internally described printer files and works with existing RPG source.
- Supports both RPG and ILE/RPG.
- Supports 27 line by 132 column display mode on the Design Image (Work) Display.
- Provides rolling and windowing capabilities for designing reports larger than the display device in use.
- Handles all report widths up to the DDS maximum of 378 columns.
- Allows field selection from existing database files and from fields defined in an RPG program.
- Allows printing of sample reports (PRTRPTSAM command).
- Allows printing of report information (PRTRPTINF command).
- Provides conversions between RPG and DDS (CVTRPTSRC command).
- Stores and reapplies DDS printer file creation parameters.
- Operates on any system with IBM i V7R2M0 or higher installed, and is compatible with all security levels.

#### <span id="page-6-3"></span>**Product Support Features**

*GUMBO* products include a range of standard features that make them easy to use, easy to manage, and easy to live with:

- Extensive manual, both online as menu option 1 and in PDF
- Context sensitive help for every command and parameter.
- Menu that provides organized access to the product's features.
- Products are packaged as licensed programs and participates in the full range of support provided by IBM i Licensed program installation, PTF management, etc. are handled with the same commands used to manage IBM® software.
- Unlike IBM® Licensed Programs, our products are packaged to allow multiple releases to be installed at the same time, which facilitates new release testing.
- Product PTFs are available on the web at www.gumbo.com or can be retrieved and installed in a single step using our Retrieve Gumbo PTF (RTVGSIPTF) command.
- Our products include a hot site friendly automatic authorization function that allows you to immediately move operations to any back up or fail over machine without contacting us for a license key or authorization code.
- We include a Check Report Designer Authorization (CHKRDAAUT) command that allows you to exercise the productʹs authorization algorithm and insure there are no authorization "surprises".
- An installation verification option is available on the menu. You can easily verify that the product is correctly installed.
- All (applicable) objects in our products are digitally signed allowing you to verify their integrity. Modifications that could jeopardize the security of your system are easily detected with IBM i's Check Object Integrity (CHKOBJITG) command.
- Our products are upward compatible with future releases of IBM i. You can install a new releases of IBM i without installing a new release from us.
- Our products are compatible with all IBM i security levels. We use only published interfaces.

#### <span id="page-7-0"></span>**Report Designer Considerations**

Consider the following when using existing DDS and RPG source with Report Designer.

- For DDS, Report Designer is designed to handle 92‐byte source records. (Eighty bytes of source data, and 12 bytes for source date and sequence number.) Any source records that contain more than 80 bytes of source data are truncated on input and padded with blanks on output.
- For RPG, Report Designer is designed to handle up to 112‐byte source records. (One Hundred bytes of source data, and 12 bytes for source date and sequence number.) Any source records that contain more than 100 bytes of source data are truncated on input and padded with blanks on output.
- For DDS source, comment lines are identified by an asterisk (\*) in column 7, or by blanks in columns 1 ‐ 5 and 7 ‐ 80. Report Designer retains all DDS source comments. Comment lines which have blanks in columns  $1 - 5$ , 'A\*---' in columns  $6 - 10$ , and blanks in columns  $11 - 44$ have special meaning to Report Designer.

Comments before the first report record specification are file level comments. Comments between a report record specification and the first field specification of the report record are record level comments. Comments after the last field in the source member are end of file comments. Comments which are not file level, record level, or end of file comments are field comments. Field comments immediately precede the field they are associated with. The first field in a report record can have no associated comments because these are assumed to be record level comments.

File level and end of file comments are always output to their original locations. Record level and field level comments are tied to their associated report record/field specifications. If a

report record or field is moved within the source member, its comments are moved with it. If a report record or field is deleted, its comments are also deleted.

• For RPG source, comment lines are identified by an asterisk (\*) in column 7. Report Designer retains all comments in RPG source. All comments are replaced to their original positions on output, with the exception of comments imbedded within the output specifications of the printer file.

Comments between a report record specification and the first field specification of the report record are record level comments. See "What Is A Report Record?" later in this chapter for an explanation of report records as they apply to RPG source. Comments after the last field in the printer file being edited are end of file comments. Comments which are not record level or end of file comments are field comments. Field comments immediately precede the field they are associated with. The first field in a report record can have no associated comments because these are assumed to be record level comments.

End of file comments are always output to their original locations. Record level and field level comments are tied to their associated report record/field specifications. If a report record or field is moved within the source member, its comments are moved with it. If a report record or field is deleted, its comments are also deleted.

- A maximum of 256 lines of comments may be associated with any field (field level comments). There is no limit to the number of file, report record, or end‐of‐file comments.
- A maximum of 50 characters of text information are carried with any field. DDS text specifications of greater than 50 characters are truncated.
- /COPY statements in RPG source are processed to look for field definitions. However, /COPY statements imbedded within the printer file are treated as comments and ignored. Report Designer requires the output specifications for the printer file be fully contained within a single source member.

#### <span id="page-8-0"></span>**What Is A Report Record?**

The term "Report Record", is extended by Report Designer.

The meaning of "report record" depends on source type.

For DDS, a report record begins with a record specification (an "R" in column 17) and includes all field specifications up until the next record specification, or the end of the source. For DDS, the entire report record is sent to the print device with a single write statement.

For RPG internally described printer files, Report Designer considers similar, consecutive header specifications--along with their associated field specifications--to be part of the same record. To be considered alike, consecutive header specifications must have the same output type, the same EXCPT name, and must be conditioned by the same indicators.

If the spacing and skipping between two lines in the same logical report record for RPG source nets to zero, the second of the two lines becomes the beginning of a new report record.

#### <span id="page-9-0"></span>**DDS Creation Parameters**

When updating DDS source with Report Designer, parameters specified for the CRTPRTF command are saved as comments in the source. Each parameter specified on the CRTPRTF command from the Report Designer create display is placed on a separate line in the updated DDS. The parameters are stored as comments that are meaningful to Report Designer. On the next access with Report Designer, these comments are used to establish session values and CRTPRTF default values.

Report Designer stamps its comment lines with a specific signature. Comment lines that do not match the Report Designer signature are processed as regular comments. Report Designer signature comments have blanks in columns  $1 - 5$ , 'A\*---' in columns  $6 - 10$ , and blanks in columns  $11 - 44$ .

Report Designer stores the specified CRTPRTF parameters as if they were DDS keywords, specified in columns 45 ‐ 80 of a Report Designer signature comment line. Although these are comment lines, they follow the DDS syntax rules for specifying keywords. The keyword names are the same as those on the CRTPRTF command, and the values specified must be valid on the CRTPRTF command.

The PAGESIZE, OVRFLW, and FOLD keywords are always placed in updated DDS source because they affect the Report Designer interactive session.

Report Designer signature comment lines can be deleted from your DDS source with SEU. Report Designer will use the appropriate defaults for keywords not specified. To specify CRTPRTF parameters directly with SEU:

- Flag them as Report Designer signature comments.
- Follow the DDS syntax rules.
- Specify valid parameter values for the keyword.
- Specify the parameters at the file level.

Only file level Report Designer signature comments are significant. Report Designer signature comments at the record and field levels are treated as regular comments.

See the Create Report Designer Printer File (CRTRDAPRTF) command description to create printer files in batch using the stored creation parameter values.

#### <span id="page-9-1"></span>**Display Flow**

This diagram shows the display order when options are selected from the Work with Report Records display. Detailed descriptions of the options appear in the following chapters:

- Chapter 5 Work With Report Records Display
- Chapter 6 File Keywords Displays
- Chapter 7 Record Keywords Displays
- Chapter 8 Design Image (Work) Display
- Chapter 9 Field Keywords Displays
- Chapter 10 Save And Create
- Chapter 14 Recovery

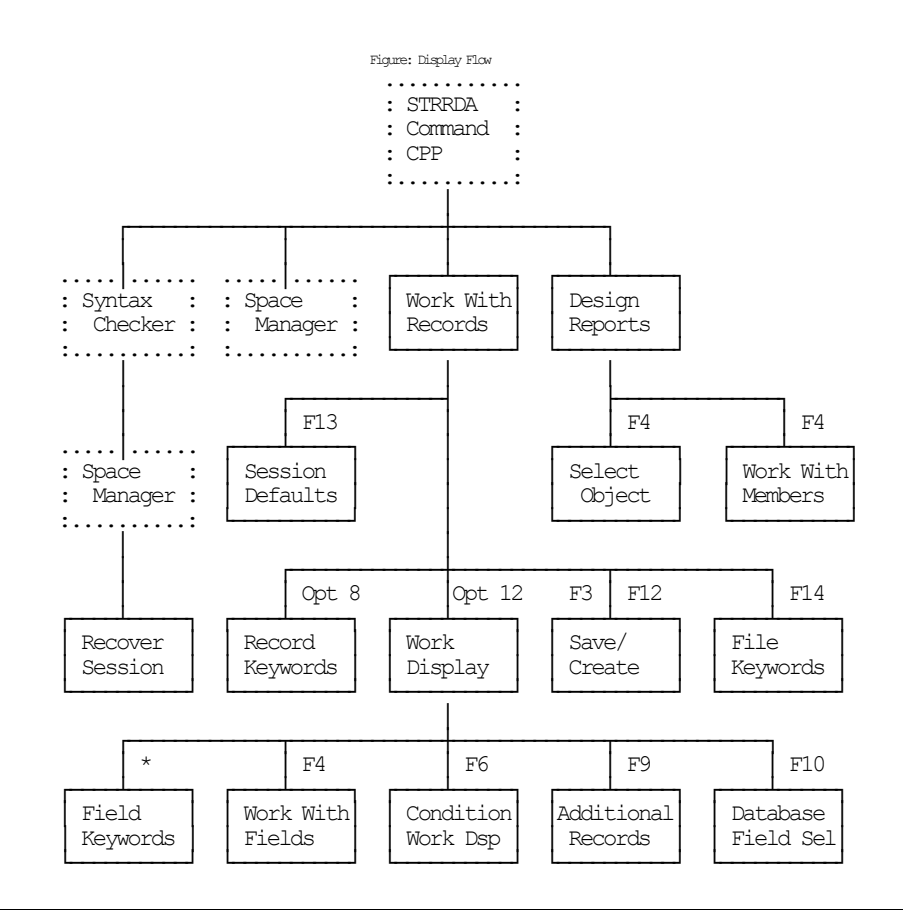

#### <span id="page-10-0"></span>**Product Positioning**

Gumbo Software, Inc. has several IBM i based products:

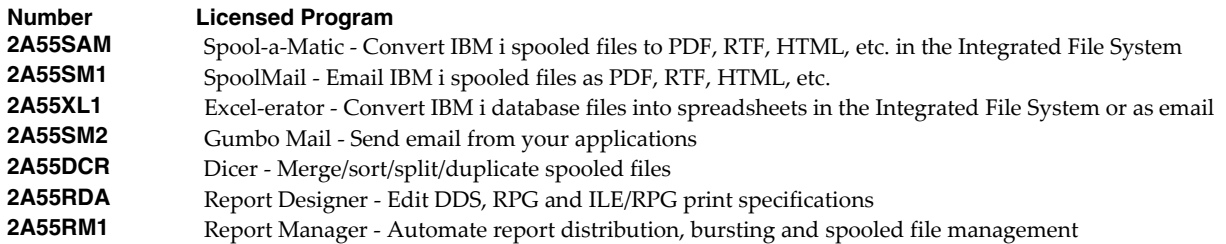

There is some overlap between and unique function within the products. Choose the product or combination of products that provide the function you need:

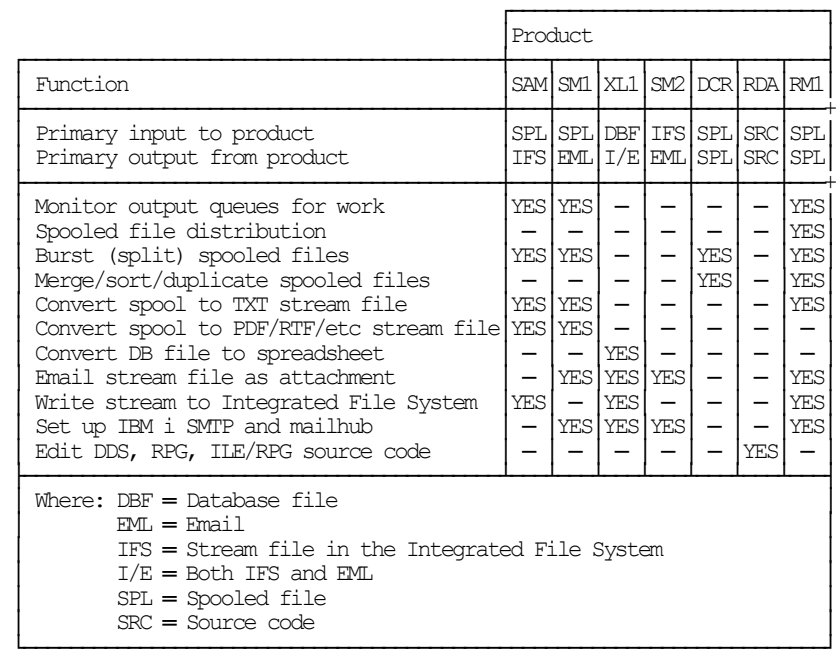

#### <span id="page-11-0"></span>**Future Directions**

Future releases of Report Designer will include enhanced functionality based on customer feedback. Additionally, enhancements may be added to an existing release by Program Temporary Fix (PTF).

Contact *GUMBO* to suggest additional enhancements.

#### <span id="page-12-0"></span>**Chapter 3 Installation**

#### <span id="page-12-1"></span>**What's In This Chapter**

This chapter describes:

- How to install Report Designer.
- How to verify that Report Designer is installed correctly.
- How to include the RDA library in a job's library list.
- How to determine release dependencies.
- How to test a new release while leaving the old in production.
- How to tailor the installation
- How to remove Report Designer from the system.
- How to find additional installation information.
- How to contact technical support.
- Hot site installation.
- Permanent Authorization Codes.

#### <span id="page-12-2"></span>**Installing Report Designer**

Follow these instructions to install Report Designer V3R4M0 on IBM i using physical media or a virtual image:

#### **Prepare**

If you are upgrading a previous release (if Report Designer is currently installed), perform these steps before installing the software:

- 1. Read the Enhancement Summary to determine if any changes affect your installation.
- 2. Insure that the product is not in use, as the installation process must clear the product's library. This will fail if objects such as menus are in use. If the installation fails, the previous release will be restored.

#### **Install**

**Note:** If you are installing from a save file downloaded as an executable zip (.exe), use the save file specific "readme.htm" instructions included in the download.

- 1. Sign on to the system as the security officer (QSECOFR).
- 2. Verify that your machine is at IBM i V7R2M0 or later by running:

#### WRKLICINF

**Note:** If you are running a version of IBM i earlier than V7R2M0 you cannot install Report Designer V3R4M0 on your machine. You must install an earlier version of Report Designer or upgrade the operating system.

3. Verify that user domain objects are allowed in the libraries RDA and QSRV, by running:

```
WRKSYSVAL SYSVAL(QALWUSRDMN)
```
Take option 5 to display the value. If the value is not \*ALL, use option 2 to add libraries RDA and QSRV to the list of libraries where user domain objects are allowed.

**Note:** QSRV is required to correctly process PTFs when they are loaded and applied.

4. Insure that IBM i will be able to verify the signatures that we apply to our product's objects by installing our Signing Certificate and Root CA Certificate using Digital Certificate Manager. Alternately, insure that signature verification will not prevent the restore operation by running:

WRKSYSVAL SYSVAL(QVFYOBJRST)

Take option 5 to display the value. If the value is 3 or higher, use option 2 to temporarily change the value to 1.

- 5. Mount the physical media or virtual image on the appropriate device.
- 6. Submit the Restore Licensed Program (RSTLICPGM) command to batch:

RSTLICPGM LICPGM(2A55RDA) DEV(device-name) LNG(2924)

**Note:** Where "device-name" is the device where the media or image was mounted and is usually OPT01.

**Note:** During the restore operation, the system operator message queue may receive inquiry message CPA3DE4 "Directory not registered. (C G)". Unless you are using a directory naming convention similar to ours (that is the directory specified in the CPA3DE4ʹs second level text is unrelated to our software), you can safely respond with a "G" to reestablish the relationship between the directory and the product. Typically the message will occur three or four times.

#### **Finish**

When the RSTLICPGM command completes, library RDA and directory ʹ/Gumbo/ProdData/2A55RDAʹ contain the new software. To complete the installation:

1. If you have an Authorization or Instructions letter with your permanent authorization code, enter the code now.

**Note:** Report Designer automatically grants 30 days usage for new installs or 90 days usage for release upgrades.

2. Retrieve the current cumulative Report Designer PTF package by running the following command:

#### RDA/RTVGSIPTF

**Note:** *GUMBO* recommends downloading the current cumulative PTF package after installing the software.

- 3. Visit our PTF page at www.gumbo.com and check the **Additional IBM i PTF Information** section for IBM PTFs you may need to install.
- 4. You can access the Report Designer menu by running the following command:

#### GO MENU(RDA/RDA)

#### <span id="page-14-0"></span>**Verifying Report Designer Installation**

You can verify that Report Designer has been correctly installed by running the Check Product Option (CHKPRDOPT) command:

CHKPRDOPT PRDID(2A55RDA) RLS(V3R4M0) CHKSIG(\*NONE)

**Note:** If you have installed our digital certificates, specify CHKSIG(\*ALL) instead of CHKSIG(\*NONE) and digital signatures will be checked.

If the message 'No errors detected by CHKPRDOPT.' is displayed on the bottom of your display when the command finishes, Report Designer is installed correctly.

If the message is not displayed, check your job log messages or see the Recovery Procedures in the *Software Installation Problems* section of the *Trouble‐Shooting* chapter of this manual.

#### <span id="page-14-1"></span>**Library List Considerations**

Library RDA must be in the library list of jobs using Report Designer commands, or the commands must be qualified with library RDA. Depending on your installation and intended use, you can choose to:

- Add library RDA to the system library list. This insures every job in the system has access to Report Designer commands. However, this introduces problems with installing new releases and is not recommended.
- Add library RDA to the initial library list parameter of job descriptions controlling jobs that will use Report Designer commands. (recommended)
- Run an ADDLIBLE RDA command in individual threads requiring Report Designer commands.
- Qualify the command names on each use:

#### RDA/CHGRDADFT

Library RDA will be temporarily added to the product portion of the current thread's library list.

Determine the best method for your installation and perform any changes required.

#### <span id="page-14-2"></span>**Release Considerations**

Report Designer operates under IBM i V7R2M0 or higher. Releases occur on a different schedule than IBM releases. Once Report Designer is installed, the following considerations apply:

A new release of IBM i may be installed without installing a new release of Report Designer.

Report Designer uses only published or IBM sanctioned interfaces and is upward compatible with all releases of IBM i. The Report Designer authorization code does not change.

A new release of Report Designer may be installed without installing a new release of IBM i.

Any change in the requirements for operating system release level will be noted in the documentation accompanying the Report Designer release. The new authorization code must be entered.

 A new release of Report Designer may be installed over any prior release of Report Designer.

You can skip "missed" releases.

More than one release of Report Designer may be installed on a system at one time.

By restoring Report Designer to a library other than RDA, a new release can be installed for testing while the old release remains in production. Any release‐to‐release considerations that may apply will be noted in the documentation accompanying the new release. Additional operational considerations may apply. For more information on renaming a library during licensed program installation, see the Restore Licensed Program (RSTLICPGM) command and the New Release Testing section of this chapter.

- When a new release of Report Designer is installed in the same library as an old release the following processing is performed in order to preserve data and Report Designer authorization information:
	- 1. The Report Designer library is saved to QGPL/RDAVxRyMz. Where VxRyMz is the old release.
	- 2. Product objects that contain default settings and operational information are copied to library QTEMP.
	- 3. The Report Designer library is cleared.
	- 4. Report Designer is restored.
	- 5. Default settings and operational information are copied back to the product objects.
	- 6. All objects duplicated to QTEMP are deleted.
	- 7. Save file QGPL/RDAVxRyMz is deleted.

**Note:** *GUMBO* recommends making a backup of the old release before installing a new release of Report Designer.

#### <span id="page-15-0"></span>**New Release Testing**

Unlike IBM licensed programs, *GUMBO* licensed programs are packaged in a way that allows multiple release to be installed at the same time. This feature allows you to test a new release while the old release remains in production.

The key to new release testing are the LIB() and CODHOMEDIR() parameters of IBM iʹs Restore License Program (RSTLICPGM) command which allow you to restore the product to a library name and directory different from those used during packaging.

To test a new release, follow this procedure:

1. Review the Enhancement Summary for any release‐to‐release considerations that could affect your installation.

2. Install the new release in library RDAV3R4M0 and directory ʹ/Gumbo/ProdData/2A55RDAV3R4M0ʹ:

RSTLICPGM LICPGM(2A55RDA) DEV(device-name) LNG(2924) LIB(RDAV3R4M0) REPLACERLS(\*NO) CODHOMEDIR('/Gumbo/ProdData/2A55RDAV3R4M0')

Where "device-name" is the device where the media or image was mounted.

- 3. Perform your new release testing.
- 4. When testing is complete, you must delete the new release.

DLTLICPGM LICPGM(2A55RDA) RLS(V3R4M0) OPTION(\*ALL)

**Note:** Do not delete nor rename libraries and directories to move the new release into production. Doing so will corrupt the license program information kept internally by IBM i. If this has already occurred, see the Software Installation Problems section of the *Trouble‐Shooting* chapter of this manual.

5. Follow the installation instructions to place the new release into production.

#### <span id="page-16-0"></span>**Installation Tailoring**

To access the Installation Tailoring display, enter the following command:

CHGRDADFT

When you press Enter, the Installation Tailoring display appears:

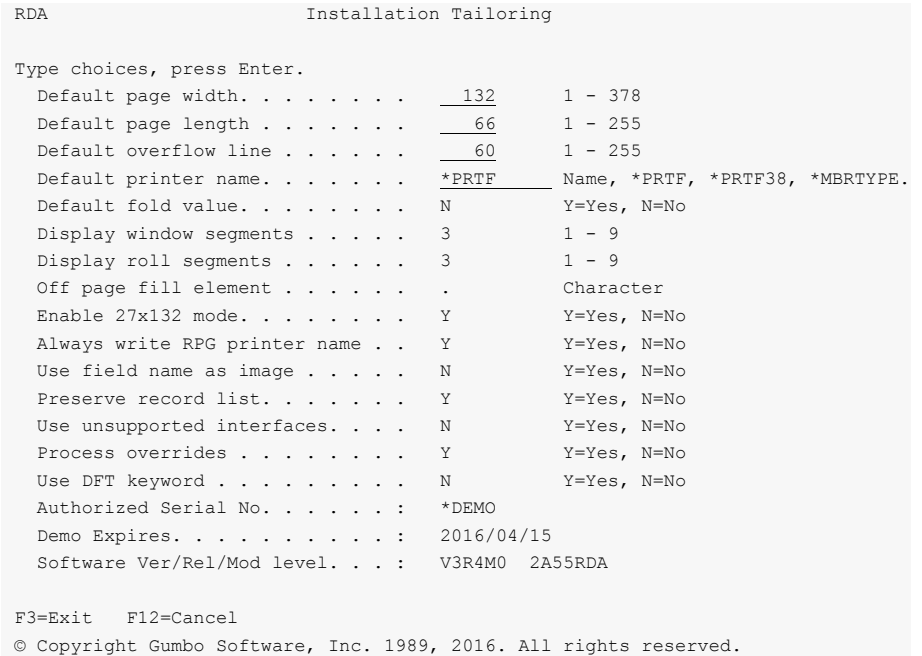

The Installation Tailoring display allows you to tailor default values to reflect the standards used at your installation. From the Installation Tailoring display you can:

Set the default page width.

- Set the default page length.
- Set the default overflow line.
- Set the default printer name.
- Set the default fold value.
- Set the number of display window segments.
- Set the number of display roll segments.
- Set the off page fill element.
- Enable 27x132 mode.
- Control writing of RPG printer name.
- Set the appearance of fields on the Work Display.
- Control clearing of the list of additional records.
- Control the uses of unsupported interfaces.
- Control the processing of overrides.

#### **Default page width**

Page width is the number of columns on each line of a page. The maximum page width supported by DDS is 378.

#### **Default page length**

Page length is the number of lines on each page. The maximum page length supported by DDS is 255.

#### **Default overflow line**

Overflow line is the line number on the page at which printer overflow to a new page occurs. Overflow is signaled when the specified line number becomes the current line number, whether or not printing has occurred on that line. Report Designer uses overflow line when creating source.

#### **Default printer name**

Printer name is used by Report Designer to distinguish between RPG and DDS and to determine source code processing. \*PRTF and \*PRTF38 specify DDS source code with appropriate qualification and parameter syntax for the OS/400 and System/38 environments respectively. When a name is specified RPG source code is used. The name identifies the internally described printer file to process.

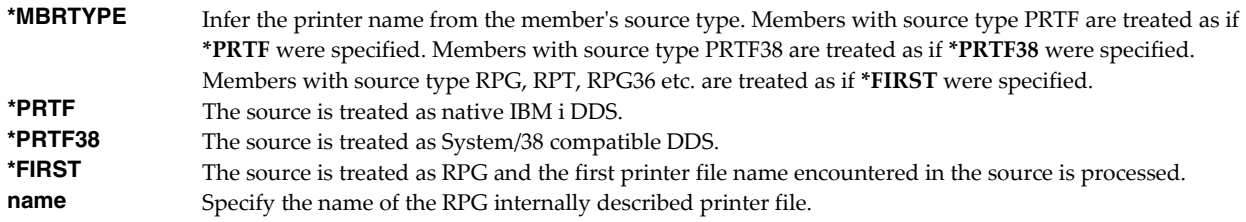

#### **Default fold value**

Fold specifies whether print data that extends beyond the end of the page is folded to the next line or is dropped.

**N** Do not fold data to the next line. **Y** Fold data to the next line.

#### **Display window segments**

The display window segments parameter governs the number of times you must press the window keys F19/F20 on the Report Designer Work Display to move one display width. A value of 2 would require 2 F19 keys to window the display one display width to the left.

#### **Display roll segments**

The display roll segments parameter governs the number of times you must press the page (roll) keys on the Report Designer Work Display to move one display length. A value of 2 would require pressing Page Down twice to roll the display one display length.

#### **Off page fill element**

When the Work Display is rolled or windowed beyond the edge of the page, an out-of-bounds area is exposed. The out-of-bounds area is filled with the off page fill character.

#### **Enable 27x132 mode**

The Enable 27x132 mode parameter specifies whether 27 line by 132 column display mode is used with display devices that are capable of it. When not enabled, 24 line by 80 column display mode is used.

**N** Do not use 27 x 132. **Y** Use 27 x 132 mode if available on device.

#### **Always write RPG printer name**

"Always write RPG printer name" governs the writing of the printer name in the generated source code. The parameter has no effect on DDS generation.

**N Write the printer name on the first record identification O-spec only.**<br> **Y Write the printer name on each record identification O-spec Y** Write the printer name on each record identification O‐spec.

#### **Use field name as image**

The "Use field name as image" parameter governs the appearance of fields on the Work Display. With a value of "N" character fields are displayed as a sequence of O's while numeric fields are shown as a sequence of 6's. With "Y" the field's name is used to represent the field.

#### **Preserve record list**

The "Preserve record list" parameter governs clearing of the list of additional records to display on the Work Display. With "N" Report Designer operates as SDA and the record list is cleared on exiting from the Work Display. With "Y" the record list is preserved on exiting the Work Display. This allows switching between records without re‐keying the additional records to be displayed.

#### **Use unsupported interfaces**

The "Use unsupported interfaces" is an obsolete parameter that controlled the interface used to resolve field references. The problem the switch was designed to address has long since been resolved by IBM and the field is ignored.

#### **Process overrides**

The "Process overrides" parameter governs the processing of overrides when field references are resolved. With "N" Report Designer ignores any file overrides when resolving field references. With "Y", file overrides are applied before field references are resolved.

#### **Use DFT keyword**

The "Use DFT keyword" parameter provides control over generation of the "DFT" keyword in DDS source code. Use of the keyword is optional in DDS, not used at most installations and by default not placed in generated source code by Report Designer.

When set to "Y" Report Designer adds the DFT keyword. For example, DFT('literal') is generated instead of 'literal'.

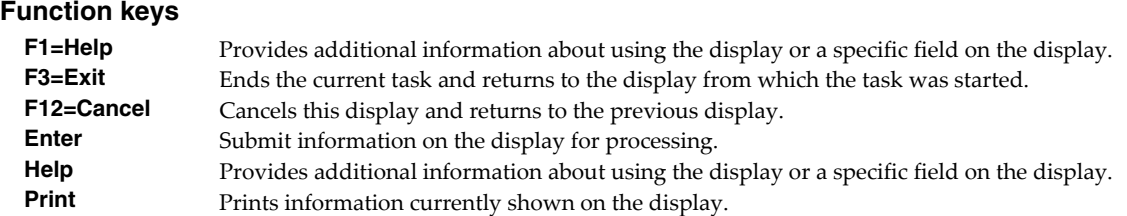

Enter default values to reflect the standards used at your installation and press enter. Use F3 to exit Installation Tailoring.

**Note:** Additional individual tailoring is available to each user from within Report Designer. Press F13=Session defaults from the Work with Report Records Display.

#### <span id="page-19-0"></span>**Deleting Report Designer**

Follow these instructions to remove Report Designer from IBM i:

- 1. Sign on to the system as the security officer (QSECOFR).
- 2. Delete the Report Designer library by using the Delete Licensed Program (DLTLICPGM) command:

DLTLICPGM LICPGM(2A55RDA) OPTION(\*ALL)

These instructions delete an otherwise healthy installation of Report Designer. If the installation has been damaged, follow the instructions for Installation Fails in the *Software Installation Problems* section of the *Trouble‐Shooting* chapter of this manual.

#### <span id="page-19-1"></span>**Additional Installation Information**

Additional detailed installation information and instructions can be found in *IBM i and related software > PDF file... > Installing, upgrading, or deleting IBM i and related software SC41‐5120* topic in the IBM i Information Center at http://publib.boulder.ibm.com/eserver/ibmi.html.

#### <span id="page-19-2"></span>**Technical Support**

If you encounter a problem with Report Designer you should:

- Review the information in the Trouble Shooting chapter for a description of and solution to common problems.
- Load and apply the current cumulative PTF package for the software. You can obtain the current package by visiting the web site listed below.

If the problem remains unresolved, contact support@gumbo.com.

#### <span id="page-19-3"></span>**Hot Site Installation**

In the event of a catastrophic system failure, an otherwise properly licensed and authorized copy of our product may be copied to a backup or failover machine. The product's authorization algorithm will detect that the software is operating on a machine serial number different from the licensed and authorized serial number and automatically create and install a 30-day temporary authorization code for the backup or failover machine. You do not need to contact Gumbo Software, Inc. in the event of an emergency.

An otherwise properly licensed and authorized copy of this product may be transferred to a backup or failover machine for the purpose of testing your emergency recovery procedures and the product's automatic temporary authorization function.

The correct sequence of steps is as follows:

- 1. Install the software and enter the permanent authorization code on your production machine.
- 2. Save the software from your production machine using the Save Licensed Program (SAVLICPGM) command. This creates an authorized copy, save it with your backups.
- 3. When restoring to the backup or failover machine you must first insure that any previous copies have been deleted. To delete a previous copy use the Delete Licensed Program (DLTLICPGM) command.
- 4. Restore the authorized copy to the backup or failover machine using the Restore License Program (RSTLICPGM) command.
- 5. Confirm that the authorized copy was correctly restored by running the Check Product Option (CHKPRDOPT) command.
- 6. The first time the software is used on the backup or failover machine the productʹs authorization algorithm will create and install a temporary authorization code running for 30 days. This allows you install the authorized copy in advance of a disaster.

#### <span id="page-20-0"></span>**Permanent Authorization Codes**

When you purchase a product from us, or when we send you a new release of a product, you receive a permanent authorization code. Here we describe how to determine the information you must give us in order to receive a permanent authorization code and how to determine if the permanent authorization code you have received is correct for your installation.

The overwhelming majority of licenses purchased from us are **System Wide Licenses**. The other possibility, a **Partition Only License**, is described at the end of this section. For a System Wide License, permanent authorization codes are specific to a **Serial Number**, a **Processor Group**, and our productʹs **Release**. For a Partition Only License, permanent authorization codes are specific to a **Serial Number**, a **Partition ID Number**, the partitionʹs **Maximum Processor Capacity**, and our productʹs **Release**.

In all cases, our permanent authorization codes are specific to a release of our product. The release of IBM i never makes a difference. To determine the release of our product installed on IBM i, run:

DSPPTF LICPGM(2A55RDA)

Where the possible LICPGM numbers are:

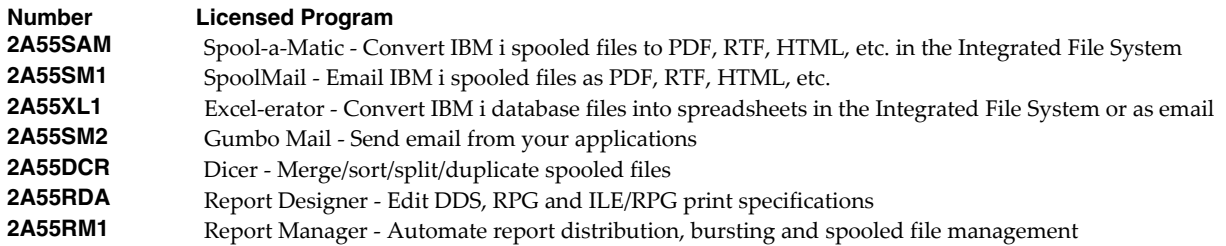

The 5th line of the panel shows the release you are running. It is V3R4M0 in this example.

```
 Display PTF Status 
                                                                     System: GUMBO4 
 Product ID . . . . . . . . . . . . . : 2A55RDA 
 IPL source . . . . . . . . . . . . . : ##MACH#A 
Release . . . . . . . . . . . . . . . . V3R4M0
 Type options, press Enter. 
   5=Display PTF details 6=Print cover letter 8=Display cover letter 
Opt ID Status Action
   (No PTFs found.) 
Bottom Bottom and the contract of the contract of the contract of the contract of the contract of the contract of the contract of the contract of the contract of the contract of the contract of the contract of the contra
 F3=Exit F11=Display alternate view F17=Position to F12=Cancel
```
**Note:** It is possible that more than one release of a product is installed. To check, press **Enter**]. If you are returned to the command line, only one release is installed.

All of our permanent authorization codes are serial number dependent. For a System Wide License they are also Processor Group dependent. To determine your systemʹs serial number and processor group, run:

WRKLICINF

Lines 3 and 4 of the resulting panel show the serial number and processor group of your system.

```
Work with License Information
                                                      04/06/10 18:08:32 
System serial number . . . . . . . . . : 1234567
Processor group . . . . . . . . . . . . P10
 Type options, press Enter. 
   1=Add license key 2=Change 5=Display detail 6=Print detail 
 8=Work with license users .
 Opt Product Term Feature Description 
     5761SS1 V6R1M0 5050 IBM i 
     5761SS1 V6 5051 IBM i 
     5761SS1 V6R1M0 5103 Media and Storage Extensions 
     5761SS1 V6R1M0 5112 PSF 1-45 IPM Printer Support 
     5761SS1 V6R1M0 5113 PSF 1-100 IPM Printer Support 
     5761SS1 V6R1M0 5114 PSF Any Speed Printer Support 
     5761SS1 V6R1M0 5116 HA Switchable Resources 
More...More...More...More...More....More....M F3=Exit F5=Refresh F11=Display Usage Information F12=Cancel 
 F17=Position to F23=More options 
 (C) COPYRIGHT IBM CORP. 1980, 2007.
```
For a Partition Only License, permanent authorization codes depend on the Partition ID Number and maximum processor capacity. How you determine the number and processor capacity of partitions on your system depends on whether or not you use HMC (Hardware Management Console) or SST (System Service Tools) to manage your hardware.

If you use HMC (Hardware Management Console):

- 1. Go to Systems Management: Partitions task > Partition Properties > Hardware > Processors.
- 2. Read the Processing Units, Maximum: value.

If you use SST (System Service Tools):

1. Start system service tools by running:

STRSST

- 2. After entering a Service tools user ID and Service tools password, select the option to Work with system partitions.
- 3. Select the option to Display partition information.
- 4. Select the option to Display partition processing configuration.
- 5. Note the Partition ID Number and Total Processor Maximum.

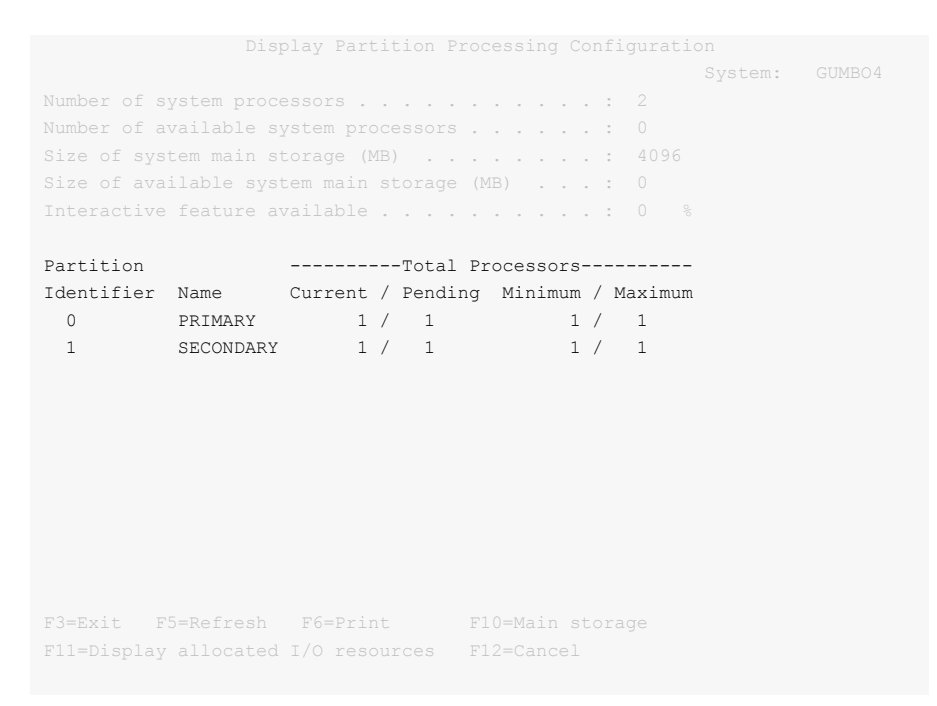

**Note:** A Partition only license is not valid for a machine with only one partition.

**Note:** Our product's algorithm checks the authorization against the Total Processors Current (aka. Assigned) value. If the maximum configured is larger than the license, the algorithm will grant usage as long as the current configured is within the licenseʹs limit, and will issue a warning.

#### <span id="page-24-0"></span>**Chapter 4 Accessing Report Designer**

#### <span id="page-24-1"></span>**What's In This Chapter**

This chapter describes how to access Report Designer. It describes the Start Report Designer (STRRDA) command and associated displays, how to create a user defined option for use within the Program Development Manager (PDM) and how to display the Report Designer Menu.

#### <span id="page-24-2"></span>**Using the Start Report Designer (STRRDA) Command**

Use the STRRDA prompt to review or change the parameter values for the STRRDA command before beginning a Report Designer session. To request the STRRDA prompt:

- 1. Key in STRRDA on a command line.
- 2. Press F4.

After completing the display, press Enter. If \*PRV is specified for any of the parameters, the Design Reports display appears. Otherwise the Work with Report Records display appears.

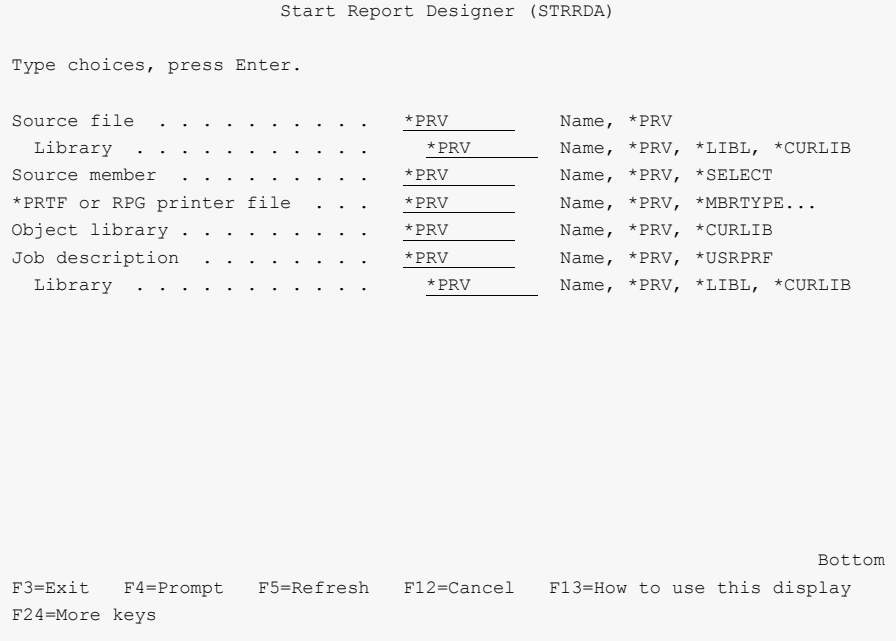

#### <span id="page-24-3"></span>**Creating a User-Defined PDM Option**

IBMʹs Program Development Manager (PDM) allows creation of user‐defined options. The following steps will create the user-defined option "RD" which can be used to access Report Designer from within PDM by keying "RD" next to a member name:

- Enter PDM by using the WRKMBRPDM command.
- Press F16 to work with user defined options.
- Press F6 to create a new user defined option.

```
 Create User-Defined Option 
 Type changes, press Enter. 
 Option . . . . . . . . RD Value to change to
 Command . . . . . . . . RDA/STRRDA SRCFILE(&L/&F) SRCMBR(&N)
 PRINTER(*MBRTYPE) OBJLIB(&O) JOBD(&J) 
F3=Exit F4=Prompt F12=Cancel
```
- Key the user defined option definition as shown above, and press Enter.
- Press F3 to exit the Work with User-Defined Options display. Now key RD in the option field for source members in PDM to edit them with Report Designer.

#### <span id="page-25-0"></span>**The Report Designer Menu**

Use Report Designerʹs menu to access all of the available Report Designer functions:

- 1. Key in GO MENU(RDA/RDA) on a command line.
- 2. Press Enter

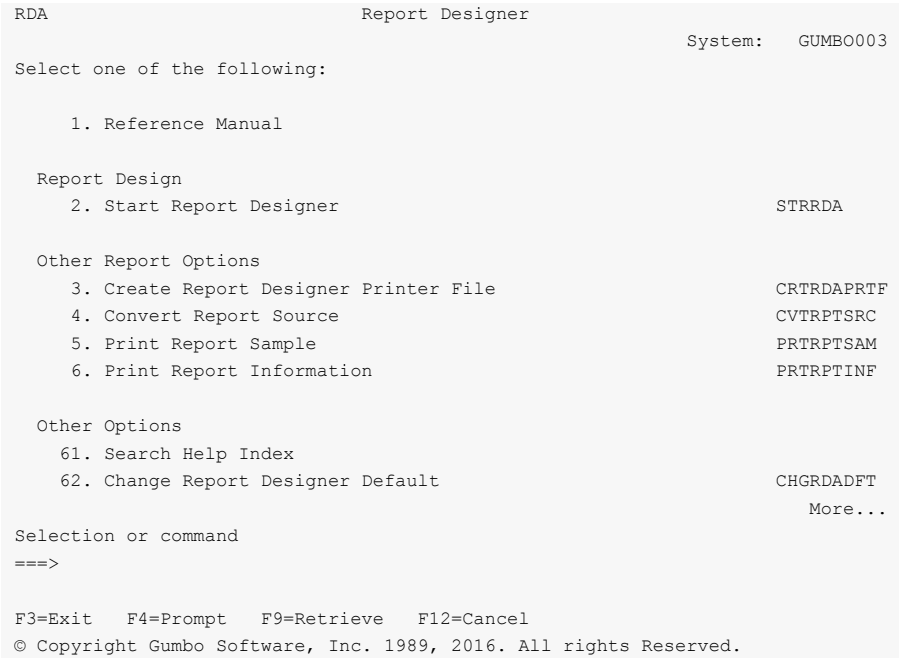

The Report Designer (RDA) menu allows you to access the commands and functions of Report Designer.

The options on the Report Designer (RDA) menu are divided into 4 categories:

- Reference Manual
- Report Design
- Other Report Options
- Other Options

#### **Option 1. Reference Manual**

Provides access to the Report Designer Programmerʹs Guide and Reference Manual.

#### **Option 2. Start Report Designer**

The Start Report Designer (STRRDA) command starts Gumbo Software Incʹs Report Designer.

#### **Option 3. Create RDA Printer File**

The Create RDA Printer File (CRTRDAPRTF) command creates a DDS printer file using the same Create Printer File (CRTPRTF) command parameter values specified when the printer file was last created on exiting from Report Designer.

#### **Option 4. Convert Report Source**

The Convert Report Source (CVTRPTSRC) command converts a report definition contained in a source member from one source type to another.

#### **Option 5. Print Report Sample**

The Print Report Sample (PRTRPTSAM) command prints a sample report. The result is similar to pressing F17=Print from the Work Display and the command can be executed in batch.

#### **Option 6. Print Report Information**

The Print Report Information (PRTRPTINF) command parses a source member and generates various reports based on the content of the member.

#### **Option 61. Search Help Index**

Search help index allows you to access the Report Designer help index and search for specific information.

#### **Option 62. Change RDA Defaults**

The Change RDA Defaults (CHGRDADFT) command changes values used by Report Designer to control processing and as initial defaults.

#### **Option 64. Change Report Designer Authorization**

The Change Report Designer Authorization (CHGRDAAUT) command changes the authorization code for Report Designer. The command is used to extend a demonstration period or to permanently authorize Report Designer for a system or a partition.

#### **Option 65. Display RDA Work Space Status**

The Display RDA Work Space Status (DSPRDASPC) command prints a listing of the contents of internal work spaces.

Report Designer copies any existing DDS or RPG source into a work space, which is used to keep track of all additions, changes, and deletions that occur during the design session. Upon normal completion, this work space is used to update the DDS or RPG source, and the work space is deleted.

When Report Designer terminates abnormally (for example due to power failure or an ENDRQS command) the work space will usually be intact, and may be recoverable. The next attempt to modify the same source member with Report Designer presents the Recover RDA Session display.

#### **Option 66. Verify the product is installed correctly**

Installation verification checks to make sure that Report Designer has been correctly installed by running IBM i's Check Product Option (CHKPRDOPT) command.

#### **Option 67. Check Report Designer Authorization**

The Check Report Designer Authorization (CHKRDAAUT) command executes Report Designerʹs authorization verification function. This allows you to determine whether and how the product is authorized for use.

#### **Option 68. Display Current PTF Status**

Displays the Report Designer PTFs that have been applied to the software.

#### **Option 69. Retrieve Gumbo PTF**

The Retrieve Gumbo PTF (RTVGSIPTF) command checks a remote system for new product PTFs, and, if available, downloads and installs them.

#### **Option 70. Work with Source Code for Tools and Examples**

Access source code found in file RDSOURCE which provides useful functions and demonstrate coding techniques used with Report Designer.

# <span id="page-28-0"></span>**Design Reports Display**

The Design Reports display appears when you specify \*SELECT for the source member parameter on the STRRDA command, or when you specify \*PRV for any of the parameters on the STRRDA command. From the Design Reports display you can:

- Select a source file to work with.
- Select a member for editing.

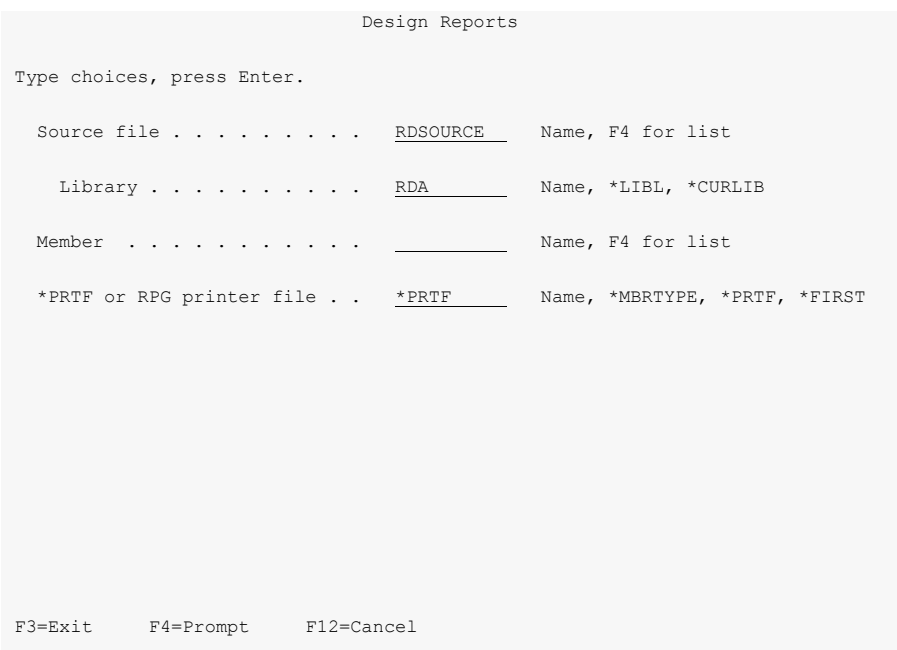

#### **Field Descriptions**

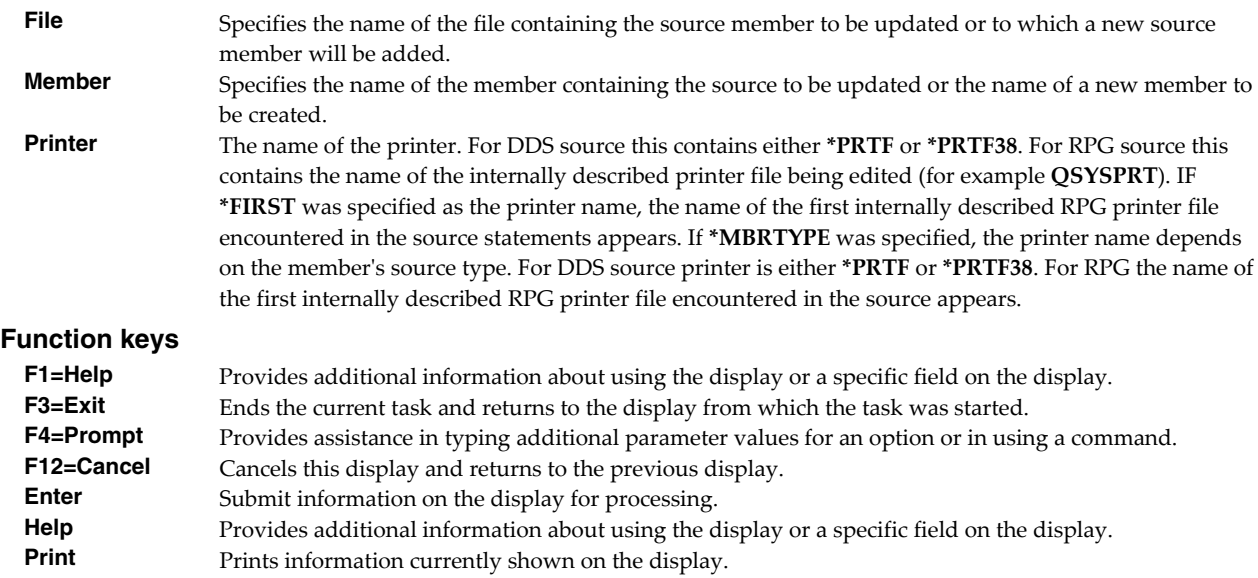

#### <span id="page-29-0"></span>**Work With Members Using Report Designer**

The Work with Members display appears when F4 is pressed with the cursor positioned in the member name field on the Design Reports display or the Save/Create display. The Work with Members display presents a list of all members in the specified source file. From the Work with Members display you can:

- Position to a specific member in the list.
- Display members for a specific source type only.
- Select a source file to work with.
- Change the text for members in the selected source file.
- Change the source type for members in the selected source file.
- Select an existing member to work with.
- Delete members from the selected source file.
- Display members from the selected source file.
- Specify a new member to work with.

If you see More... on the lower right side of your display, there is more information to view. Press Page Down (Roll Up) to move toward the end of the information. Press Page Up (Roll Down) to move toward the beginning of the information.

If you see Bottom instead of More..., you are at the end of the list.

 Work With Members Using Report Designer Type information, press Enter. Position to . . . . . . . . . . . . . . . . . . . . . . . . . . Subset by type . . . . . . . . . . . . . . . . . . . . . . . . Source file . . . . . RDSOURCE Library . . . . . . RDA New member . . . . . <u>\_\_\_\_\_\_\_\_\_\_\_\_</u> Type . . . . . . . <u>PRTF</u> Text . . . . . . Type options, press Enter. 1=Select 4=Delete 5=Display Opt Member Type Text CSTMST PF Sample Customer Master File - RPGSHELL RPG RPG RPG example shell, without \*PRTF SYPR030 PRTF38 Standard format count report SYPR400 PRTF Standard format count report XXFLDR PF Sample field reference file  $M$ ore... $M$ ore... $M$ F3=Exit F5=Refresh F12=Cancel

#### **Option**

Type the number of an option and press the Enter key.

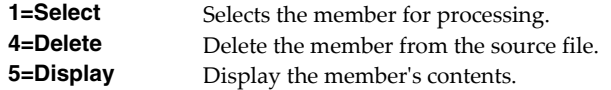

#### **Field Descriptions**

**Positioning to** To position the list to a specific member, key the name--or partial name--and press Enter. The cursor is positioned to the first member whose name is greater than or equal to the search characters you specify.

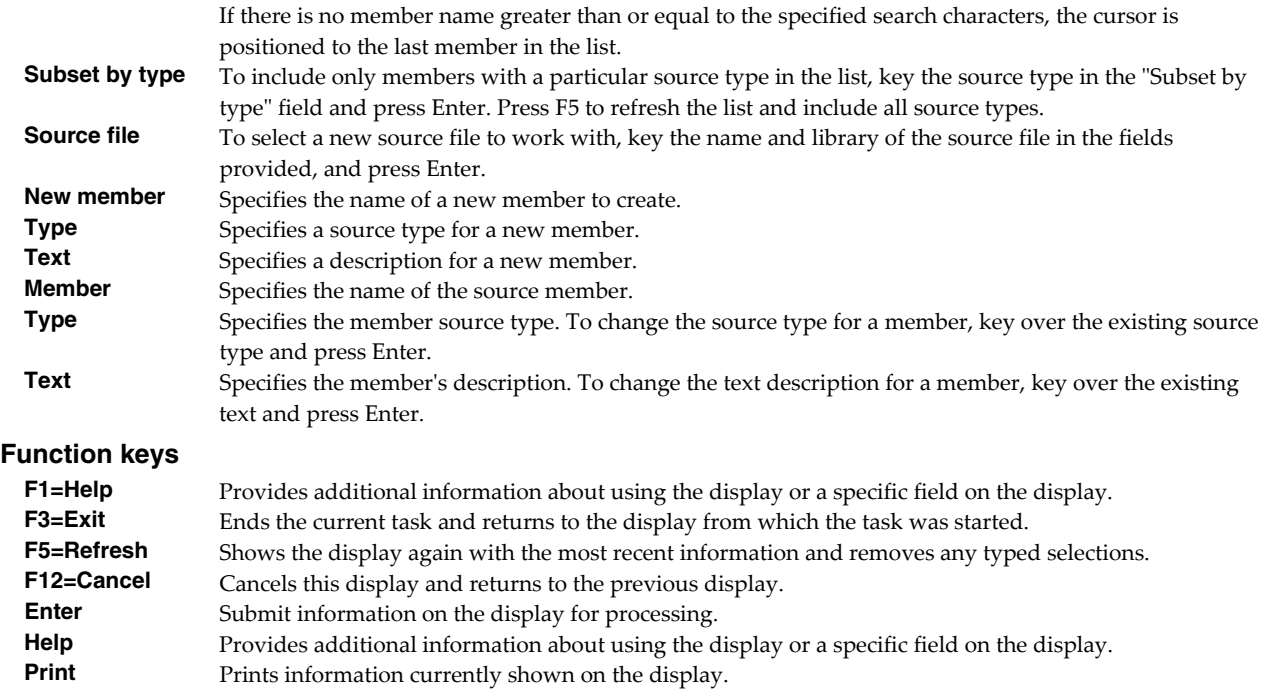

#### <span id="page-30-0"></span>**Select Object Using Report Designer**

The Select Object Using Report Designer display appears when a list is requested using F4. From the Select Object Using Report Designer display you can:

- Position to a specific object in the list.
- Display a filtered list of objects.
- Select an object to work with.

If you see More... on the lower right side of your display, there is more information to view. Press Page Down (Roll Up) to move toward the end of the information. Press Page Up (Roll Down) to move toward the beginning of the information.

If you see Bottom instead of More..., you are at the end of the list.

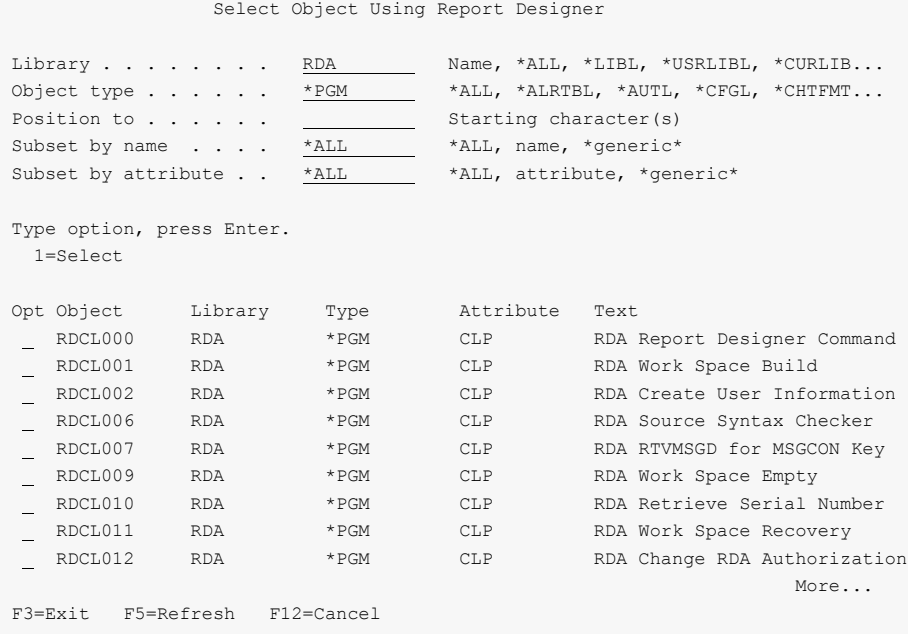

#### **Option**

Type the number of an option and press the Enter key.

**1=Select** Selects the object for processing.

#### **Field Descriptions**

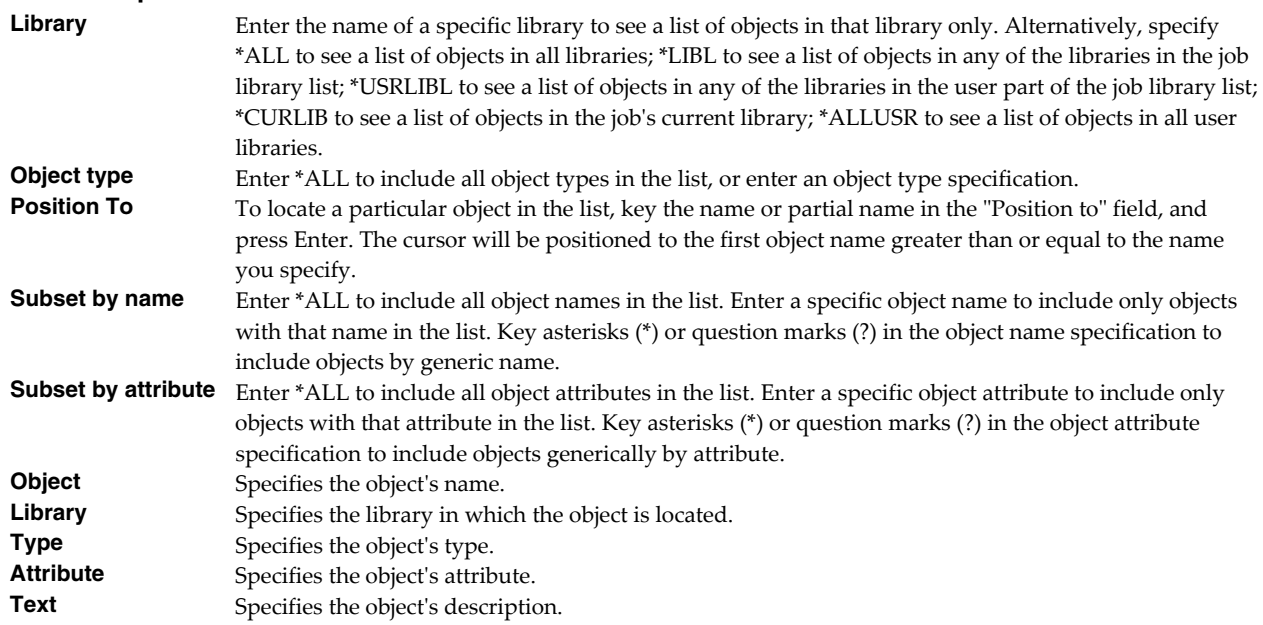

Generic names must be in one of the following formats:

- ABC\* includes all objects whose names begins with ABC.
- \*ABC includes all objects whose names ends with ABC.
- \*ABC\* includes all objects whose names contains ABC anywhere in the name.
- A\*C includes all objects whose names begins with A and ends with C.

\*\*ALL includes all objects whose names ends in ALL.

A question mark anywhere in an object name will match any character in the same position of the actual object name. Question marks may be keyed anywhere in the name except for the first character. You can combine the use of question marks with asterisks in specifying a generic object name as in the following examples:

- A?C\* includes all objects whose names begins with A‐anything‐C.
- A??B?C\* includes all objects whose names contain a string, anywhere in the name, with A in position 1, B in position 4 and C in position 6 of the string.

#### **Function keys**

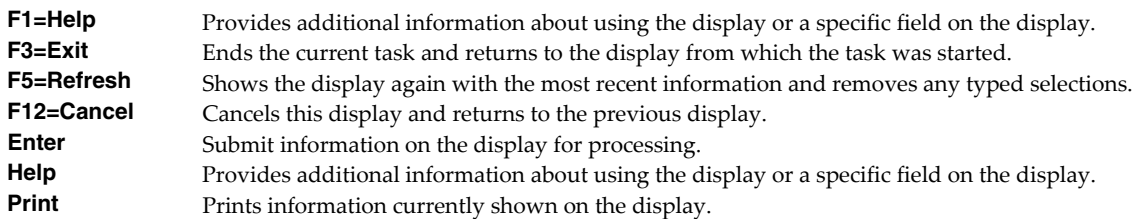

#### <span id="page-34-0"></span>**Chapter 5 Work with Report Records**

#### <span id="page-34-1"></span>**What's In This Chapter**

This chapter describes the Work with Report Records and associated displays.

#### <span id="page-34-2"></span>**Work with Report Records Display**

From the Work with Report Records display you can:

- Add report records to a source member.
- Edit report record comments with SEU.
- Copy report records in a source member.
- Remove report records from a source member.
- Rename report records in a source member.
- Select record keywords for a report record.
- Design a report recordʹs image.
- Change the Report Designer session defaults.
- Select file‐level keywords.
- Edit file‐level comments with SEU.

Use this display to work with report records in a file member by selecting options or pressing function keys.

To select an option, type the option number in the Option list area and press Enter. If you know the name of a report record you want to work with, enter the name in the Record prompt of the first list entry and type the option you want in the Option prompt.

**Note:** You can select additional records to work with when you are using option 12 (Design Image). Press F9 and the Select Additional Records display will appear.

If you press Enter without choosing any options, an exit display appears where you can choose to save and compile your work.

If you see More... on the lower right side of your display, there is more information to view. Press Page Down (Roll Up) to move toward the end of the information. Press Page Up (Roll Down) to move toward the beginning of the information.

If you see Bottom instead of More..., you are at the end of the list.

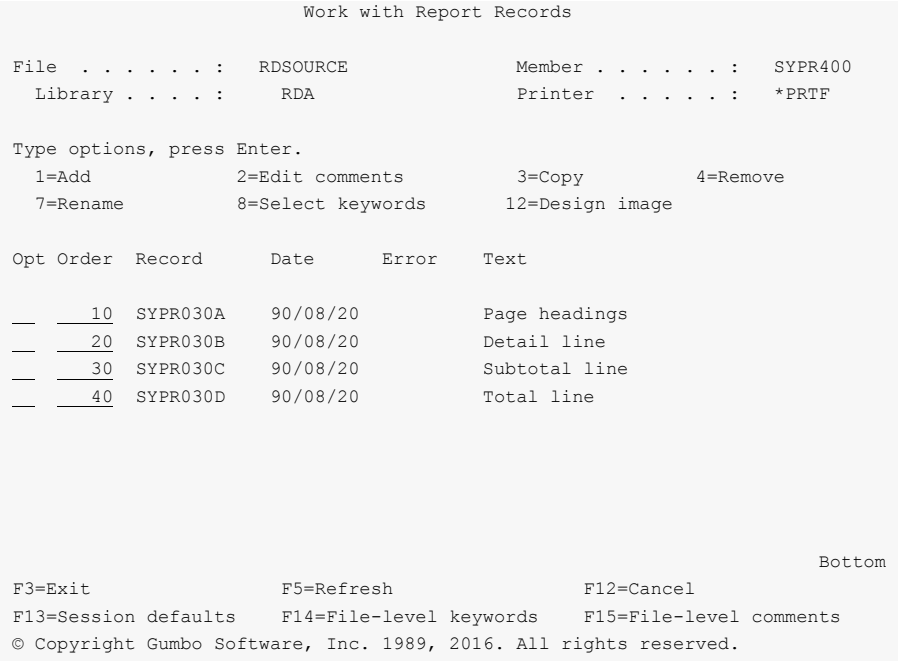

# **Option**

Type the number of an option and press the Enter key.

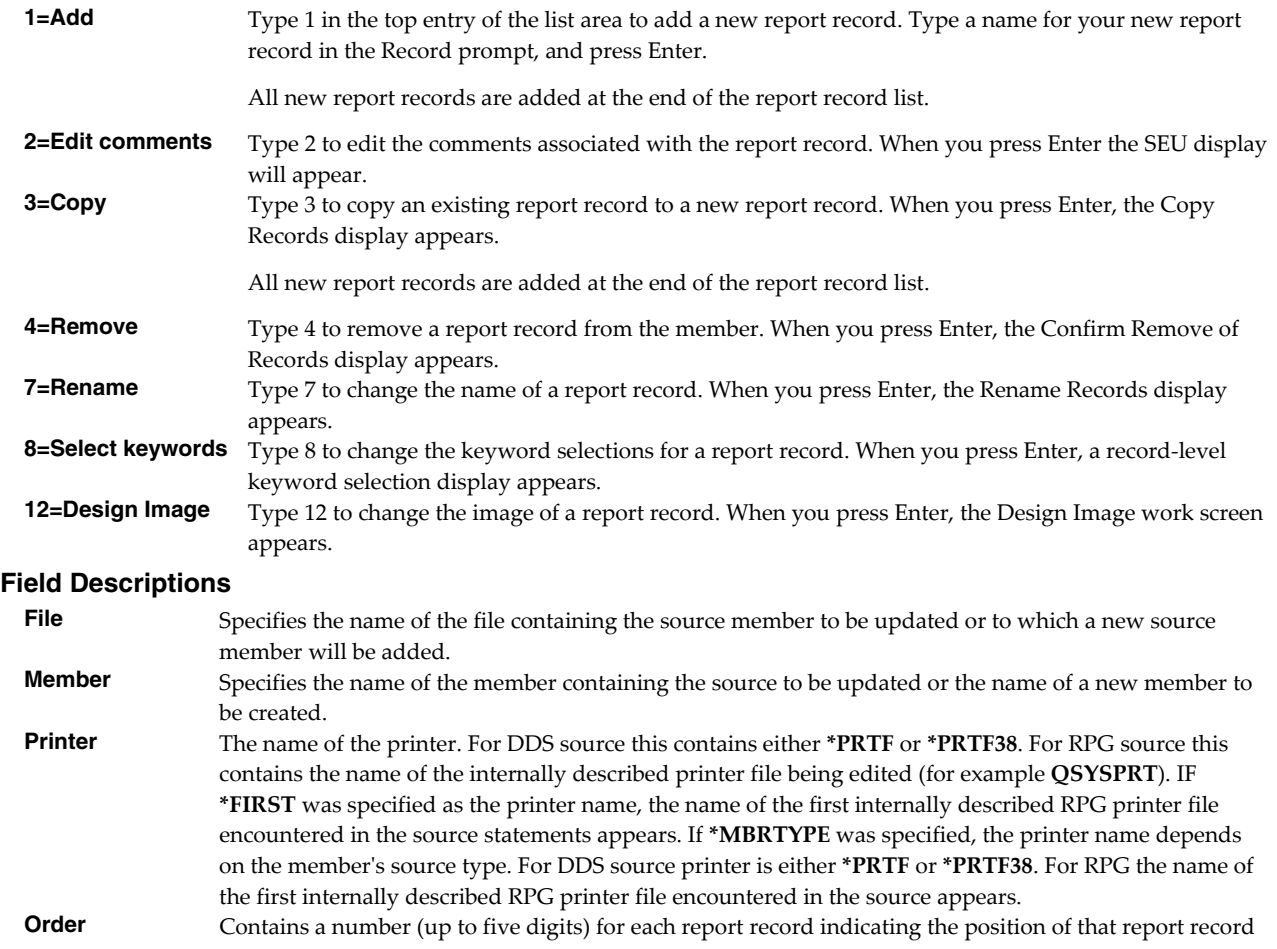
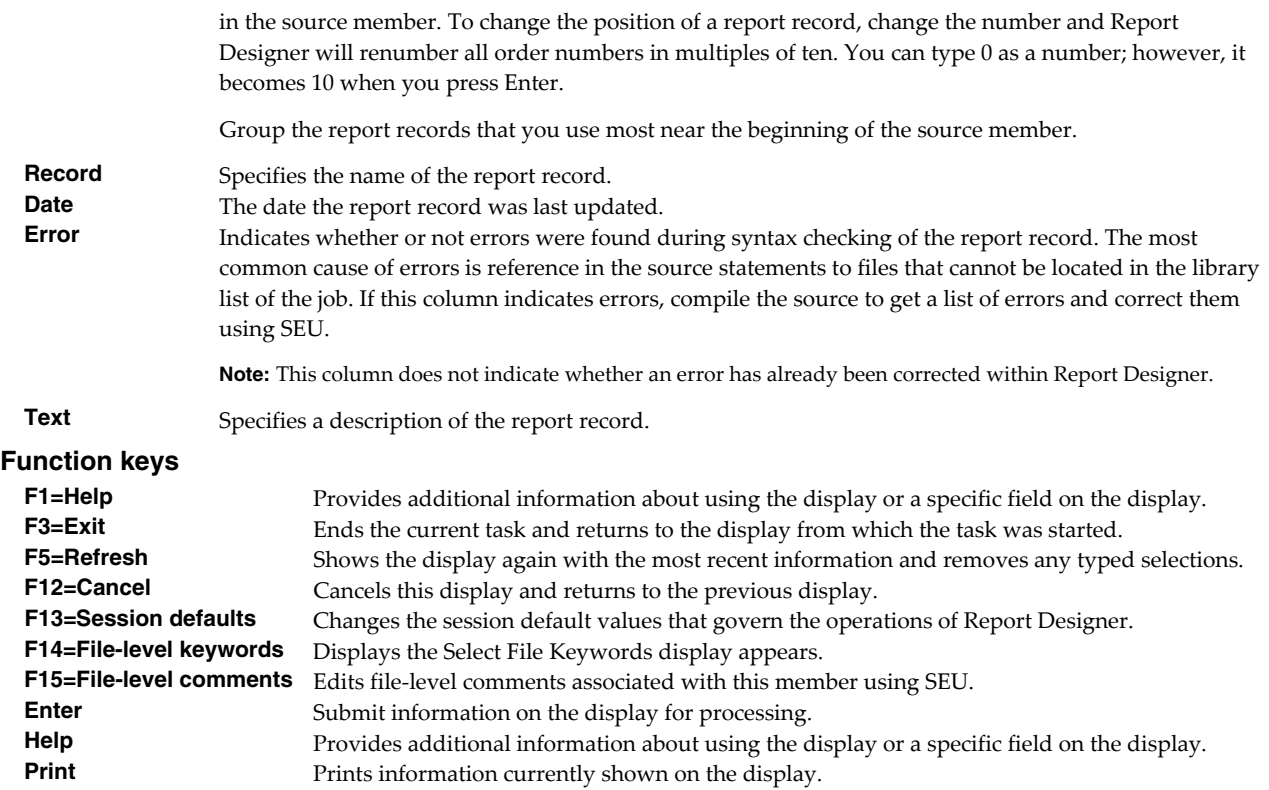

# **Copy Records Display**

From the Copy Records display you can:

Specify a new name for a record you are copying.

Use this display to copy records that you select from the Work with Report Records display in the current member. To copy a record, type a name in the New Name prompt next to a record from the Record list area, and press Enter. If the name of the copied record exists in the member, the Confirm Copy of Record display appears.

```
 Copy Records 
File . . . . . : RDSOURCE Member . . . . . : SYPR400
 Library . . . . : RDA Printer . . . . . : *PRTF
 To rename copied record, type new name, press Enter. 
 Press F12=Cancel to return to change your choices. 
 Record New name 
SYPR030A SYPR030A
 F3=Exit F5=Refresh F12=Cancel
```
#### **Field Descriptions**

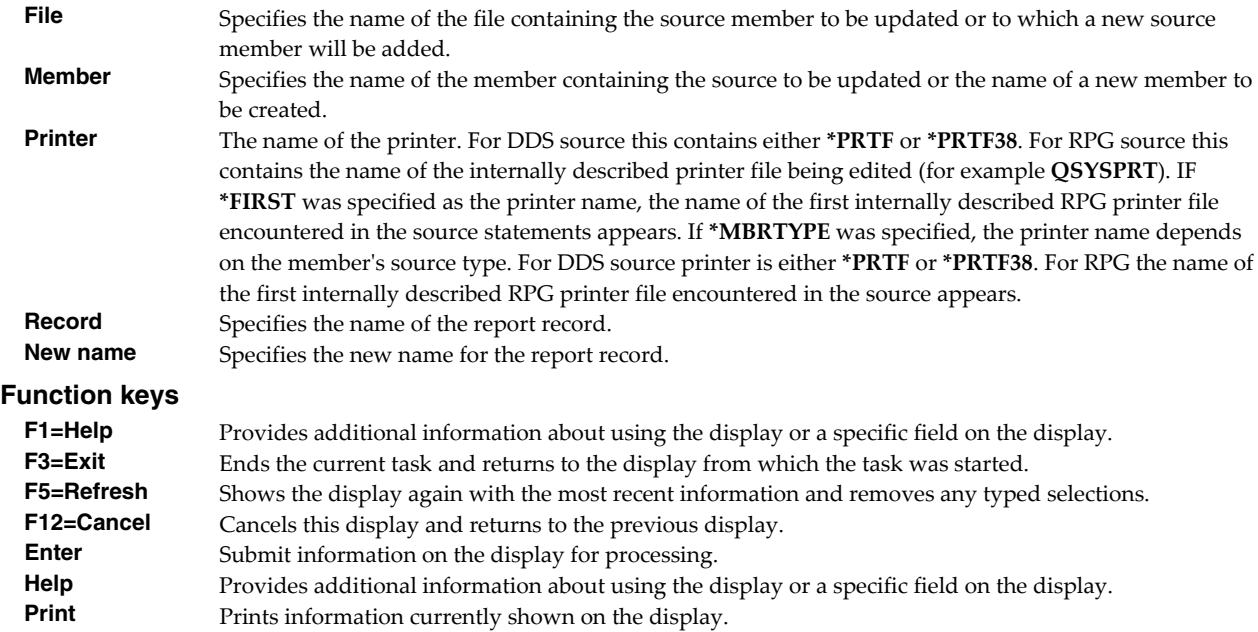

# **Confirm Copy of Record Display**

From the Confirm Copy of Record display you can:

Confirm the deletion of an existing record by the copy operation.

This display appears when you try to copy a record to another record that already exists in the current member. You can do one of the following:

- Type Y in the Delete existing record prompt and press Enter, to delete the existing record and perform the copy operation.
- Type N in the Delete existing record prompt and press Enter, to bypass the copy operation and process any other options.
- Press F12 to return to the previous display, and to cancel the copy operation and any pending options.

```
 Confirm Copy of Record 
File \ldots . . . . : RDSOURCE Member . . . . . . SYPR400
 Library . . . . : RDA Printer . . . . . : *PRTF
 The following record already exists for this copy operation: 
 Record which exists . . . . . . . . : SYPR030A
 Record to copy . . . . . . . . . . . : SYPR030B
 Type choice, press Enter. 
 Delete existing record . . . . . . . N Y=Yes, N=No
 Press F12 to return and not perform the copy operation 
  (existing record will not be deleted).
```
F12=Cancel

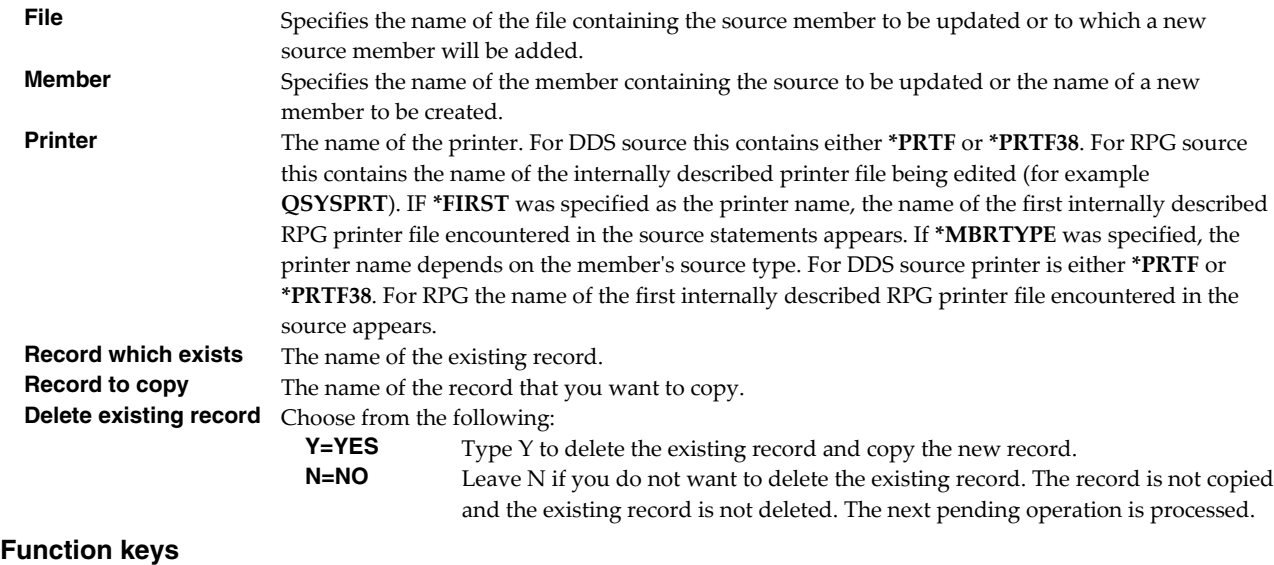

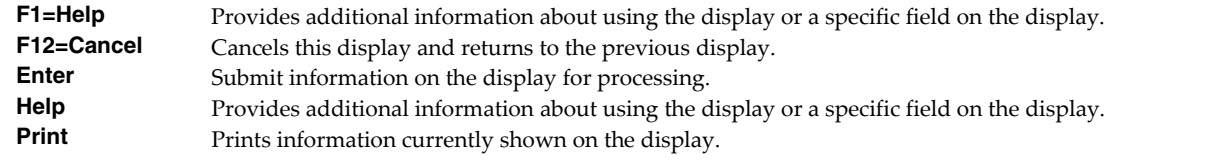

# **Confirm Remove of Records Display**

From the Confirm Remove of Records display you can:

• Confirm the removal of records from a member.

Use this display to confirm the removal of selected records from the current member.

Press Enter to remove the record, or press F12 to cancel the request and return to the Work with Report Records display.

```
 Confirm Remove of Records 
File . . . . . : RDSOURCE Member . . . . . : SYPR400
 Library . . . . : RDA Printer . . . . . : *PRTF
 Press Enter to confirm your choices for 4=Remove. 
 Press F12 to return to change your choices. 
 Opt Record Date Error Text 
 4 SYPR030A 90/08/20 Page headings 
 F3=Exit F12=Cancel
```
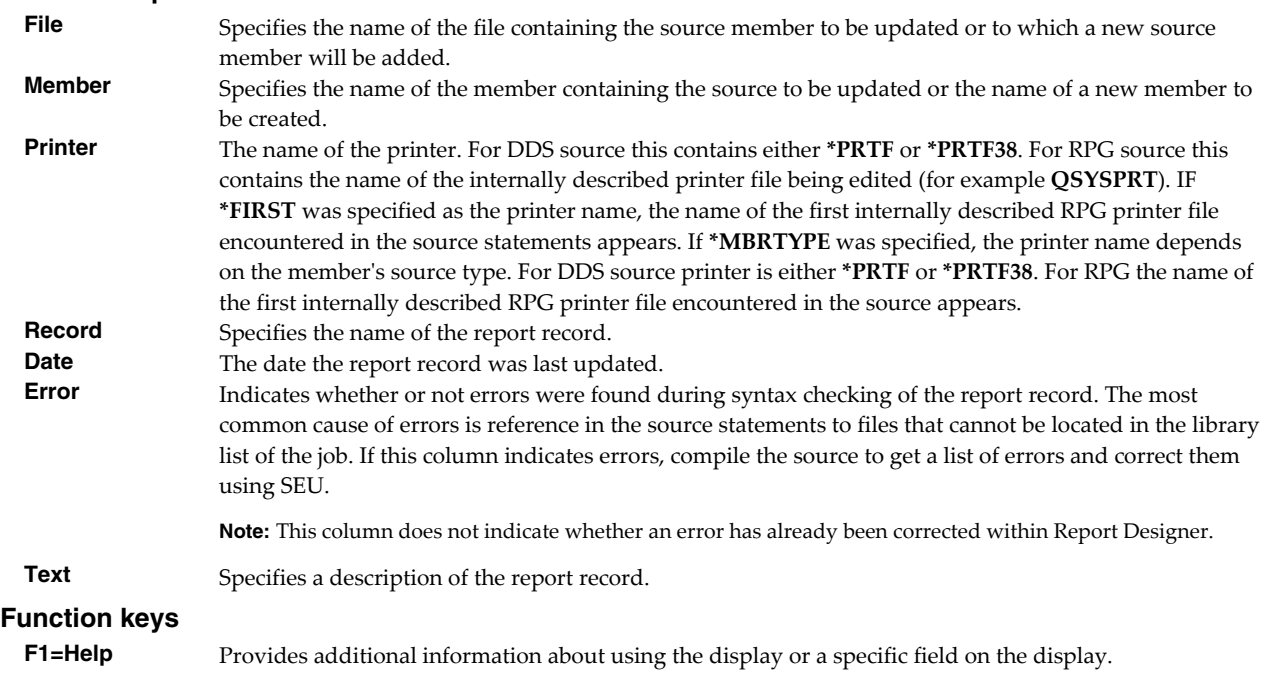

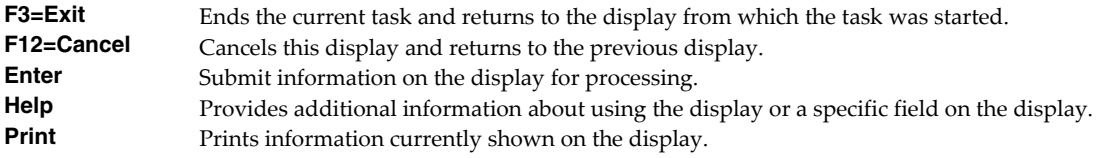

# **Rename Records Display**

From the Rename Records display you can:

Specify a new name for a record you are renaming.

Use this display to change the name of records that you selected on the Work with Report Records display. To rename a record, type a name in the New Name prompt next to a record from the Record list area, and press Enter.

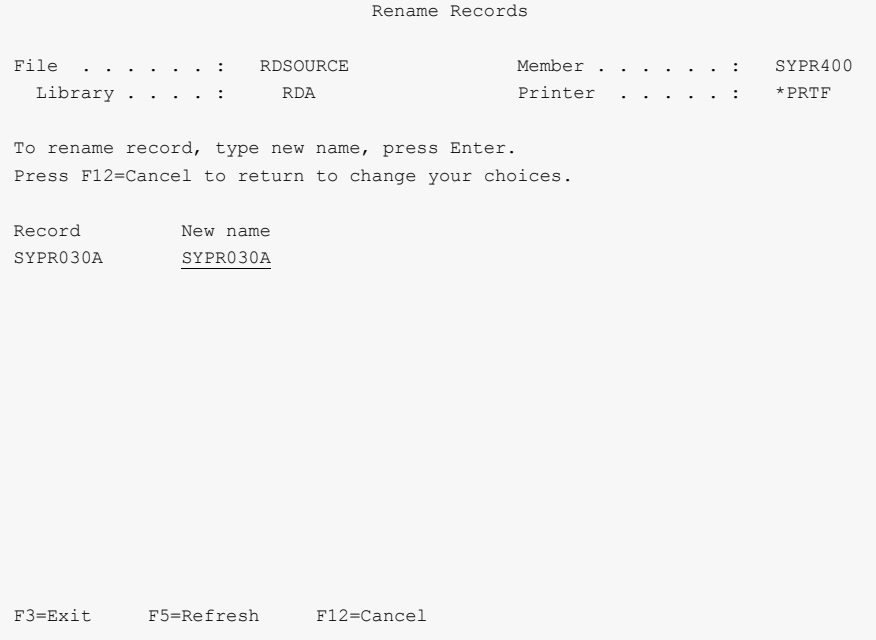

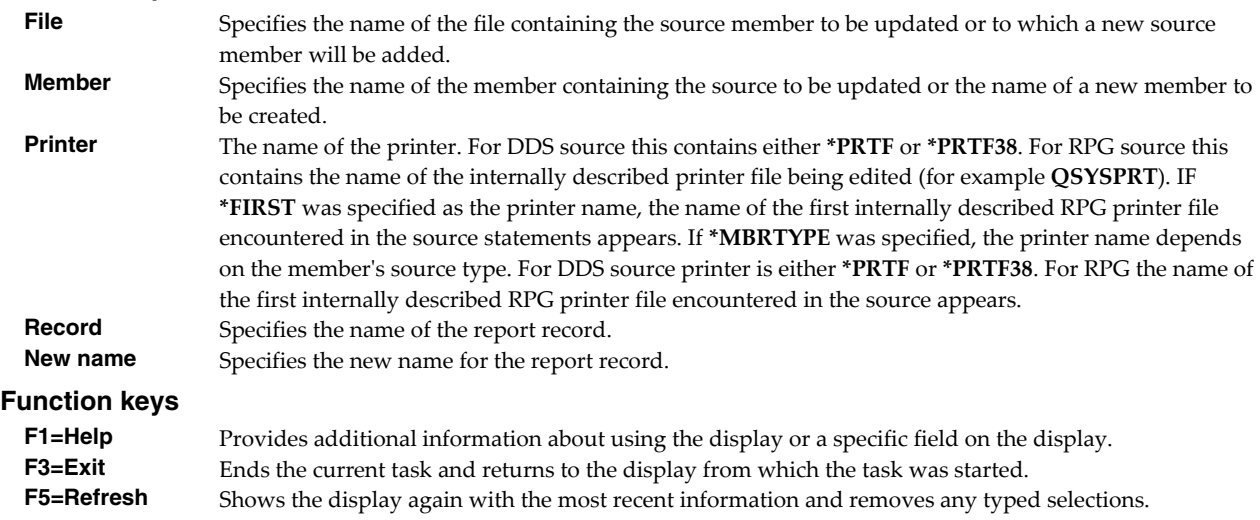

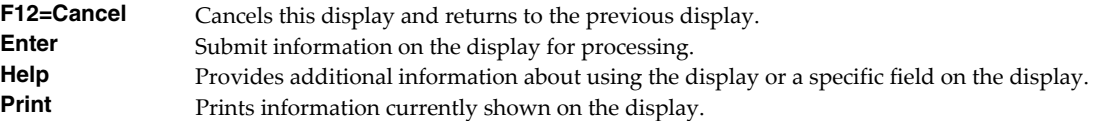

#### **Session Defaults Display**

Report Designerʹs Session Defaults display tailors default values to reflect your individual preference. From the Session Default display you can:

- Set the number of display window segments.
- Set the number of display roll segments.
- Set the off page fill element.
- Enable 27x132 mode.
- Control writing of RPG printer name.
- Set the appearance of fields on the Work Display.
- Control clearing of the list of additional records.
- Control record editing on the Design Image (Work) Display

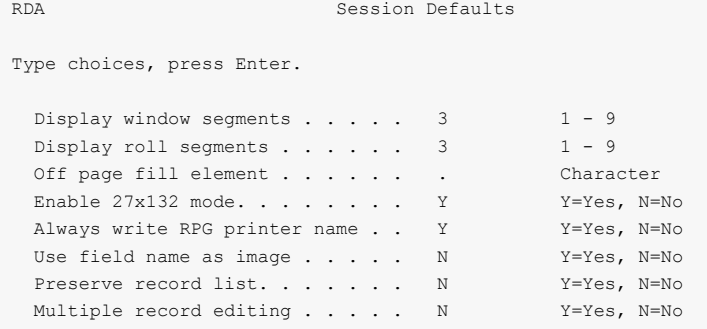

F3=Exit F12=Cancel

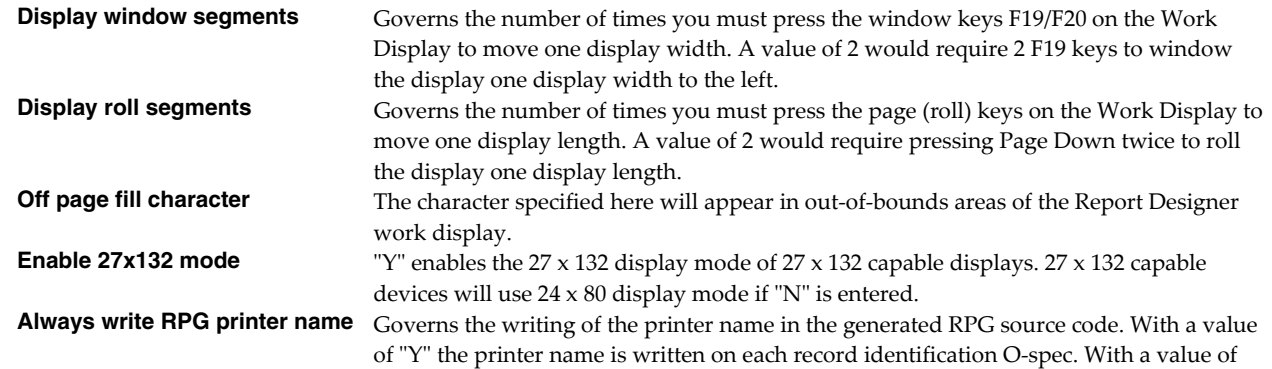

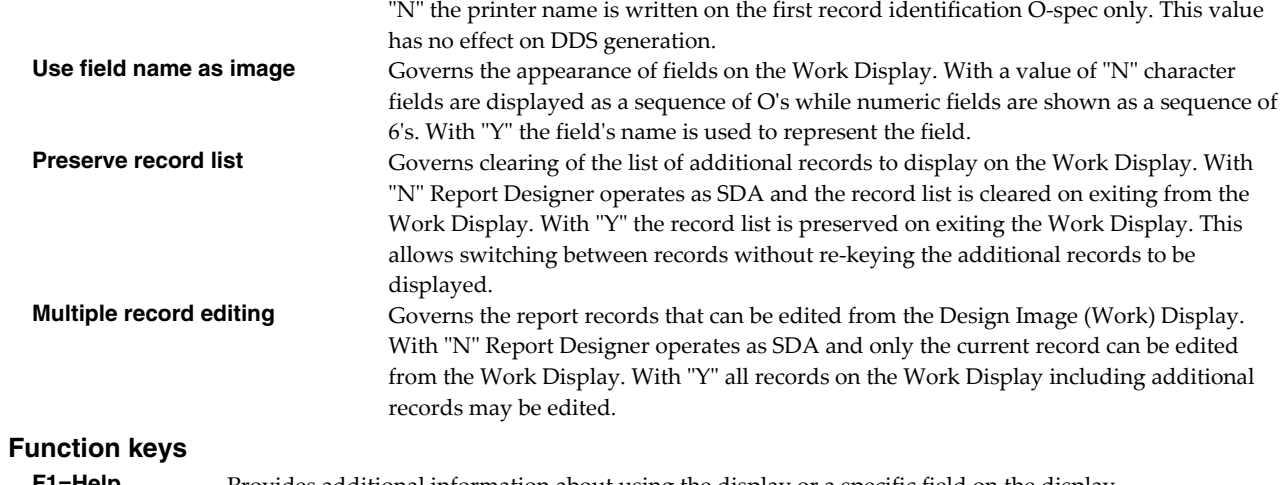

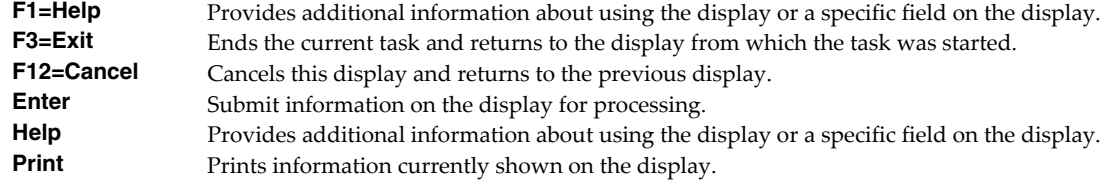

# **Chapter 6 File Keywords Displays**

# **What's In This Chapter**

This chapter describes the File Keywords displays ‐ F14 from the Work with Report Records display.

## **Select File Keywords Display**

From the Select File Keywords display you can:

- Select file-level keywords for review or update.
- Select file-level indicator text for review or update.
- Select file‐level character definitions for review or update.
- Select create printer file command keywords for review or update.
- Display selected file-level keywords.

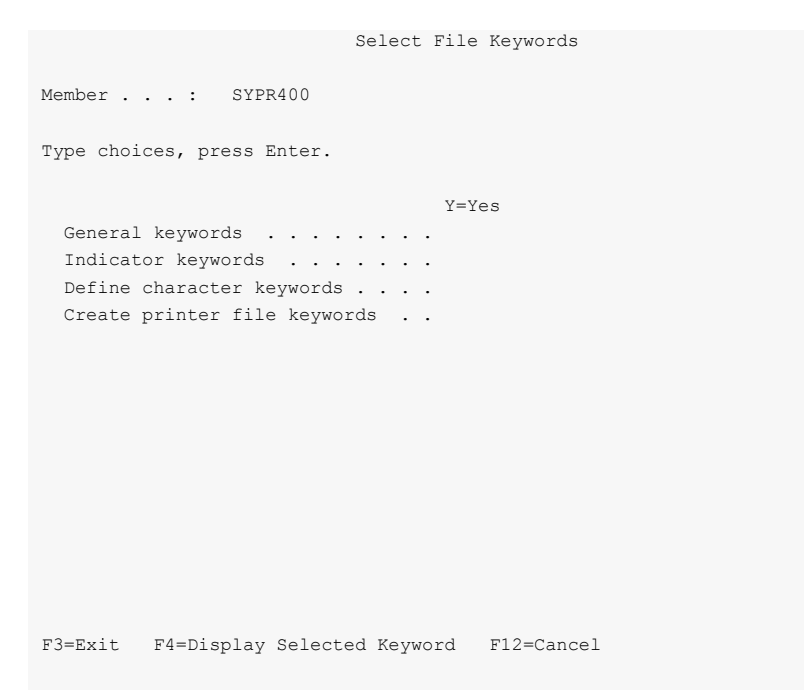

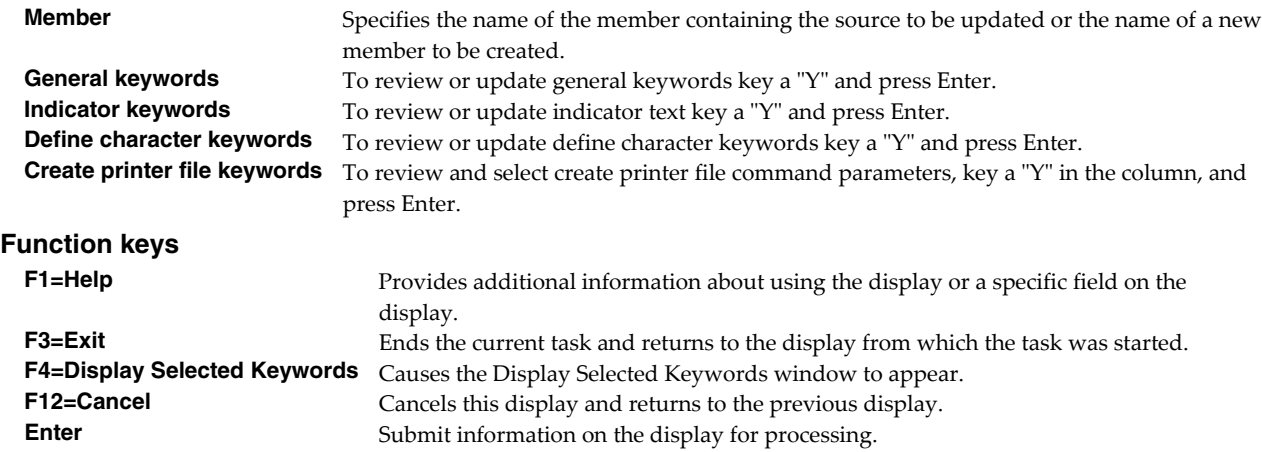

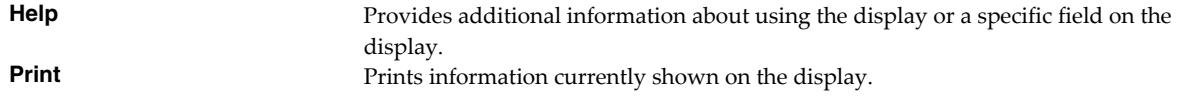

# **Select General Keywords Display**

From the Select General Keywords display you can:

- Specify a separate buffer area for printer file indicators.
- Specify whether to fold or truncate data extending beyond a line.
- Specify file-level skipping.
- Specify the page size to work with.
- Specify the page overflow information.
- Specify a field reference file.

| Select General Keywords                                                                                                    |                                                                      |                                      |                      |
|----------------------------------------------------------------------------------------------------|----------------------------------------------------------------------|--------------------------------------|----------------------|
| Member: SYPR400                                                                                                    |                                                                      |                                      |                      |
| Type choices, press Enter.                                                                                                    |                                                                      |                                      |                      |
| Separate indicator<br>Work Display folds records<br>Skip to line before printing records<br>Skip to line after printing records | Keyword Y=Yes<br><b>TNDARA</b><br>FOLD<br>N<br><b>SKTPB</b><br>SKIPA |                                      | Indicators/+         |
| Page size:<br>Length--lines per page                                                                                            | PAGESIZE                                                             | $1 - 255$<br>66                      |                      |
| Width--positions per line<br>Overflow:                                                                                          |                                                                      | 1.32<br>$1 - 378$                    |                      |
| Line number<br>RPG indicator                                                                                                    | OVRFLW                                                               | $1 - 255$<br>60 -<br>OF<br>OA-OG, OF |                      |
| Reference database file<br>Library<br>Record<br>.                                                                               | <b>REF</b>                                                           |                                      | Name<br>Name<br>Name |

F3=Exit F12=Cancel

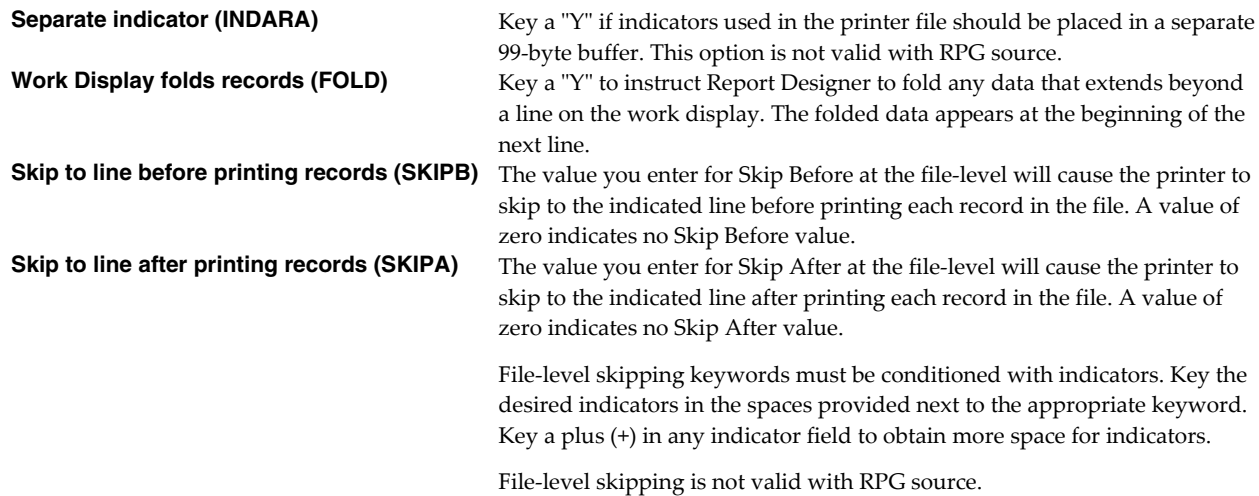

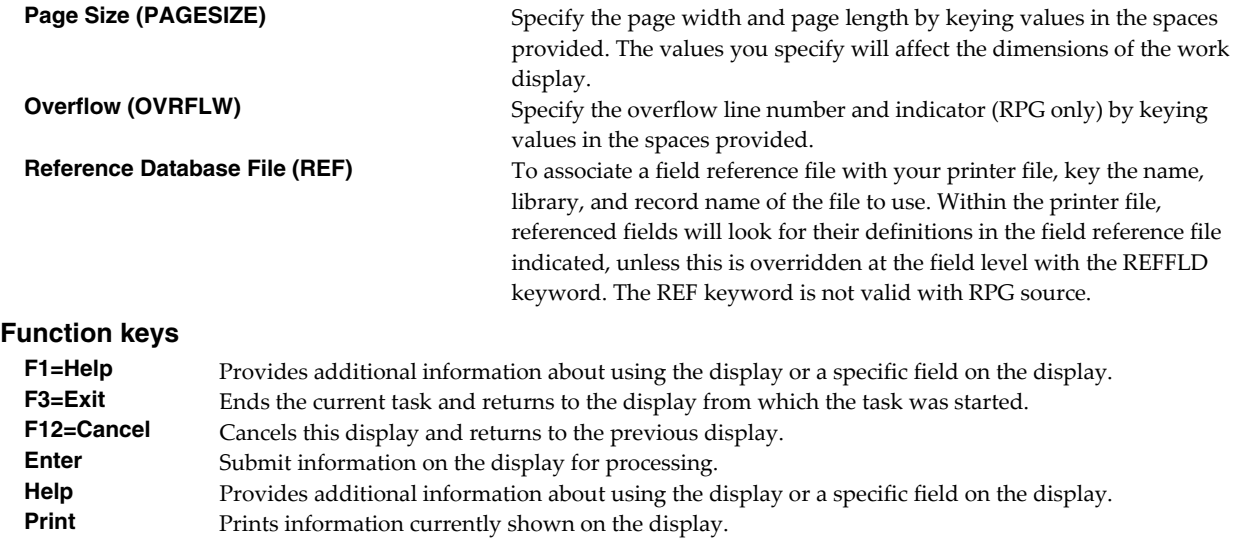

#### **Define Indicator Text Display**

From the Indicator Text display you can:

Associate text with option indicators.

If you see More... on the lower right side of your display, there is more information to view. Press Page Down (Roll Up) to move toward the end of the information. Press Page Up (Roll Down) to move toward the beginning of the information.

If you see Bottom instead of More..., you are at the end of the list.

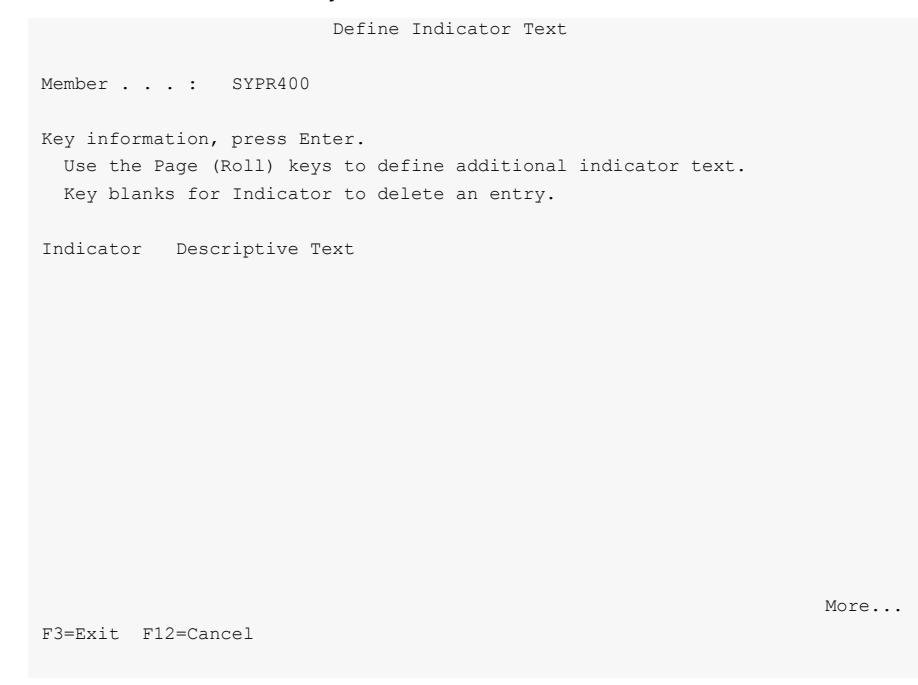

### **Field Descriptions**

**Indicator** Specifies the option indicator to associate with the descriptive text. Indicators 01 - 99 are for this keyword. The keyword is not valid with RPG source.

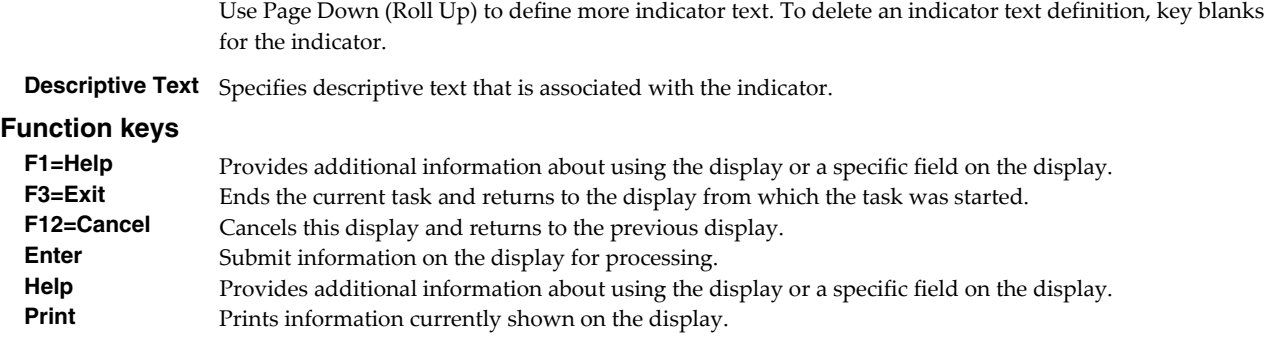

## **Define Characters Display**

From the Define Characters display you can:

• Define customized print characters.

If you see More... on the lower right side of your display, there is more information to view. Press Page Down (Roll Up) to move toward the end of the information. Press Page Up (Roll Down) to move toward the beginning of the information.

If you see Bottom instead of More..., you are at the end of the list.

```
 Define Characters 
Member . . . : SYPR400
 Type information, press Enter. 
  Use the Page (Roll) keys to define additional characters. 
  Key blanks for Hex Code to delete an entry. 
  Key an "X" in character grid positions which are to print. 
 Hex Code Character Grid Indicators/+ 
More...
 CF3=Exit CF12=Cancel
```
### **Field Descriptions**

Hex Code Specifies the character to define. Key in a two-character hex code. (Valid hex characters are "0" - "9" and "A" - "F".) Use Page Down (Roll Up) to define more characters. To delete a character definition, key blanks for the hex code. Not valid with RPG source. **Character Grid** Specifies the character grid. Key an "X" for each grid position you want to print as part of your character.

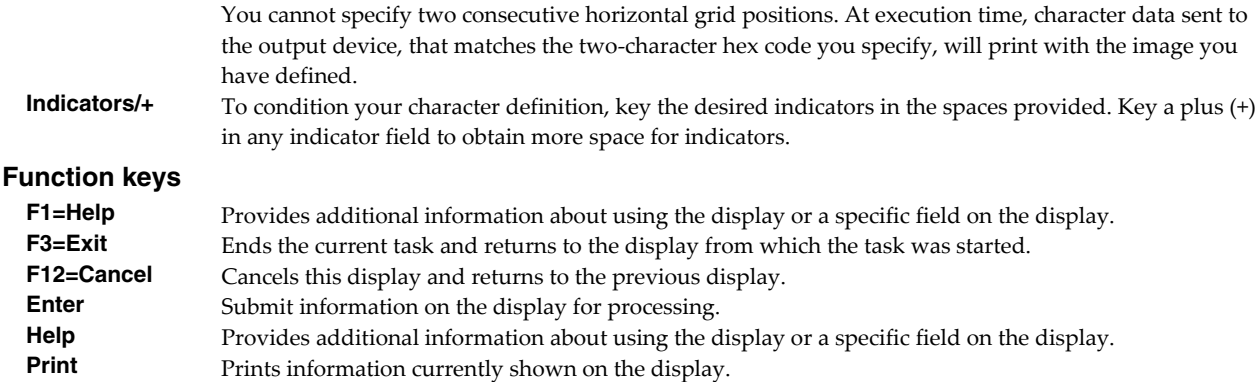

## **Create Printer File Display**

The Create Printer File (CRTPRTF) display appears after selecting Create Printer File Keywords from the Select File Keywords display. From this prompt you can:

- Specify additional Create Printer File Keywords.
- Review additional Create Printer File Keywords specified previously.

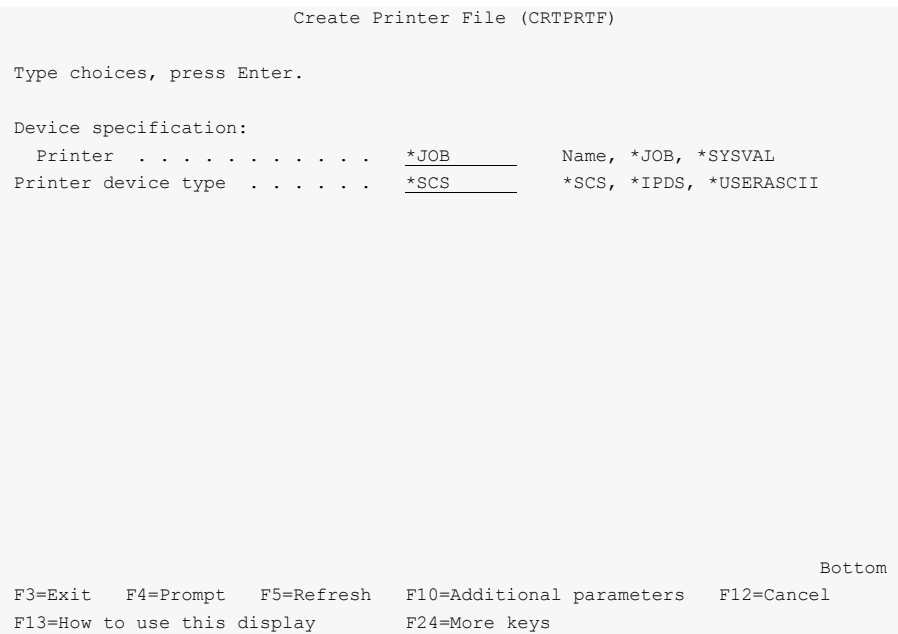

#### **Field Descriptions**

For a complete explanation of each keyword, see the *Programming > Control Language > Alphabetic list of CL commands by command name > CRTPRTF* topic in the IBM i Information Center at http://publib.boulder.ibm.com/eserver/ibmi.html.

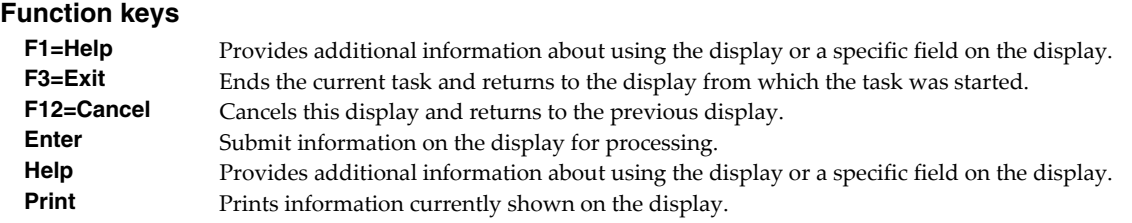

# **Display Selected Keywords Window**

The Display Selected Keywords window shows a list of currently selected keywords in DDS source code form. From the Display Selected Keywords window you can:

- Add keywords not supported on other displays.
- Change keywords not supported on other displays.
- Copy keywords not supported on other displays.
- Delete keywords not supported on other displays.

```
 Select File Keywords 
 Member . . . : SYPR400 
 Type choices, press Enter. 
                             ................................................. 
  General keywords . . : Display Selected Keywords :
  Indicator keywords . : \qquad \qquad :
  Define character keyw : Type options, press Enter. : : : :
   Create printer file k : 1=Add 2=Change 3=Copy 4=Delete : 
in the second control of the second control of the second control of the second control of the second control o
                              : Opt Keyword : 
in the second control of the second control of the second control of the second control of the second control o
PAGESIZE(66 132) :
\blacksquare \blacksquare \blacks\mathsf{FOLD}\left(\mathsf{^{\star}NO}\right) :
in the second control of the second control of the second control of the second control of the second control o
in the second control of the second control of the second control of the second control of the second control o
                              : Bottom : 
                             : F12=Cancel : 
in the second control of the second control of the second control of the second control of the second control o
 F3=Exit F4=Display Se :...............................................:
```
#### **Option**

Type the number of an option and press the Enter key.

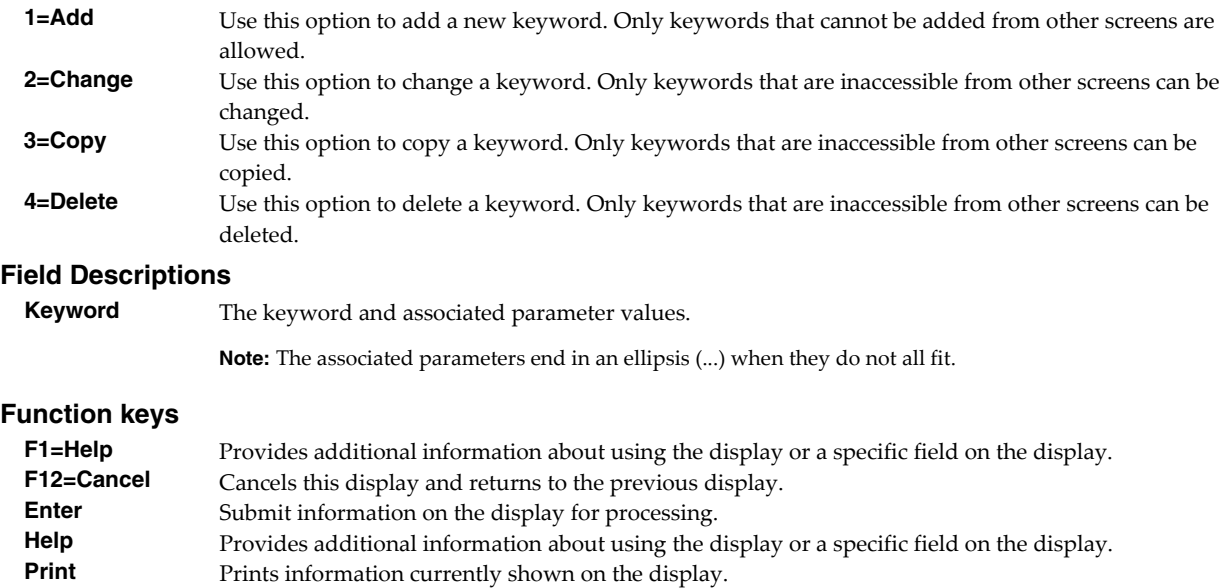

# **Chapter 7 Record Keywords Displays**

### **What's In This Chapter**

This chapter describes the Record Keywords Displays ‐ option 8 from the Work with Report Records display.

### **Select Record Keywords Display**

From the Select Record Keywords display you can:

- Select record-level general keywords for review or update.
- Select record-level spacing and skipping keywords for review or update.
- Select record-level indicator text for review or update.
- Select record-level character definitions for review or update.
- Change the text associated with the report record.
- Display selected record‐level keywords.

```
 Select Record Keywords 
Record . . . : SYPR030A
 Type choices, press Enter. 
 Y=Yes 
  General keywords . . . . . . . . 
   Spacing and skipping keywords . . 
   Indicator text keyword . . . . . 
   Define character keyword . . . . 
   TEXT keyword . . . . . . . . . . 
 F3=Exit F4=Display Selected Keyword F12=Cancel
```
# **Field Descriptions Record** Specifies the name of the report record. **General keywords** To review or update general keywords key a "Y" and press Enter. **Spacing and skipping keywords** To review or update spacing and skipping keywords key a "Y" and press Enter.<br>**Indicator text keywords** To review or update indicator text key a "Y" and press Enter. To review or update indicator text key a "Y" and press Enter. **Define character keywords** To review or update define character keywords key a "Y" and press Enter. **Text** Specifies a description of the report record. **Function keys F1=Help** Provides additional information about using the display or a specific field on the display. **F3=Exit** Ends the current task and returns to the display from which the task was started. **F4=Display Selected Keywords** Causes the Display Selected Keywords window to appear. Cancels this display and returns to the previous display.

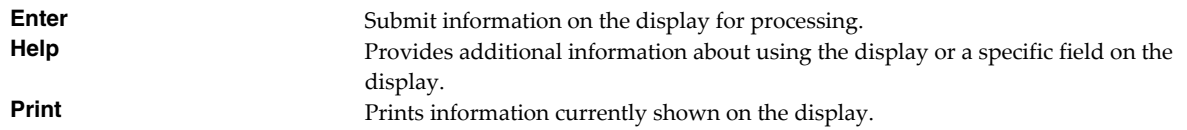

# **Select General Keywords Display**

From the Select General Keywords display you can:

- Change the Character Size (CHRSIZ) keyword value.
- Change the Characters Per Inch (CPI) keyword value.
- Change the Printer Drawer (DRAWER) keyword value.
- Change the Printer Font (FONT) keyword values.
- Change the Lines Per Inch (LPI) keyword value.
- Change the Page Rotation (PAGRTT) keyword value.
- Change the Print Quality (PRTQLTY) keyword value.
- Change the RPG line type.
- Change the RPG fetch overflow flag.
- Change the RPG EXCPT name associated with the record.
- Change the RPG record level indicators.
- Indicate that the first RPG indicator line should be blank.

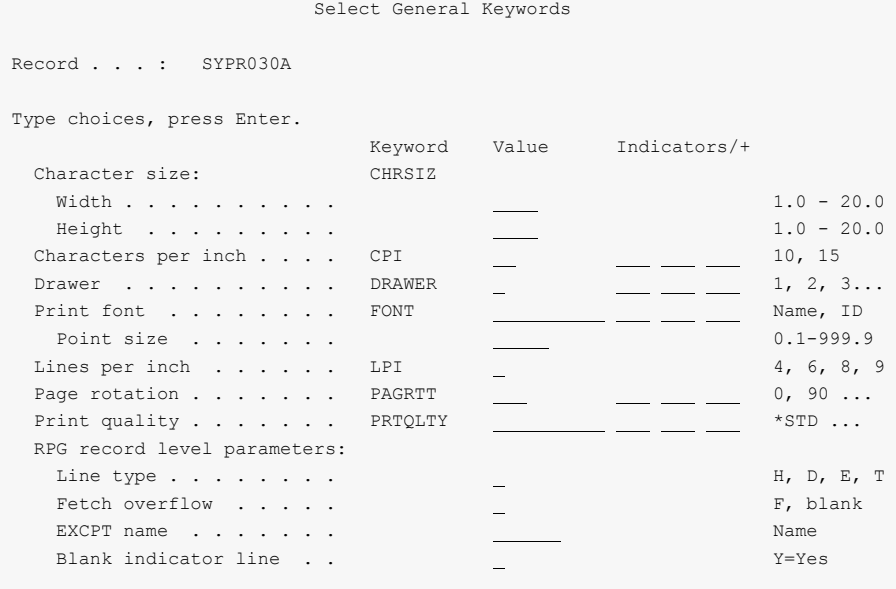

F3=Exit F12=Cancel

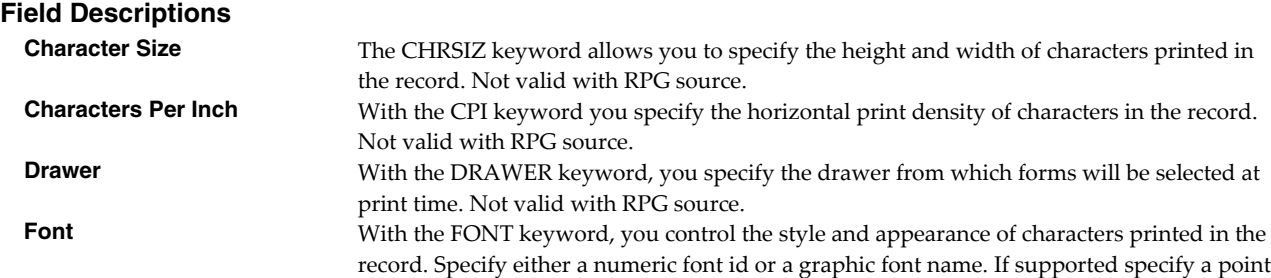

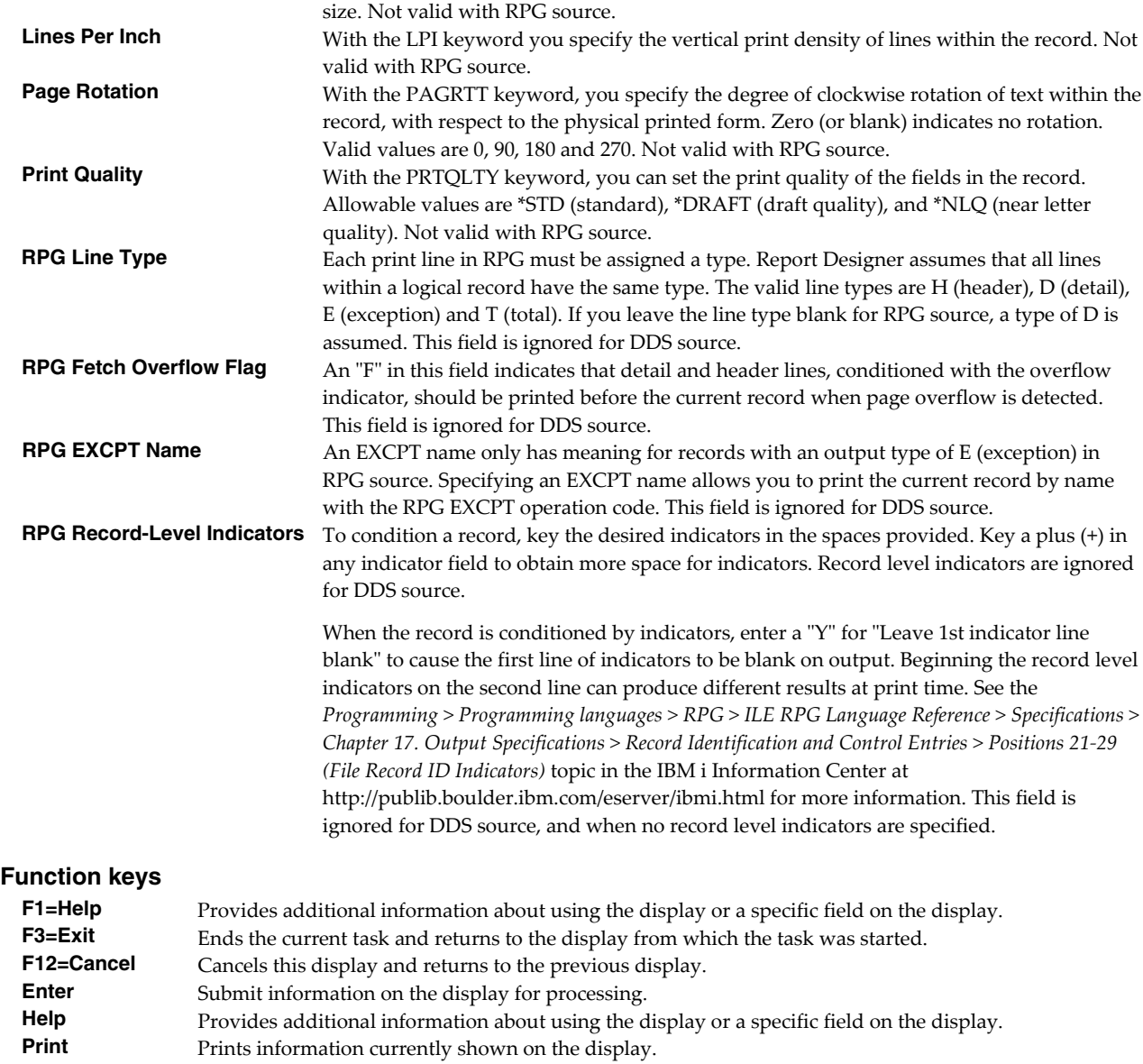

# **Select Spacing and Skipping Keywords Display**

From the Select Spacing & Skipping Keywords display you can:

- Change the record level spacing & skipping values.
- Select fixed or relative line spacing for the record.
- Adjust the spacing & skipping between lines in the record.

If you see More... on the lower right side of your display, there is more information to view. Press Page Down (Roll Up) to move toward the end of the information. Press Page Up (Roll Down) to move toward the beginning of the information.

If you see Bottom instead of More..., you are at the end of the list.

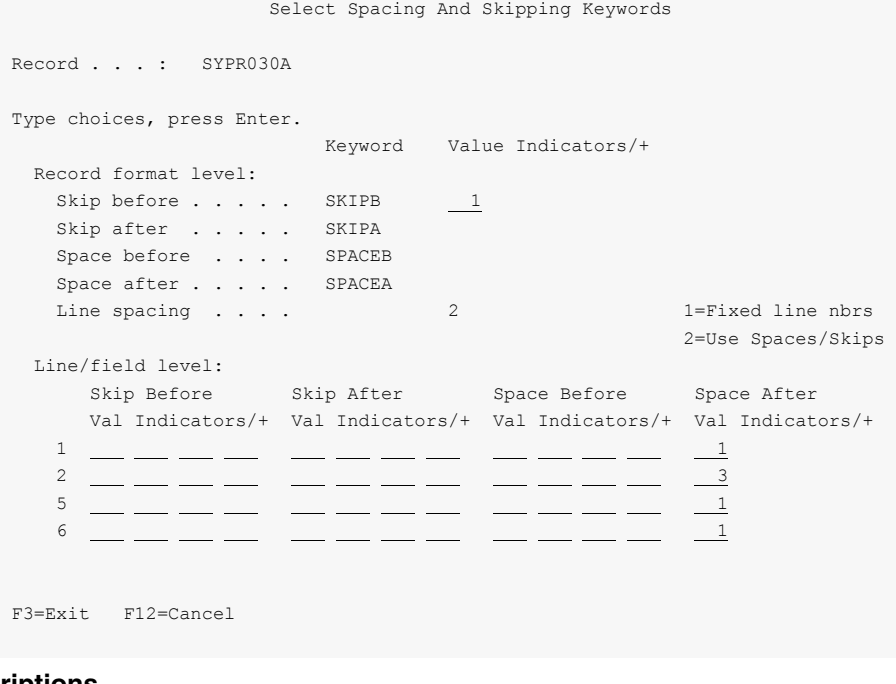

#### **Field Descriptions**

**Record Level Spacing And Skipping** The value you enter for Skip Before at the record level will cause the printer to skip to the indicated line before printing the record. A value of zero indicates no Skip Before value. The value you enter for Skip After at the record level will cause the printer to skip to the indicated line after printing the record. A value of zero indicates no Skip After value. The value you enter for Space Before at the record level will cause the printer to advance the indicated number of lines before printing the record. A value of zero indicates no Space Before value. At execution time, the printer will skip to the line indicated by the Skip Before value (if any) before honoring any Space Before request. The value you enter for Space After at the record level will cause the printer to advance the indicated number of lines after printing the record. A value of zero indicates no Space After value. At execution time, the printer will skip to the line indicated by the Skip After value (if any) before honoring any Space After request. Any of the record level spacing and skipping keywords may be conditioned with indicators. Key the desired indicators in the spaces provided next to the appropriate keyword. Key a plus (+) in any indicator field to obtain more space for indicators. Record level spacing and skipping cannot be specified for RPG source. Keying a "1" for Line Spacing will cause fields within the DDS report record to be output with fixed line numbers. A value of "2" will cause spacing and skipping keywords to be used to achieve the required spacing within the record. For RPG source, only option "2" is valid. **Line/field Level Spacing And Skipping** A list of lines currently defined for the record is shown, along with spacing and skipping values that would result in the record printing with the lines indicated. You can change the spacing and skipping for any line. The location of the first line in the record is determined by the record level Skip

Before/Space Before values, and the Skip Before/Space Before values for the line in question. The location of subsequent lines in the record is determined by the Skip After/Space After values of the previous line, and the Skip Before/Space Before values for the line in question.

Any of the line level spacing and skipping keywords may be conditioned with indicators. Key the desired indicators in the spaces provided next to the appropriate keyword. Key a plus (+) in any indicator field to obtain more space for indicators.

Indicators associated with spacing and skipping keywords are not taken into account by Report Designer when calculating line positions for the Work Display.

#### **Function keys**

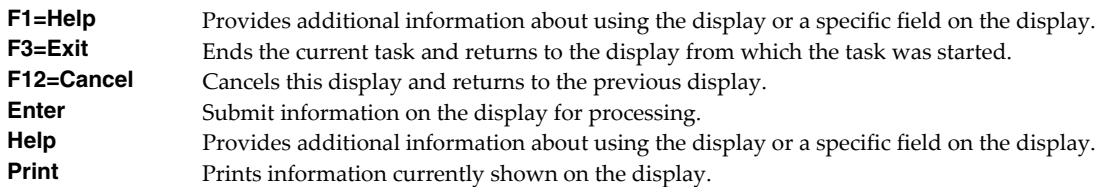

#### **Define Indicator Text Display**

From the Indicator Text display you can:

Associate text with option indicators.

If you see More... on the lower right side of your display, there is more information to view. Press Page Down (Roll Up) to move toward the end of the information. Press Page Up (Roll Down) to move toward the beginning of the information.

If you see Bottom instead of More..., you are at the end of the list.

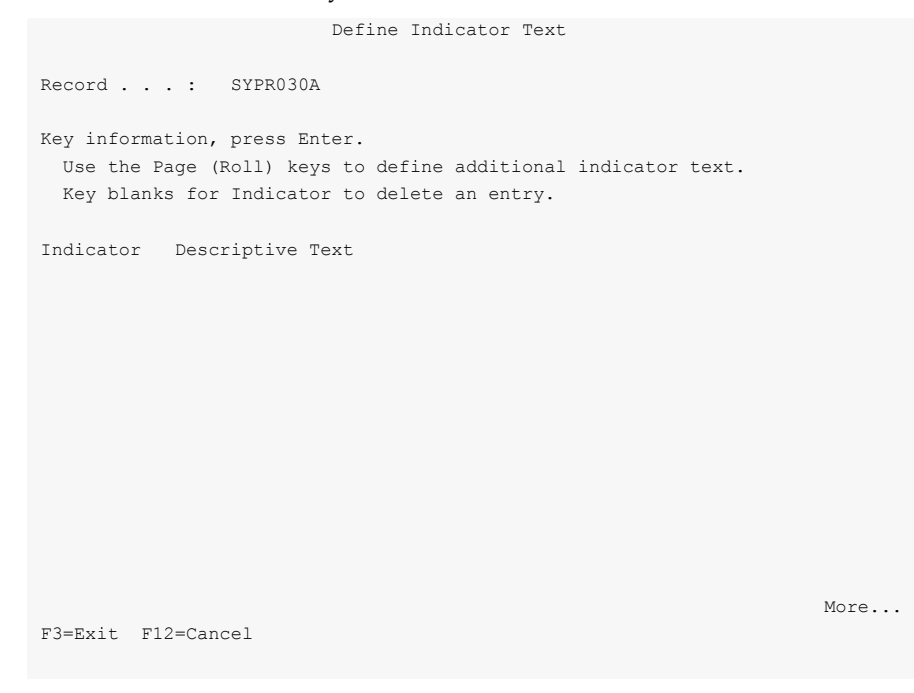

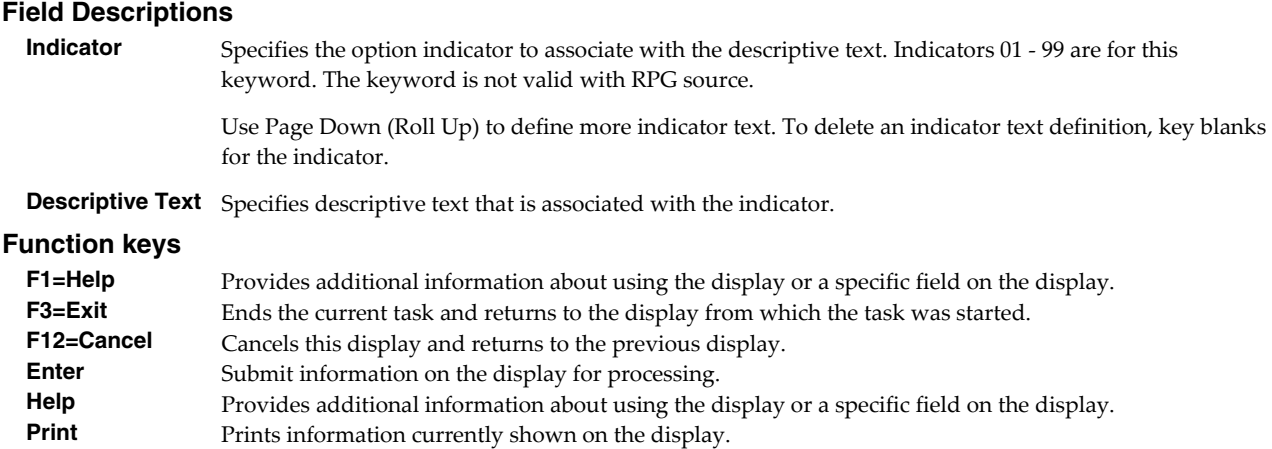

#### **Define Characters Display**

From the Define Characters display you can:

Define customized print characters.

If you see More... on the lower right side of your display, there is more information to view. Press Page Down (Roll Up) to move toward the end of the information. Press Page Up (Roll Down) to move toward the beginning of the information.

If you see Bottom instead of More..., you are at the end of the list.

```
 Define Characters 
 Record . . . : SYPR030A 
 Type information, press Enter. 
  Use the Page (Roll) keys to define additional characters. 
  Key blanks for Hex Code to delete an entry. 
  Key an "X" in character grid positions which are to print. 
 Hex Code Character Grid Indicators/+ 
More...M CF3=Exit CF12=Cancel
```
#### **Field Descriptions**

Hex Code Specifies the character to define. Key in a two-character hex code. (Valid hex characters are "0" - "9" and  $"A" - "F".$ 

> Use Page Down (Roll Up) to define more characters. To delete a character definition, key blanks for the hex code.

Not valid with RPG source.

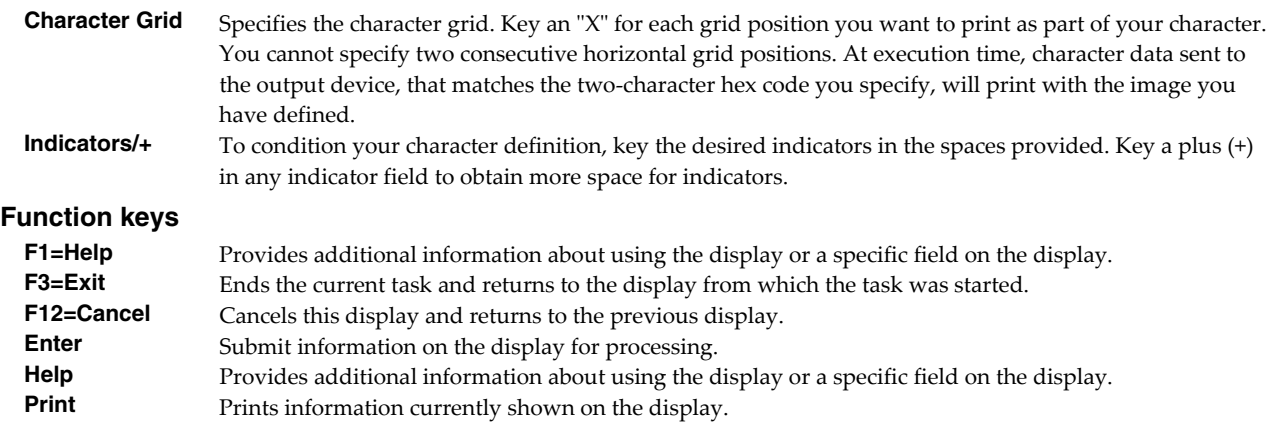

# **Display Selected Keywords Window**

The Display Selected Keywords window shows a list of currently selected keywords in DDS source code form. From the Display Selected Keywords window you can:

- Add keywords not supported on other displays.
- Change keywords not supported on other displays.
- Copy keywords not supported on other displays.
- Delete keywords not supported on other displays.

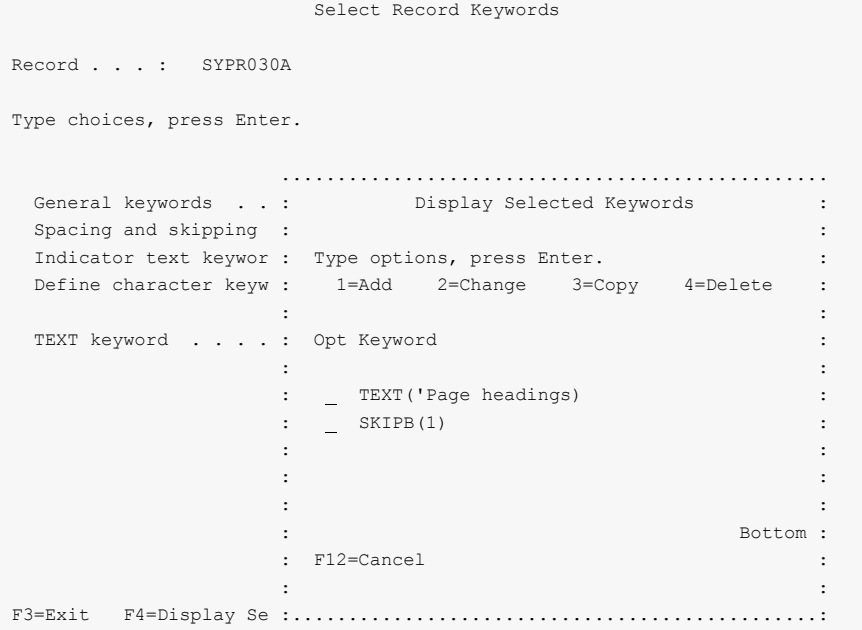

#### **Option**

Type the number of an option and press the Enter key.

**1=Add** Use this option to add a new keyword. Only keywords that cannot be added from other screens are allowed. **2=Change** Use this option to change a keyword. Only keywords that are inaccessible from other screens can be

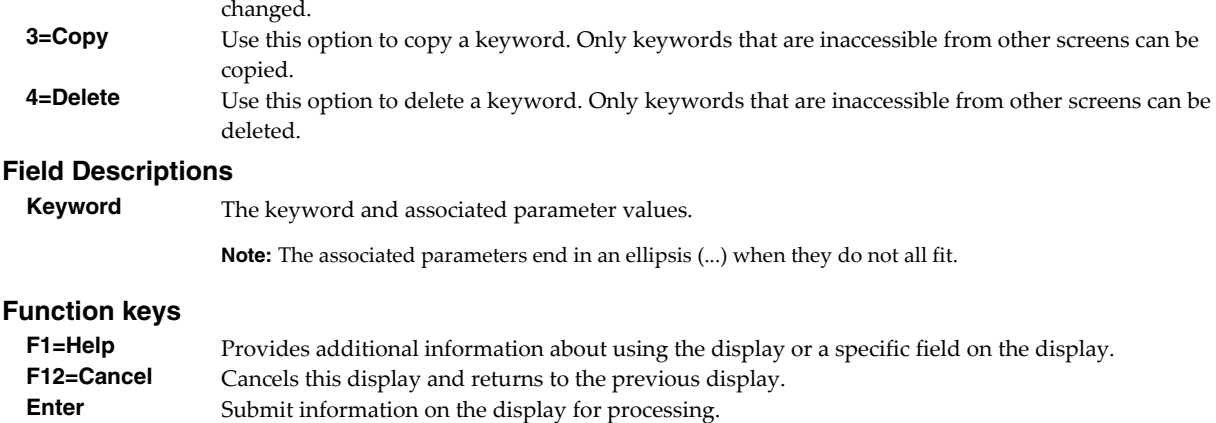

**Help Provides additional information about using the display or a specific field on the display.** 

**Print Prints** information currently shown on the display.

# **Chapter 8 Report Image (Work) Display**

## **What's In This Chapter**

This chapter describes Design Image (field) definition using the Work Display ‐ option 12 on the Work with Report Records display.

From the Design Image (Work) Display you can:

- Define fields and constants for the selected record.
- Move, copy, delete, and exclude fields on the Work Display.
- Select database fields and place them on the Work Display.
- Add or remove attributes and colors.
- Add or remove editing.
- Review or change the names of fields in a record.
- Condition the Work Display.
- Select additional records to display on the Work Display.
- Add and remove a ruler on the display.
- Center the fields and constants on a line.
- Center a field or constant between its neighbors.
- Print the current Work Display.
- Reverse Image constants on the display.
- Window the Work Display left and right.
- Hide additional records on the Work Display.
- Enter IBM i commands.
- Roll the Work Display up and down.

### **Defining Fields**

To define an alpha field on the Work Display, key in a + followed by one or more Oʹs, and press Enter.

To define a numeric field on the Work Display, key in a + followed by one or more 6ʹs, and press Enter.

To define a floating point field, key in a + followed by one or more 6ʹs, followed by an E (single precision) or a D (double precision).

Field definitions can be entered in either upper or lower case. Field length is determined by the number of characters after the plus sign (+) or by a length specification in brackets after the first character.

After defining a field, you can modify the field's attributes with the extended field definition displays. Key an asterisk (\*) in the position preceding a field, and press Enter to see the extended definition displays for the field.

The following examples illustrate defining fields:

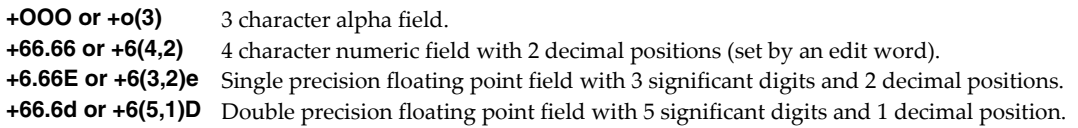

## **Defining Constants**

Key constants without quotes ('), and press Enter to define constants for each group of characters that is followed by a blank.

Surround character groups with quotes to define the constant lengths and boundaries.

Surround constants with quotes to redefine as one constant.

Use double quote (") to stop and start constants in one position.

Use +M and a length specification to define a MSGCON (message constant) field.

To add predefined constants, key \*DATE \*TIME or \*PAGNBR (DDS); or key \*DATE \*PAGE \*PAGE1 \*PAGE2 \*PAGE3 \*PAGE4 \*PAGE5 \*PAGE6 or \*PAGE7 (RPG), at the desired location and press Enter.

The following examples illustrate defining constants:

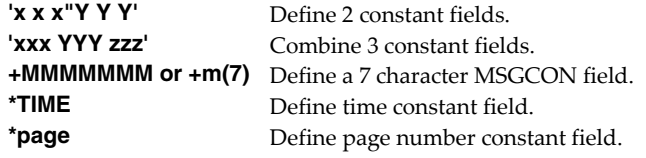

## **Moving Fields**

To move a single field, key a minus sign (‐) in the position preceding the field. Key an equal sign (=) in the position preceding the desired target for the field, and press Enter. There must be adequate space for the field at the target location.

You can move a field to the left by keying one or more less than signs (<) in the positions preceding the field. You can move a field to the right by keying one or more greater than signs (>) in the positions following the field.

To move a group of fields, key a minus sign (‐) in a blank position at the upper left corner of the group of fields to move. Key another minus sign in a blank position at the lower right corner of the group of fields to move. Key an equal sign (=) in the position before the desired target location, and press Enter. There must be adequate space for the group of fields at the target location.

The following examples illustrate moving fields:

1. Move a field 3 positions to the right.

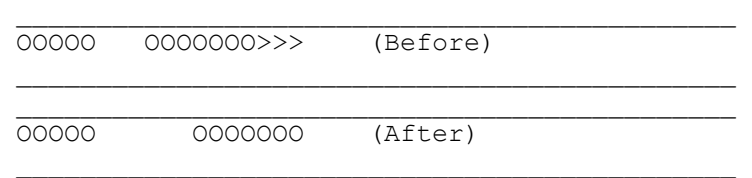

 $\mathcal{L}_\text{max}$  and the contract of the contract of the contract of the contract of the contract of the contract of the contract of the contract of the contract of the contract of the contract of the contract of the contrac

2. Move a field 1 position to the right and another field 4 positions to the left.

OOOOO> <<<<OOOOOOO (Before)

#### 3. Move a field to a target.

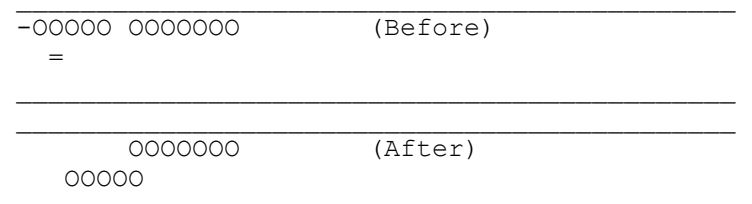

 $\frac{1}{2}$  ,  $\frac{1}{2}$  ,  $\frac{1$ 

#### 4. Move a group of fields down 1 line.

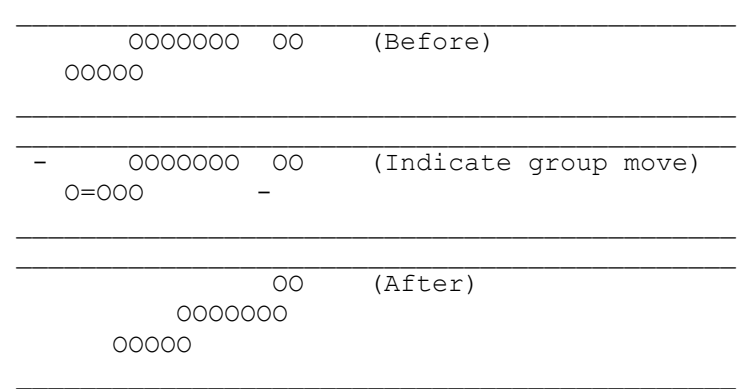

# **Copying Fields**

To copy a single field, key a minus sign  $(-)$  in the position preceding the field. Key two equal signs  $(=)$ beginning in the position preceding the desired target for the field, and press Enter. There must be adequate space for the new field at the target location.

To copy a group of fields, key a minus sign (‐) in a blank at the upper left corner of the group of fields to copy. Key another minus sign in a blank position at the lower right corner of the group of fields to copy. Key two equal signs (==) beginning in the position before the desired target location, and press Enter. There must be adequate space for the new group of fields at the target location.

The following examples illustrate copying fields:

1. Copy a single field.

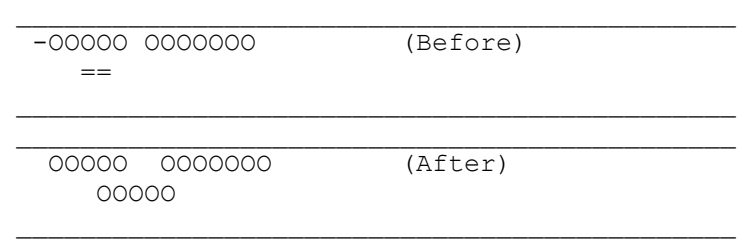

#### 2. Copy a group of fields.

```
\frac{1}{2} , \frac{1}{2} , \frac{1}{2} , \frac{1}{2} , \frac{1}{2} , \frac{1}{2} , \frac{1}{2} , \frac{1}{2} , \frac{1}{2} , \frac{1}{2} , \frac{1}{2} , \frac{1}{2} , \frac{1}{2} , \frac{1}{2} , \frac{1}{2} , \frac{1}{2} , \frac{1}{2} , \frac{1}{2} , \frac{1 - OOOOO OOOOOOO (Before) 
                     OOOOO - 
  =\mathcal{L}_\text{max} and the contract of the contract of the contract of the contract of the contract of the contract of the contract of the contract of the contract of the contract of the contract of the contract of the contrac
          OOOOO OOOOOOO (After) 
                     OOOOO 
          OOOOO OOOOOOO 
                     OOOOO 
\frac{1}{2} , \frac{1}{2} , \frac{1}{2} , \frac{1}{2} , \frac{1}{2} , \frac{1}{2} , \frac{1}{2} , \frac{1}{2} , \frac{1}{2} , \frac{1}{2} , \frac{1}{2} , \frac{1}{2} , \frac{1}{2} , \frac{1}{2} , \frac{1}{2} , \frac{1}{2} , \frac{1}{2} , \frac{1}{2} , \frac{1
```
## **Deleting Fields**

To delete a field or constant from the Work Display, key a D or d in the position preceding it and press Enter. When you delete a field, the field name is added to the field list displayed at the bottom of the screen. This allows you to add the field to the display again at a later time.

The following example illustrates deleting a field:

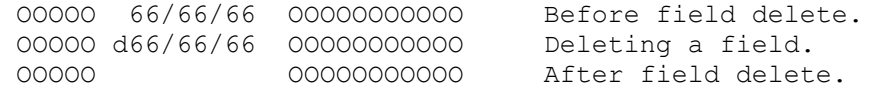

#### **Excluding Fields**

To temporarily exclude a field or constant from appearing on the Work Display, key an X or x in the position preceding it and press Enter. When you exclude a field, any overlapped fields reappear. Excluding fields allows creation of overlapped fields. Use the Work with Fields Display to determine the overlap status of fields, and to include fields previously excluded.

The following example illustrates excluding a field:

```
00000 66/66/66 00000000000 Before field excluded.<br>00000 x66/66/66 00000000000 Excluding a field.
00000 x66/66/66 00000000000
 OOOOO OOOOOOOOOOO After field excluded.
```
#### **Working With Database Fields**

Use F10 to select database fields. The selected fields are displayed at the bottom of the Work Display. You can add these fields to the Work Display by keying in an & sign, followed by a field number, followed optionally by a column heading position (L, R, C, or P). The field will be placed at the position of the  $\&$ sign.

You do not have to specify a field number when working in single field mode.

The following example illustrates adding a database field:

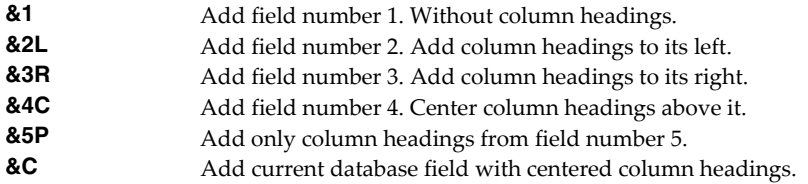

## **Adding or Removing Attributes or Color**

Key an H in the position preceding a field or constant, and press Enter to add the HIGHLIGHT attribute.

Key a U in the position preceding a field or constant, and press Enter to add the UNDERLINE attribute.

Key a - in the position preceding a field or constant followed by a U, H or A, and press Enter to remove the UNDERLINE, HIGHLIGHT or All attributes.

Key a C in the position preceding a field or constant, followed by a color code to add a COLOR attribute. The valid color codes are:

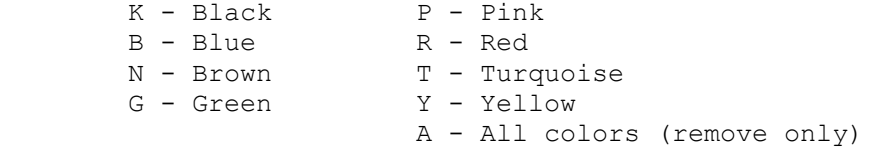

Key a ‐C in the position preceding a field or constant, followed by a color code to remove a COLOR attribute.

**Note:** HIGHLIGHT, UNDERLINE, and COLOR are not supported by all printers.

The following examples illustrate using attributes and color:

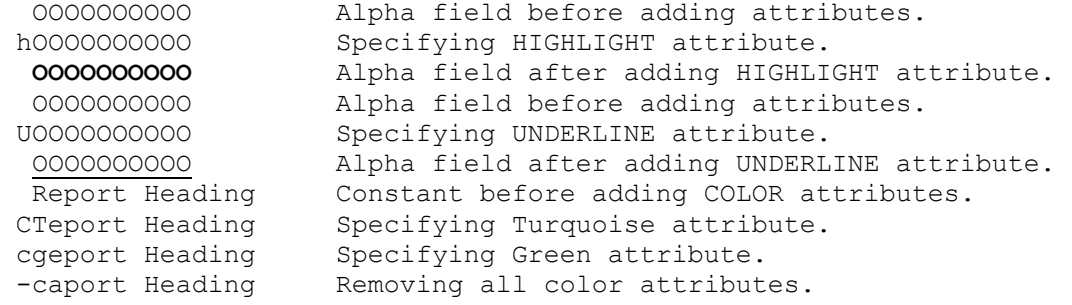

## **How Report Designer Displays Attributes**

When you specify UNDERLINE, HIGHLIGHT, or COLOR attributes for a field, Report Designer attempts to display the field with its specified attributes on the Work Display. If part of the field is outside the display window, if the field begins in the first position of the line, or if the field ends in the last position of the line, the attributes are not shown. Where two or more fields are positioned contiguously without any spaces between them, attributes are shown only if they are the same for all of the fields in the group. Color attributes will not display as expected on monochrome displays.

The following chart shows how Report Designer displays fields with different combinations of attributes specified.

![](_page_65_Picture_513.jpeg)

# **Adding or Removing Editing**

Key an E in the position preceding a numeric field followed by an edit code to add editing to a field.

The valid edit codes are:

```
 No Sign CR Sign - Sign(R) - Sign(L) 
Commas and zero balance \begin{array}{cccccccc}\n1 & & A & & J & N \\
2 & & B & & K & & O\n\end{array} Commas 2 B K O 
Zero Balances 3 C L P<br>No commas or zero balances 4 D D M O
No commas or zero balances 4<br>User-defined edit codes 5-9
User-defined edit codes
Date edit Y<br>Suppress leading zeros Y
Suppress leading zeros
```
Key a ‐E in the position preceding a numeric field to remove editing.

**Note:** Editing is only allowed for numeric fields.

The following examples illustrate using editing:

![](_page_65_Picture_514.jpeg)

# **Centering a Field or Constant**

Key an A in the position preceding a field or constant followed by a C. This command works slightly differently than it does in SDA. The field or constant is centered in the space available between its nearest neighbors on the line. If there are no other field on the line, the field or constant is simply centered.

The following example illustrates centering:

![](_page_66_Picture_1128.jpeg)

# **Additional Features**

![](_page_66_Picture_1129.jpeg)

#### **Function keys**

From the Design Image (Work) Display you can use various function keys to request additional Report Designer displays and functions. The function keys, the display names, and the functions are:

![](_page_66_Picture_1130.jpeg)

![](_page_67_Picture_544.jpeg)

## **Work with Fields Display**

The Work with Fields display shows a list of fields in the current record on the Design Image (Work) Display. From the Work with Fields display you can:

- Change the order of fields in the DDS or RPG source.
- Rename fields.
- Delete fields.
- Include/Exclude fields.
- Select field keywords.
- Edit field-level comments.
- Sort the fields into line and position order.
- Switch the display between start and end positions

```
 Work with Fields 
 Record . . . : SYPR030A 
 Type information, press Enter. 
 Number of fields to roll \ldots . . . . . . . . . . . . . . . . 10
 Type options, change values, press Enter. 
  1=Select keywords 2=Edit comments 4=Delete 9=Include/Exclude 
 Option Order Field Type Length Page/Line/Pos Ref Condition Overlap 
 10 *DATE C 8 1 1 1 
 20 PSEPGM A 10 1 1 11 R 
 30 COUNT REPO C 12 1 1 36 
1 1 68 C 4 1 1 68
 50 P0JOB# A 10 1 1 73 
 60 **-DECOLLA C 15 1 1 86 Y 
 70 PAGE C 4 1 1 115 Y 
 - 80 *PAGNBR C 5 1 1 121
 90 *TIME C 8 1 2 1 Y 
 100 P0RTXT A 30 1 2 36 
More...M F3=Exit F6=Sort by line/position F11=Display end positions F12=Cancel
```
#### **Option**

Type the number of an option and press the Enter key.

![](_page_67_Picture_545.jpeg)

![](_page_68_Picture_917.jpeg)

# **Condition Work Screen Display**

From the Condition Work Screen display you can:

- Condition the Work Display with indicators.
- Specify indicators for all new fields and keywords added on the Work Display.
- Display the indicators associated with a particular field.
- Delete all fields from the work display prompt line.
- Indicate whether fields pulled from database files should be reference fields.
- Specify fields on the prompt line display one at a time.

![](_page_69_Picture_748.jpeg)

F3=Exit F12=Cancel

# **Field Descriptions**

![](_page_69_Picture_749.jpeg)

# **Select Additional Records Display**

The Select Additional Records display appears when you press F9 from the Design Image (Work) Display. From the Select Additional Records display you can:

- Select additional report records for display on the Work Display.
- Specify the number of times to repeat an Additional record.
- Specify additional blank lines be displayed after a record.
- Specify the relative position of the current record.

Use this display to select additional records to appear with the current printer record on the Work Display. The current printer record is the printer record selected from the Work with Report Records display.

If you see More... on the lower right side of your display, there is more information to view. Press Page Down (Roll Up) to move toward the end of the information. Press Page Up (Roll Down) to move toward the beginning of the information.

If you see Bottom instead of More..., you are at the end of the list.

```
 Select Additional Records for Display 
File . . . . . : RDSOURCE Member . . . . . : SYPR400
 Library . . . . : RDA Printer . . . . . : *PRTF
 Type information, press Enter. 
 Current record . . . . . . . . . . . . . : SYPR030A
   Blanks . . . . . . . . . . . . . . . . . . <u>.</u> 00-99
    Position in additional records . . . . . 0-31 
 Type options, press Enter. 
  1,2,3...31=Select for display as additional record 
 Option Record Repeat Blanks 
  SYPRO30BSYPR030C
  SYPR030D
 F3=Exit F5=Refresh F12=Cancel
```
![](_page_70_Picture_809.jpeg)

![](_page_71_Picture_741.jpeg)

# **Select Database Files Display**

The Select Database Files display appears when you press F10 from the Design Image (Work) Display. From the Select Database Files display you can:

- Specify database files to use as reference files.
- Specify the source member as a reference.
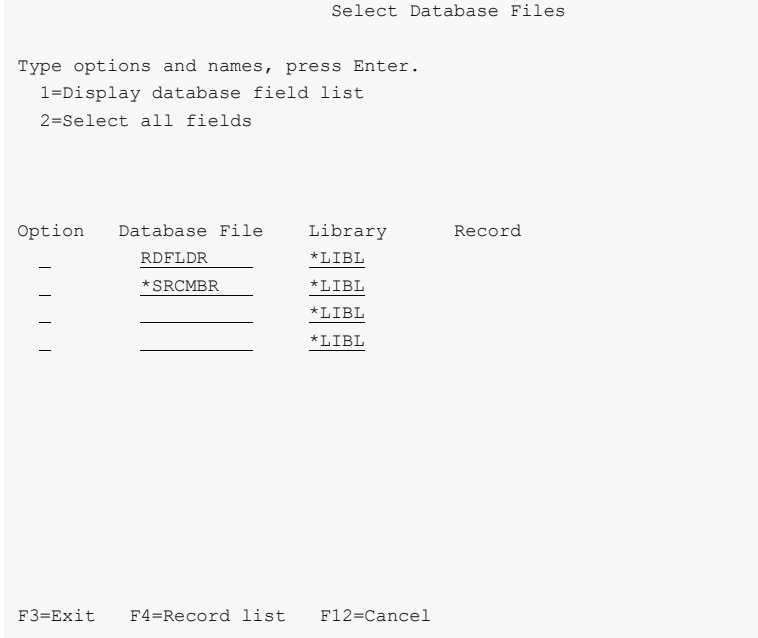

### **Option**

Type the number of an option and press the Enter key.

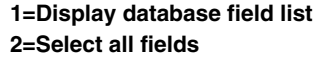

## **Field Descriptions**

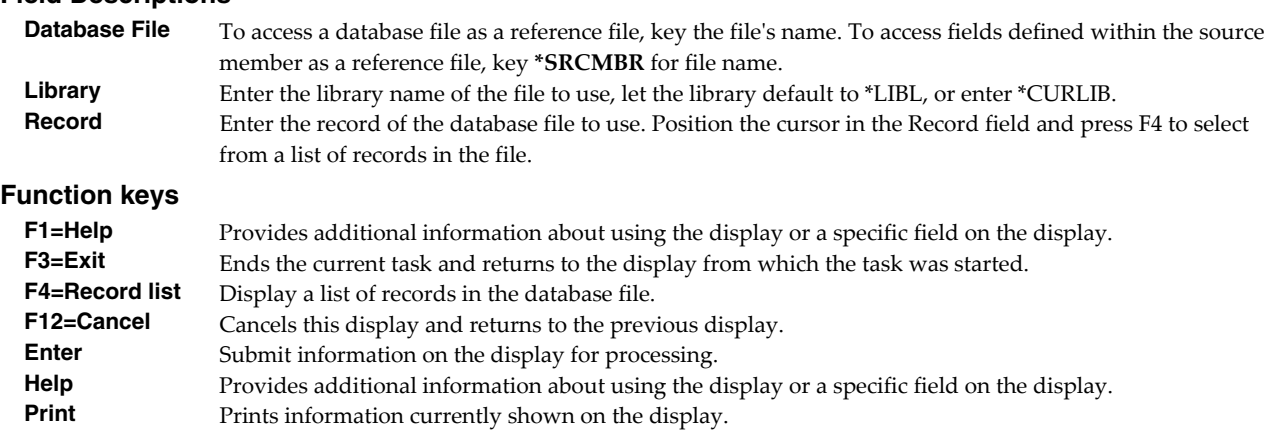

### **Select Database Records Display**

The Select Database Records display appears when you prompt for a database record name from the Select Database Files display using F4. From the Select Database Records display you can:

Select a database file record to use for field referencing.

If you see More... on the lower right side of your display, there is more information to view. Press Page Down (Roll Up) to move toward the end of the information. Press Page Up (Roll Down) to move toward the beginning of the information.

If you see Bottom instead of More..., you are at the end of the list.

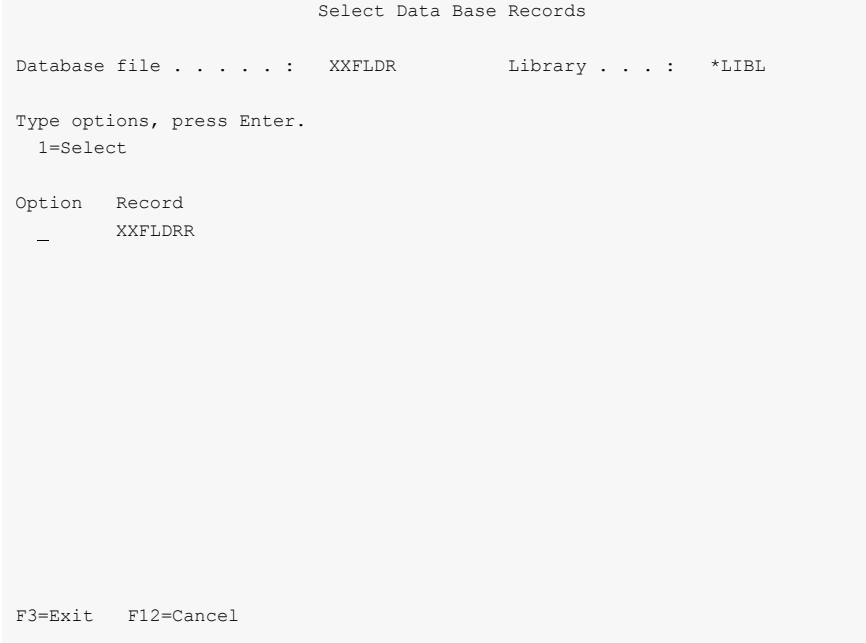

### **Option**

Type the number of an option and press the Enter key.

**1=Select** Selects the record for use on the Select Database Files display.

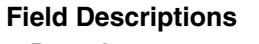

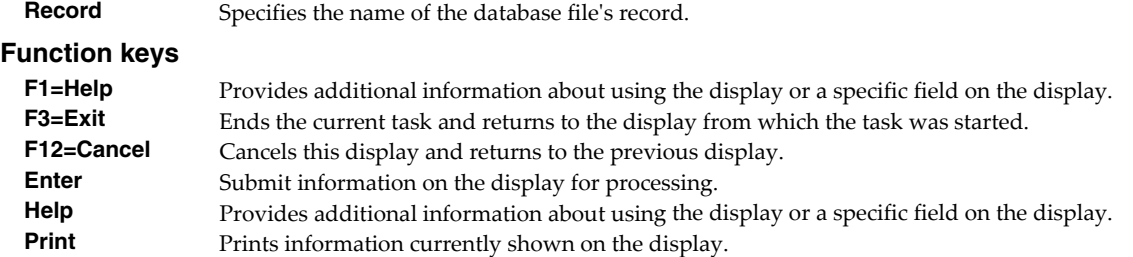

### **Select Database Fields Display**

The Select Database Fields display appears when you select a database file with a "1" option on the Select Database Files display. From the Select Database Fields display you can:

- Select database fields for further review.
- Select database fields to use as reference fields.
- Search for a field name.

If you see More... on the lower right side of your display, there is more information to view. Press Page Down (Roll Up) to move toward the end of the information. Press Page Up (Roll Down) to move toward the beginning of the information.

If you see Bottom instead of More..., you are at the end of the list.

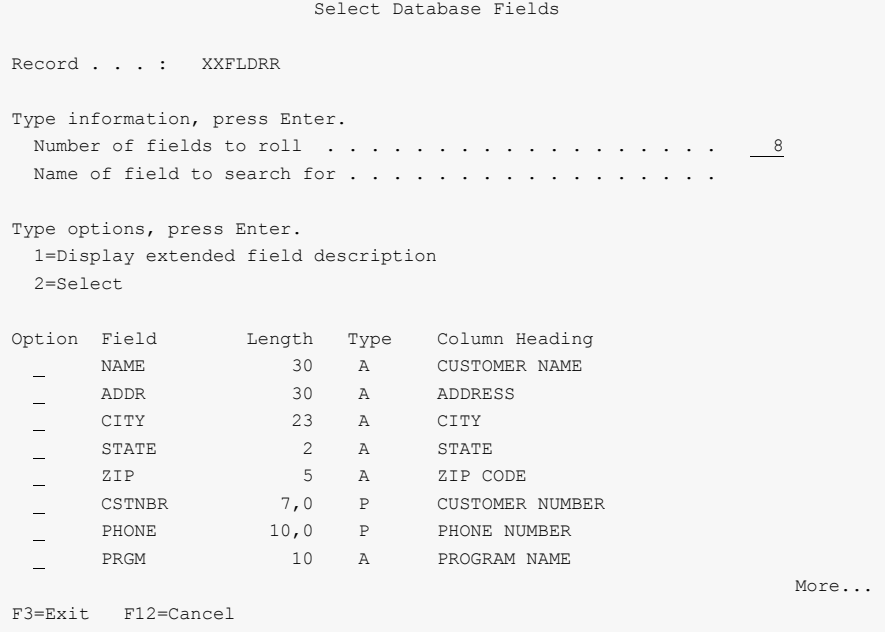

### **Option**

Type the number of an option and press the Enter key.

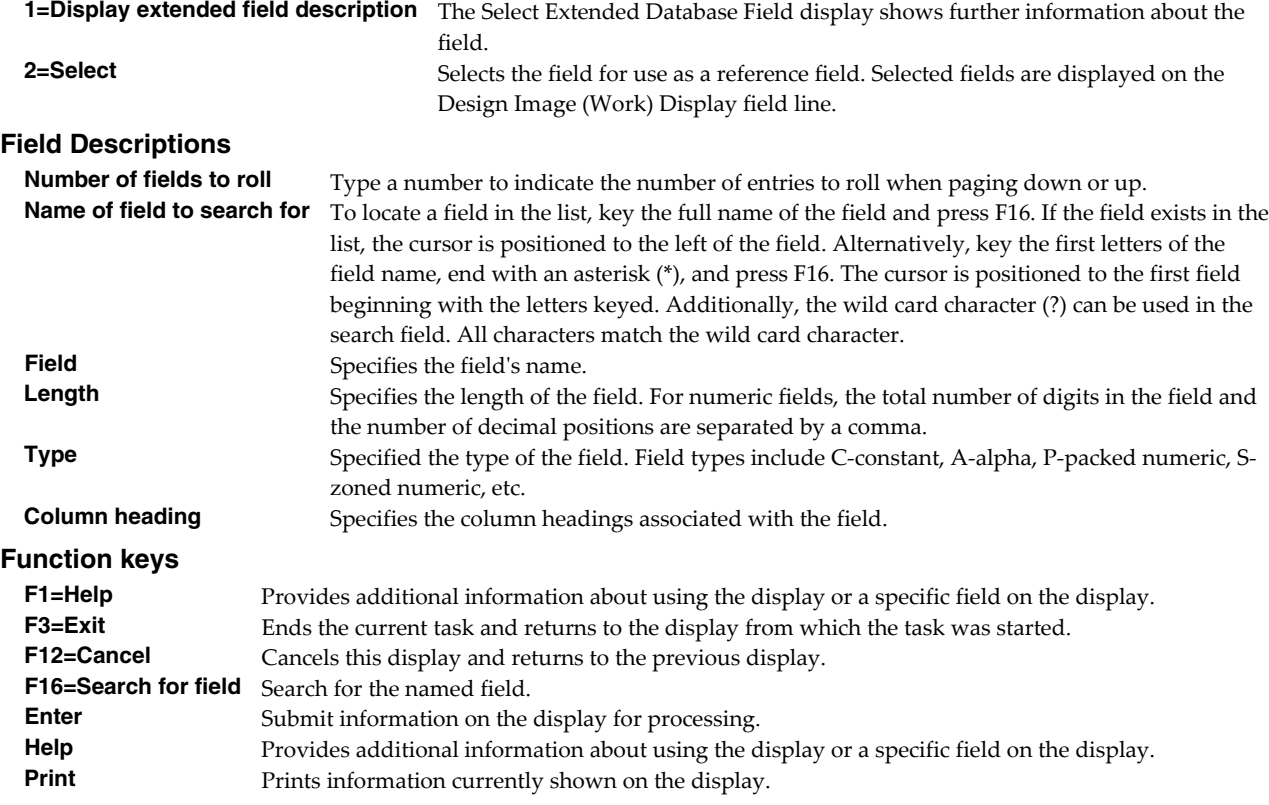

# **Select Extended Database Field Display**

The Select Extended Database Field display shows additional information for a field when you select option 1 from the Select Database Field display. From the display you can:

Select the database field to use as reference field.

```
 Select Extended Database Field 
Field . . . . . . . : NAME Length . . . : 30
 Type . . . . . . . . . : CHARACTER 
 Text . . . . . . . . . : CUSTOMER NAME 
 Column heading . . . . : CUSTOMER 
                        NAME 
 Edit code/word . . . . : 
 Type choices, press Enter. 
 Field usage . . . . . _ 2=Select
 F3=Exit F12=Cancel
```
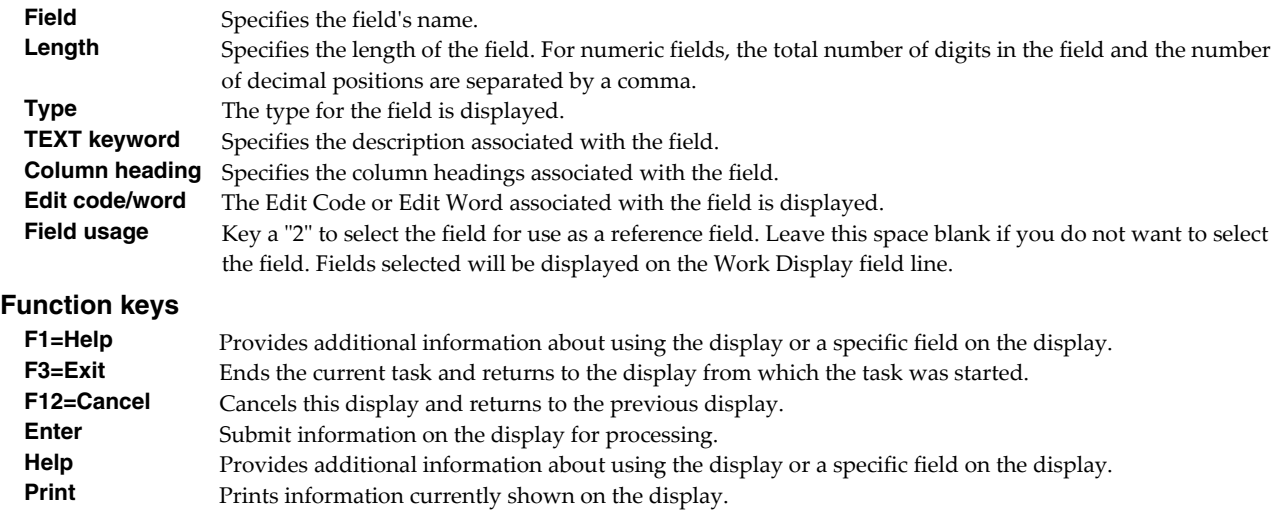

## **Chapter 9 Field Keywords Displays**

### **What's In This Chapter**

This chapter describes the Field Keywords displays. The Field Keywords displays are accessed using option 1 from the Work with Fields display, or by keying an "\*" in front of a field on the Design Image (Work) Display.

## **Select Field Keywords Display**

From the Select Field Keywords display you can:

- Select field-level keywords for review or update.
- Change the text associated with the field.
- Display selected field‐level keywords.

```
 Select Field Keywords 
Field . . . . . : FLD054<br>
Length . . . . : 3,0
                                    Line . . : 2 Position . . : 14
 Type choices, press Enter. 
                                 Y=Yes For Field Type 
 Print attributes . . . . . . . . _ _ All types
  Colors . . . . . . . . . . . . . All types 
 General keywords . . . . . . . . _ _ All types
 Editing keywords . . . . . . . _ _ Numeric
 Database reference . . . . . . . _ _ All types
  TEXT keyword . . . . . . . . . . 
 F3=Exit F4=Display Selected Keyword F12=Cancel
```
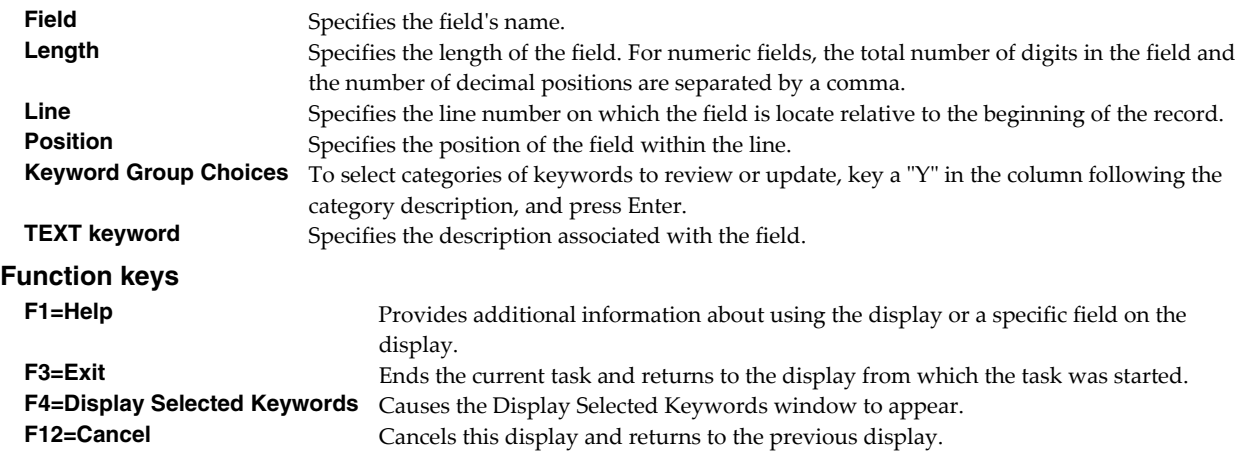

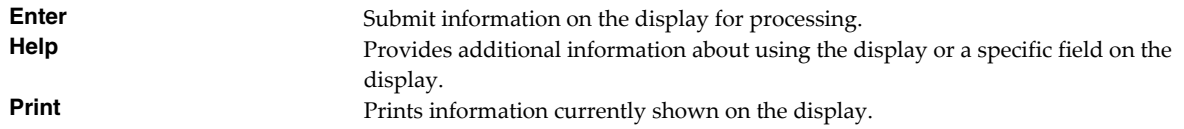

## **Select Print Attributes Display**

From the Select Print Attributes display you can:

- Change the indicators that condition printing of the field.
- Specify the field is highlighted.
- Specify the field is underlined.
- Indicate that data in the field should be folded at a blank.
- Indicate that a floating point field is printed as decimal.
- Change the Characters Per Inch (CPI) keyword value.
- Change the Printer Font (FONT) keyword values.
- Change the Print Quality (PRTQLTY) keyword value.
- Change the Character Size (CHRSIZ) keyword value.
- Indicate the field is printed in barcode format.

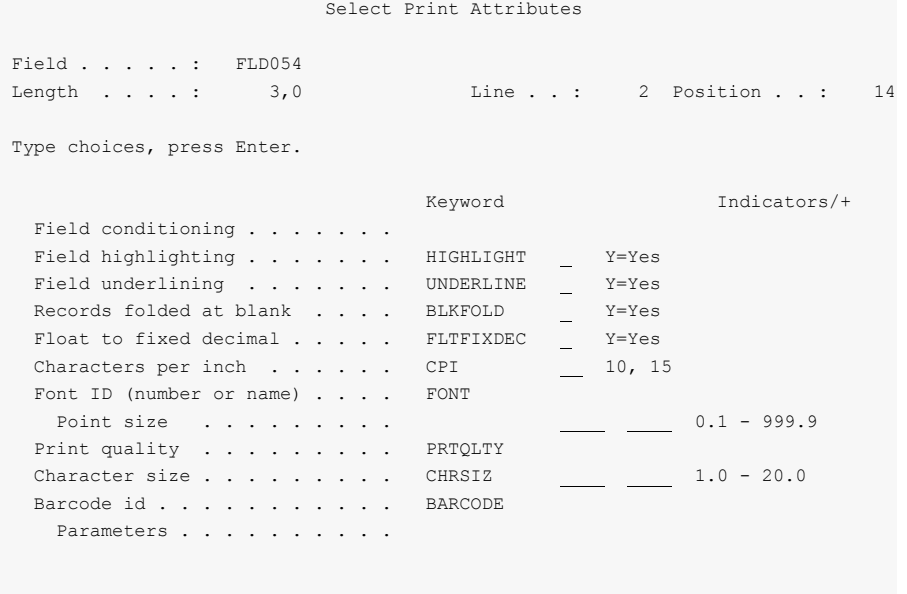

F3=Exit F12=Cancel

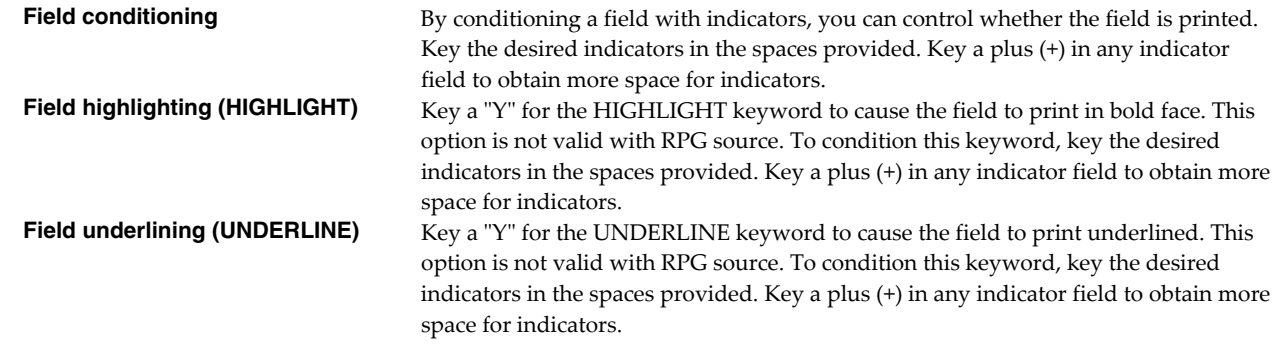

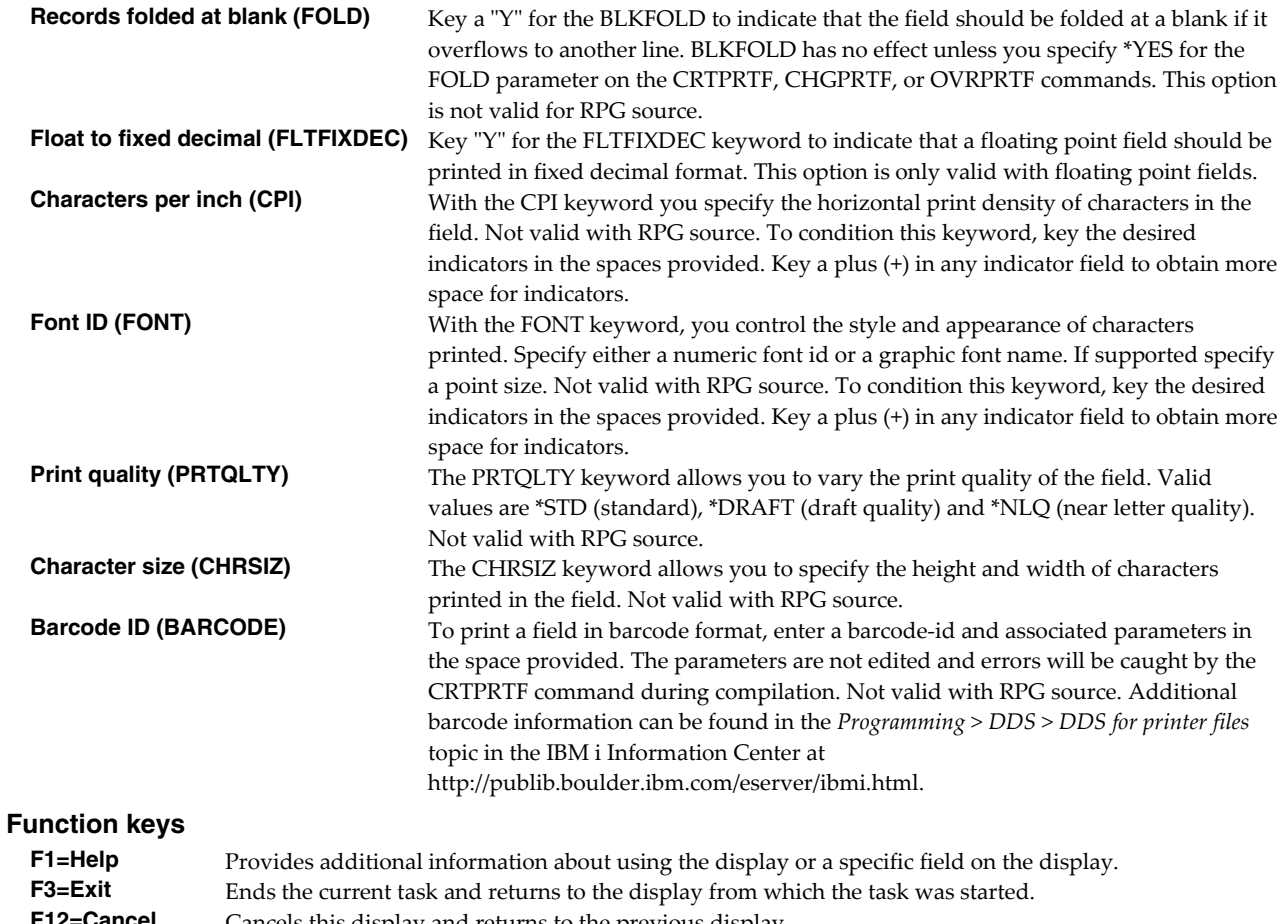

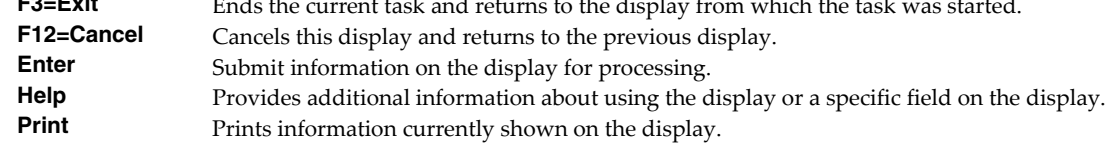

# **Select Colors Display**

From the Select Colors display you can:

Assign colors to the field.

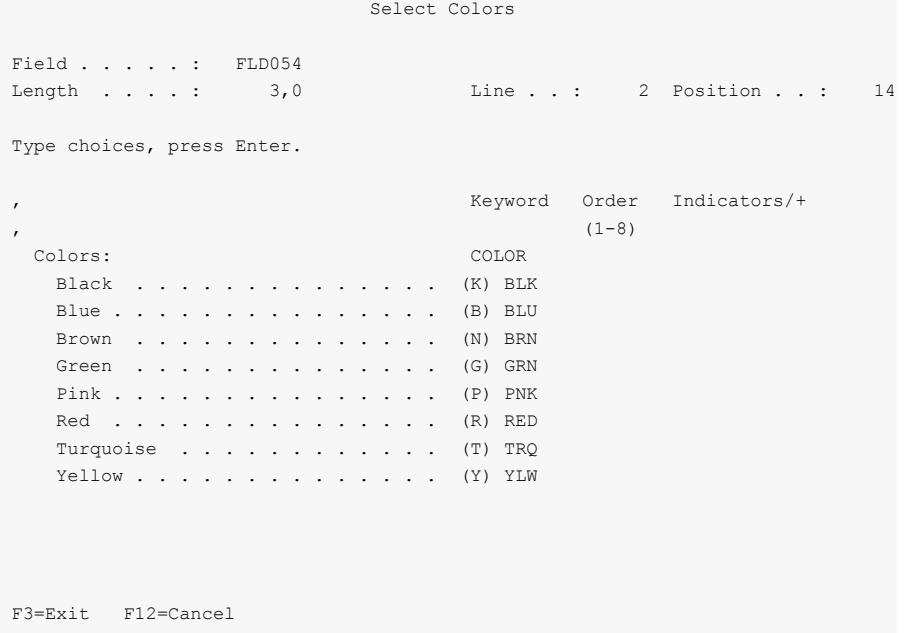

### **Field Descriptions**

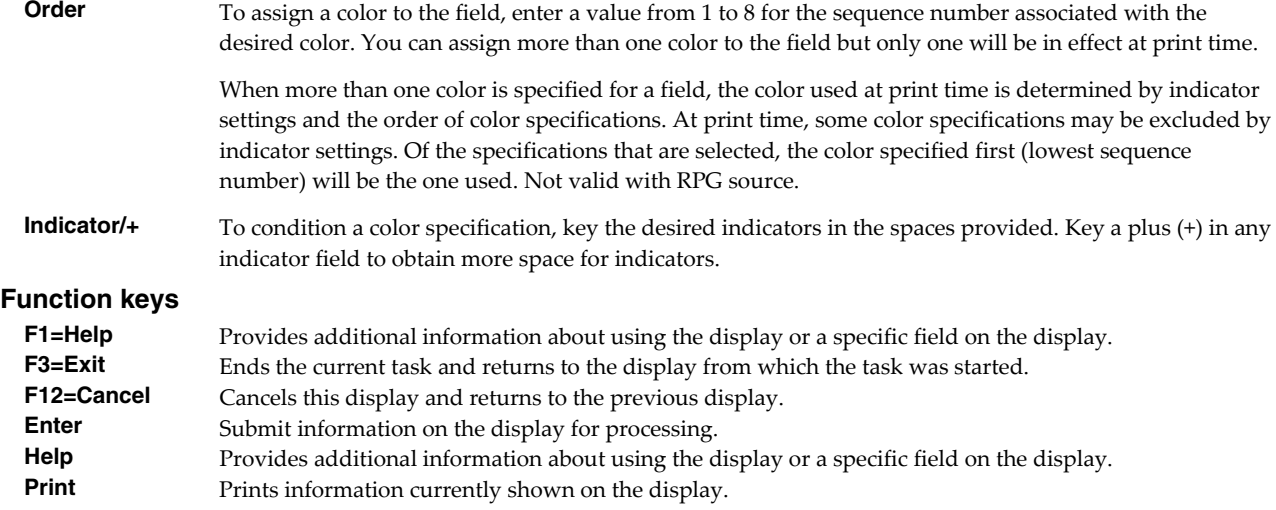

## **Select General Keywords Display**

From the Select General Keywords display you can:

- Associate an alias name with the field.
- Associate an alternate graphics character set with the field.
- Indicate character data is interpreted as hexadecimal.
- Insure the printer does not interpret the field as control characters.
- Indicate an RPG field is blanked after printing,
- Specify the precision for a floating point field.

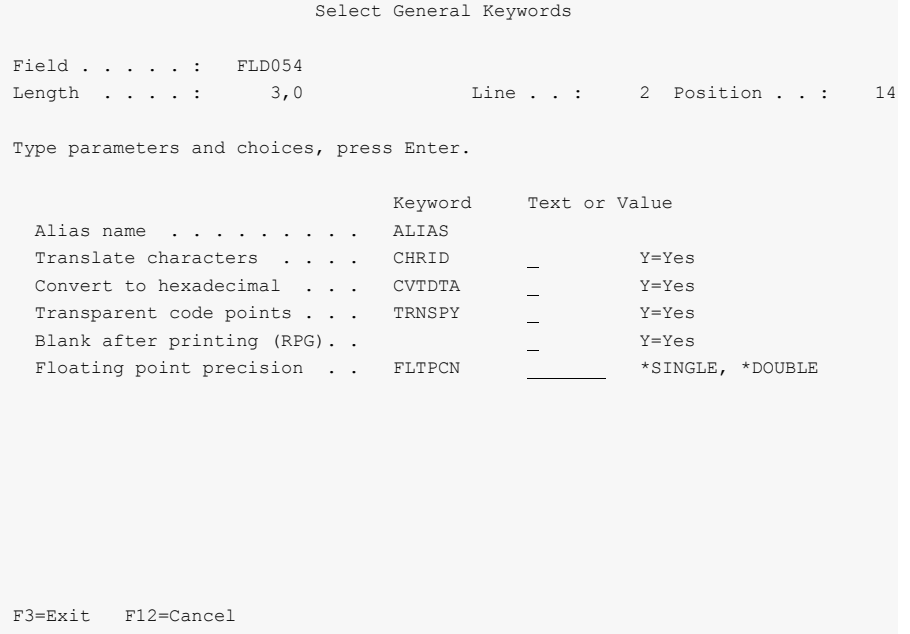

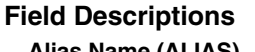

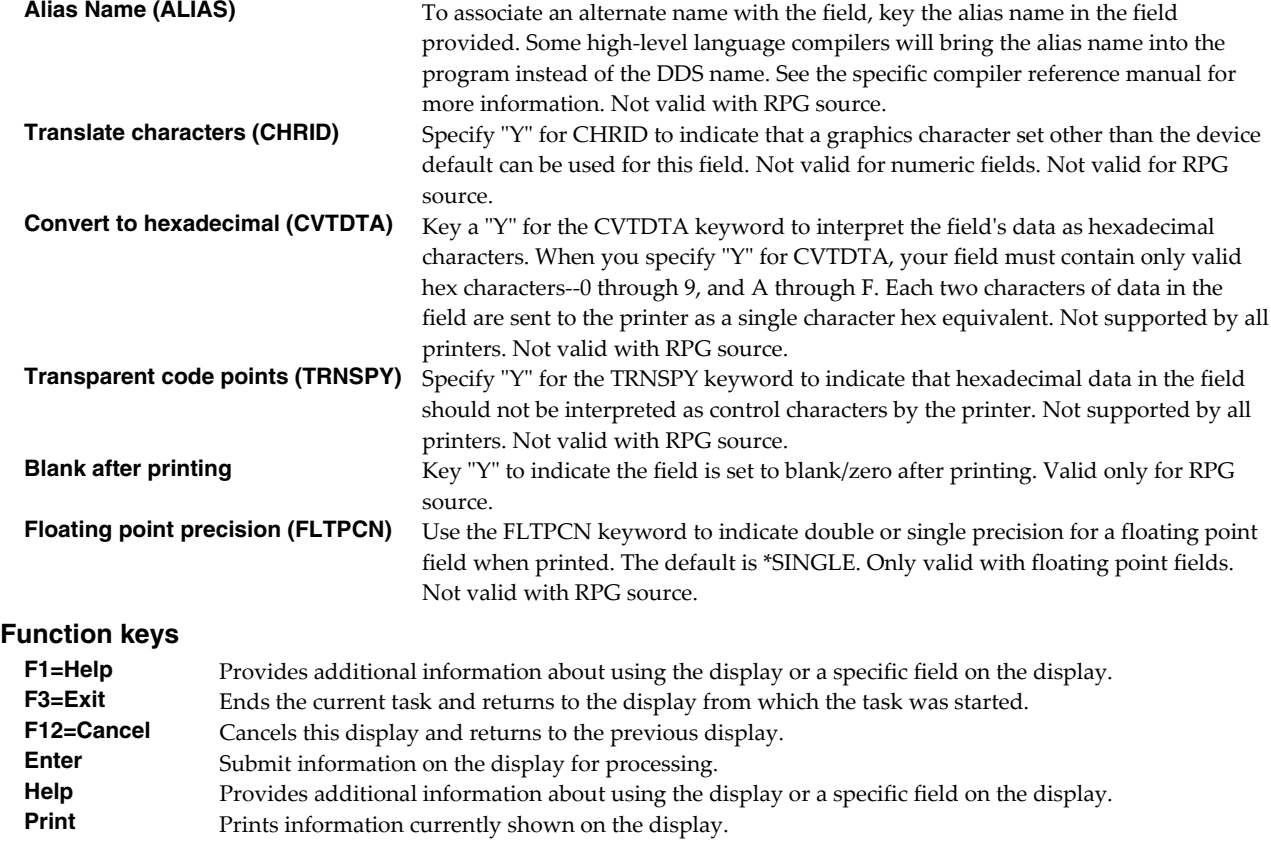

# **Select Editing Keywords Display**

From the Select Editing Keywords display you can:

- Edit a numeric field with a predefined edit code.
- Edit a numeric field with a customized edit word.

```
 Select Editing Keywords 
Field . . . . . FLD054
Length . . . . : 3,0 Line . . : 2 Position . . : 14
Edit Code Description \sim No Sign CR Sign - Sign(R) - Sign(L)<br>Commas and zero balances \sim 1 A J N
commas and zero balances 1 A J N
 Commas 2 B K O 
Zero balances and the commass or zero balances and the commass or zero balances and the community of the community of the community of the community of the community of the community of the community of the community of th
No commas or zero balances and the D M Q
User defined edit codes 5-9
Date edit Y
Suppress leading zeros Z Type choices, press Enter. 
                                          Keyword 
  Edit code \ldots . . . . . . . . . . EDTCDE \qquad A-D, J-Q, Y, Z, 1-9
   Replace leading zeros with . . . . \qquad \qquad *, $
   Edit word . . . . . . . . . . . . . EDTWRD
```
F3-Exit F12=Cancel

#### **Field Descriptions**

**Edit Code (EDTCDE)** To edit a field with a predefined edit code, key the edit code character (A-D, J-M, Y, Z, 1-9) in the space provided. Each edit code has different features. The features are summarized in the table that appears on the screen. The table groups the edit codes into columns by the way they display negative numbers. The edit code description applies to all edit codes in that row.

> When you specify an edit code, you can also specify that leading zeros in the field be replaced with asterisks ( $*$ ). To do so, key an  $**$ <sup>n</sup> in the space provided. To cause the currency symbol to print immediately to the left of the first non-zero digit, key a "\$" in the space provided for floating currency symbol.

Edit codes and edit words are mutually exclusive.

**Edit Word (EDTWRD)** You can define an edit word to edit a numeric field in a customized fashion. Key your edit word in the space provided, enclosed in single quotes (ʹ). See the *Programming > DDS > DDS for printer files > Keyword entries for printer files (positions 45 through 80) > EDTWRD* topic in the IBM i Information Center at http://publib.boulder.ibm.com/eserver/ibmi.html for more information on the rules for specifying edit words for DDS. See the *Programming > Programming languages > RPG > ILE RPG Language Reference > Definitions > Chapter 10. Editing Numeric Fields > Edit Words* topic in the IBM i Information Center at http://publib.boulder.ibm.com/eserver/ibmi.html for more information on the rules for specifying edit words for RPG.

For RPG you can specify the name of a constant field that contains an edit word.

Edit words and edit codes are mutually exclusive.

#### **Function keys**

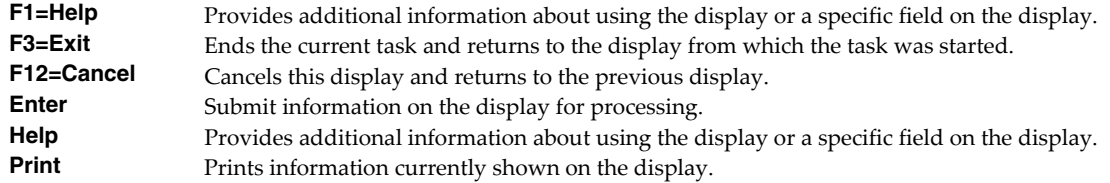

# **Define Database Reference Display**

From the Define Database Reference display you can:

- Indicate the field is referenced from a database field, or another field in the same source member.
- Override reference attributes and tailor the field definition.

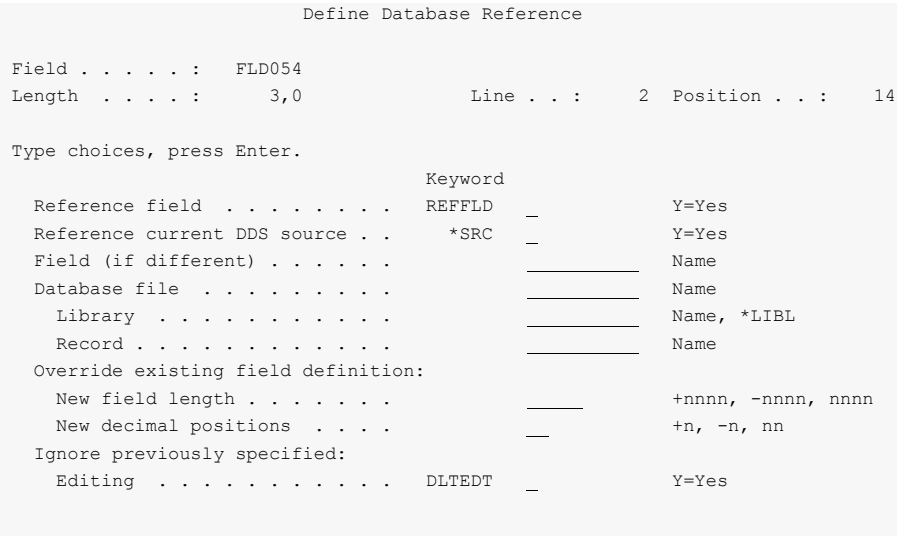

F3=Exit F12=Cancel

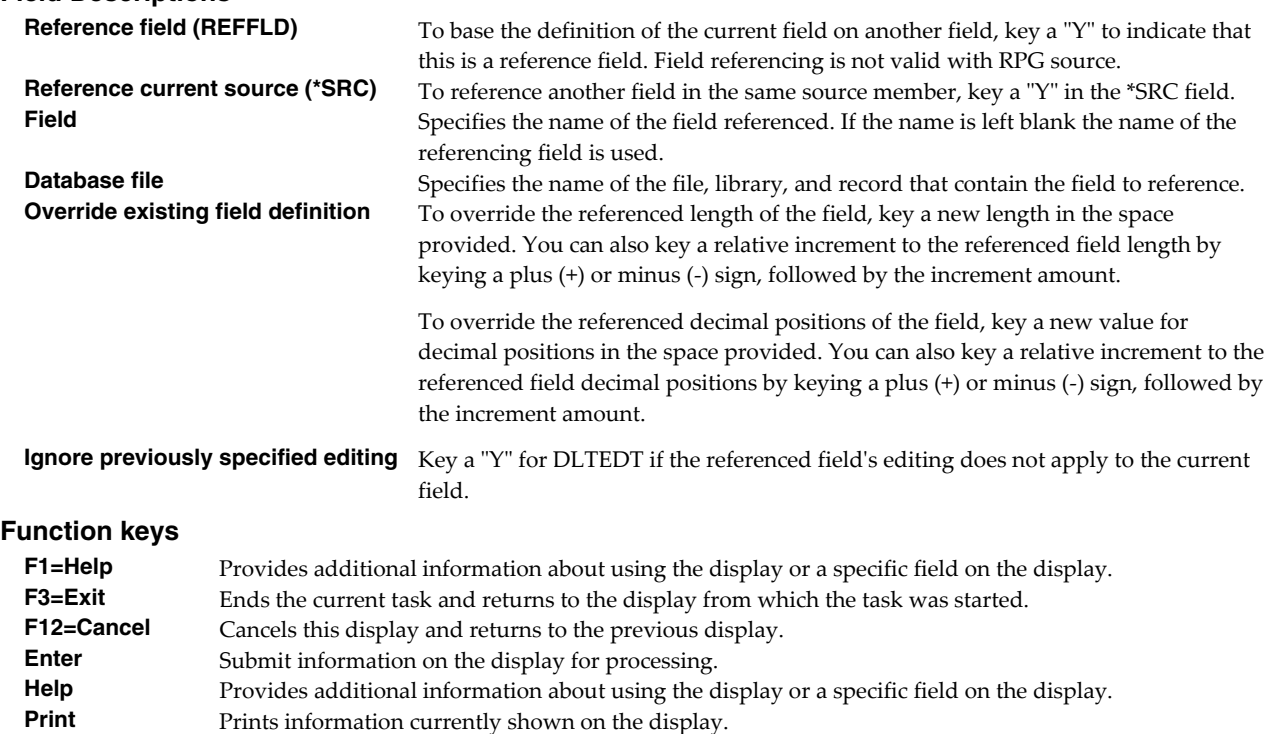

## **Display Selected Keywords Window**

The Display Selected Keywords window shows a list of currently selected keywords in DDS source code form. From the Display Selected Keywords window you can:

- Add keywords not supported on other displays.
- Change keywords not supported on other displays.
- Copy keywords not supported on other displays.
- Delete keywords not supported on other displays.

```
Select Field Keywords
 Field . . . . . : PSEPGM 
 Length . . . . : 10 Line . . : 1 Position . . : 1 
 Type choices, press Enter. 
                   ................................................. 
 Print attributes . . : Display Selected Keywords :
   Colors . . . . . . . : : 
                    : Type options, press Enter. : : :
                      : 1=Add 2=Change 3=Copy 4=Delete : 
in the second control of the second control of the second control of the second control of the second control o
   General keywords . . : Opt Keyword : 
in the second control of the second control of the second control of the second control of the second control o
 Database reference . : COLOR(RED) : 
 : UNDERLINE : 
in the control of the control of the control of the control of the control of the control of the control of th
in the second control of the second control of the second control of the second control of the second control o
in the control of the control of the control of the control of the control of the control of the control of th
  TEXT keyword . . . . : Bottom :
                     : F12=Cancel : 
in the second control of the second control of the second control of the second control of the second control o
 F3=Exit F4=Display Se :...............................................:
```
#### **Option**

Type the number of an option and press the Enter key.

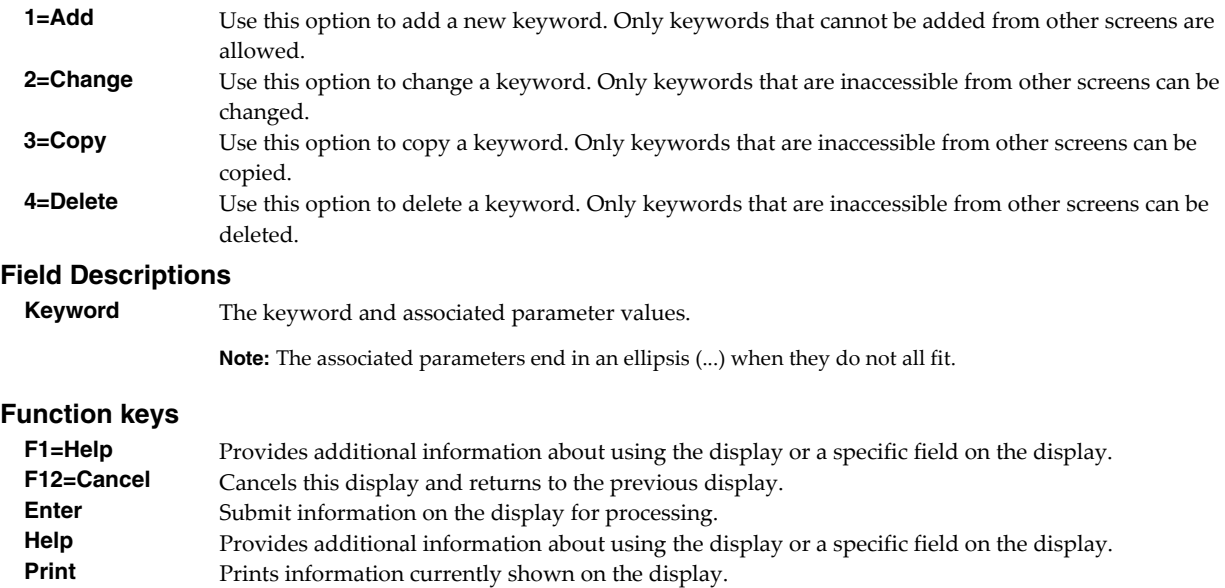

# **Chapter 10 Save And Create Displays**

### **What's In This Chapter**

This chapter describes how to save updated source and how to create objects from it using Save And Create Displays. Report Designer displays one of two screens when you exit the Work with Report Records display. If you are editing a DDS source member, the Save DDS ‐ Create Printer File display appears. If you are editing an RPG source member, the Save RPG Source ‐ Create Program display appears.

### **Save DDS - Create Printer File Display**

The Save DDS ‐ Create Printer File display appears on exiting the Work with Report Records display. From the Save DDS ‐ Create Printer File display you can:

- Save the modified DDS source.
- Create a printer file from the DDS source.

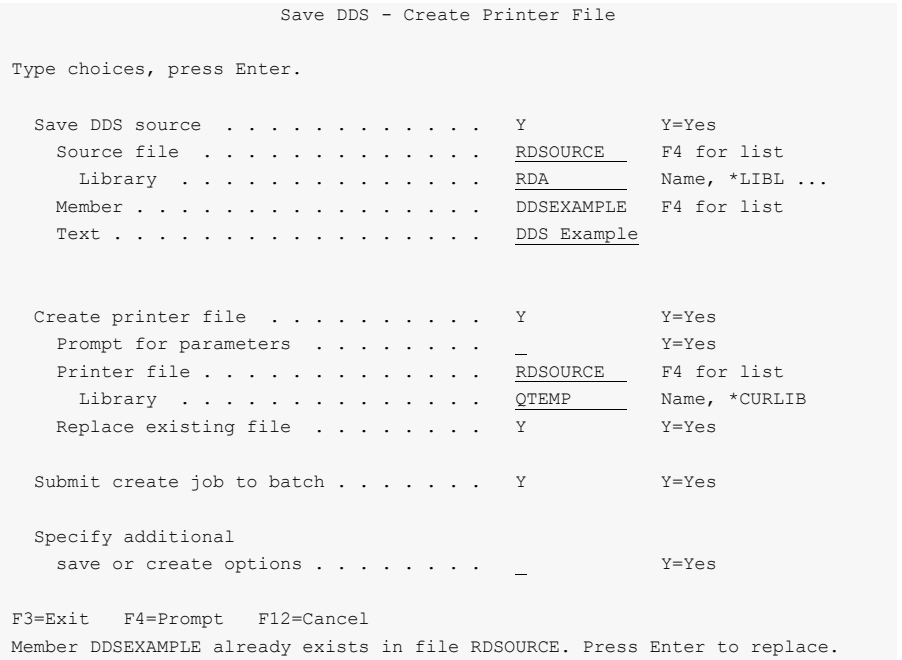

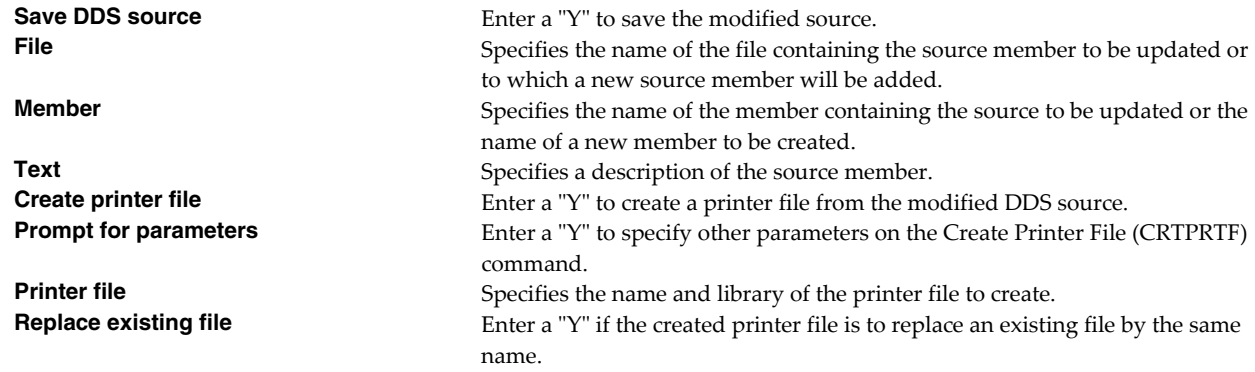

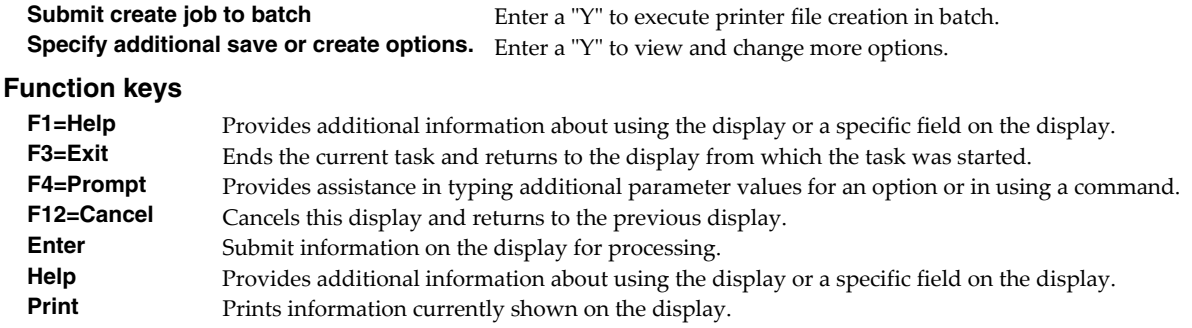

## **Specify Additional Options**

The Specify Additional Options display appears when additional options are requested from the Save DDS ‐ Create Printer File display. From the Specify Additional Options display you can:

- Specify how to add sequence numbers to the updated source.
- Specify that a listing should display if the create fails.
- Specify the maximum message severity and flagging level on the create.
- Specify a job description to be used for batch creates.

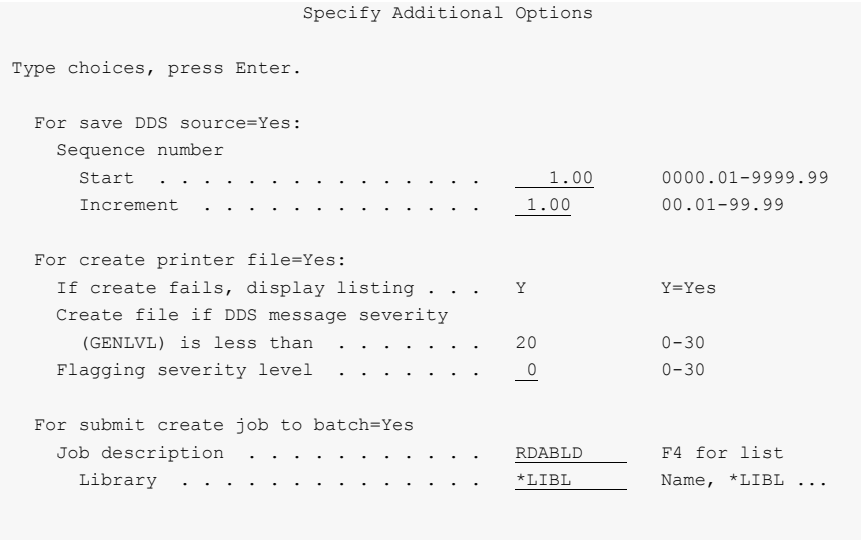

F3=Exit F4=Prompt F12=Cancel

#### **Field Descriptions**

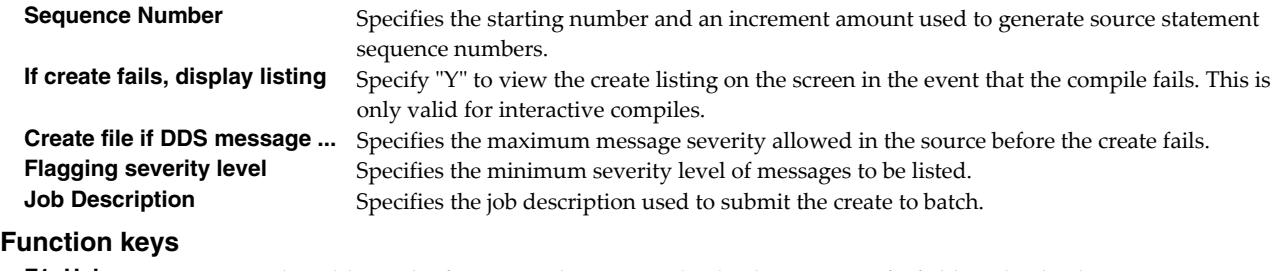

**F1=Help** Provides additional information about using the display or a specific field on the display.

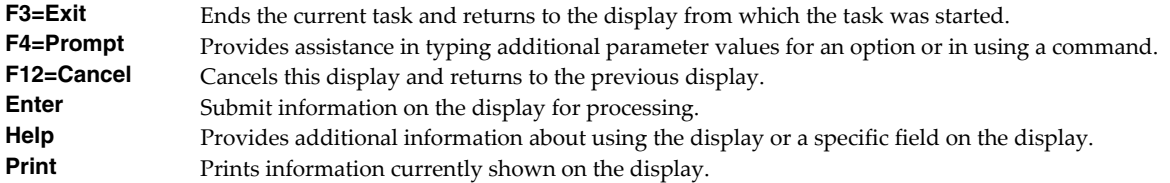

## **Save RPG Source - Create Program Display**

The Save RPG Source ‐ Create Program display appears on exiting the Work with Report Records display. From the Save RPG Source ‐ Create Program display you can:

- Save the modified RPG source.
- Create a program from the RPG source.

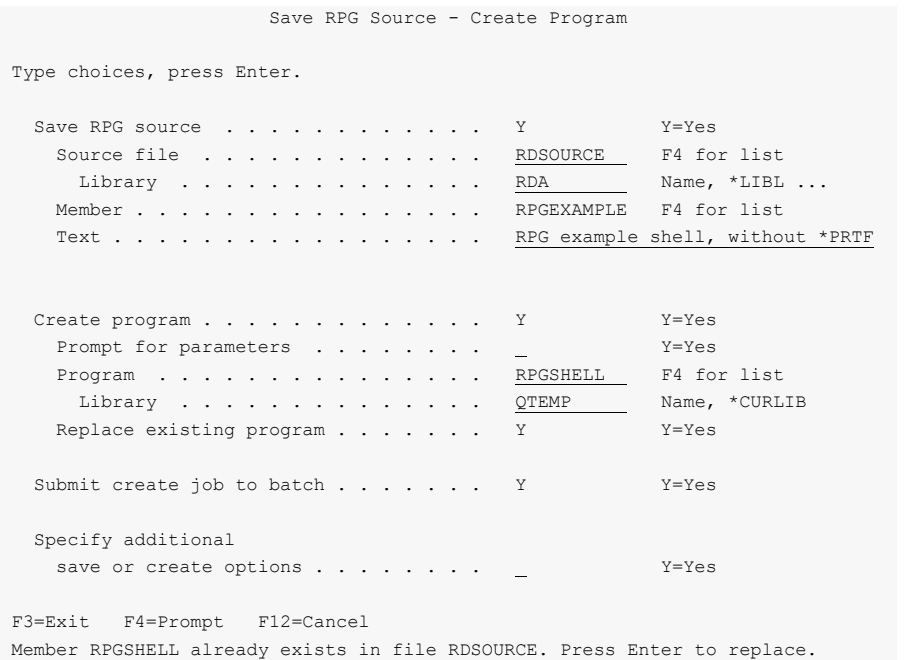

## **Field Descriptions**

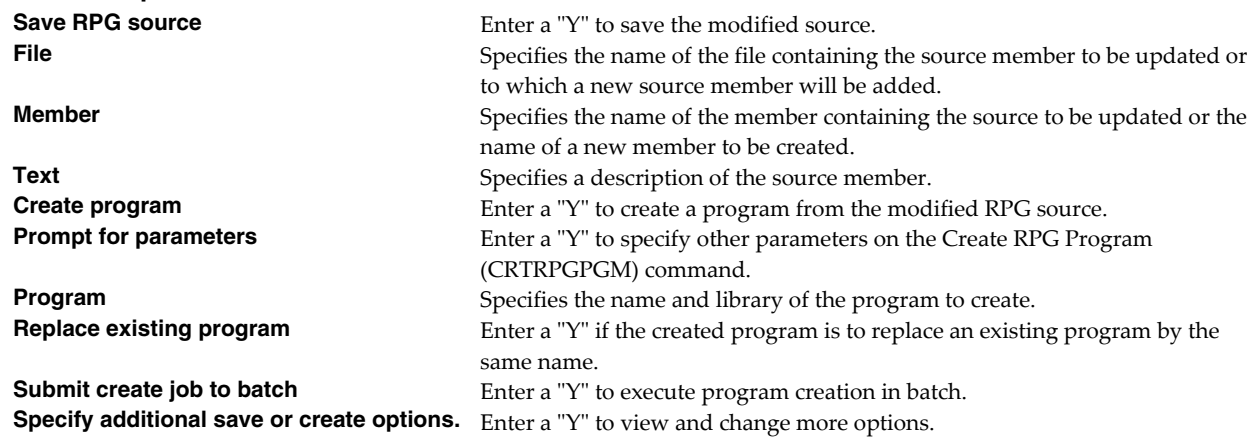

### **Function keys**

**F1=Help** Provides additional information about using the display or a specific field on the display.

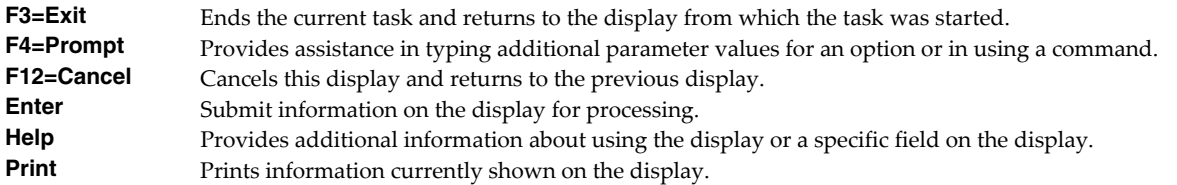

## **Specify Additional Options**

The Specify Additional Options display appears when additional options are requested from the Save RPG Source ‐ Create Program display. From the Specify Additional Options display you can:

- Specify how to add sequence numbers to the updated source.
- Specify that a listing should display if the create fails.
- Specify the maximum message severity on the create.
- Specify a job description to be used for batch creates.

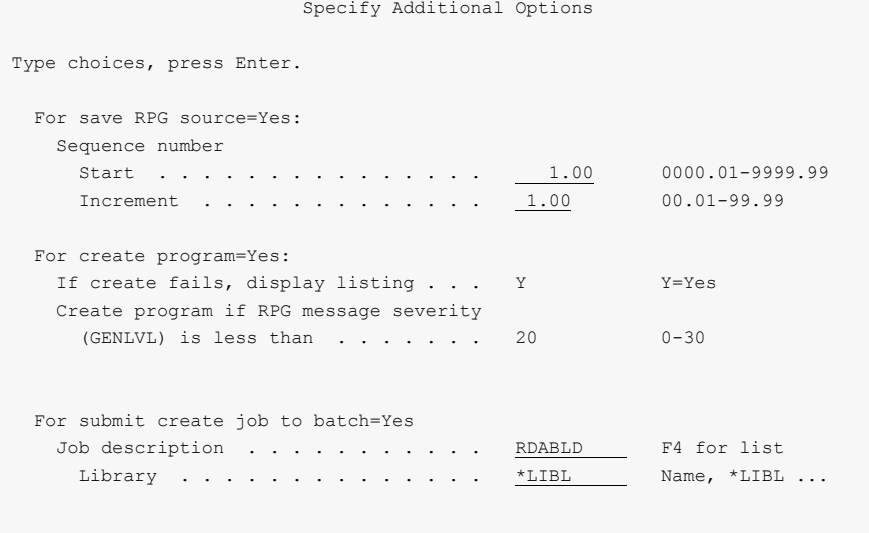

F3=Exit F4=Prompt F12=Cancel

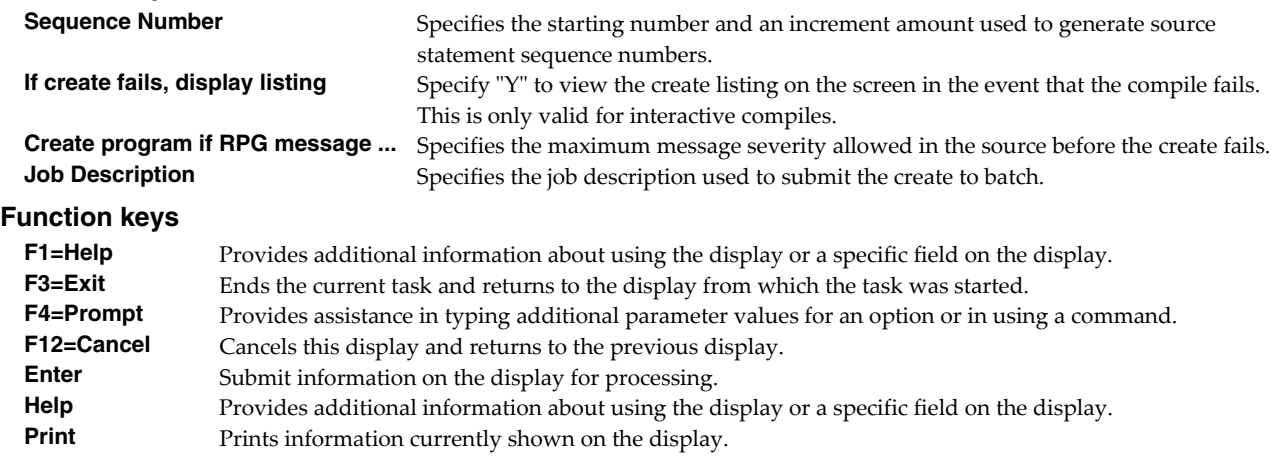

# **Chapter 11 DDS Example**

## **What's In This Chapter**

This chapter takes you through the steps required to design and create a simple report using external printer file DDS.

Detailed descriptions of the Report Designer displays shown in this example, and those not covered, appear in other chapters.

### **Keying In The Example**

To key in this example, your library list must include RDA, and you must be authorized to the source files.

Selecting Field Descriptions

A database file is supplied with Report Designer. You will select field descriptions from this file to design your report records.

Removing a Previously Entered Example

If the example has been entered previously, the member created must be removed from the DDS source file or be given a different name. To remove a member, use the RMVM command or option 4 from PDM. To rename a member, use the RNMM command or option 7 from PDM.

Exiting From The Example

If you do not want to complete the example, or if you make an error and wish to start over, exit from Report Designer by repeatedly pressing F3.

Begin the example here:

At a command line enter the following:

ADDLIBLE RDA. Press Enter. STRRDA. Press F4.

The Start Report Designer prompt is displayed.

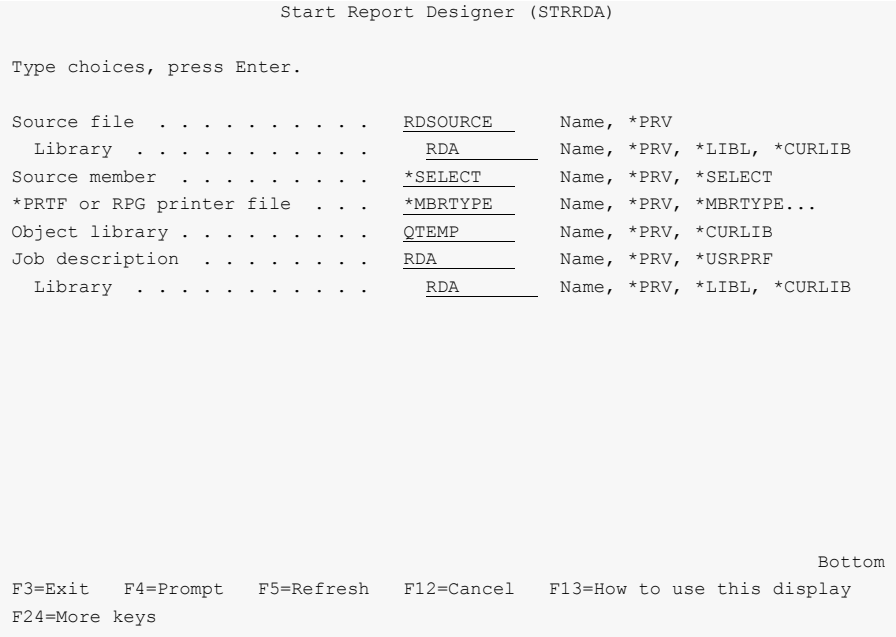

 Fill in the prompt screen as shown above, and press Enter. The Design Reports display appears.

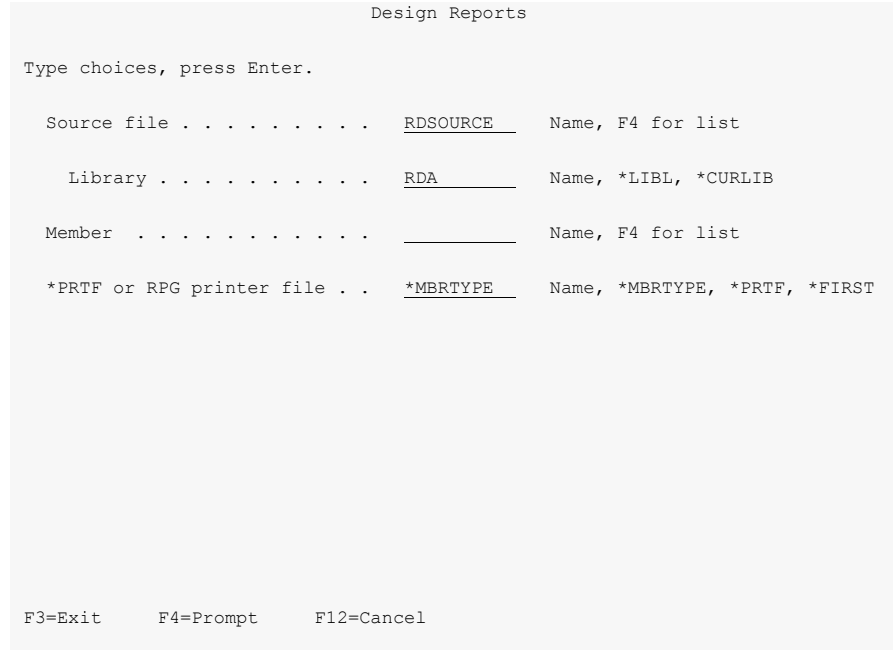

 Position the cursor to the Member field and press F4. The Work with Members display appears.

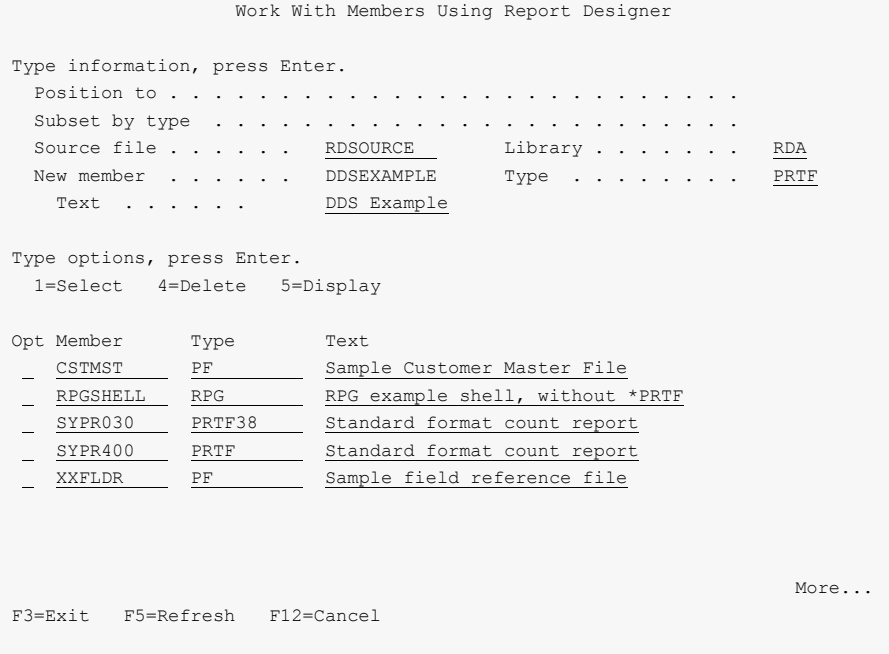

• Enter the name "DDSEXAMPLE" for "New member". Enter "DDS Example" for "Text". Press Enter twice. The Work with Report Records display is shown next.

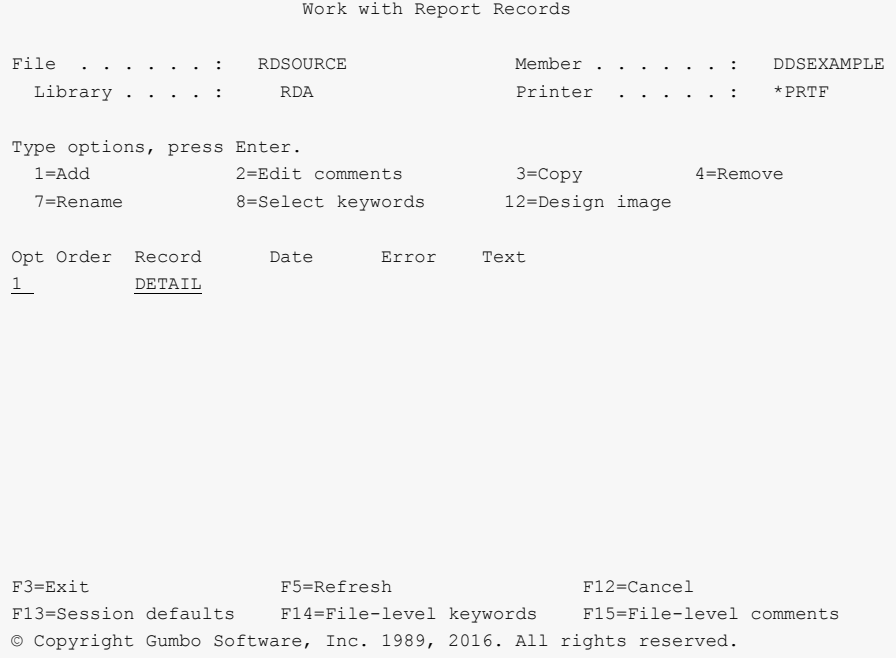

• Enter "1" for Option and "DETAIL" for Record. Press Enter. The blank Work Display appears.

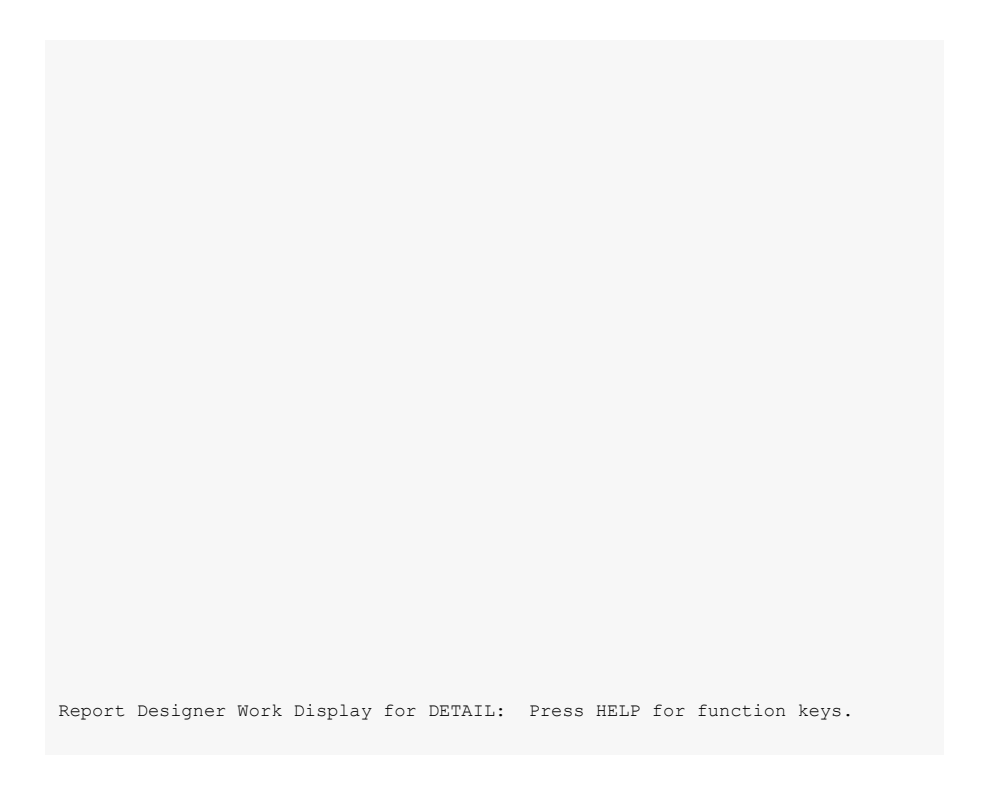

With the cursor in the upper left-hand corner of the screen, press F14 to display the ruler.

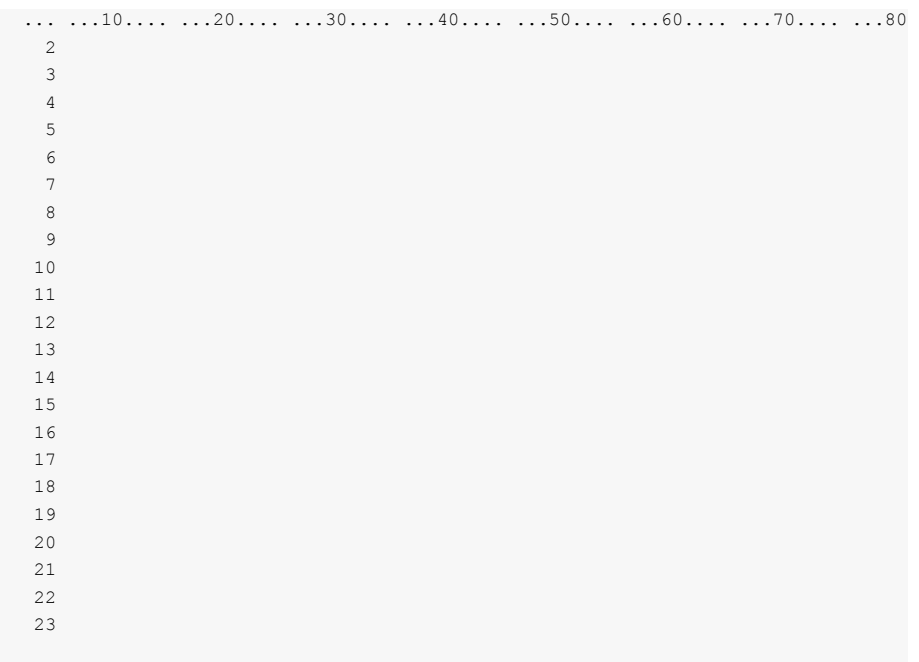

Press F10 to access the Database File display.

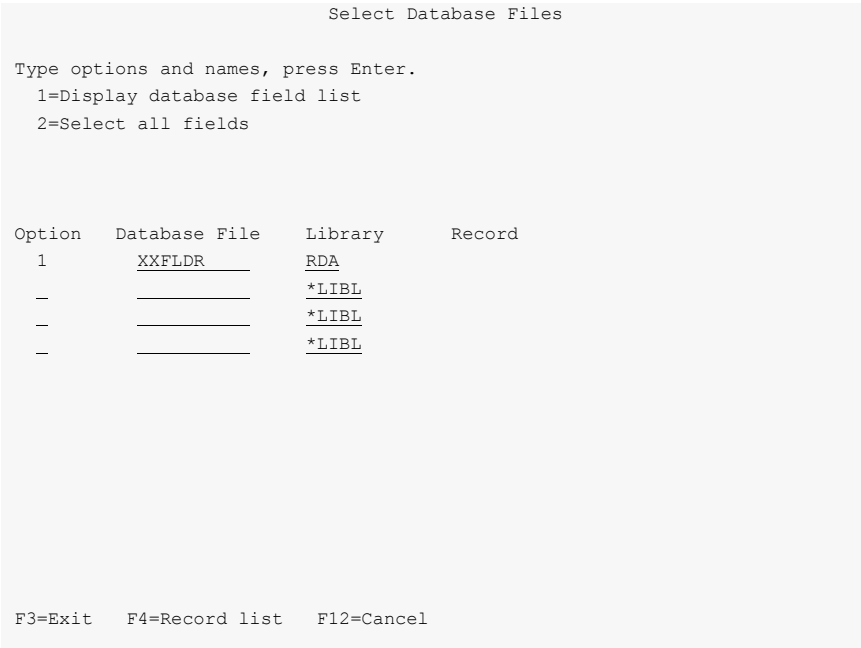

• Enter a "1" for "Option". Enter "XXFLDR" for Database File. Enter "RDA" for Library. Position the cursor to the Record column and press F4. The Database Records display appears.

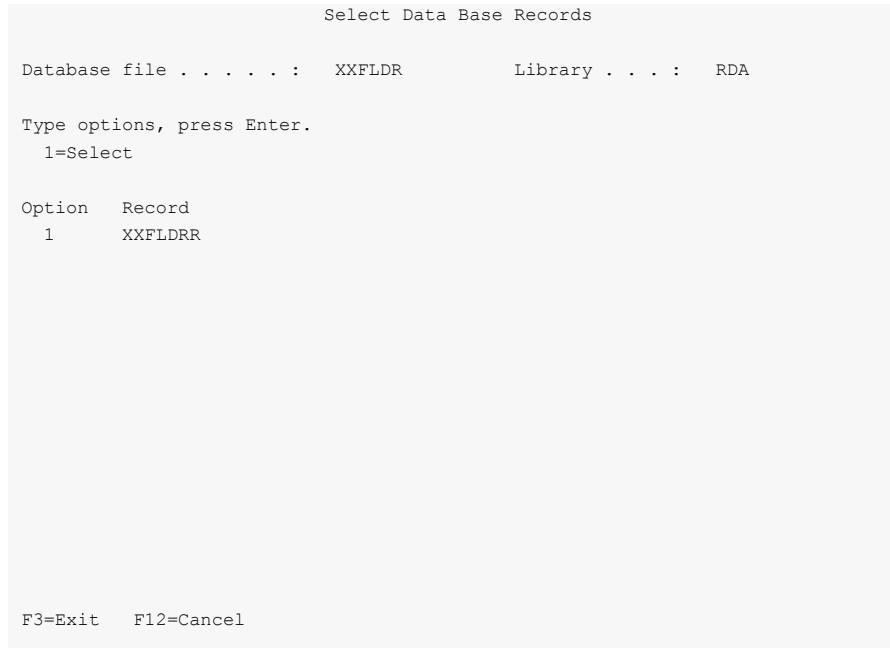

• Enter a "1" beside XXFLDRR, and press Enter. The Database Fields display appears.

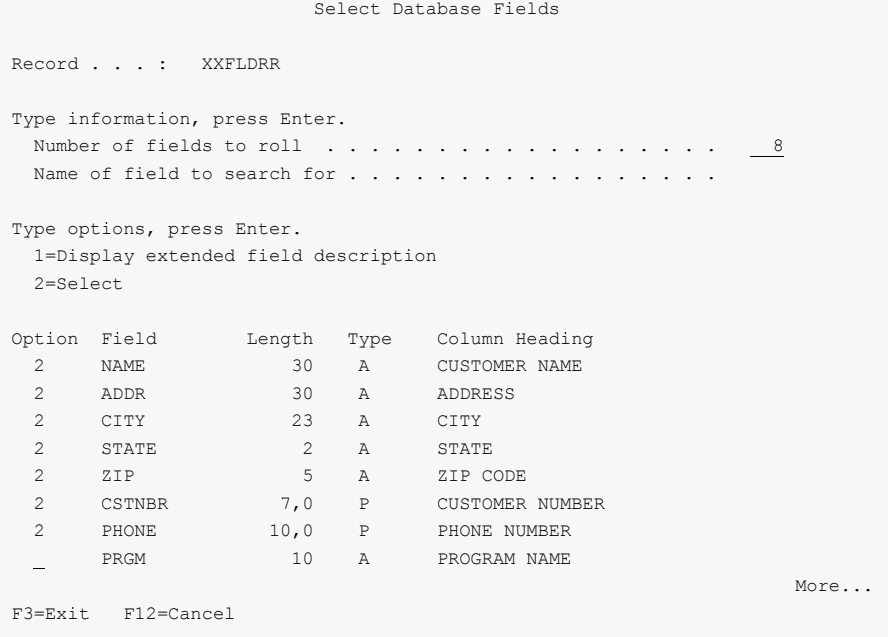

• Enter a "2" beside the fields NAME, ADDR, CITY, STATE, ZIP, CSTNBR, and PHONE. Press Enter to select the fields and return to the Select Database Files display. Press F12 to return to the Work Display. The selected fields are displayed at the bottom of the Work Display.

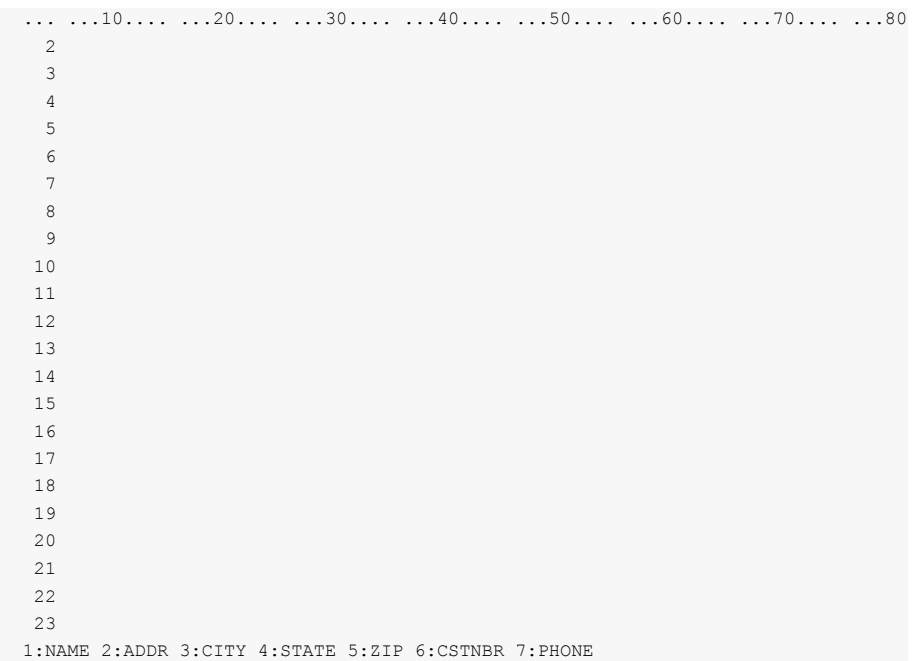

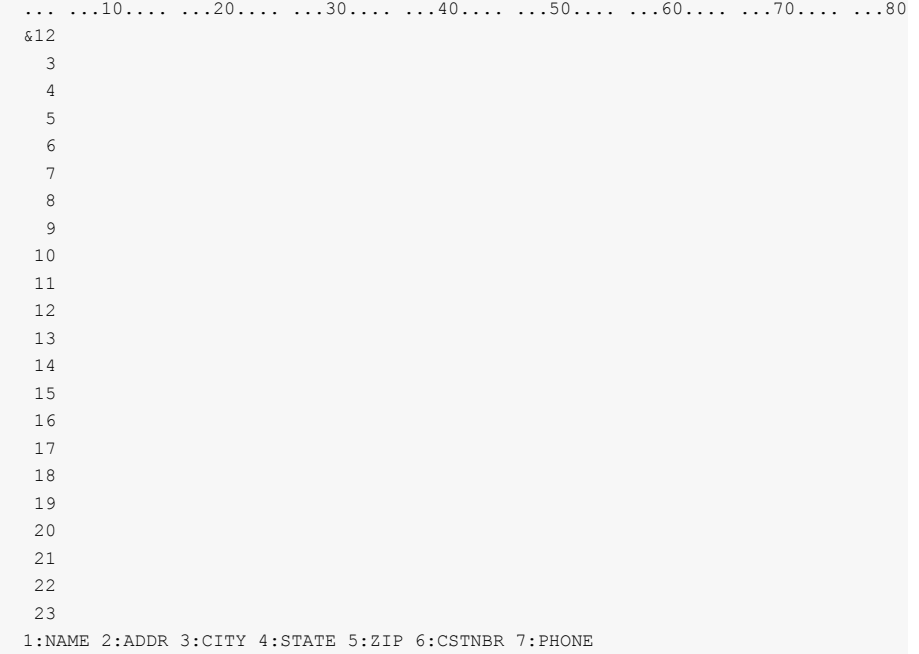

 Key &1 at line 2 position 2 of the Work Display, and press Enter. The customer name field is added to the display.

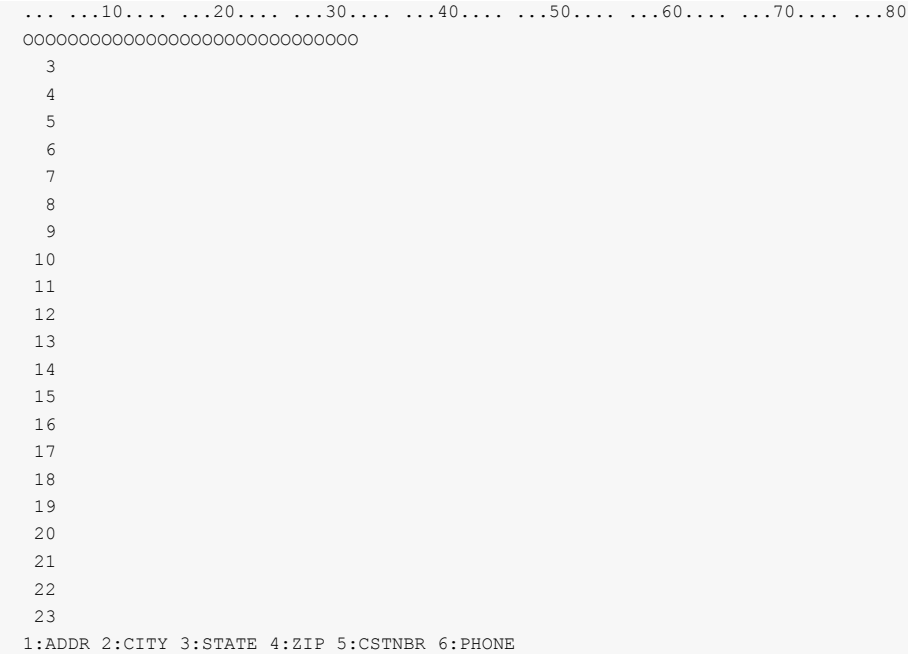

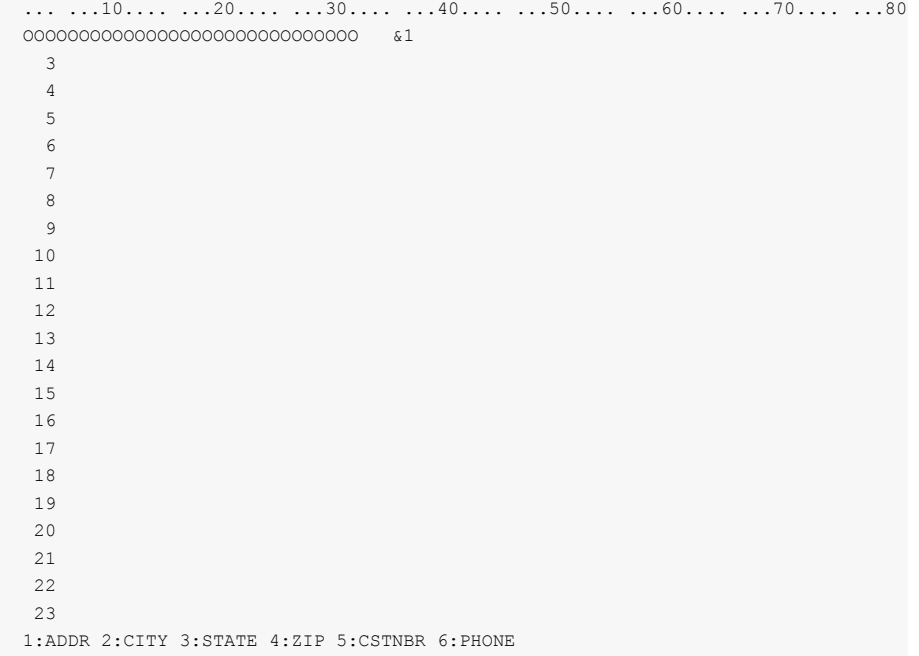

 Key &1 at line 2 position 35 of the Work Display, and press Enter to add address to the display.

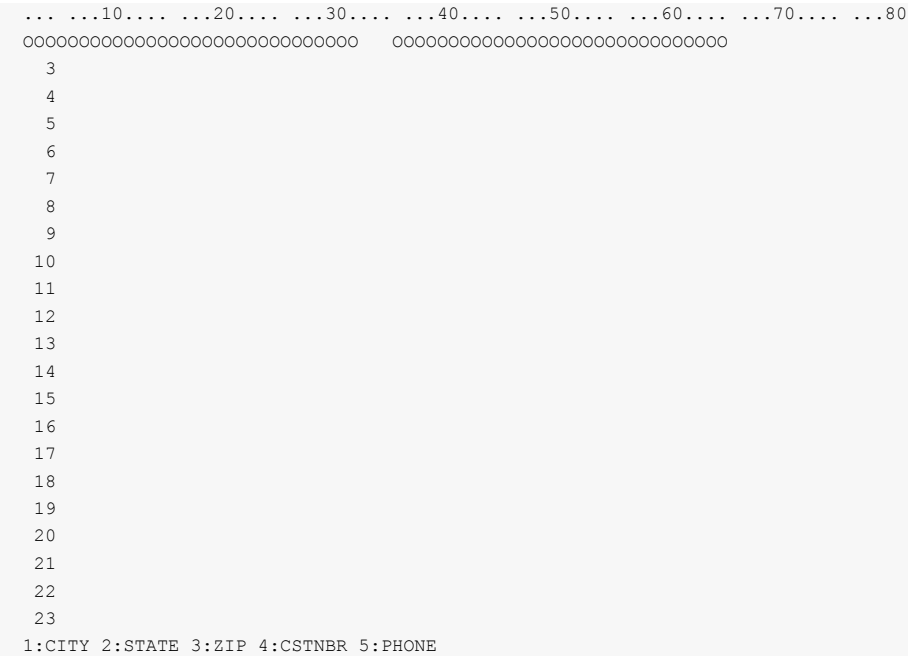

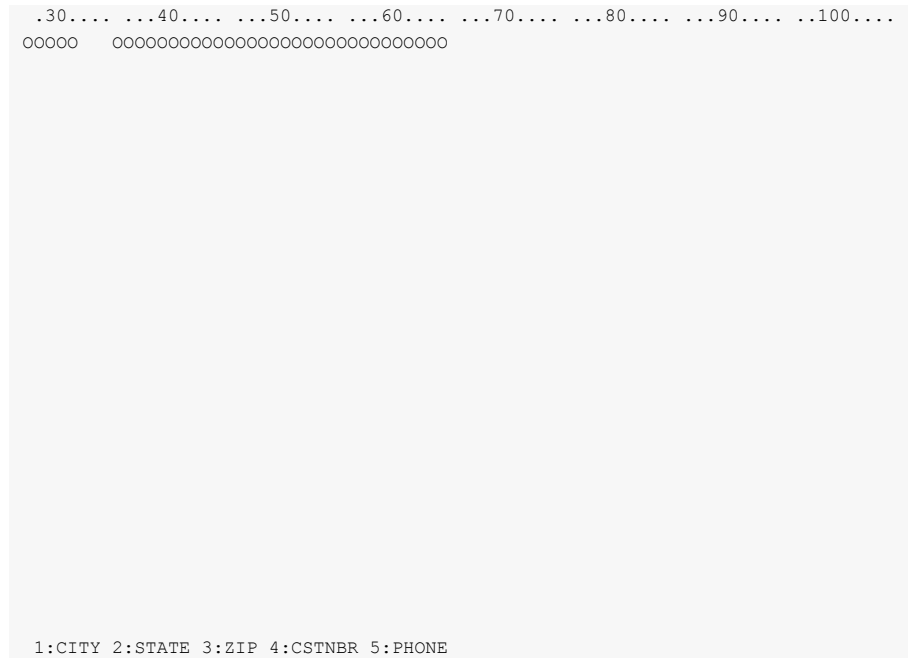

Press F20 to window the display to the right.

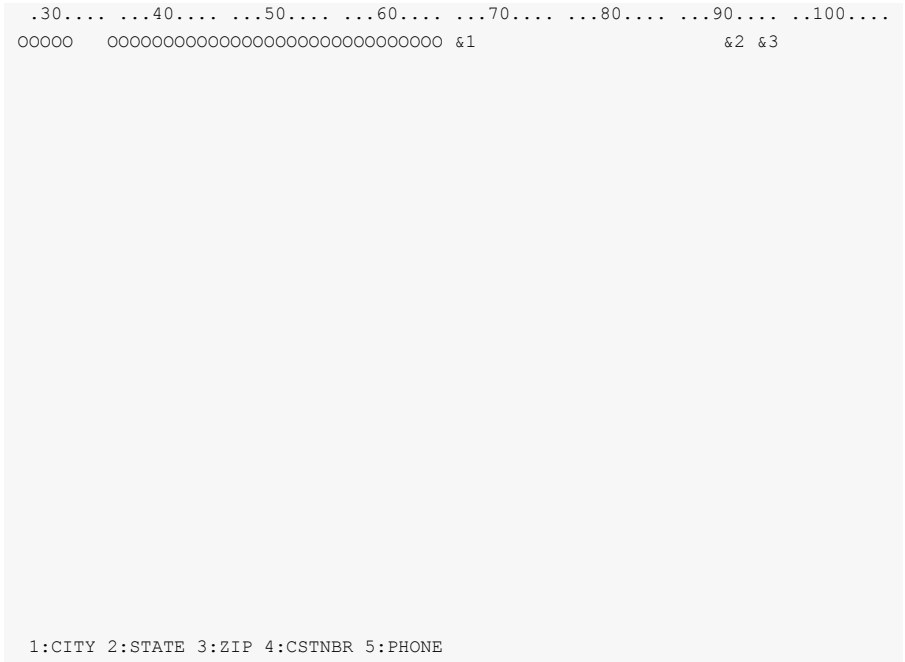

 Key &1 at line 2 position 66, &2 at line 2 position 90, and &3 at line 2 position 93. Press Enter to add the city, state, and zip fields to the display.

 $.30... \ldots .40... \ldots .50... \ldots .60... \ldots .70... \ldots 80... \ldots .90... \ldots 100...$  OOOOO OOOOOOOOOOOOOOOOOOOOOOOOOOOOOO OOOOOOOOOOOOOOOOOOOOOOO OO OOOOO 1:CSTNBR 2:PHONE . ...60.... ...70.... ...80.... ...90.... ..100.... ..110.... ..120.... ..130. OOOOOOOOOOOO OOOOOOOOOOOOOOOOOOOOOOO OO OOOOO 1:CSTNBR 2:PHONE

Press F20 again to window the display to the right.

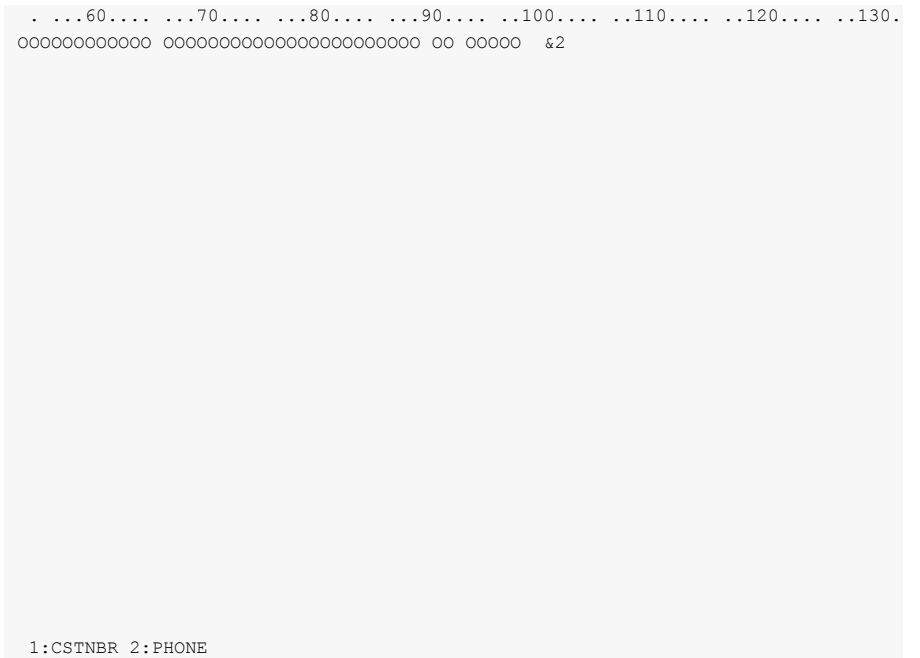

 Key &2 at line 2 position 100 of the Work Display, and press Enter to add the phone number to the display. Notice the phone number is displayed in edited format.

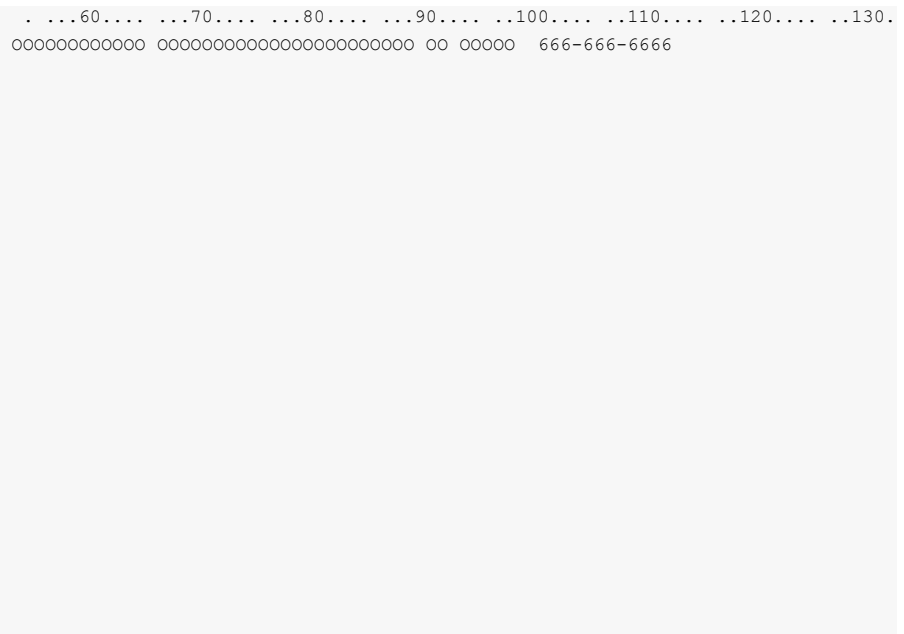

1:PHONE

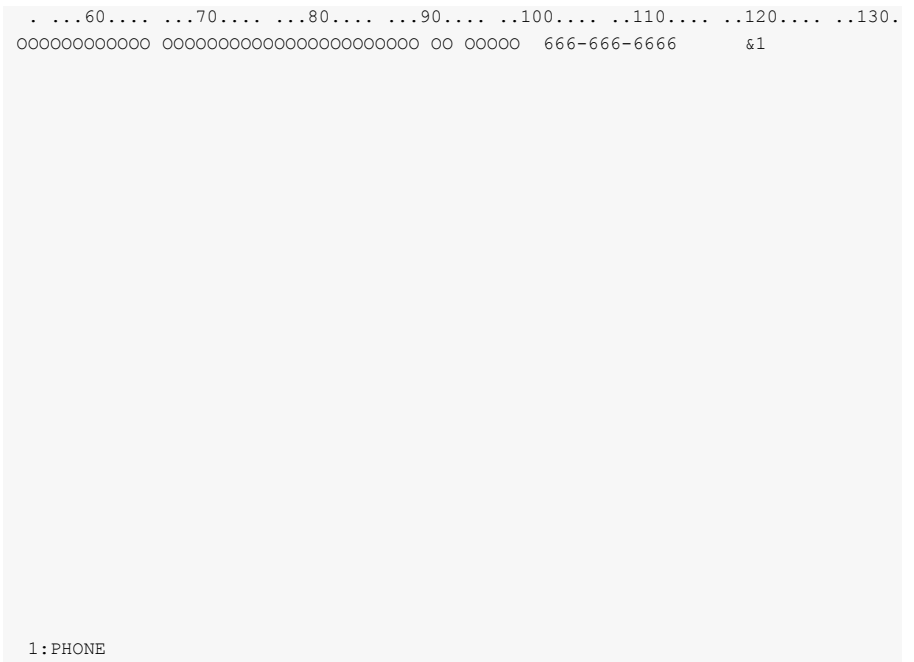

 Key &1 at line 2 position 118 of the Work Display, and press Enter to add the customer number to the display.

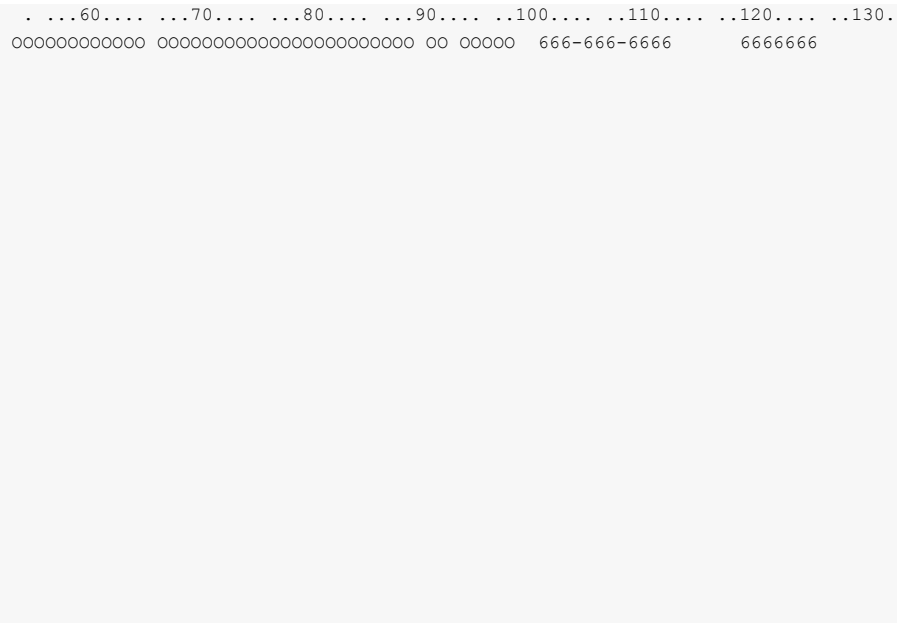

 . ...60.... ...70.... ...80.... ...90.... ..100.... ..110.... ..120.... ..130. OOOOOOOOOOOO OOOOOOOOOOOOOOOOOOOOOOO OO OOOOO 666-666-6666 \*6666666

 Key an asterisk (\*) in front of the customer number and press Enter to see the Field Keywords displays for customer number.

```
 Select Field Keywords 
 Field . . . . . : CSTNBR 
Length . . . . : 7,0 Line . . : 2 Position . . : 118
 Type choices, press Enter. 
                              Y=Yes For Field Type 
 Print attributes . . . . . . . . _ _ All types
  Colors . . . . . . . . . . . . . All types 
 General keywords . . . . . . . . All types 
 Editing keywords . . . . . . . . Y Numeric 
  Database reference . . . . . . . _ _ All types
  TEXT keyword . . . . . . . . . . CUSTOMER NUMBER 
 F3=Exit F4=Display Selected Keyword F12=Cancel
```
• Key a "Y" for Editing keywords and press Enter.

```
 Select Editing Keywords 
 Field . . . . . : CSTNBR 
Length . . . . : 7,0 Line . . : 2 Position . . : 118
Edit Code Description Mo Sign CR Sign - Sign(R) - Sign(L)
Commas and zero balances 1 A J N
 Commas 2 B K O 
 Zero balances 3 C L P 
No commas or zero balances and 4 D and M Q
User defined edit codes 5-9
Date edit Y
Suppress leading zeros Z Type choices, press Enter. 
                           Keyword 
  Edit code . . . . . . . . . . . . . EDTCDE 3 A-D, J-Q, Y, Z, 1-9 
 Replace leading zeros with . . . . *, $ 
 Edit word . . . . . . . . . . . . . EDTWRD 
 F3-Exit F12=Cancel
```
 Enter 3 for edit code, and press F12 twice to return to the Work Display. This will cause the customer number to print in edited format.

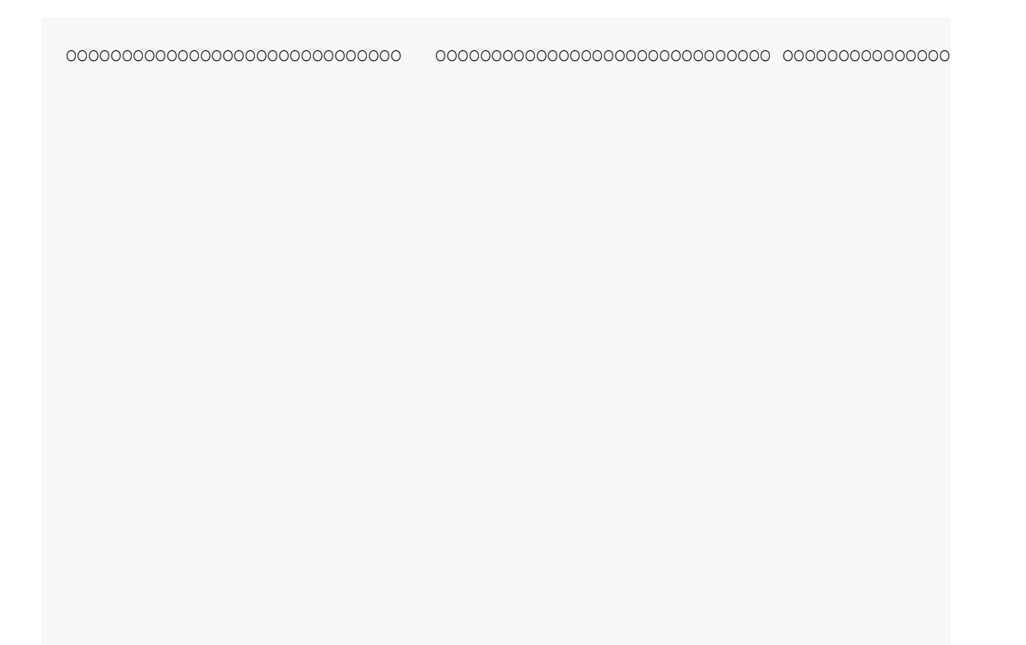

 Press F14 to remove the ruler from the Work Display. Press Home to position the display to line 1 column 1.

 Move all of the fields up 1 line by keying the following information. Do not press Enter until all of the information has been entered. Key an equal sign in line 1 column 2 to mark the target for the move block. Key a minus sign in line 2 column 1 to mark the beginning of the move block. Press F20 twice to window to the far right of the display.

OOOOOOOOOOOO OOOOOOOOOOOOOOOOOOOOOOO OO OOOOO 666-666-6666 6666666 -

-OOOOOOOOOOOOOOOOOOOOOOOOOOOOOO OOOOOOOOOOOOOOOOOOOOOOOOOOOOOO OOOOOOOOOOOOOOO

 Key a minus sign to the right of the last field to mark the end of the move block. Now press Enter. All fields are moved up 1 line and over 1 position to the right.

 $=$ 

Press F12 to return to the Work with Report Records display.

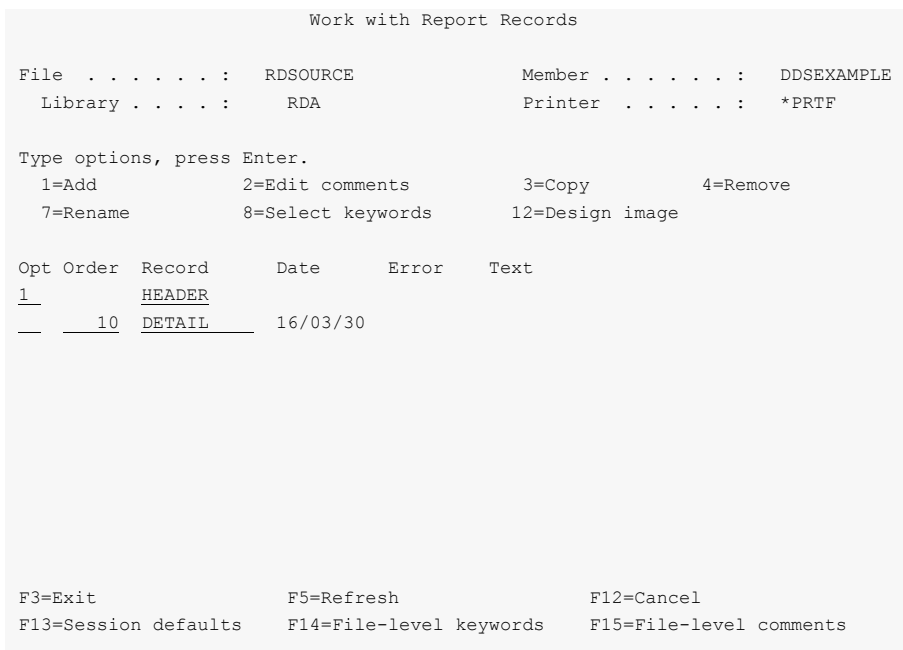

• Enter "1" for Opt and "HEADER" for Record as shown. Press Enter.
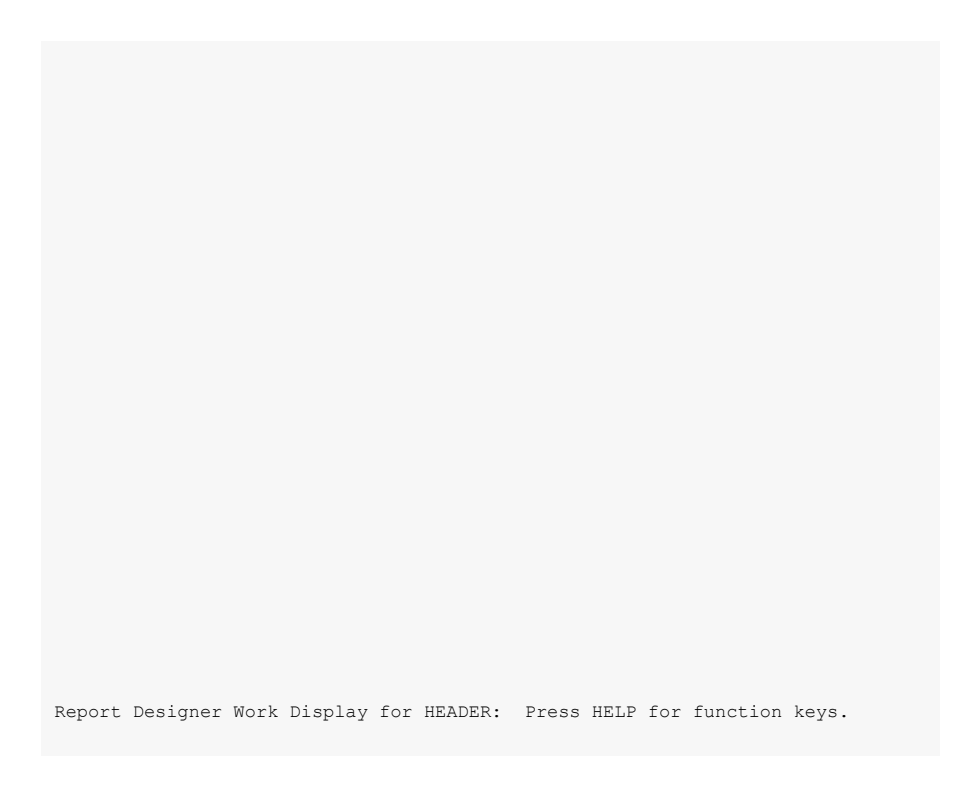

 The blank Work Display appears for report record HEADER. Press F9 to select additional records to display along with the HEADER record.

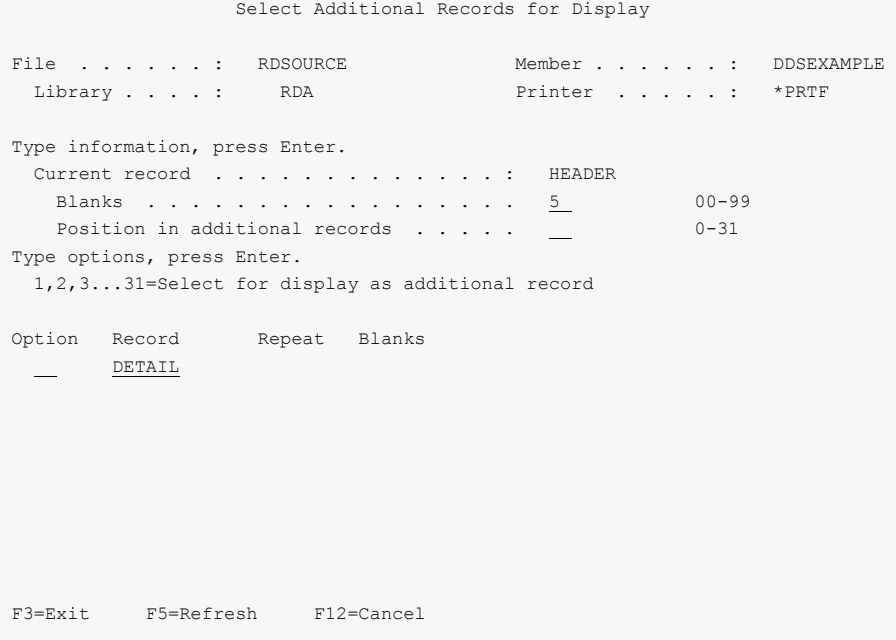

Key 1 next to DETAIL, and 5 for Blanks as shown and press Enter.

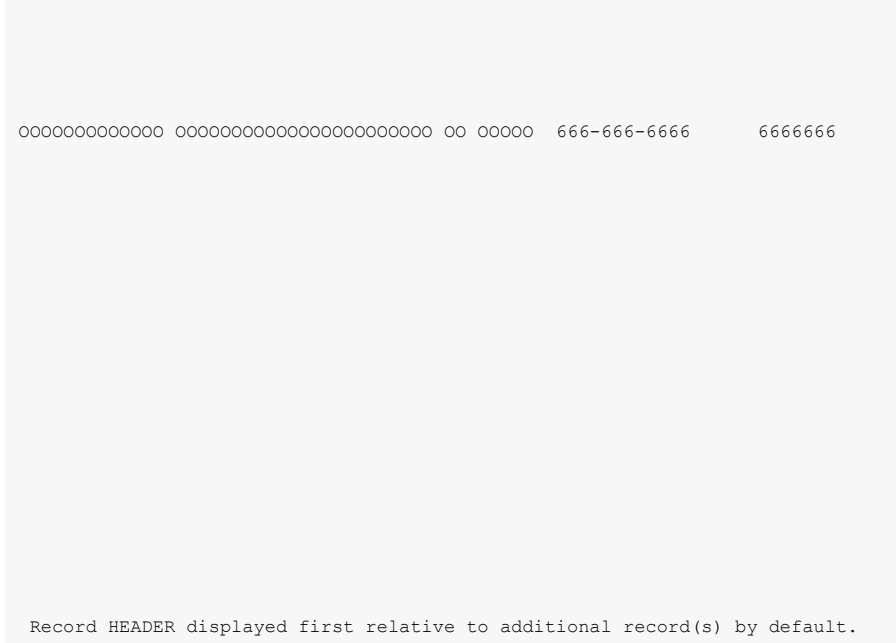

 The Work Display appears, with 5 blank lines at the top for the HEADER record. The DETAIL record is displayed below. Press the HOME key to position the display to line 1 position 1.

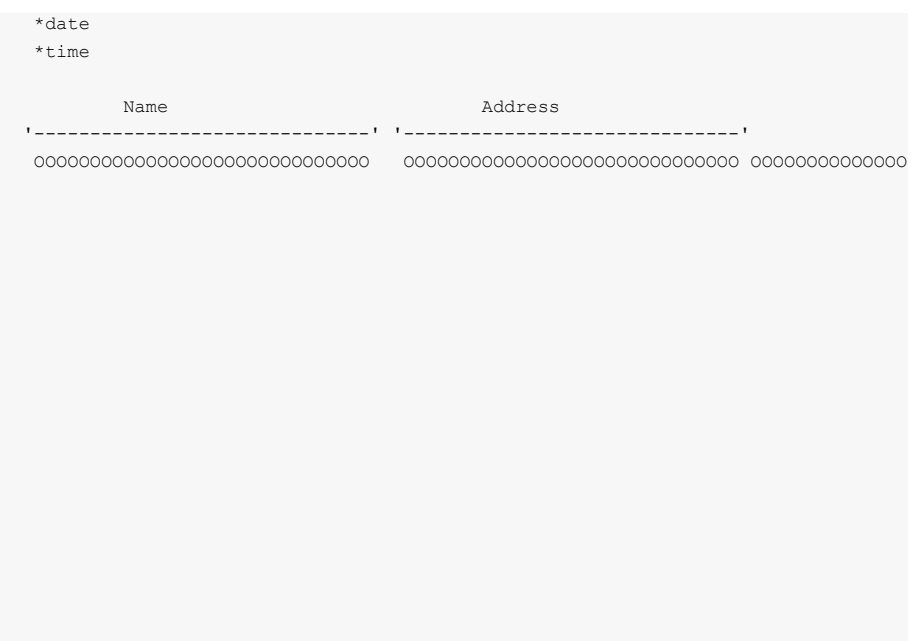

 Key constants for the HEADER record on the display as shown above. Be sure to enclose the dashed lines in single quotes (ʹ). Pressing Enter defines the constant fields for the record.

```
 66/66/66 
   66:66:66 
Name Address
 ------------------------------ ------------------------------ 
   OOOOOOOOOOOOOOOOOOOOOOOOOOOOOO OOOOOOOOOOOOOOOOOOOOOOOOOOOOOO OOOOOOOOOOOOOO 
     ------------- 
 OOOOOOOOOOOOO OOOOOOOOOOOOOOOOOOOOOOO OO OOOOO 666-666-6666 6666666
```
• Press F20 twice to window the display to the right.

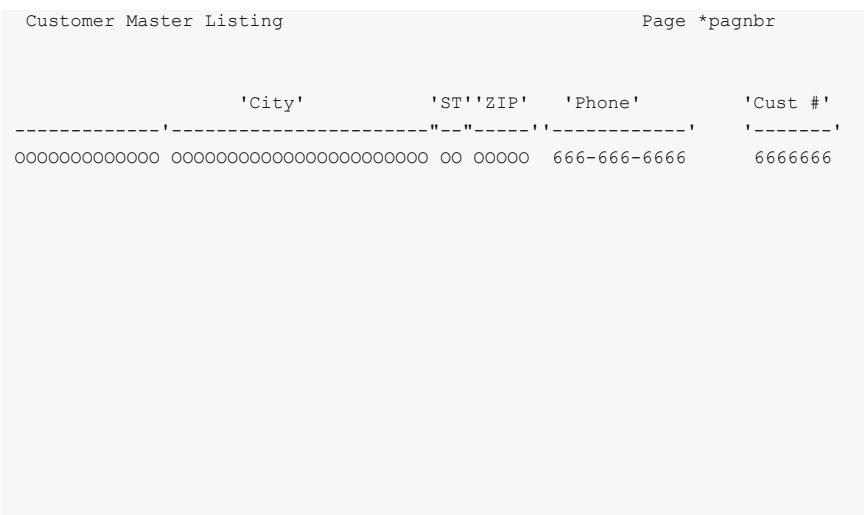

 Enter the remaining constants for the HEADER record as shown above. Pressing Enter defines the constant fields for the record.

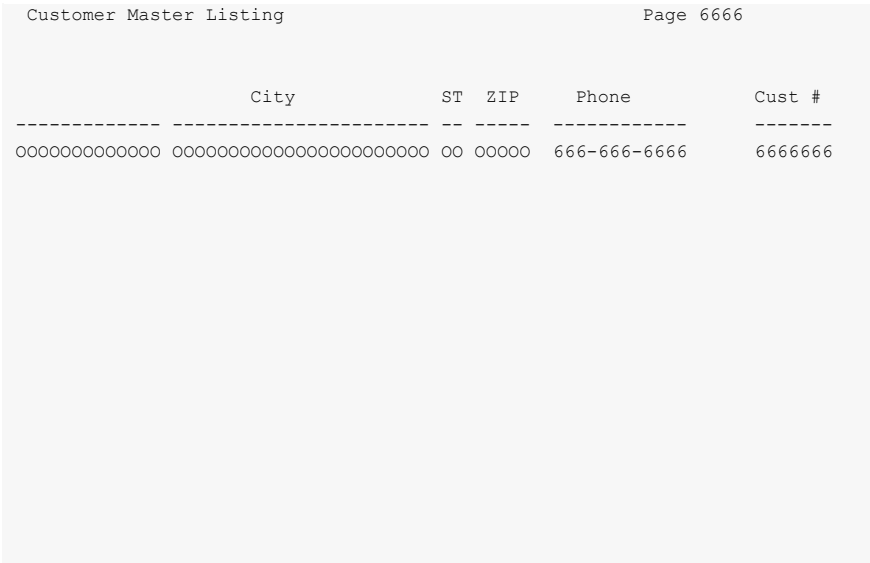

Press F12 to return to the Work with Report Records display.

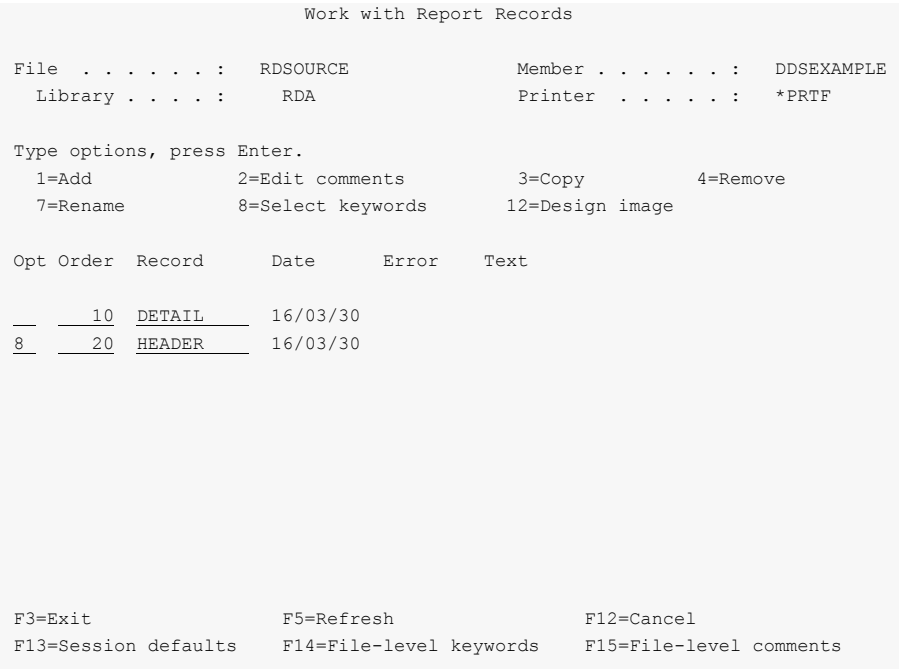

Key "8" for Opt beside the "HEADER" record to select keywords for the report record. Press Enter.

```
 Select Record Keywords 
 Record . . . : HEADER 
 Type choices, press Enter. 
                                   Y=Yes 
  General keywords . . . . . . . . 
  Spacing and skipping keywords . . Y 
  Indicator text keyword . . . . . 
 Define character keyword . . . .
 TEXT keyword . . . . . . . . . .
 F3=Exit F4=Display Selected Keyword F12=Cancel
```
• Key a "Y" for "Spacing and skipping keywords" and press Enter.

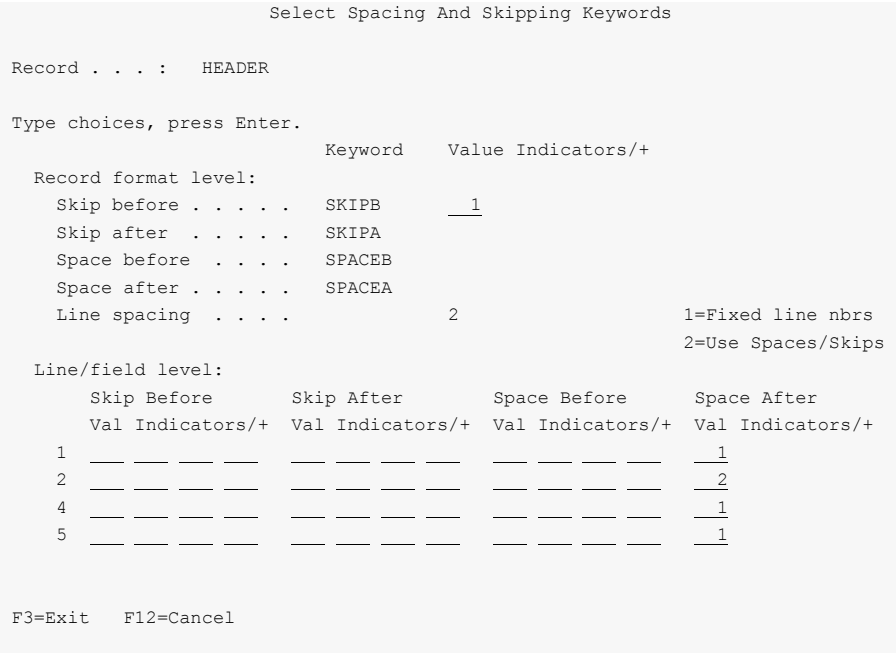

- Key a 1 for "Skip Before" at the record level as shown, to cause the report record to skip to line 1 each time it is printed.
- Press F12 twice to return to the Work with Report Records display.

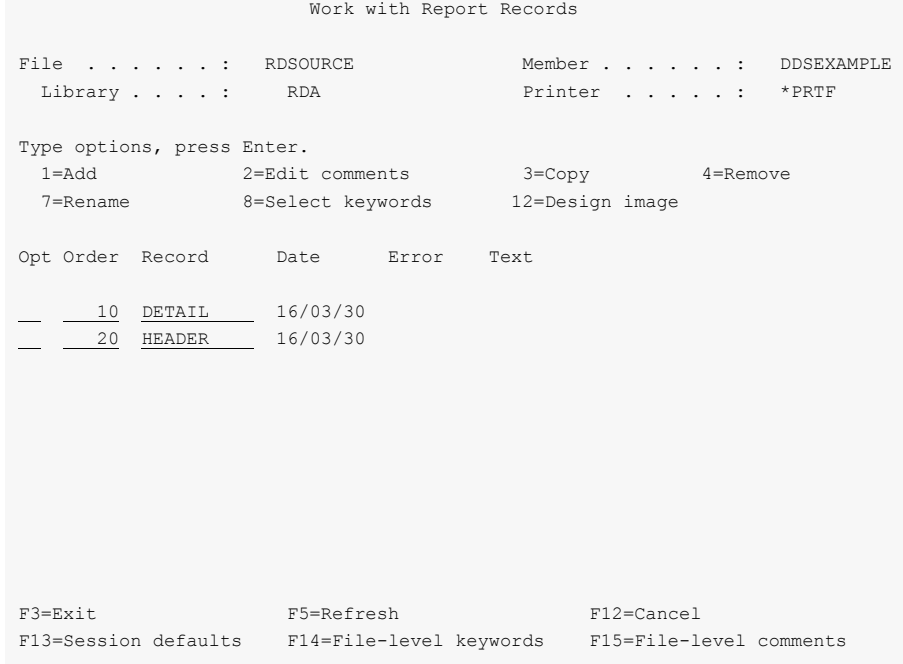

• Press F3 to exit. The DDS exit display appears.

 Save DDS - Create Printer File Type choices, press Enter. Save DDS source . . . . . . . . . . . . Y Y=Yes Source file . . . . . . . . . . . . . RDSOURCE F4 for list Library . . . . . . . . . . . . . . RDA Name, \*LIBL ... Member . . . . . . . . . . . . . . . . DDSEXAMPLE F4 for list Text . . . . . . . . . . . . . . . . . DDS Example Create printer file . . . . . . . . . . Y Y=Yes Prompt for parameters . . . . . . . \_ \_ Y=Yes Printer file . . . . . . . . . . . . DDSEXAMPLE F4 for list Library . . . . . . . . . . . . . . <u>QTEMP</u> Name, \*CURLIB Replace existing file . . . . . . . Y Y=Yes Submit create job to batch . . . . . . . Y Y=Yes Specify additional save or create options  $\cdots$  . . . . .  $\cdots$   $\cdots$   $\cdots$   $\cdots$  Y=Yes F3=Exit F4=Prompt F12=Cancel Member DDSEXAMPLE already exists in file RDSOURCE. Press Enter to replace.

 Press Enter to save the source and create the printer file. A completion message is displayed at the bottom of the screen.

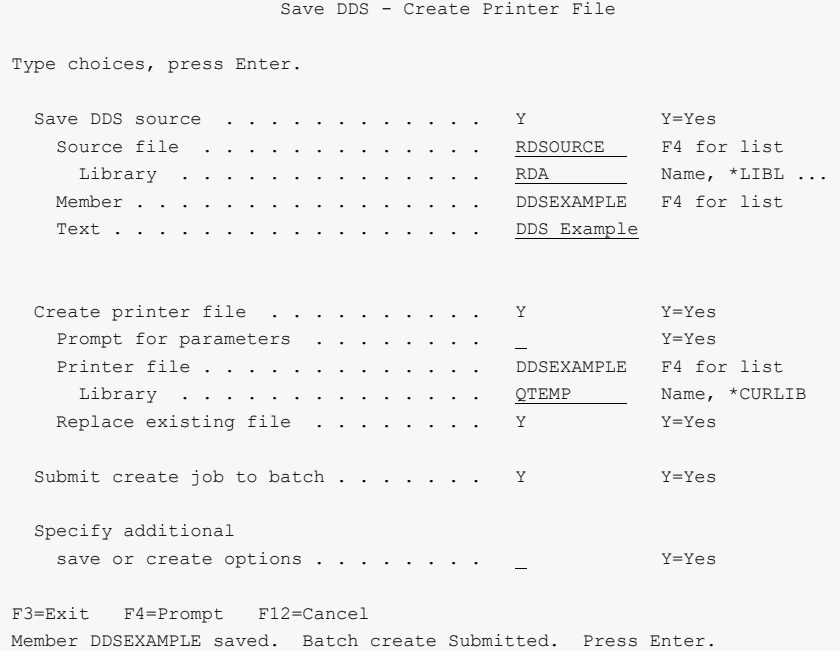

Press Enter to exit Report Designer. This concludes this example.

## **Chapter 12 RPG Example**

## **What's In This Chapter**

This chapter takes you through the steps required to design and create a simple report using RPG internal printer file specifications.

Detailed descriptions of the Report Designer displays shown in this example, and those not covered, appear in other chapters.

## **Keying In The Example**

To key in this example, your library list must include RDA, and you must be authorized to the source files.

Selecting Field Descriptions

A database file is supplied with Report Designer. You will select field descriptions from this file to design your report records.

Removing a Previously Entered Example

If the example has been entered previously, the member created must be removed from the RPG source file or be given a different name. To remove a member, use the RMVM command or option 4 from PDM. To rename a member, use the RNMM command or option 7 from PDM.

Exiting From The Example

If you do not want to complete the example, or if you make an error and wish to start over, exit from Report Designer by repeatedly pressing F3.

Begin the example here:

At a command line enter the following:

ADDLIBLE RDA. Press Enter. STRRDA. Press F4.

The Start Report Designer prompt is displayed.

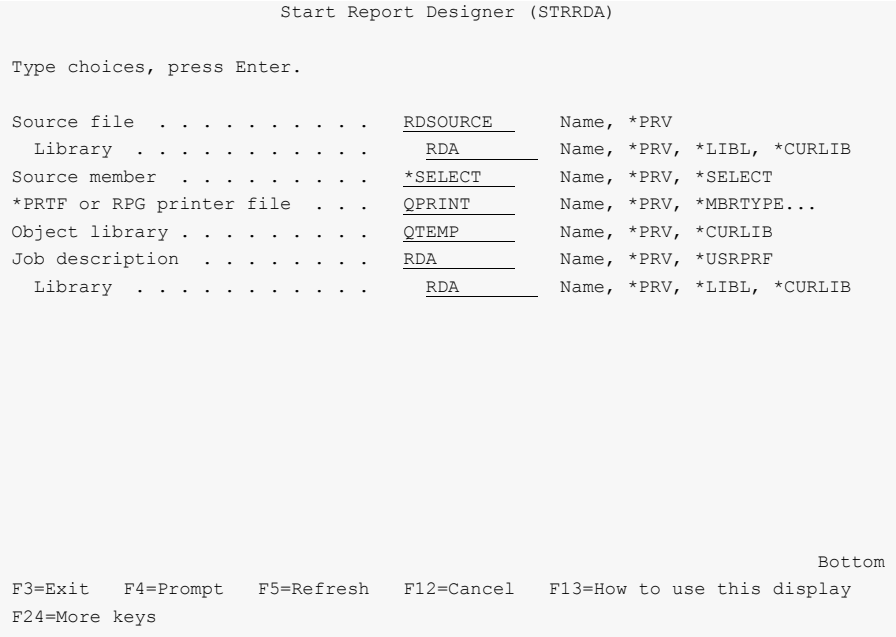

 Fill in the prompt screen as shown above, and press Enter. The Design Reports display is displayed.

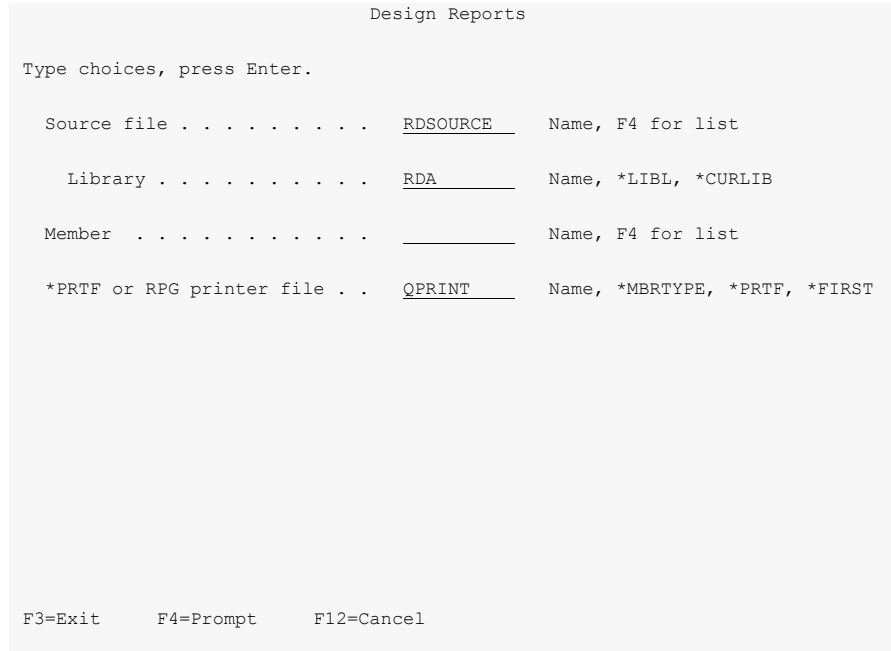

 Position the cursor to the Member field and press F4. The Work with Members display appears.

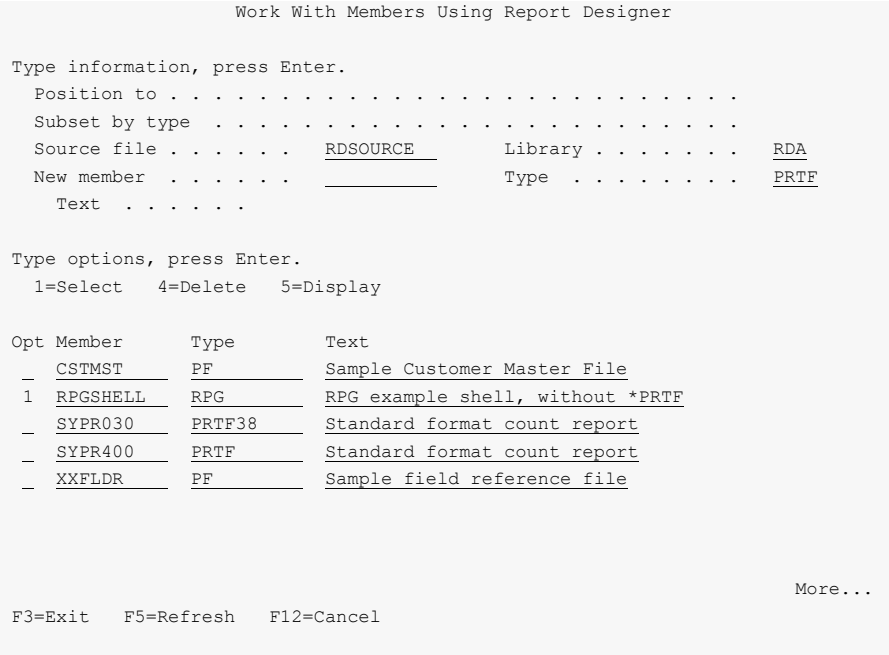

• Key a 1 to the left of RPGSHELL to select it for processing. Press Enter twice. The message "\* Syntax checking in progress" will be displayed. The Work with Report Records display is shown next.

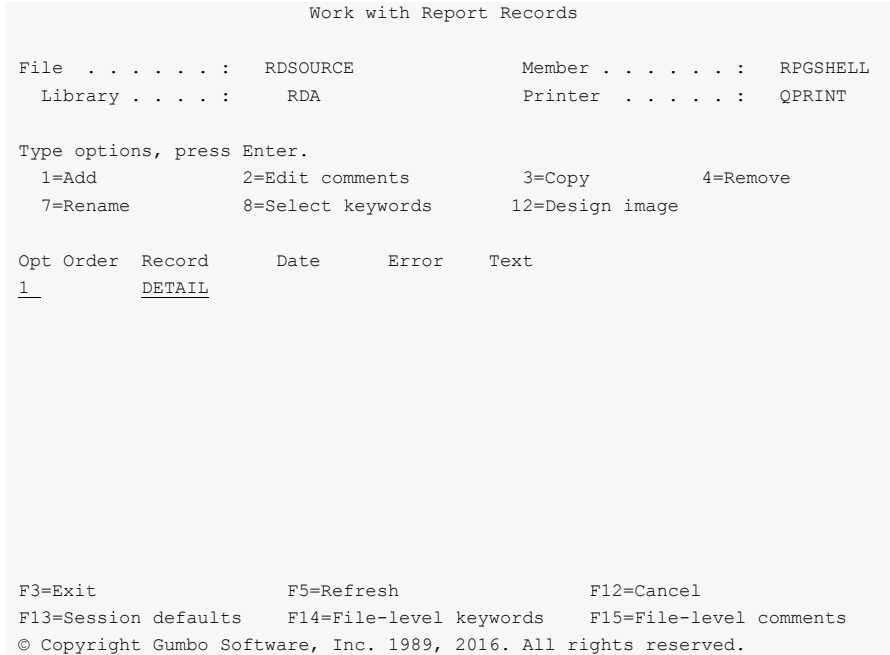

Enter "1" for Option and "DETAIL" for Record. Press Enter. The blank Work Display appears.

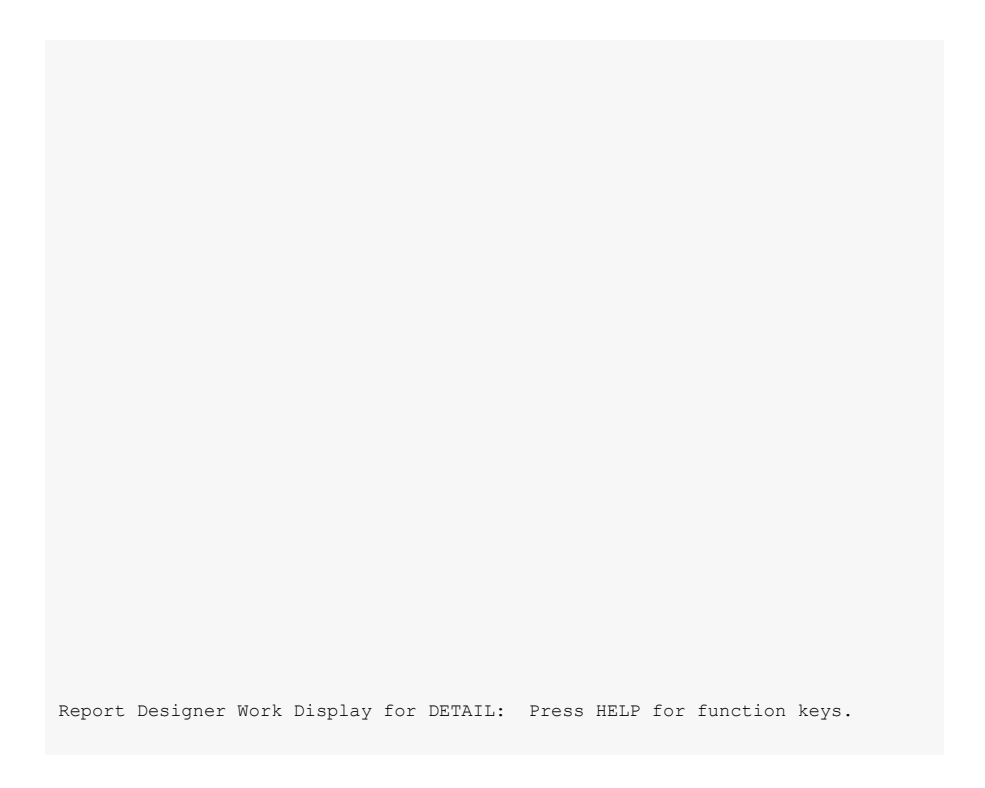

With the cursor in the upper left-hand corner of the screen, press F14 to display the ruler.

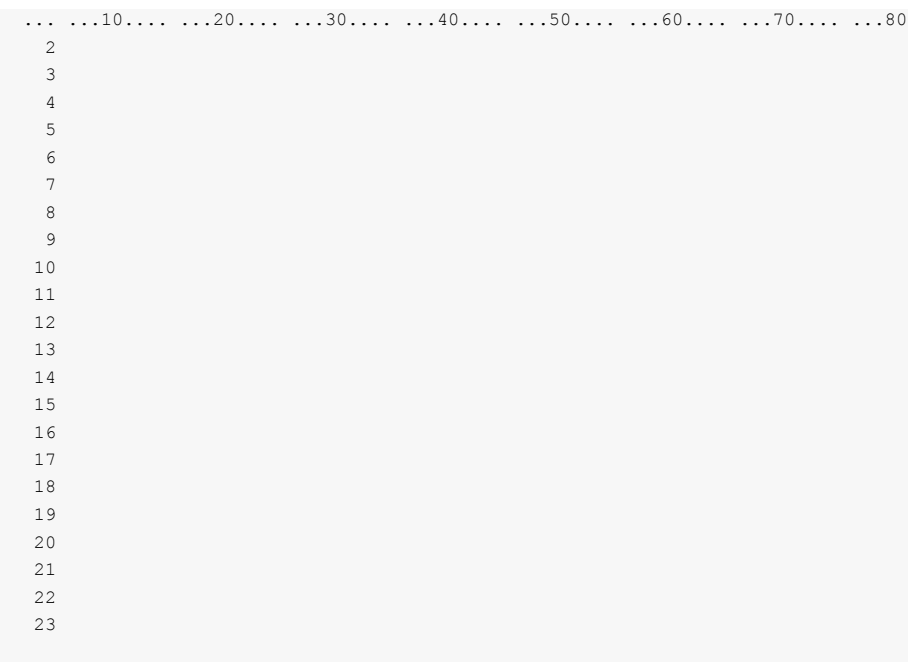

Press F10 to access the Database File display.

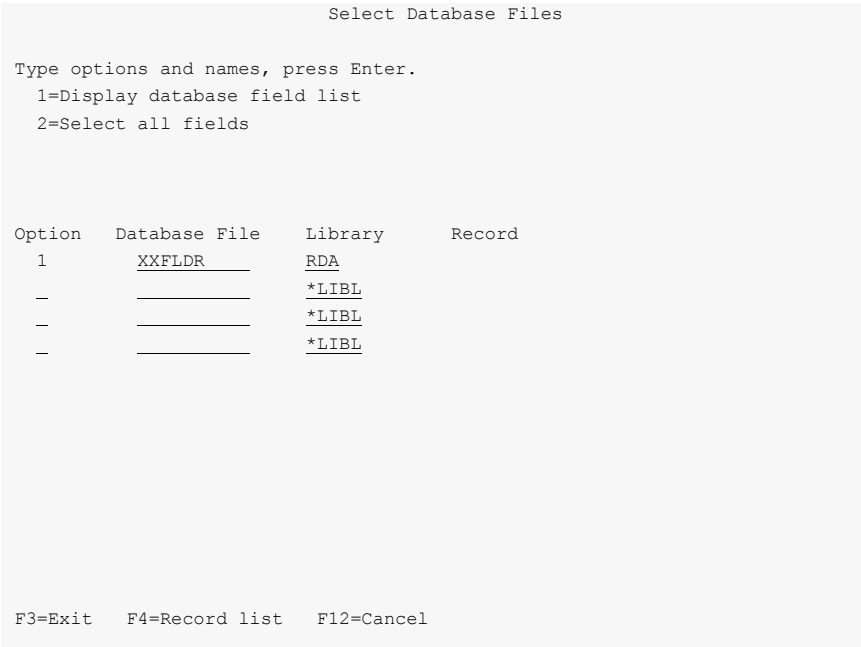

• Enter a "1" for "Option". Enter "XXFLDR" for Database File. Enter "RDA" for Library. Position the cursor to the Record column and press F4. The Database Records display appears.

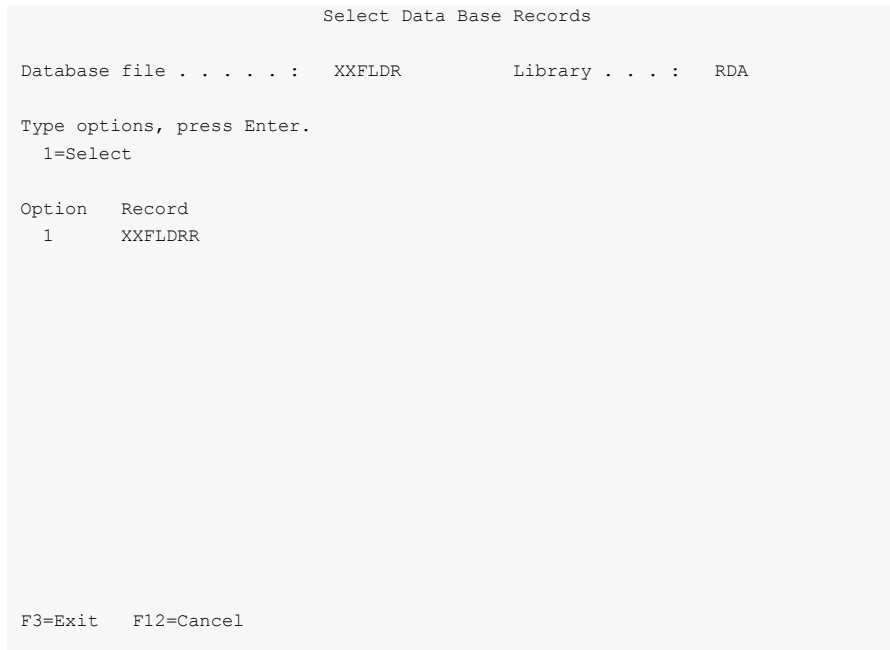

• Enter a "1" beside XXFLDRR, and press Enter. The Database Fields display appears.

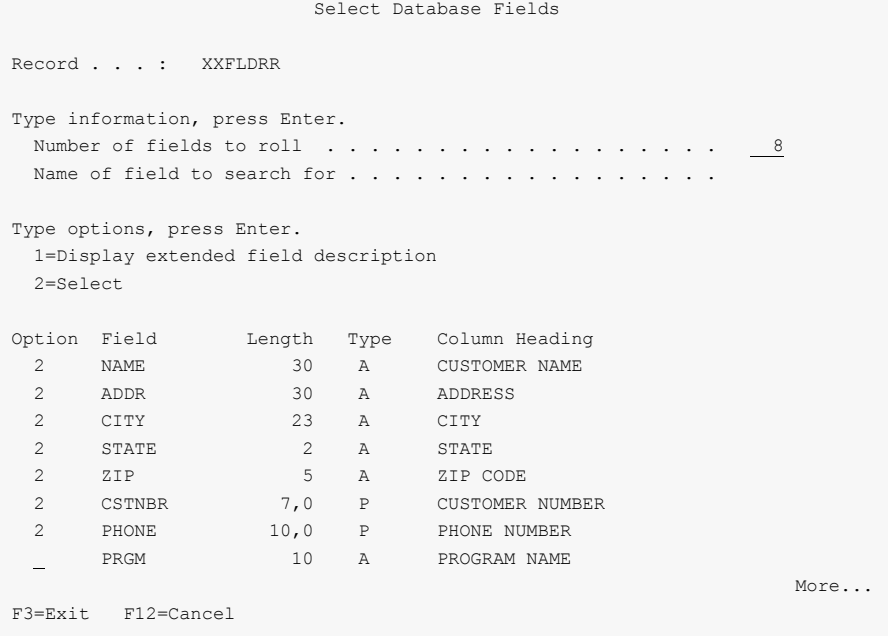

• Enter a "2" beside the fields NAME, ADDR, CITY, STATE, ZIP, CSTNBR, and PHONE. Press Enter to select the fields and return to the Database File display. Press F12 to return to the Work Display. The selected fields are displayed at the bottom of the Work Display.

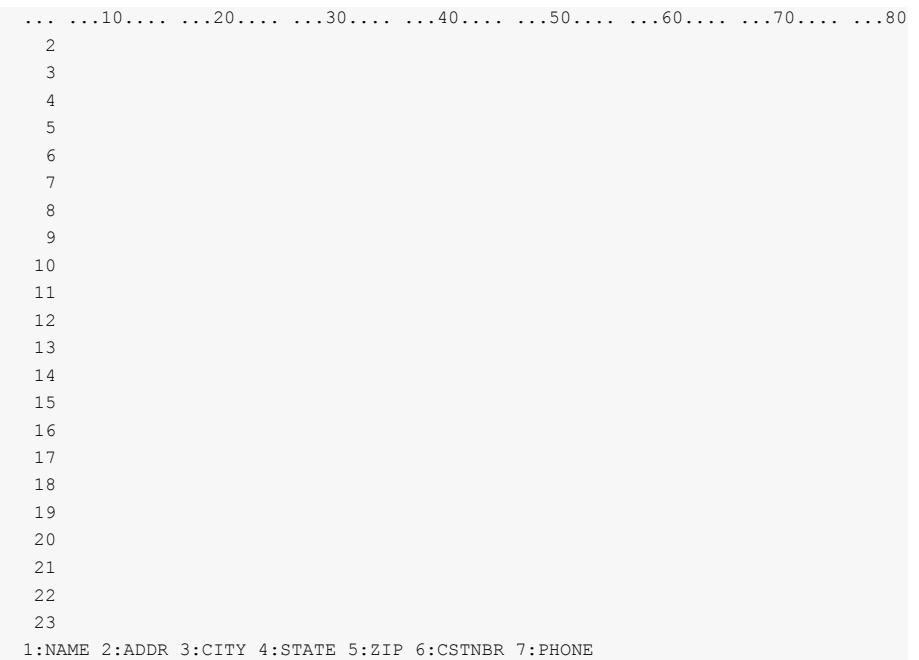

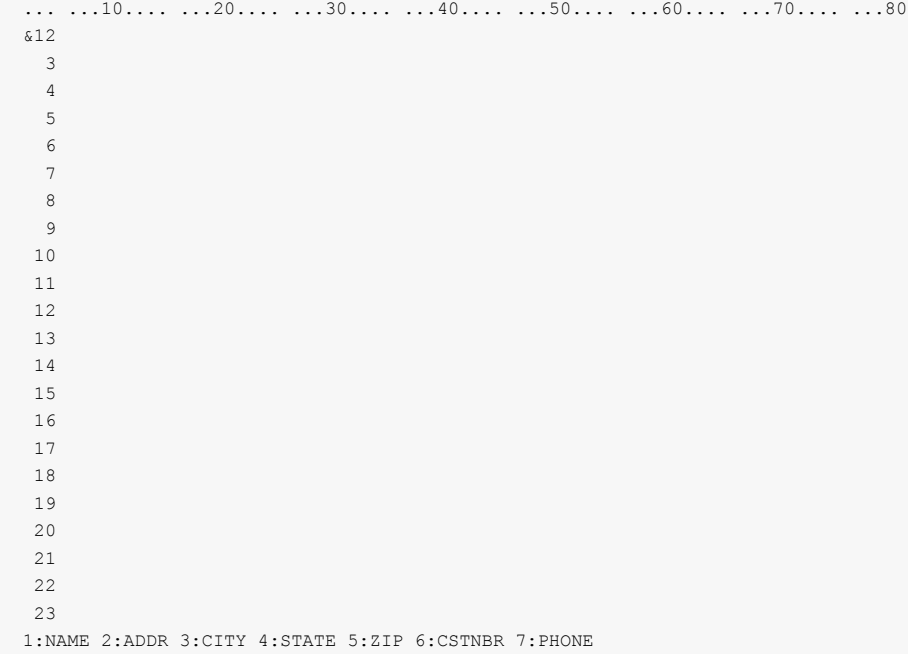

 Key &1 at line 2 position 2 of the Work Display, and press Enter. The customer name field is added to the display.

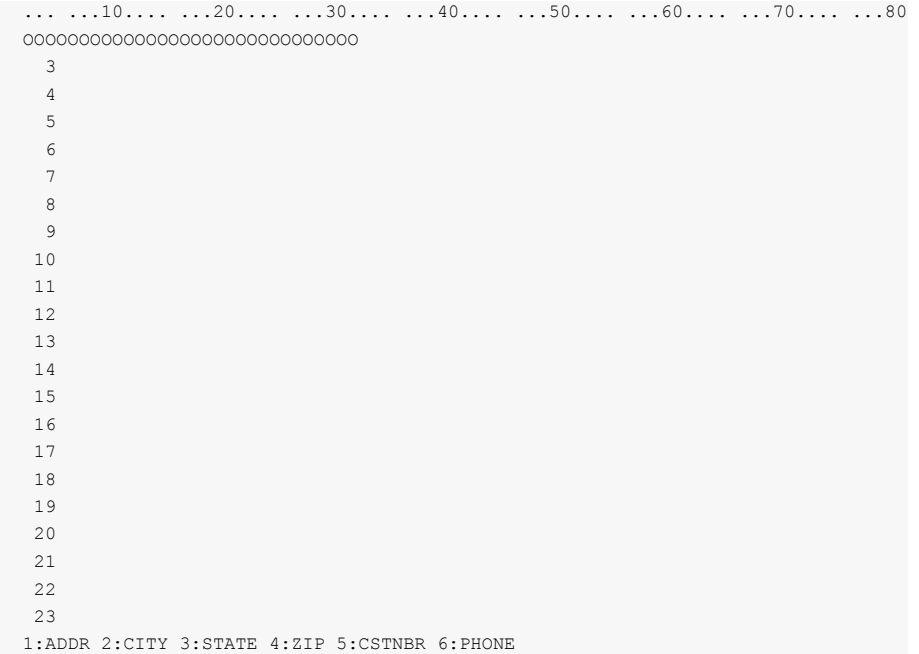

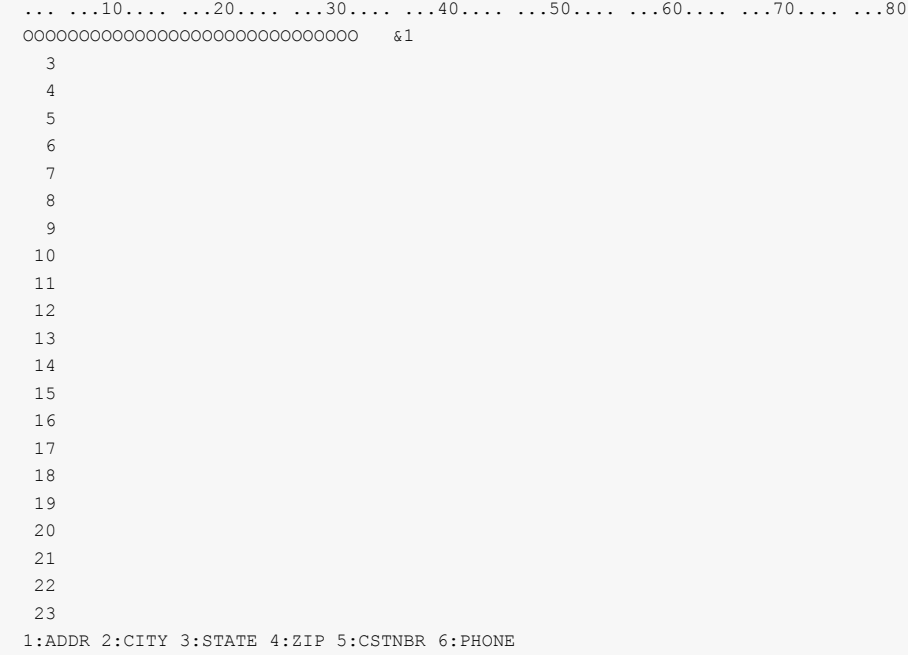

 Key &1 at line 2 position 35 of the Work Display, and press Enter to add address to the display.

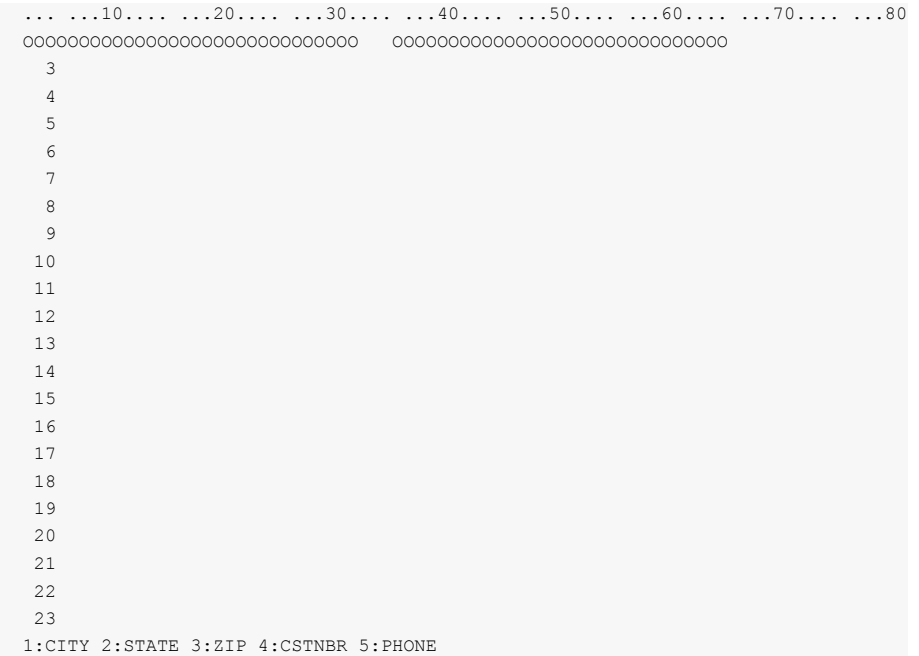

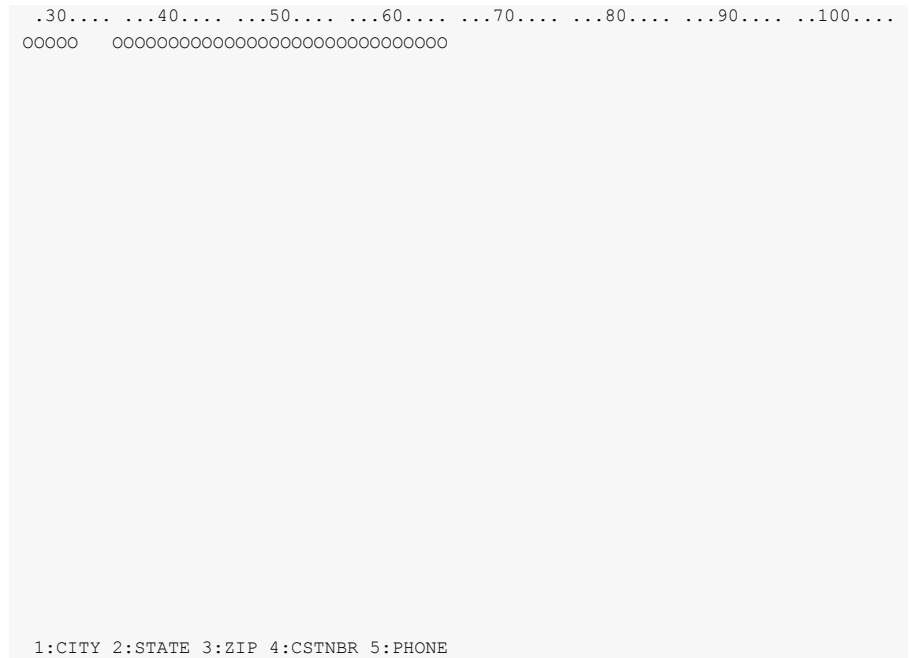

Press F20 to window the display to the right.

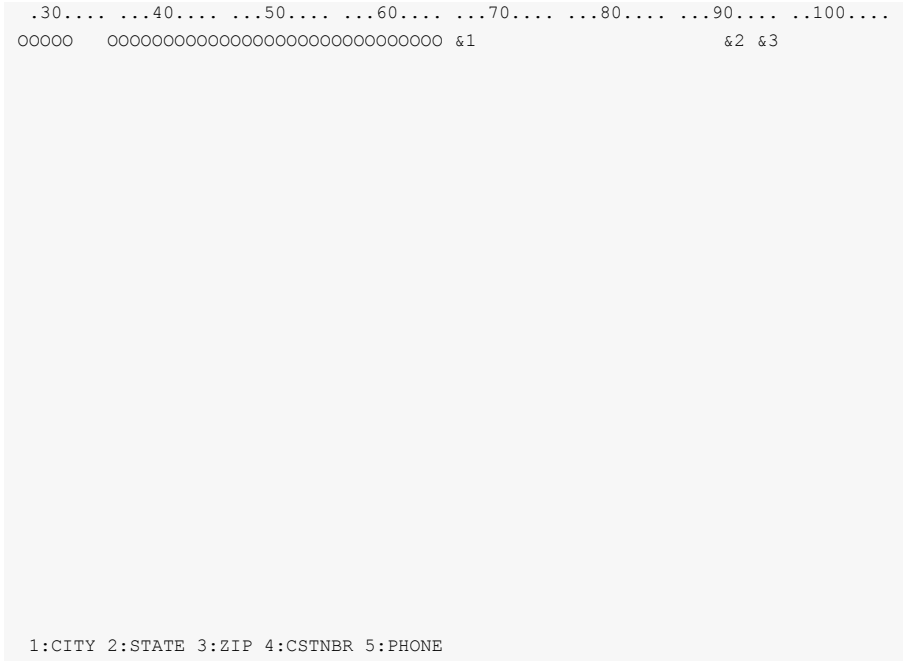

 Key &1 at line 2 position 66, &2 at line 2 position 90, and &3 at line 2 position 93. Press Enter to add the city, state, and zip fields to the display.

 $.30... \ldots .40... \ldots .50... \ldots .60... \ldots .70... \ldots 80... \ldots .90... \ldots 100...$  OOOOO OOOOOOOOOOOOOOOOOOOOOOOOOOOOOO OOOOOOOOOOOOOOOOOOOOOOO OO OOOOO 1:CSTNBR 2:PHONE . ...60.... ...70.... ...80.... ...90.... ..100.... ..110.... ..120.... ..130. OOOOOOOOOOOO OOOOOOOOOOOOOOOOOOOOOOO OO OOOOO 1:CSTNBR 2:PHONE

Press F20 again to window the display to the right.

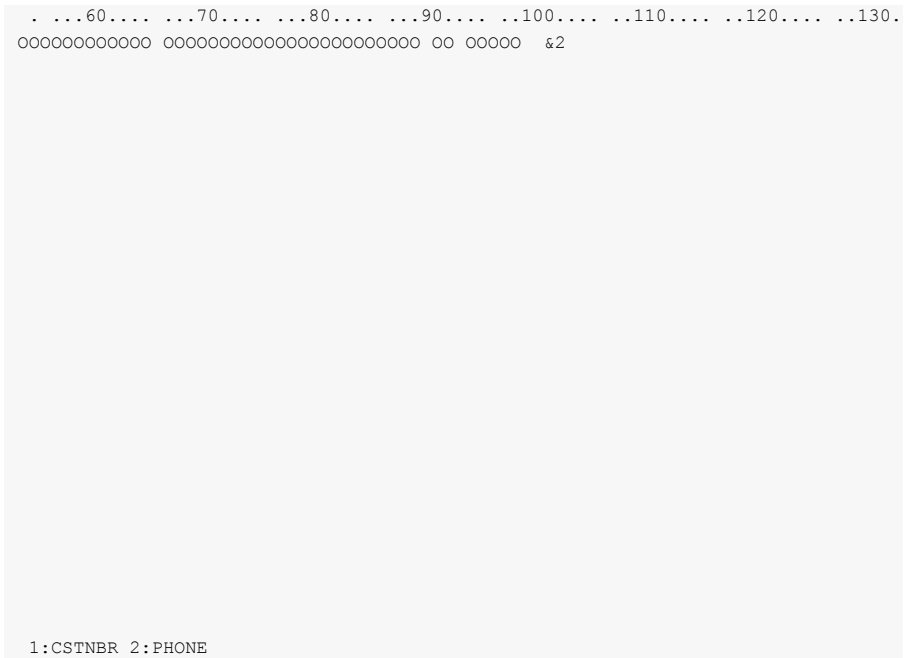

 Key &2 at line 2 position 100 of the Work Display, and press Enter to add the phone number to the display. Notice the phone number is displayed in edited format.

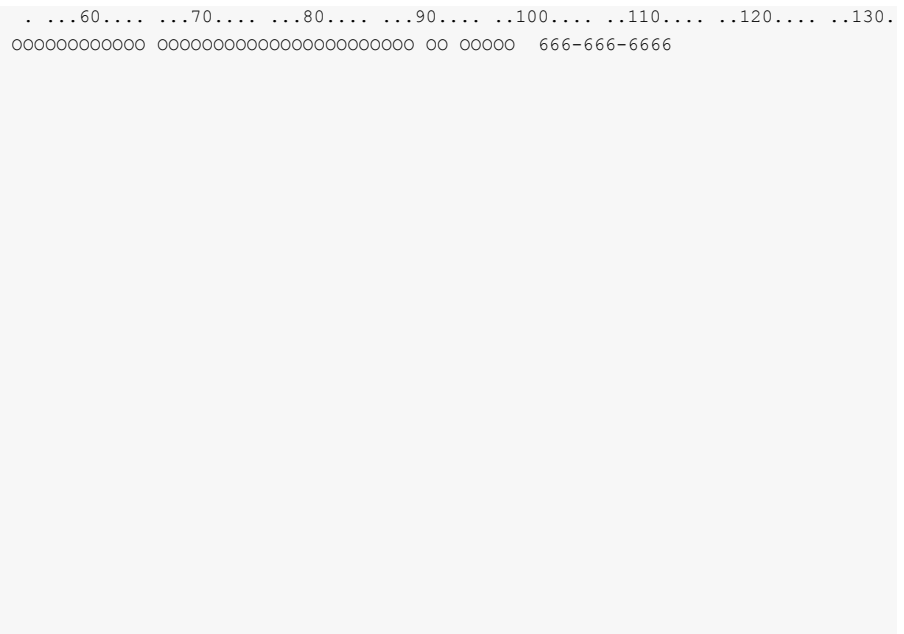

1:PHONE

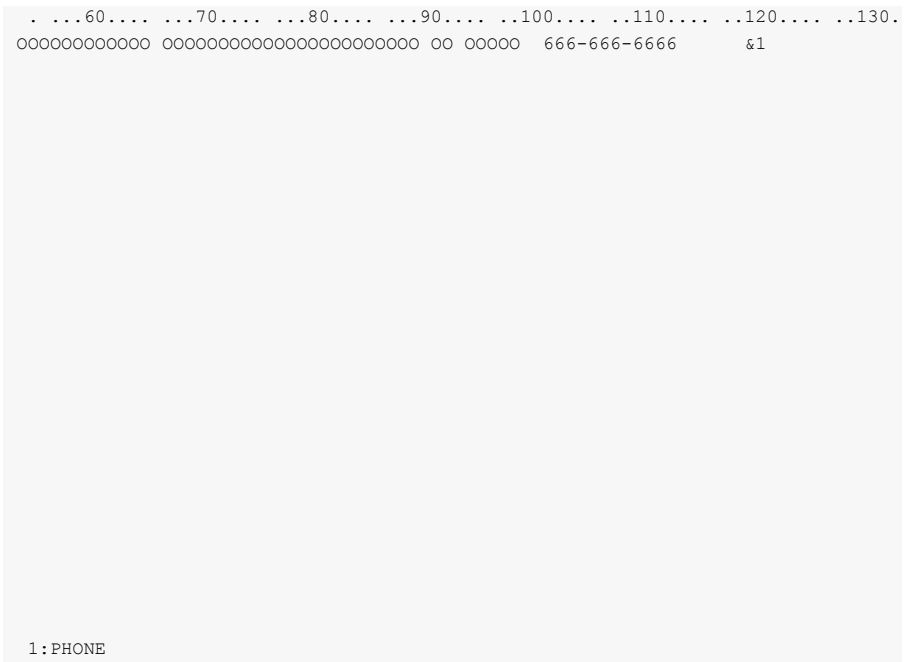

 Key &1 at line 2 position 118 of the Work Display, and press Enter to add the customer number to the display.

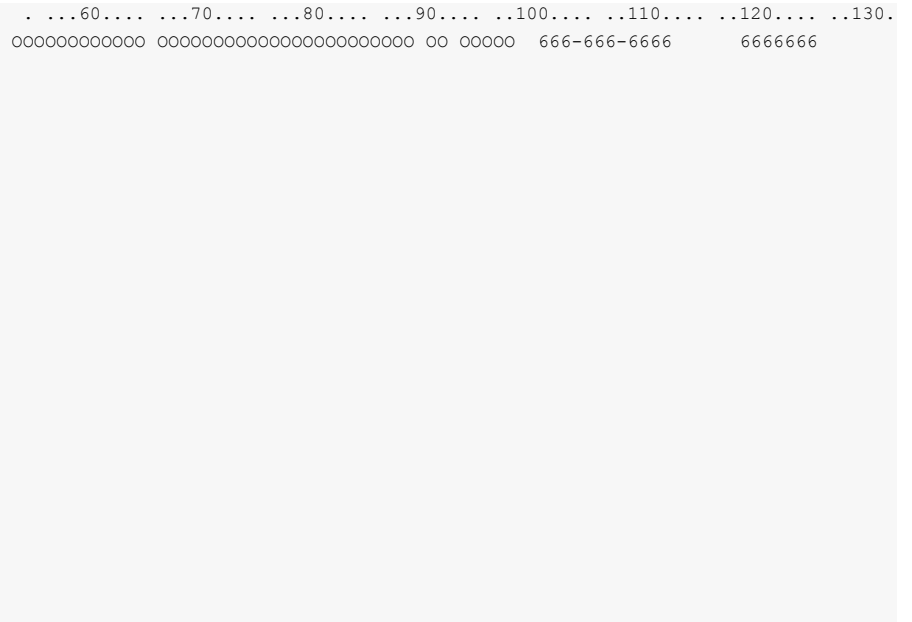

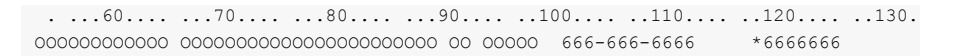

 Key an asterisk (\*) in front of the customer number and press Enter to see the Select Field Keywords display for customer number.

```
 Select Field Keywords 
 Field . . . . . : CSTNBR 
 Length . . . . : 7,0 Line . . : 2 Position . . : 118 
 Type choices, press Enter. 
                               Y=Yes For Field Type 
 Print attributes . . . . . . . . _ _ All types
  Colors . . . . . . . . . . . . . All types 
 General keywords . . . . . . . . All types 
 Editing keywords . . . . . . . . Y Numeric 
  Database reference . . . . . . . _ All types
  TEXT keyword . . . . . . . . . . CUSTOMER NUMBER 
 F3=Exit F4=Display Selected Keyword F12=Cancel
```
• Key a "Y" for "Editing keywords" and press Enter.

```
 Select Editing Keywords 
 Field . . . . . : CSTNBR 
Length . . . . : 7,0 Line . . : 2 Position . . : 118
Edit Code Description Mo Sign CR Sign - Sign(R) - Sign(L)
Commas and zero balances 1 A J N
 Commas 2 B K O 
 Zero balances 3 C L P 
No commas or zero balances and 4 D and M Q
User defined edit codes 5-9
Date edit Y
Suppress leading zeros Z Type choices, press Enter. 
                           Keyword 
  Edit code . . . . . . . . . . . . . EDTCDE 3 A-D, J-Q, Y, Z, 1-9 
 Replace leading zeros with . . . . *, $ 
 Edit word . . . . . . . . . . . . . EDTWRD 
 F3-Exit F12=Cancel
```
 Enter 3 for edit code, and press F12 twice to return to the Work Display. This will cause the customer number to print in edited format.

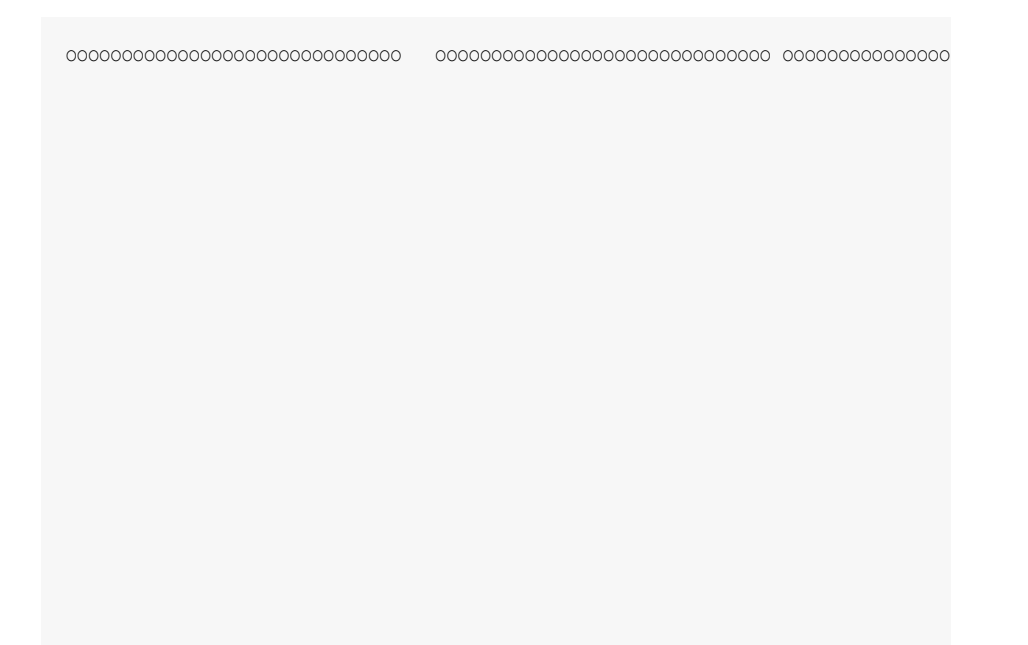

 Press F14 to remove the ruler from the Work Display. Press HOME to position the display to line 1 column 1.

 Move all of the fields up 1 line by keying the following information. Do not press Enter until all of the information has been entered. Key an equal sign in line 1 column 2 to mark the target for the move block. Key a minus sign in line 2 column 1 to mark the beginning of the move block. Press F20 twice to window to the far right of the display.

OOOOOOOOOOOO OOOOOOOOOOOOOOOOOOOOOOO OO OOOOO 666-666-6666 6666666 -

-OOOOOOOOOOOOOOOOOOOOOOOOOOOOOO OOOOOOOOOOOOOOOOOOOOOOOOOOOOOO OOOOOOOOOOOOOOO

 Key a minus sign to the right of the last field to mark the end of the move block. Now press Enter. All fields are moved up 1 line and over 1 position to the right.

 $=$ 

Press F12 to return to the Work with Report Records display.

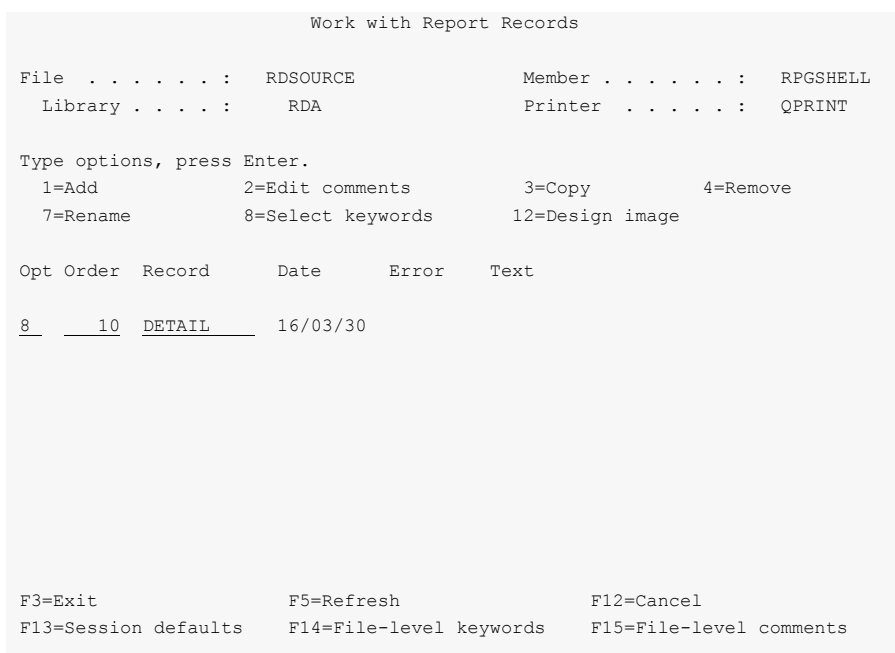

• Enter "8" for Opt beside the detail record as shown. Press Enter. The Select Record Keywords display appears next.

```
 Select Record Keywords 
 Record . . . : DETAIL 
 Type choices, press Enter. 
                                   Y=Yes 
  General keywords . . . . . . . . Y 
  Spacing and skipping keywords . . 
  Indicator text keyword . . . . . 
 Define character keyword . . . .
  TEXT keyword . . . . . . . . . . 
 F3=Exit F4=Display Selected Keyword F12=Cancel
```
• Key "Y" for "General keywords". Press Enter.

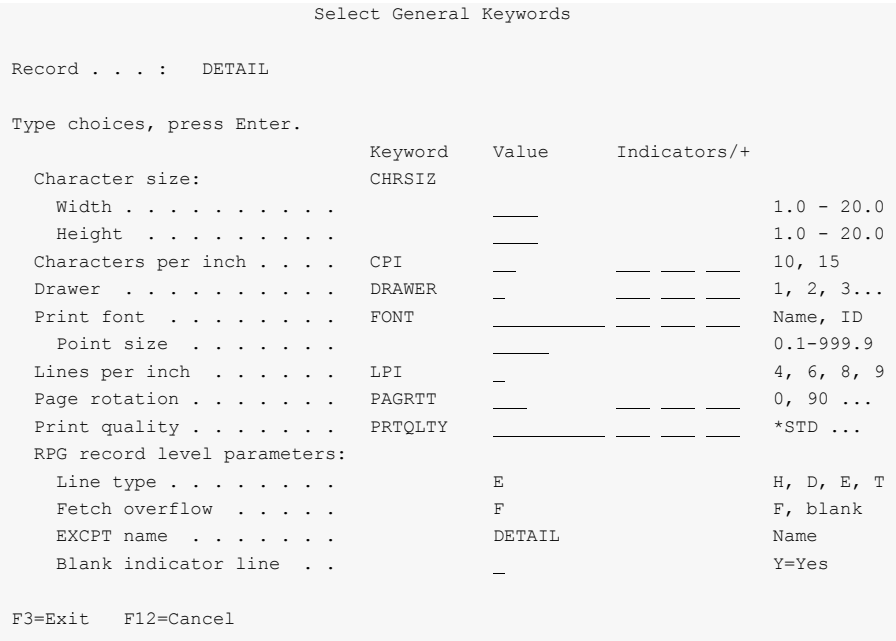

• Enter E for RPG "Line type", F for "Fetch overflow", and DETAIL for "EXCPT name". Press F12 twice to return to the Work with Report Records display.

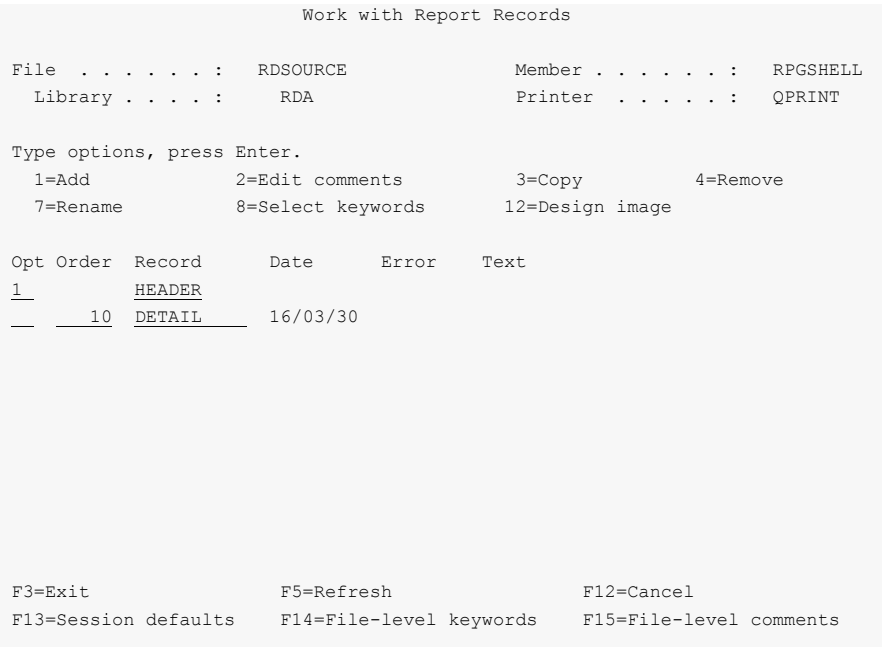

• Enter "1" for Opt and "HEADER" for Record as shown. Press Enter.

Report Designer Work Display for HEADER: Press HELP for function keys.

 The blank Work Display appears for report record HEADER. Press F9 to select additional records to display along with the HEADER record.

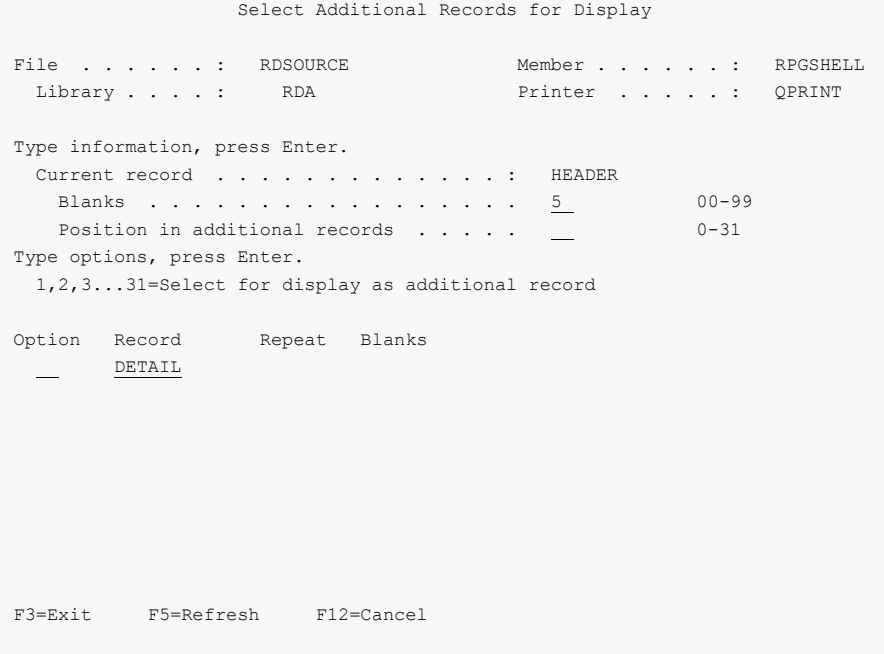

Key 1 next to DETAIL, and 5 for Blanks as shown and press Enter.

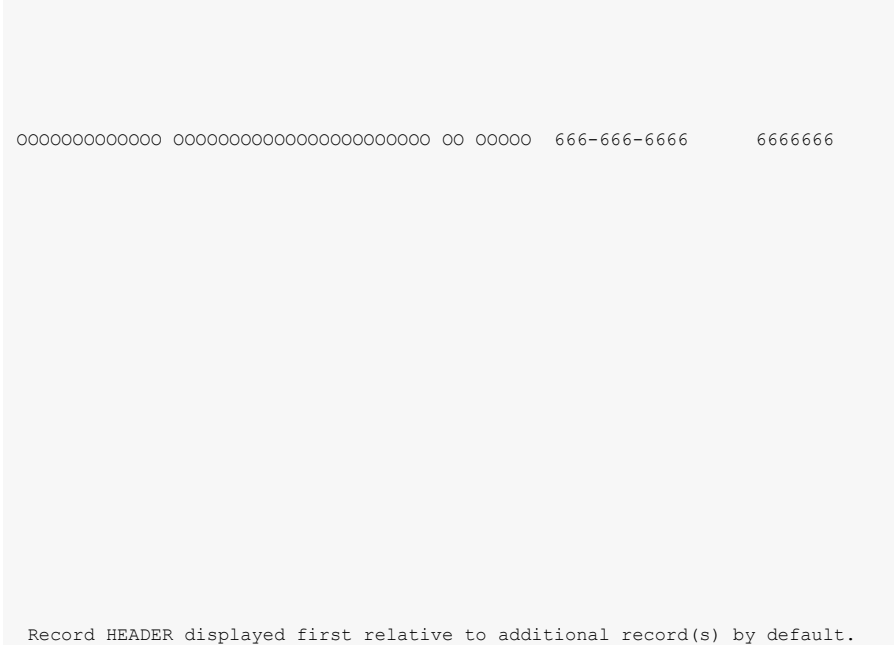

- 
- The Work Display appears, with 5 blank lines at the top for the HEADER record, and the DETAIL record displayed below. Press HOME to position the display to line 1 position 1.

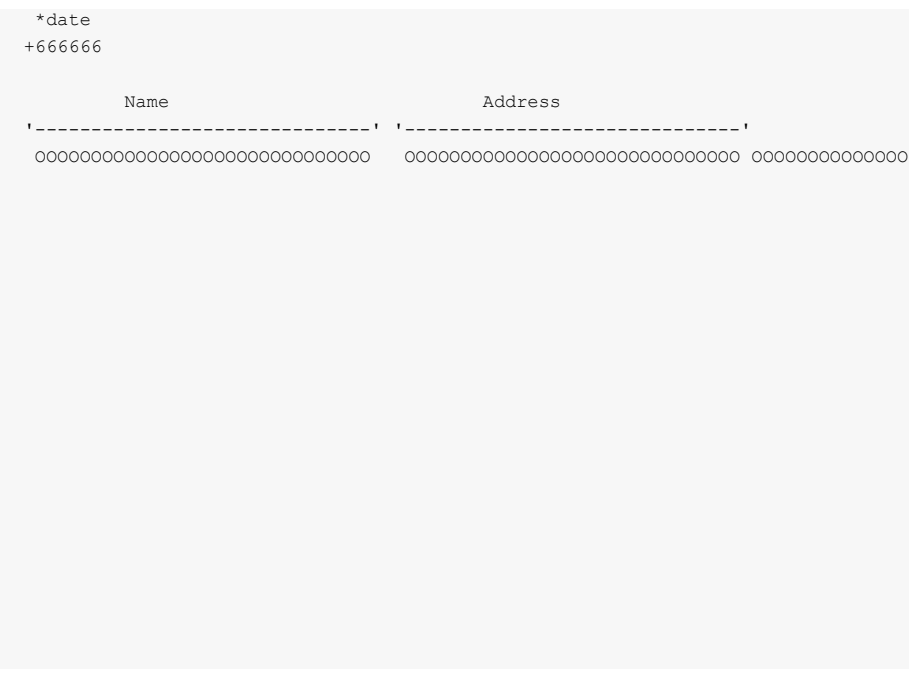

 Key the field and constant definitions for the HEADER record on the display as shown above. Be sure to enclose the dashed lines in single quotes (ʹ). Pressing Enter completes the field definitions.

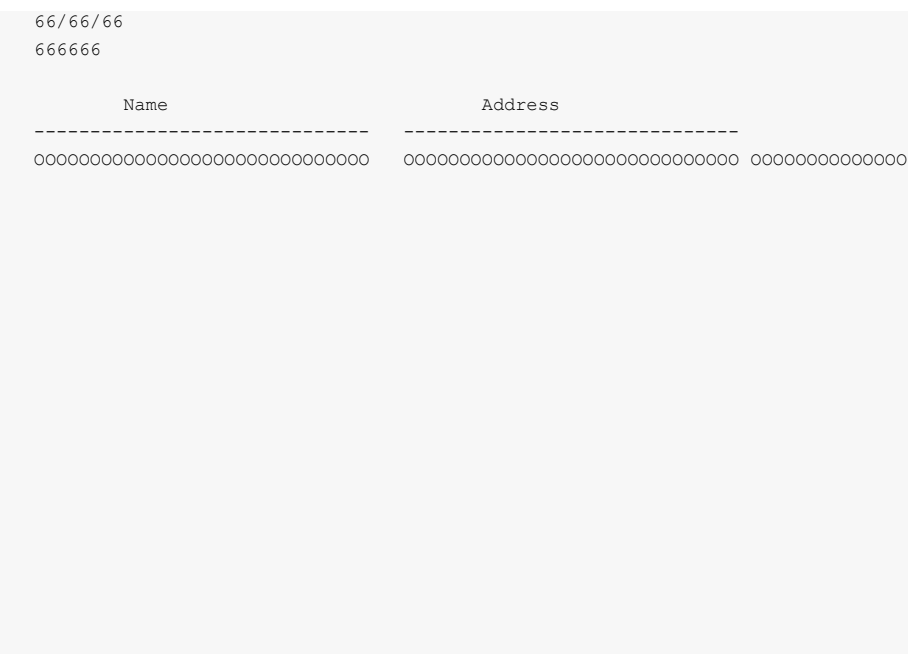

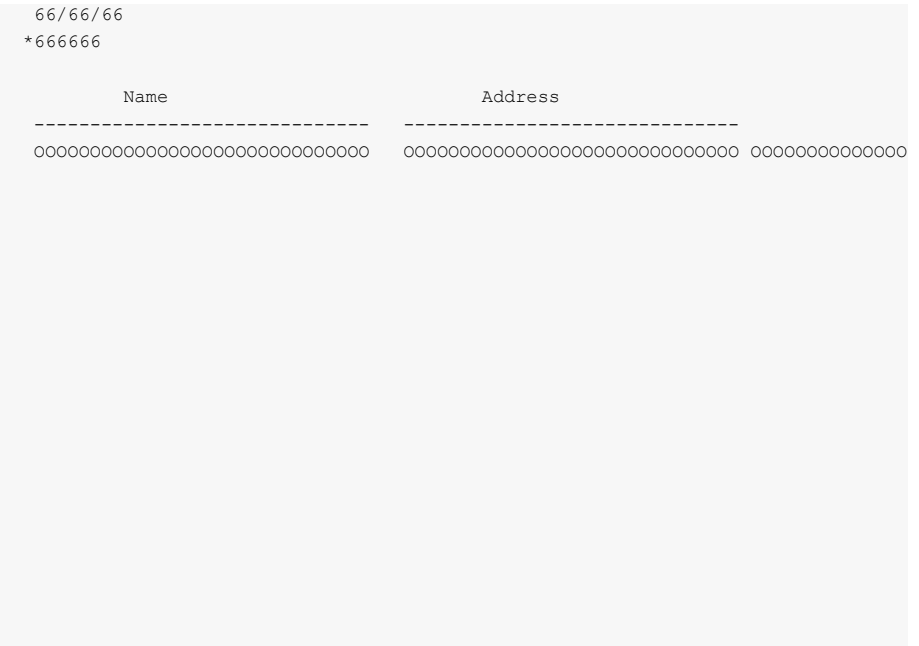

 Key an asterisk (\*) in front of the time field as shown, and press Enter to see the Select Field Keywords display for this field.

```
 Select Field Keywords 
 Field . . . . . : FLD001 
11010 . . . . . . . 125001<br>Length . . . . : 6,0 Line . . : 2 Position . . : 3
 Type choices, press Enter. 
                                 Y=Yes For Field Type 
 Print attributes . . . . . . . . _ _ All types
  Colors . . . . . . . . . . . . . All types 
 General keywords . . . . . . . . All types 
 Editing keywords . . . . . . . . Y Numeric 
  Database reference . . . . . . . _ All types
  TEXT keyword . . . . . . . . . . 
 F3=Exit F4=Display Selected Keyword F12=Cancel
```
• Key a "Y" for "Editing keywords" and press Enter.

```
 Select Editing Keywords 
 Field . . . . . : FLD001 
Length . . . . : 6,0 Line . . : 2 Position . . : 3
Edit Code Description Mo Sign CR Sign - Sign(R) - Sign(L)
Commas and zero balances 1 A J N
 Commas 2 B K O 
 Zero balances 3 C L P 
No commas or zero balances and 4 D and M Q
User defined edit codes 5-9
Date edit Y
 Suppress leading zeros Z 
 Type choices, press Enter. 
                            Keyword 
 Edit code \ldots . . . . . . . . . . EDTCDE \qquad A-D, J-Q, Y, Z, 1-9
 Replace leading zeros with . . . . *, $ 
 Edit word . . . . . . . . . . . . . EDTWRD ' : : ' 
 F3-Exit F12=Cancel
```
 Enter the edit word as shown, and press F12 twice to return to the Work Display. Notice the field is now displayed in edited format.

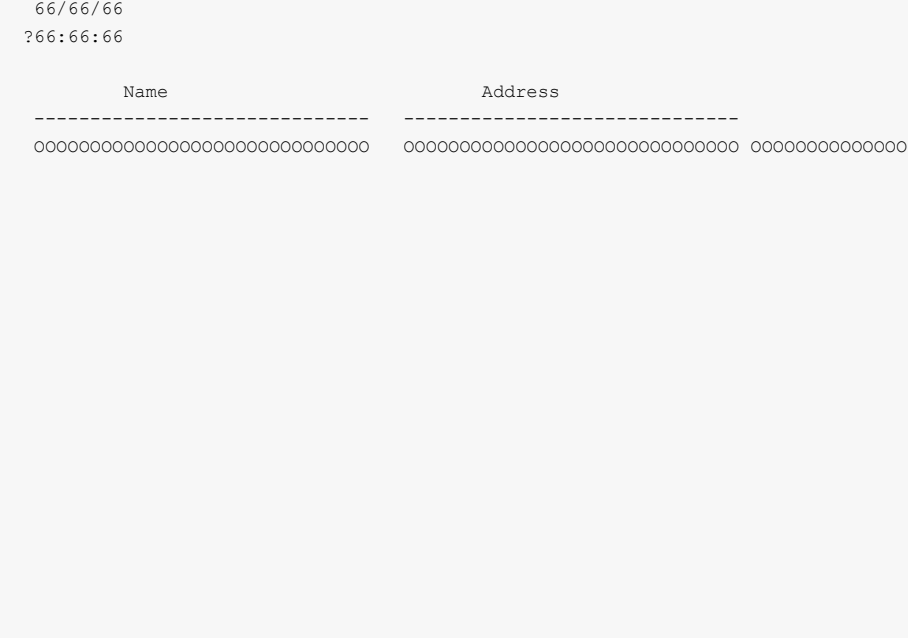

 Key a question mark (?) in front of the time field and press Enter to see the field name prompt.

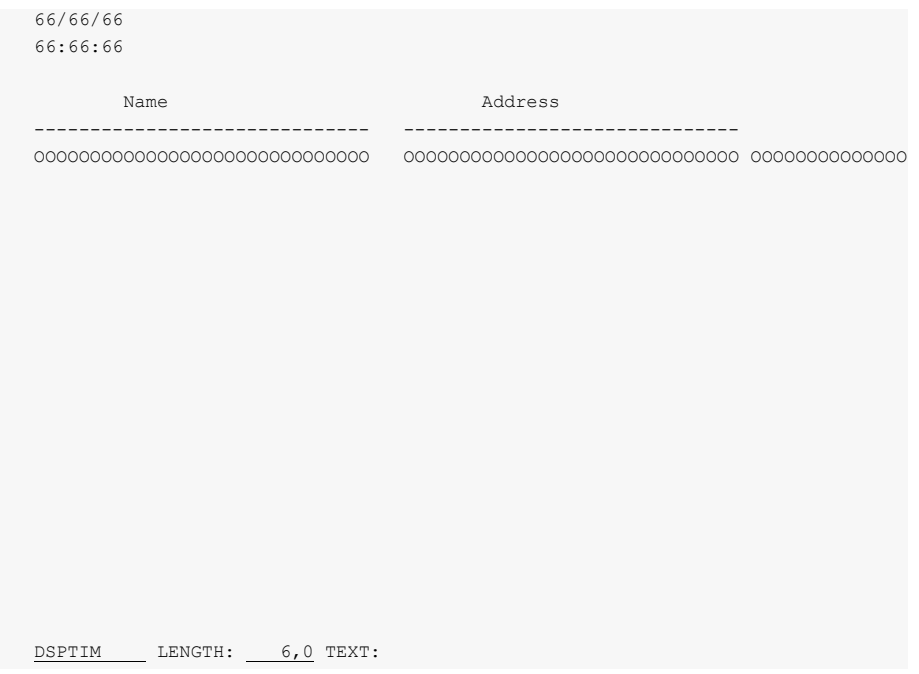

 Key DSPTIM for the new field name and press Enter. Press F20 twice to window the display to the right.

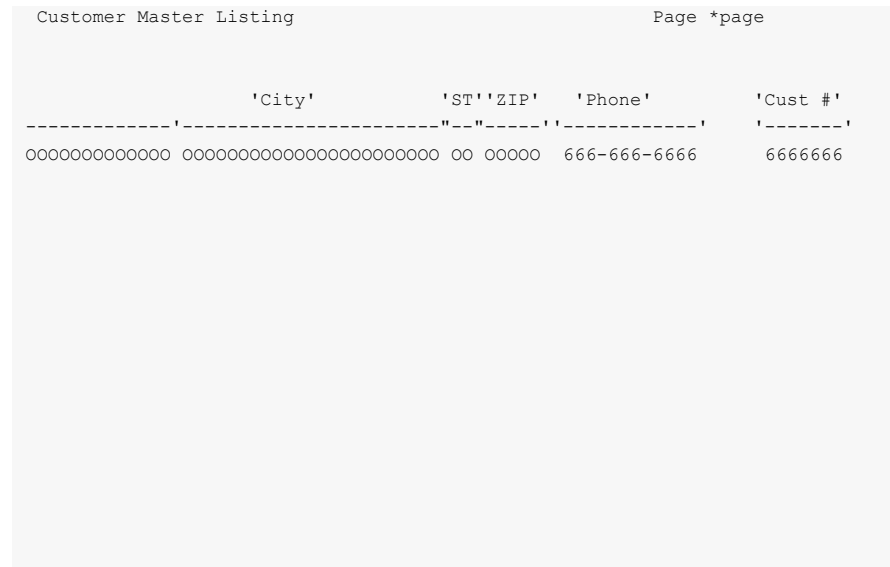

 Enter the remaining constants for the HEADER record as shown above. Pressing Enter defines the constant fields for the record.

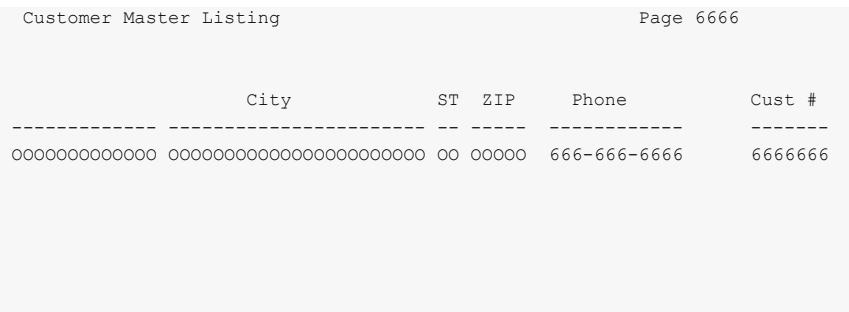

Press F12 to return to the Work with Report Records display.

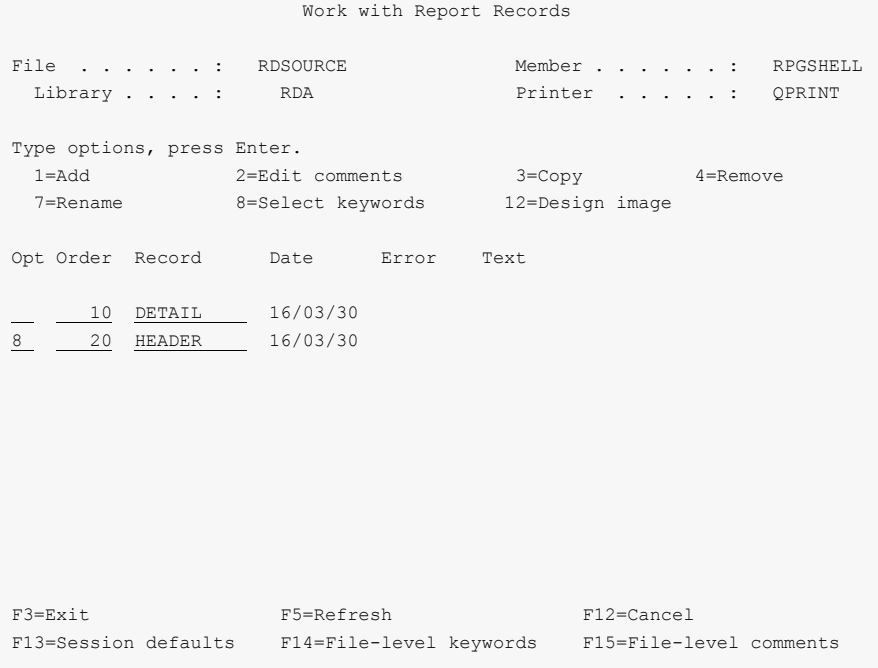

• Key "8" for Opt beside the "HEADER" record to select keywords for the report record. Press Enter.

```
 Select Record Keywords 
 Record . . . : HEADER 
 Type choices, press Enter. 
                                  Y=Yes 
  General keywords . . . . . . . . Y 
  Spacing and skipping keywords . . Y 
  Indicator text keyword . . . . . 
 Define character keyword . . . .
  TEXT keyword . . . . . . . . . . 
 F3=Exit F4=Display Selected Keyword F12=Cancel
```
• Key a "Y" for "General keywords" and for "Spacing and skipping keywords". Press Enter.

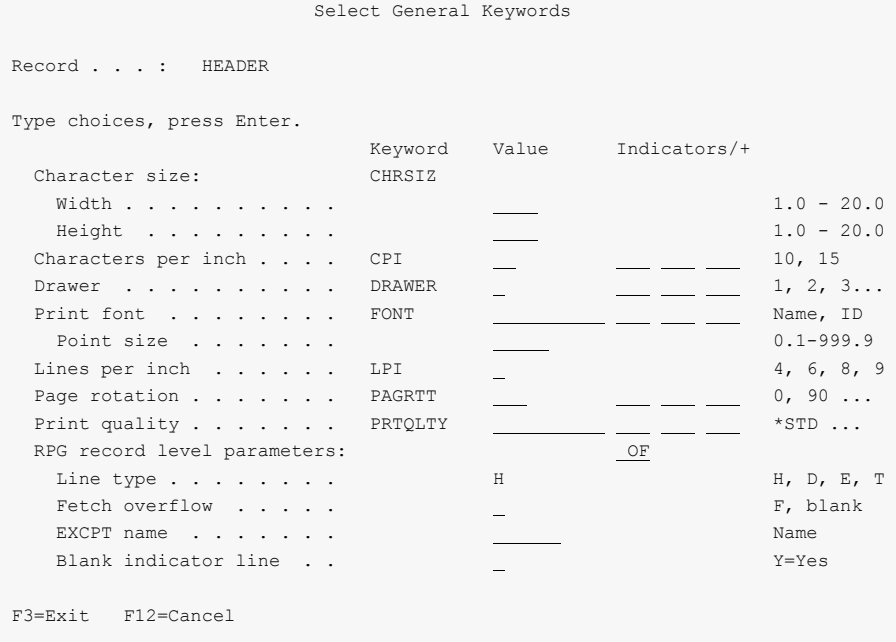

• Enter H for RPG "Line type", and OF for RPG record indicators. Press Enter to proceed to "Spacing And Skipping Keywords" display.

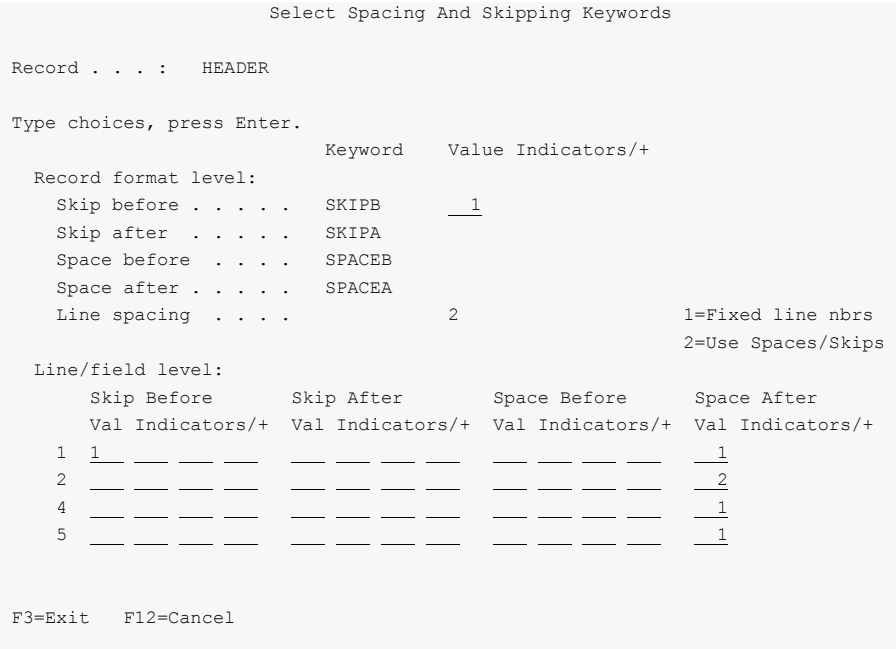

Key a 1 in "Skip Before" for line 1 as shown, to cause the record to skip to line 1 each time it is printed. Press F12 twice to return to the Work with Report Records display.

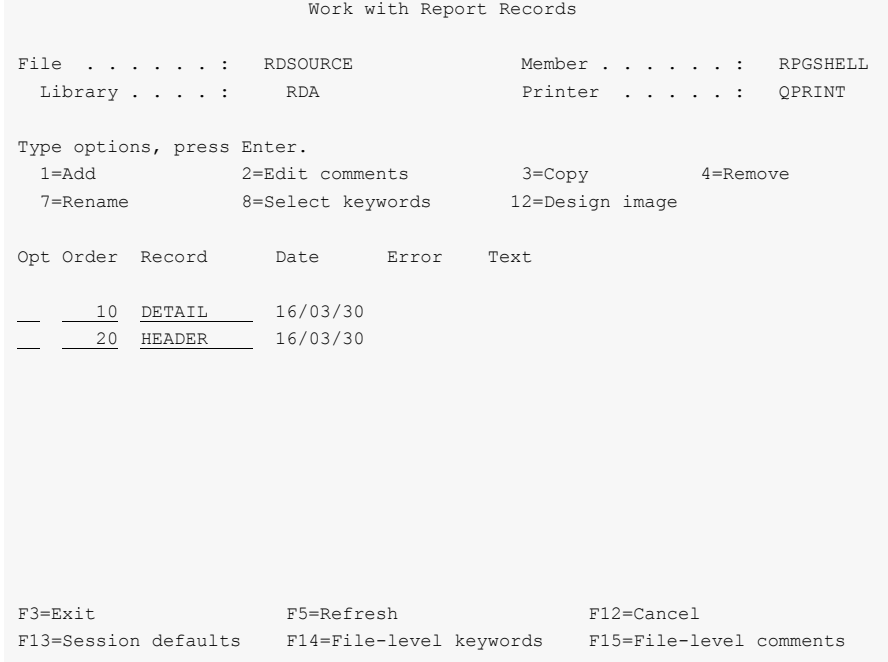

Press F3 to exit. The RPG exit display appears.

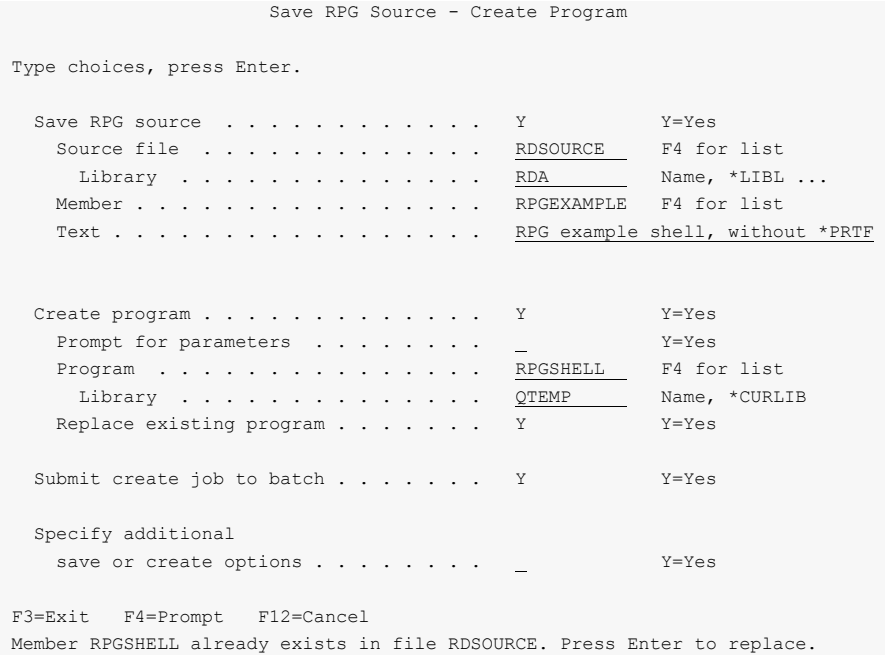

 Change the member name to RPGEXAMPLE so RPGSHELL is not changed and can be reused. Press Enter to save the source and create the program. A completion message is displayed at the bottom of the screen.

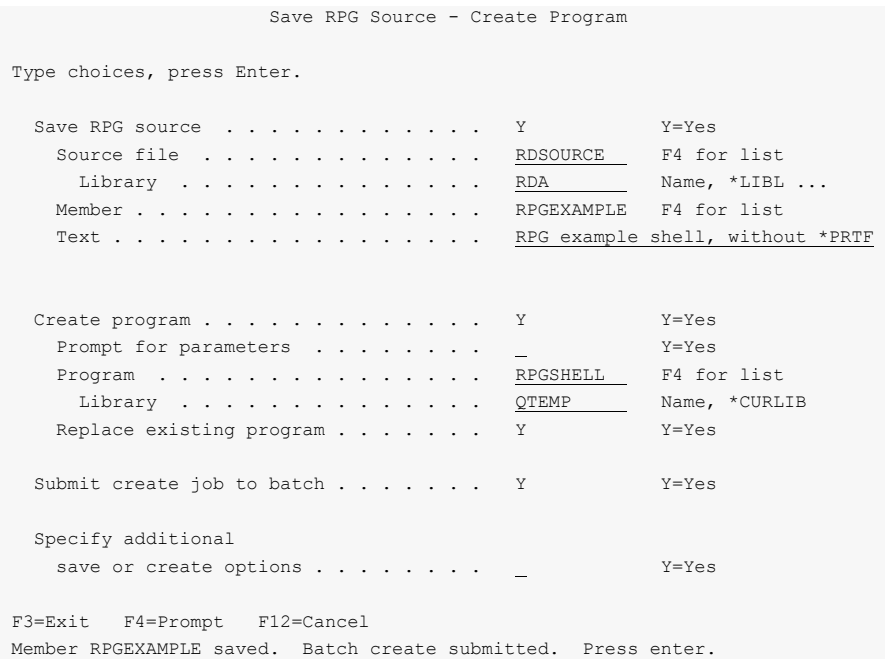

Press Enter to exit Report Designer. This concludes this example.
# **Chapter 13 Commands**

# **What's In This Chapter**

This chapter describes the control language (CL) commands supplied by Report Designer. The commands are arranged in alphabetic order by command name (mnemonic). Each description includes environment and threadsafe classification, a brief general description, detailed parameter explanations, examples and message information. Additional explanatory material can be found in the *Programming > Control Language > CL Concepts > CL Commands > CL command information and documentation* topic in the IBM i Information Center at http://publib.boulder.ibm.com/eserver/ibmi.html.

# **Change Report Designer Authorization (CHGRDAAUT)**

**Where allowed to run:** All environments (\*ALL) **Threadsafe:** No

The Change Report Designer Authorization (CHGRDAAUT) command changes the authorization code for Report Designer. The command is used to extend a demonstration period or to permanently authorize Report Designer for a system or a partition.

The proposed authorization information is tested against the authorization algorithm to confirm that it will authorize Report Designer. If the test fails, no change is made.

#### **Parameters**

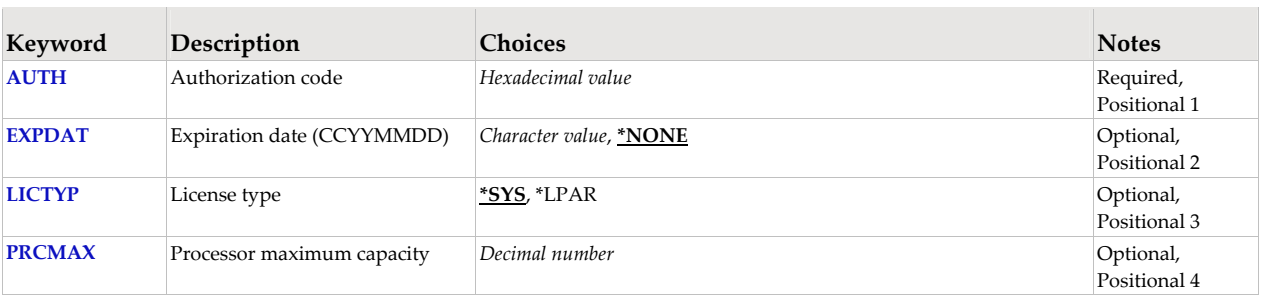

## **Authorization code (AUTH)**

Specifies the authorization code to use. The authorization code is 8 hex digits that may be entered in upper or lower case.

This is a required parameter.

**hexadecimal-value** Specify the case insensitive authorization code.

# **Expiration date (CCYYMMDD) (EXPDAT)**

Specifies the date on which the authorization expires.

**\*NONE** The authorization is permanent. **date** The date on which the authorization expires in CCYYMMDD format.

# **License type (LICTYP)**

Specifies the type of license that is authorized.

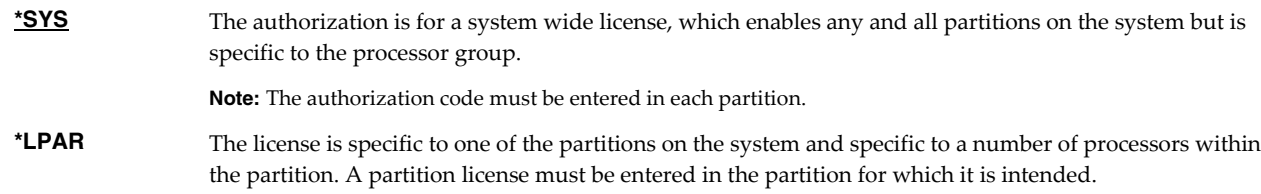

## **Processor maximum capacity (PRCMAX)**

Specifies the maximum processor capacity for which the partition is licensed. The value is expressed in terms of processors where 1.00 is 100% of a processorʹs capacity or the same as 1 processor, .50 is 50% of a processor's capacity or .5 processors, 2.00 is 200% of a processor's capacity or 2 processors, etc.

*decimal-number* Specify the maximum processor capacity.

# **Examples**

**Example 1:**  CHGRDAAUT AUTH(01234567)

This command changes the authorization code to a permanent system wide license code.

### **Example 2:**

CHGRDAAUT AUTH(01234567) LICTYP(\*LPAR) PRCMAX(1.3)

This command changes the authorization code to a permanent partition only license code for 1.3 processors in the current partition.

### **Error messages**

## **\*ESCAPE messages**

**AUT9909** Report Designer authorization change was not performed.

# **Change RDA Defaults (CHGRDADFT)**

**Where allowed to run:** Interactive environments (\*INTERACT \*IPGM \*IMOD \*EXEC) **Threadsafe:** No

The Change RDA Defaults (CHGRDADFT) command changes values used by Report Designer to control processing and as initial defaults.

# **Parameters**

None

# **Examples**

None

# **Check Report Designer Authorization (CHKRDAAUT)**

**Where allowed to run:** All environments (\*ALL) **Threadsafe:** No

The Check Report Designer Authorization (CHKRDAAUT) command executes Report Designerʹs authorization verification function. This allows you to determine whether and how the product is authorized for use.

#### **Parameters**

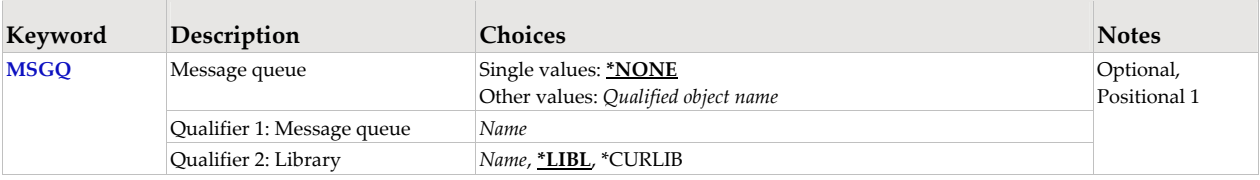

### **Message queue (MSGQ)**

Specifies a message queue that should receive messages if the product is not permanently authorized.

#### **Single values**

**\*NONE** Messages are not sent to an external message queue.

#### **Qualifier 1: Message queue**

**name** Specify the name message queue that receives messages.

#### **Qualifier 2: Library**

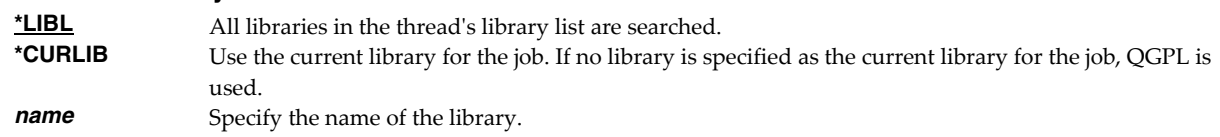

#### **Examples**

#### **Example 1:**

CHKRDAAUT

This command executes Report Designerʹs authorization verification function to determine whether and how the product is authorized for use.

#### **Example 2:**

```
CHKRDAAUT MSGQ(QSYSOPR)
```
This command executes Report Designerʹs authorization verification function to determine whether and how the product is authorized for use. If the product is not permanently authorized for use, a failure message is sent to the system operator's message queue.

#### **Error messages**

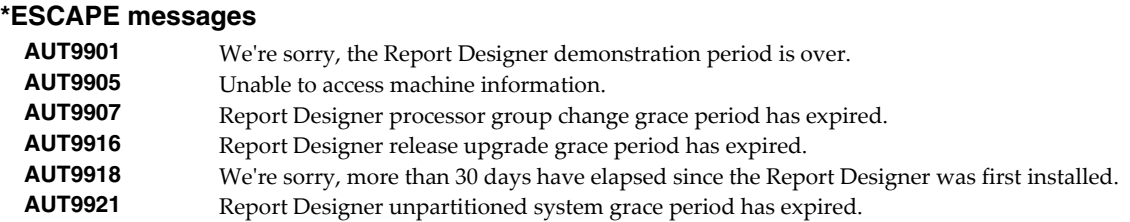

**AUT9926** Report Designer processor limit exceeded grace period has expired. **AUT9930** Report Designer authorization check failed.

# **Create RDA Printer File (CRTRDAPRTF)**

**Where allowed to run:** All environments (\*ALL) **Threadsafe:** No

The Create RDA Printer File (CRTRDAPRTF) command creates a DDS printer file using the same Create Printer File (CRTPRTF) command parameter values specified when the printer file was last created on exiting from Report Designer.

When updating DDS source with Report Designer, parameters specified for the CRTPRTF command are saved as comments in the source. Each parameter specified on the CRTPRTF command from the Report Designer create display is placed on a separate line in the updated DDS. The parameters are stored as comments that are meaningful to Report Designer. On the next access with Report Designer, these comments are used to establish session values and CRTPRTF default values.

The Create RDA Printer File (CRTRDAPRTF) command runs the Create Printer File (CRTPRTF) command after applying the stored parameter values. Several benefits result from the ability to separate compilation from interactive design.

- Mass re‐creations for a new releases of IBM i are easier.
- "Compile to production" change management procedures are enabled.

## **Parameters**

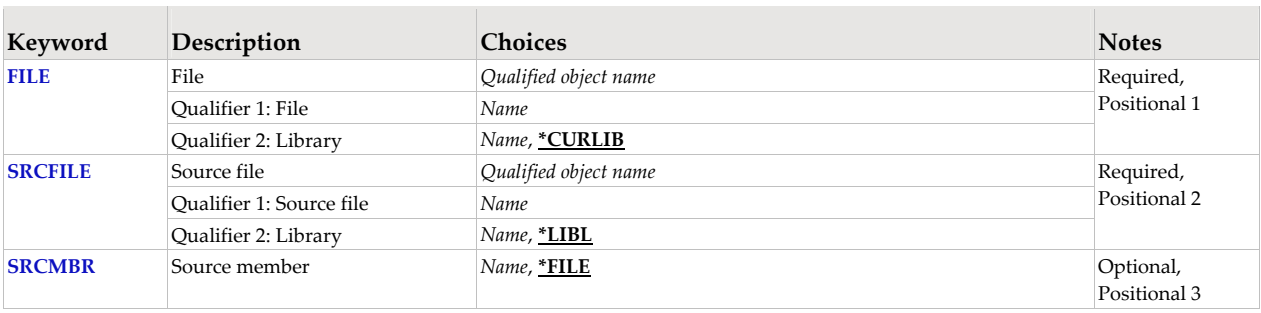

## **File (FILE)**

Specifies the name of the printer device file to create.

If the file is used in a high‐level language program the file name should be consistent with the naming rules of that language.

This is a required parameter.

#### **Qualifier 1: File**

*name* Specify the name of the file.

### **Qualifier 2: Library**

**\*CURLIB** Use the current library for the job. If no library is specified as the current library for the job, QGPL is used.

*name* Specify the name of the library.

## **Source file (SRCFILE)**

Specifies the name of the file containing the source member to be updated or to which a new source member will be added.

This is a required parameter.

## **Qualifier 1: Source file**  *name* Specify the name of the source file.

## **Qualifier 2: Library**

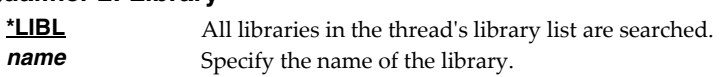

# **Source member (SRCMBR)**

Specifies the name of the member containing the source to be updated or the name of a new member to be created.

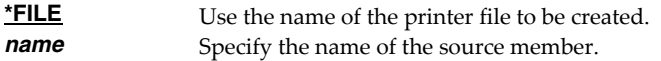

# **Examples**

**Example 1:**  CRTRDAPRTF SRCFILE(SRC/QRPGSRC) SRCMBR(INV310)

This command executes IBMʹs Create Printer File (CRTPRTF) command using parameter values supplied in the last Report Designer session.

# **Convert Report Source (CVTRPTSRC)**

**Where allowed to run:** All environments (\*ALL) **Threadsafe:** No

The Convert Report Source (CVTRPTSRC) command converts a report definition contained in a source member from one source type to another.

Report Designer contains high level language parsers to convert RPG or DDS source code into Report Designer's internal representation of report definitions. Additionally, Report Designer contains high level language source code generators that convert Report Designerʹs internal representation of report definitions into RPG or DDS. The Convert Report Source (CVTRPTSRC) command reads in a source member using one of the parsers and outputs a new member with one of the source code generators. CVTRPTSRC command provides the following functions:

- Generate DDS source code for an equivalent externally described printer file from RPG specifications for an internally described printer file.
- Generate RPG source code for an equivalent internally described printer file from DDS source code for an externally described printer file.
- Standardize RPG coding style of printer file O specs by reading in existing RPG and writing out RPG in the Report Designer style.
- Standardize DDS coding style by reading in existing DDS and writing out DDS in the Report Designer style.

Since printer function provided by RPG is a subset of that provided by DDS, DDS to RPG conversions may lose some printer function. As an example, since there is no RPG equivalent of the DDS COLOR keyword, COLOR is dropped on conversion to RPG. Additional differences will occur.

Because Report Designer was not designed as a conversion aide, the Convert Report Source (CVTRPTSRC) command has several limitations:

- RPG fields defined by externally defined data structures have incorrect REFFLD keyword values when converted to DDS. These must be corrected by hand using SEU.
- The conversion process does not change the input source member when converting between source types. Removing output specifications, changing EXCPT opcodes to WRITE, etc must be performed by hand when converting from RPG to DDS.

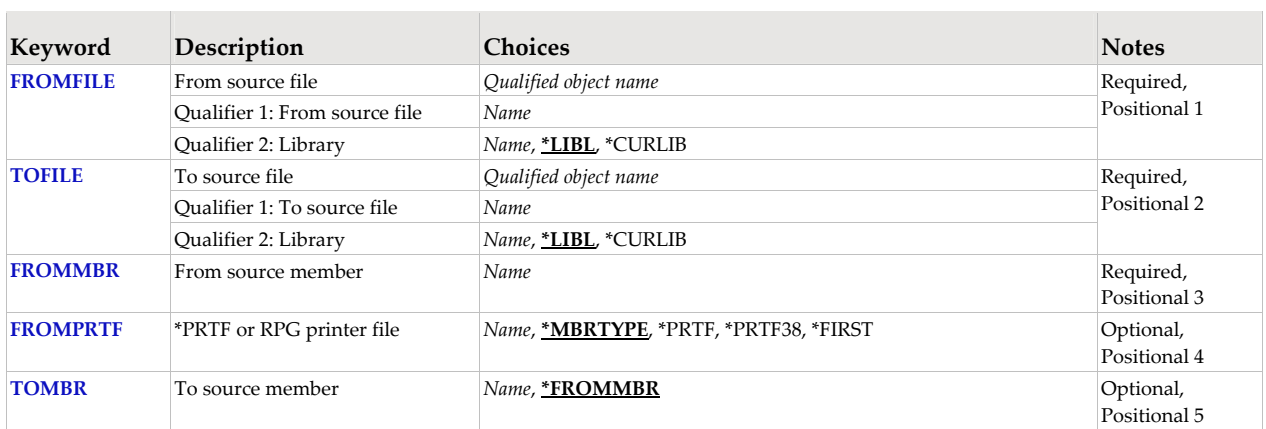

#### **Parameters**

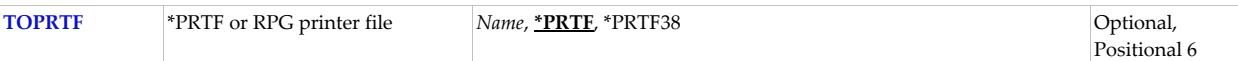

### **From source file (FROMFILE)**

Specifies the name of the file containing the source to be converted and the library where it resides.

This is a required parameter.

#### **Qualifier 1: From source file**

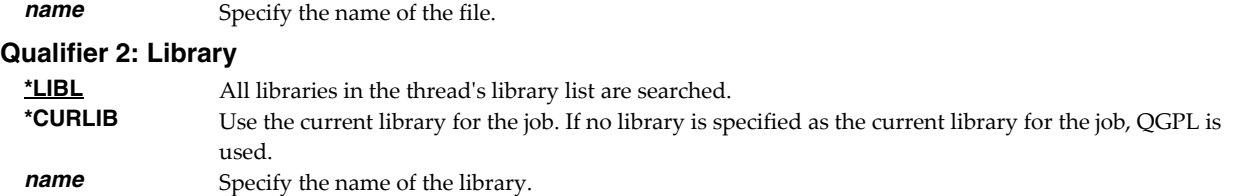

### **To source file (TOFILE)**

Specifies the name of the existing file to receive the converted source and the library where it resides.

This is a required parameter.

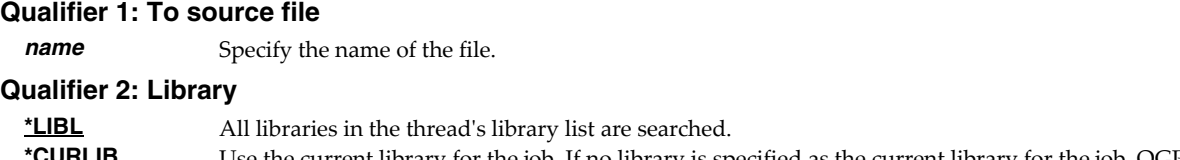

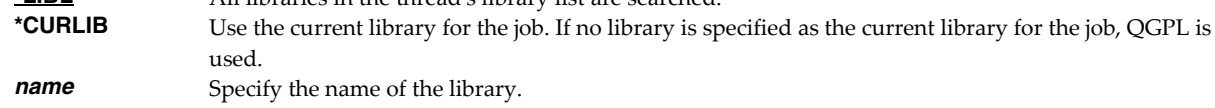

### **From source member (FROMMBR)**

Specifies the name of the member containing the source to be converted.

This is a required parameter.

*name* Specify the name of the source member.

# **\*PRTF or RPG printer file (FROMPRTF)**

Specifies whether the source member is treated as DDS or RPG source. In the case of RPG source, specifies the name of the printer file to process as it appears in the F-spec.

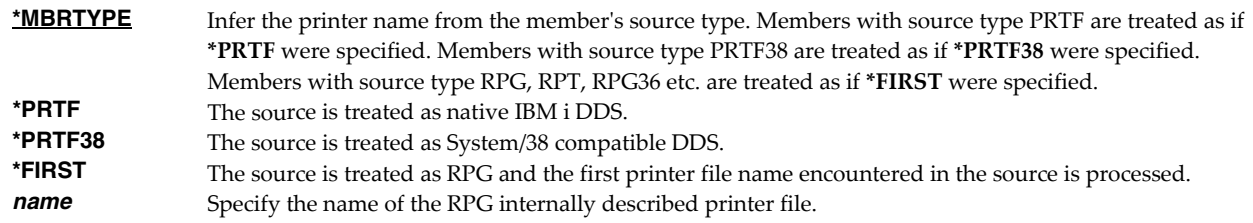

## **To source member (TOMBR)**

Specifies the name of the member to receive the converted source.

**\*FROMMBR** Use the name of the source member to be converted.<br>*name* Specify the name of the source member Specify the name of the source member.

# **\*PRTF or RPG printer file (TOPRTF)**

Specifies whether the source member is treated as DDS or RPG source. In the case of RPG source, specifies the name of the printer file to process as it appears in the F-spec.

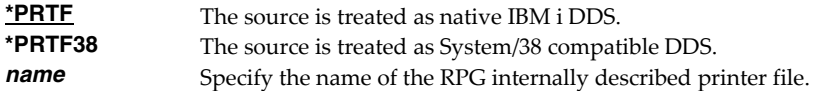

# **Examples**

### **Example 1:**

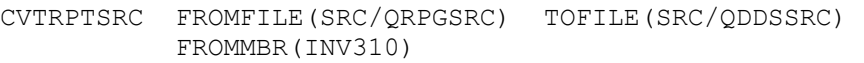

This command converts an RPG printer definition to DDS. The first printer file encountered in source member INV310 in source file QRPGSRC in library SRC is converted. The generated DDS source code is placed in new member INV310 in source file QDDSSRC in the same library.

# **Display RDA Work Space Status (DSPRDASPC)**

**Where allowed to run:** All environments (\*ALL) **Threadsafe:** No

The Display RDA Work Space Status (DSPRDASPC) command prints a listing of the contents of internal work spaces.

Report Designer copies any existing DDS or RPG source into a work space, which is used to keep track of all additions, changes, and deletions that occur during the design session. Upon normal completion, this work space is used to update the DDS or RPG source, and the work space is deleted.

When Report Designer terminates abnormally (for example due to power failure or an ENDRQS command) the work space will usually be intact, and may be recoverable. The next attempt to modify the same source member with Report Designer presents the Recover RDA Session display.

## **Parameters**

None

## **Examples**

None

# **Print Report Information (PRTRPTINF)**

**Where allowed to run:** All environments (\*ALL) **Threadsafe:** No

The Print Report Information (PRTRPTINF) command parses a source member and generates various reports based on the content of the member.

Report Designer contains high level language parsers to convert RPG or DDS source code into Report Designer's internal representation of report definitions. The Print Report Information (PRTRPTINF) command provides a means to print the information from the internal representation in a batch job. PRTRPTINF command provides the following functions:

- Syntax check DDS or RPG printer file source code specifications.
- Generate a selected report based on the data found in the source code.

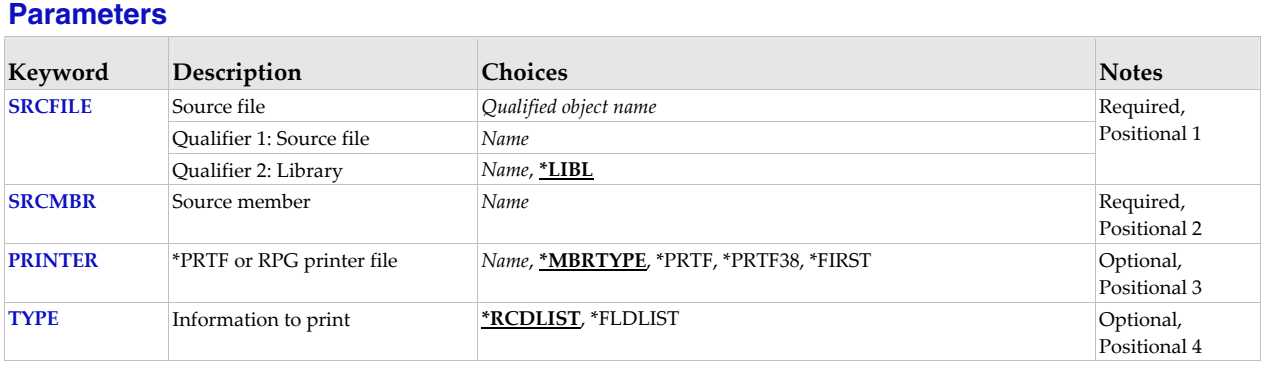

# **Source file (SRCFILE)**

Specifies the name of the file containing the source member to be updated or to which a new source member will be added.

This is a required parameter.

## **Qualifier 1: Source file**

*name* Specify the name of the file.

#### **Qualifier 2: Library**

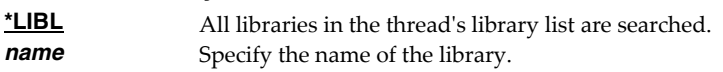

#### **Source member (SRCMBR)**

Specifies the name of the member containing the source to be updated or the name of a new member to be created.

This is a required parameter.

*name* Specify the name of the source member.

# **\*PRTF or RPG printer file (PRINTER)**

Specifies whether the source member is treated as DDS or RPG source. In the case of RPG source, specifies the name of the printer file to process as it appears in the F‐spec.

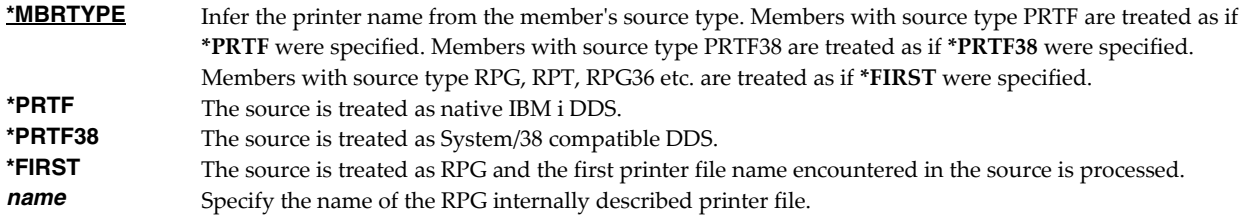

# **Information to print (TYPE)**

The Information to print parameter specifies type of report that is printed.

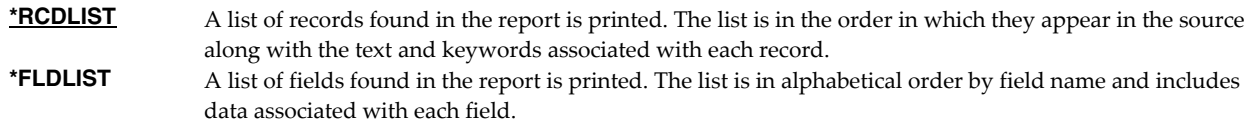

# **Examples**

## **Example 1:**

PRTRPTINF SRCFILE(SRC/QRPGSRC) SRCMBR(INV310)

This command prints a record list for RPG source member INV310. The first printer file encountered in source member is used.

# **Print Report Sample (PRTRPTSAM)**

**Where allowed to run:** All environments (\*ALL) **Threadsafe:** No

The Print Report Sample (PRTRPTSAM) command prints a sample report. The result is similar to pressing F17=Print from the Work Display and the command can be executed in batch.

Report Designer contains high level language parsers to convert RPG or DDS source code into Report Designer's internal representation of report definitions. Additionally, Report Designer contains routines to create and print a visual representation of Report Designerʹs internal definition. Usually the print function is accessed from the Report Designer Work Display. The Print Report Sample (PRTRPTSAM) command provides a means to access the print report definition function from a batch job. PRTRPTSAM command provides the following functions:

- Syntax check DDS or RPG printer file source code specifications.
- Generate a report sample equivalent to the Work Display print function.

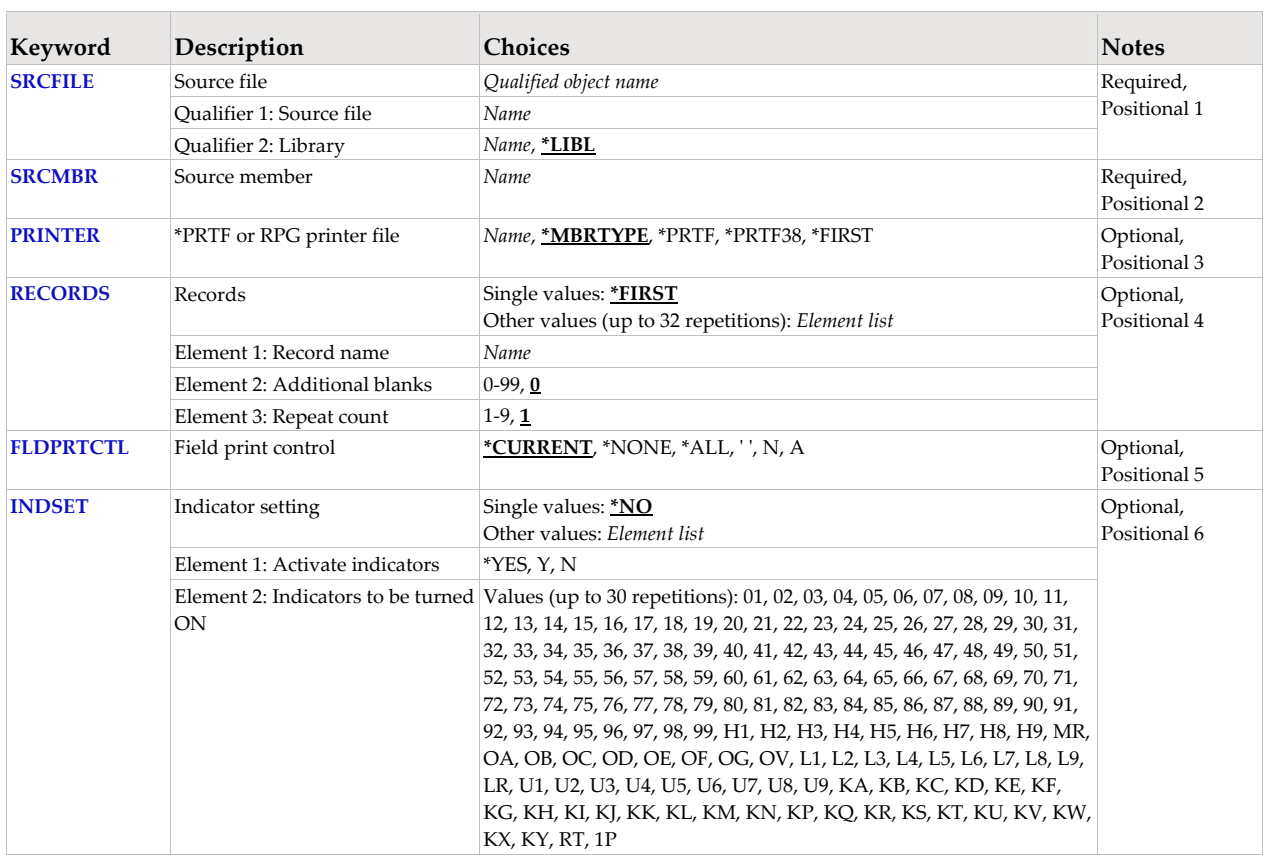

#### **Parameters**

# **Source file (SRCFILE)**

Specifies the name of the file containing the source member to be updated or to which a new source member will be added.

This is a required parameter.

#### **Qualifier 1: Source file**

*name* Specify the name of the file.

#### **Qualifier 2: Library**

**<u>\*LIBL</u>** All libraries in the thread's library list are searched.<br>*name* Specify the name of the library Specify the name of the library.

# **Source member (SRCMBR)**

Specifies the name of the member containing the source to be updated or the name of a new member to be created.

This is a required parameter.

*name* Specify the name of the source member.

## **\*PRTF or RPG printer file (PRINTER)**

Specifies whether the source member is treated as DDS or RPG source. In the case of RPG source, specifies the name of the printer file to process as it appears in the F-spec.

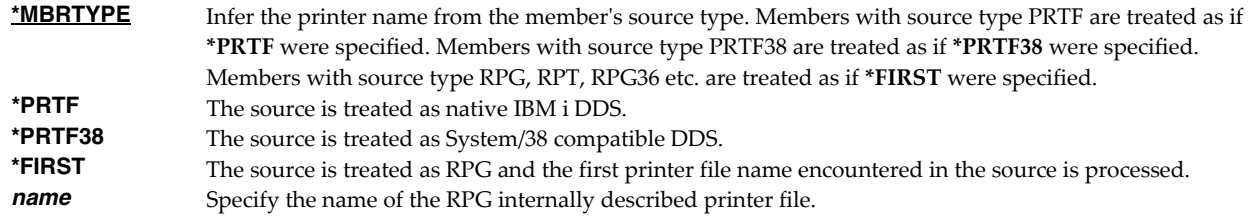

## **Records (RECORDS)**

The Records parameter specifies which records appear in the sample and the order in which they appear.

#### **Single values**

**\*FIRST** Use the record names found in the source member in the order they are found.

#### **Element 1: Record name**

*name* The name of the printer record in the source member.

#### **Element 2: Additional blanks**

*0* No blank lines are inserted. **0-99** The number of blank lines to insert after the record.

#### **Element 3: Repeat count**

Use this to give the appearance of repeated detail line printing.

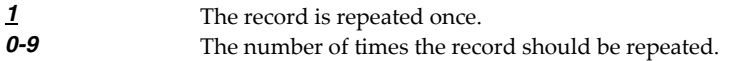

# **Field print control (FLDPRTCTL)**

Specifies what field information is printed.

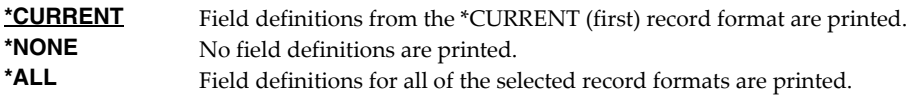

# **Indicator setting (INDSET)**

Specifies how conditioning indicators are processed. When \*YES is specified for "Activate indicators", Report Designer displays only those fields whose conditioning indicators match those specified in "Indicators to be turned on". Similarly, keywords conditioned by indicators are only in effect when their indicator settings agree with the specified indicator settings. Report Designer always ignores indicator settings for spacing and skipping keywords when positioning fields.

#### **Single values**

**\*NO** Indicators are not processed.

## **Element 1: Activate indicators**

**\*YES** Indicators are processed.

#### **Element 2: Indicators to be turned ON**

indicator Any of the valid indicators 01-99 for DDS, or 01-99 1P H1-H9 KA-KN KP-KY L1-L9 LR MR OA-OG OV **U1‐U8** and **RT** for **RPG**.

### **Examples**

## **Example 1:**

PRTRPTSAM SRCFILE(SRC/QRPGSRC) SRCMBR(INV310)

This command prints a sample from RPG source member INV310. The first printer file encountered in source member is used. The report records are printed in order as they are encountered in the source member.

# **Retrieve Gumbo PTF (RTVGSIPTF)**

**Where allowed to run:** All environments (\*ALL) **Threadsafe:** No

The Retrieve Gumbo PTF (RTVGSIPTF) command checks a remote system for new product PTFs, and, if available, downloads and installs them.

The command assumes that IBM i has connectivity to the PTF server. Unless you are running your own internal server hosting our PTFs, this means that IBM i has access to the internet and that FTP is not blocked by a firewall.

The command first checks the availability of new PTFs by retrieving a product and release specific file (Ex. q3d40LastPtf.txt) from the remote system and comparing its contents to the last PTF applied locally. If newer PTFs are available, a product and release specific PTF save file (Ex. q3d40all.svf) is downloaded, and the PTFs it contains are loaded and applied.

**Note:** *GUMBO* only delivers immediate PTFs. Immediate PTFs do not require an IPL and an IPL is never performed by the command.

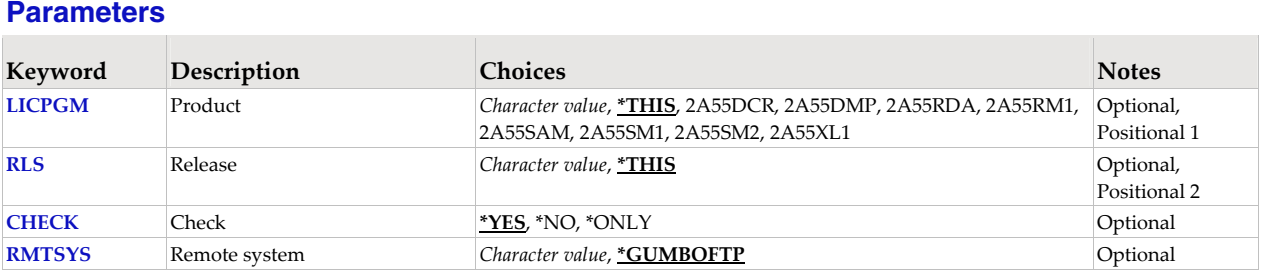

# **Product (LICPGM)**

Specifies the product for which PTFs are retrieved. All *GUMBO* products take the form 2A55tla where "tla" identifies the product. Run DSPSFWRSC to determine which **GUMBO** products are installed. CHAR(7)

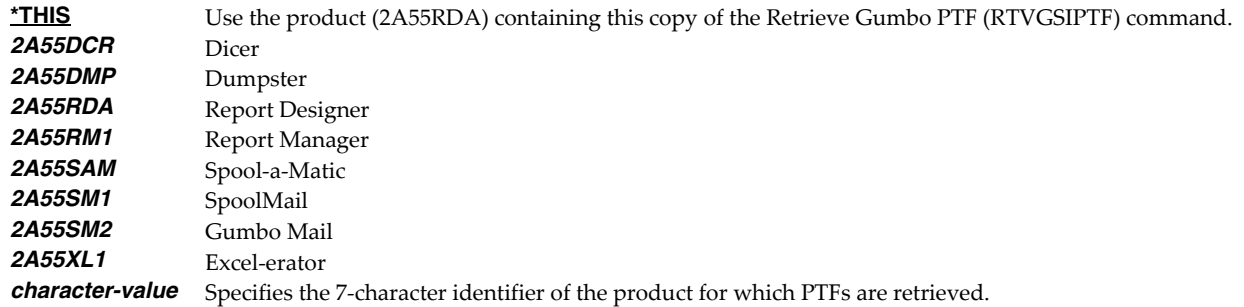

## **Release (RLS)**

Specifies the release for which PTFs are retrieved. Run DSPSFWRSC to determine which *GUMBO* products are installed. CHAR(6)

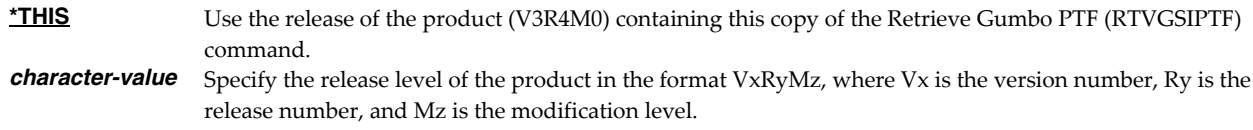

# **Check (CHECK)**

Specifies if checking for newer PTFs is performed. CHAR(10)

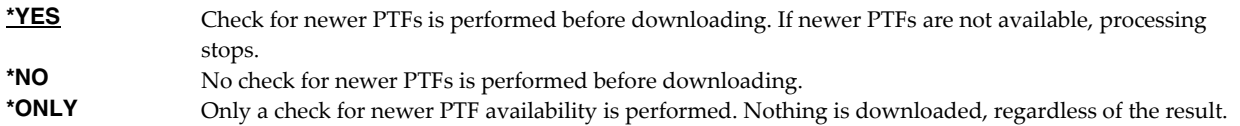

# **Remote system (RMTSYS)**

Specifies the name of remote system which serves PTF save files for download. CHAR(255)

**\*GUMBOFTP** Use *GUMBO's* FTP server ftp.gumbo.com. *character-value* Specify the remote system name to use.

**Note:** When prompting, the input field can be expanded by typing an ampersand (&) in the first position of the field followed by a blank, and pressing enter.

#### **Examples**

# **Example 1:**

RTVGSIPTF

The *GUMBO* FTP server is check for new PTFs available for product 2A55RDA release V3R4M0. If available, the PTFs are downloaded and installed.

### **Example 2:**

RTVGSIPTF PRODUCT(2A55RDA) RLS(V3R4M0) CHECK(\*ONLY)

The *GUMBO* FTP server is check for new PTFs available for product 2A55RDA release V3R4M0. No other processing is performed.

#### **Error messages**

#### **\*ESCAPE messages**

**PID1007** Retrieve PTF failed for product .

# **Start Report Designer (STRRDA)**

**Where allowed to run:** Interactive environments (\*INTERACT \*IPGM \*IMOD \*EXEC) **Threadsafe:** No

The Start Report Designer (STRRDA) command starts Gumbo Software Incʹs Report Designer.

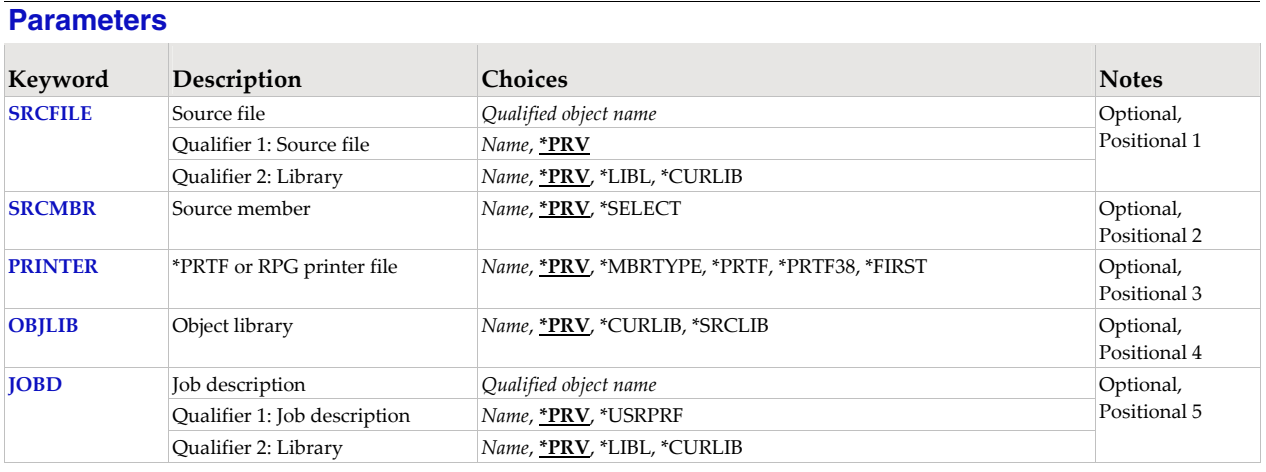

# **Source file (SRCFILE)**

Specifies the name of the file containing the source member to be updated or to which a new source member will be added.

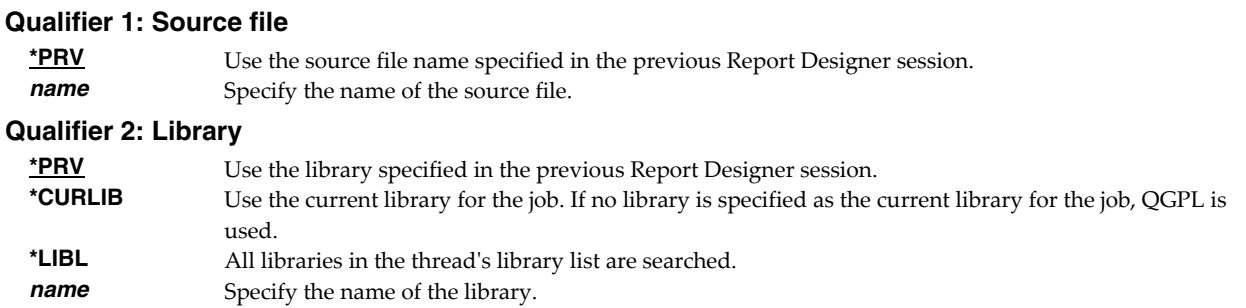

## **Source member (SRCMBR)**

Specifies the name of the member containing the source to be updated or the name of a new member to be created.

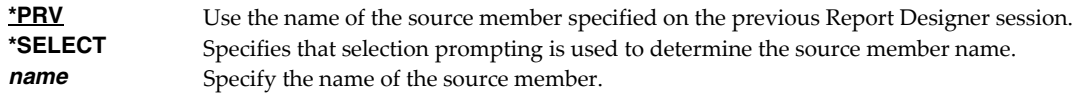

## **\*PRTF or RPG printer file (PRINTER)**

Specifies whether the source member is treated as DDS or RPG source. In the case of RPG source, specifies the name of the printer file to process as it appears in the F-spec.

#### **\*PRV** Use the printer name specified in the previous Report Designer session.<br>**\*MBRTYPE** Infer the printer name from the member's source type. Members with so Infer the printer name from the member's source type. Members with source type PRTF are treated as if **\*PRTF** were specified. Members with source type PRTF38 are treated as if **\*PRTF38** were specified. Members with source type RPG, RPT, RPG36 etc. are treated as if **\*FIRST** were specified.

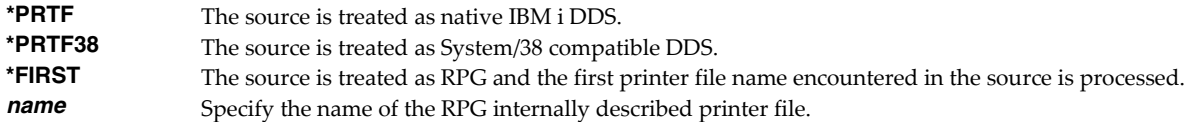

# **Object library (OBJLIB)**

Specifies the name of the library where the program or printer file created by Report Designer is stored.

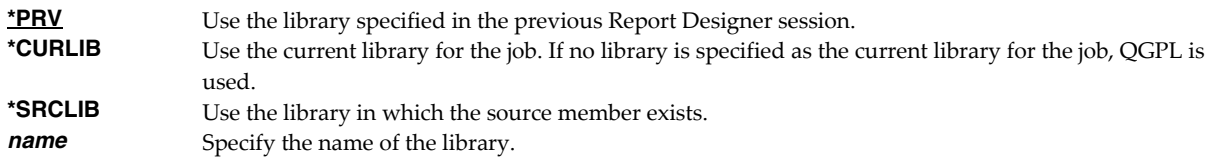

## **Job description (JOBD)**

Specifies the name of the job description used with batch jobs submitted by Report Designer.

## **Qualifier 1: Job description**

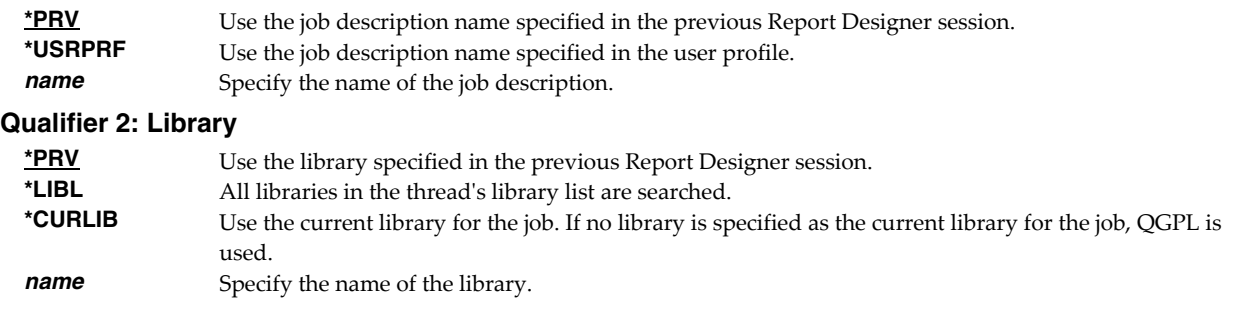

## **Examples**

#### **Example 1:**

STRRDA SRCFILE(SRC/QRPGSRC) SRCMBR(INV310) PRINTER(QPRINT)

This command updates an RPG printer definition in source file QRPGSRC in library SRC. The report layout in source member INV310 for file QPRINT is modified if it exists or added if it does not.

# **Chapter 14 Recovery**

### **What's In This Chapter**

This chapter describes Report Designer session interruptions and how to recover work if one occurs.

## **Session Interruption**

A Report Designer session can be interrupted for various reasons including the following:

- The interactive job is cancelled by the system operator.
- The communication session ends abnormally.
- A system failure occurs.

Report Designer helps recover most of the work from an interrupted session.

## **Recover RDA Session Display**

If a session is interrupted, Report Designer will display the Recover RDA Session display the next time the source member is accessed:

```
 Recover RDA Session 
 Member . . . . : SYPR400 
 File . . . . . : QDDSSRC 
  Library . . : RDTEST2 
 The previous RDA session for the member shown 
  ended abnormally. 
 Select one of the following: 
      1. Recover changes made in the previous RDA session 
      2. Discard changes and start a new session 
 Selection 
==->1 F3=Exit F12=Cancel
```
Use one of two options to recover from an interrupted session:

- Select option 1 to recover the interrupted session and review the changes made.
- Select option 2 to discard changes made during the interrupted session, and reload the source member.

# **Chapter 15 Trouble-Shooting**

# **What's In This Chapter**

This chapter describes the steps to follow if you encounter a problem while using Report Designer. The chapter:

- Describes general trouble-shooting.
- Describes software installation problems.

## **General Trouble-Shooting**

If a command from Report Designer fails to run to completion or if the results you receive are different from those expected, perform these items:

- Check the detailed messages in your job log:
	- 1. Run the DSPJOBLOG command.
	- 2. Press F10 to display detailed messages.
	- 3. Locate the messages related to the error.
	- 4. Place your cursor on each message in turn and press F1.
	- 5. Take any corrective actions suggested by the messages.
- Download the current cumulative PTF package from www.gumbo.com.
- Check the bottom of the PTF page at www.gumbo.com for IBM PTFs that may be required.
- Review the detailed trouble shooting procedures in this chapter for solutions related to your problem.

If you are unable to correct the problem, prepare a problem report and contact your service provider.

## **Software Installation Problems**

This section describes problems, causes, and solutions specific to software installation.

Installation Generates "Directory not registered.  $(C G)$ "

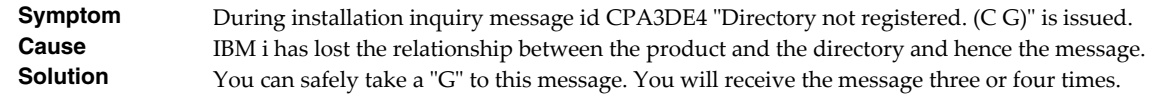

Installation Fails

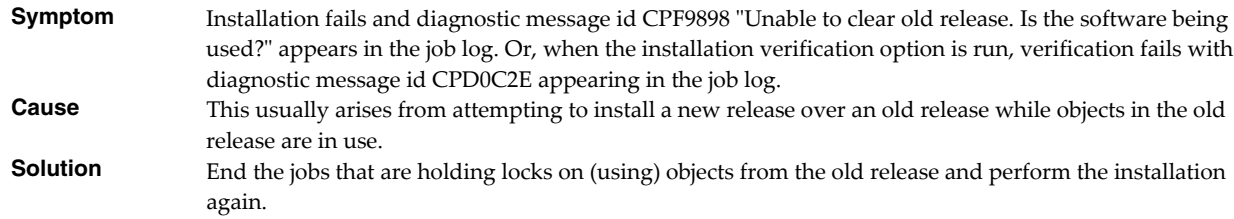

Installation Fails or Installation Verification Fails

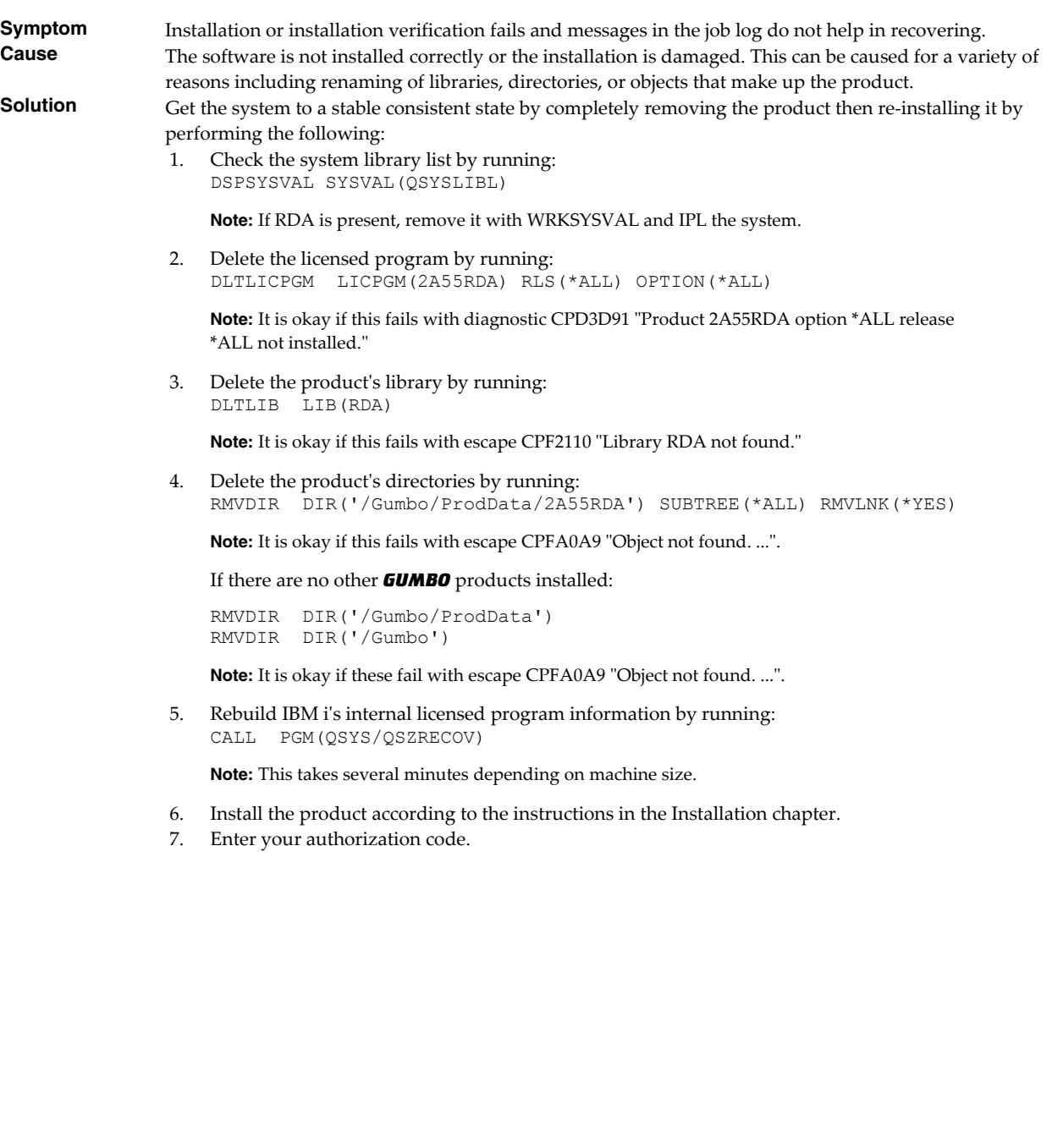

# **Appendix A Notices**

# **Copyrights**

© Copyright Gumbo Software, Inc. 1988, 2016. All Rights Reserved.

Portions of this software are used with permission and:

- Copyright © 1991‐2, RSA Data Security, Inc. All rights reserved.
- Copyright © April 29, 1997 Kalle Kaukonen. All Rights Reserved.

For additional information, see file RDA/COPYRIGHT.

# **Appendix B License Agreement**

# **License**

Gumbo Software, Inc. grants to the purchaser, permanent license to use Report Designer on the specified IBM system serial number. For system wide licenses the grant is specific to a processor group and covers the system as a whole. For partition licenses the grant is specific to a partition number (ID) and maximum processing capacity. This license is not transferable and not exclusive.

# **Warranty**

Gumbo Software, Inc. makes no warranty, either expressed or implied, with respect to Report Designer, its merchantability or its fitness for any particular purpose. Report Designer software and documentation are provided on an "AS IS" basis.

## **Liability**

Gumbo Software, Inc. assumes no responsibility for the use of Report Designer. Purchaser agrees that Gumbo Software, Inc.'s liability under any circumstances shall not exceed the charges paid by purchaser.

## **Updates**

Gumbo Software, Inc. may from time to time update Report Designer to correct defects or add enhancements. Purchaser will receive updates for a period of one year from date of purchase.

Rev: 2016/08/25